# Acronis

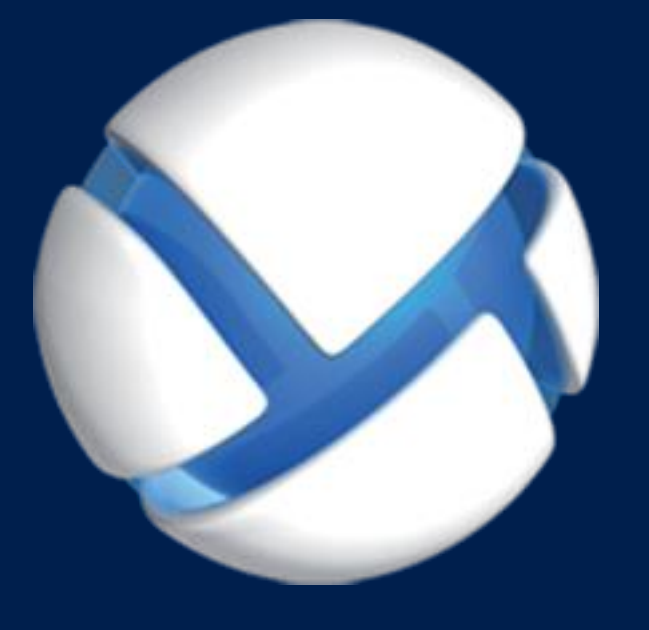

# **Acronis Backup** Version 11.5 Update 6

**SE APLICA A LOS SIGUIENTES PRODUCTOS:** 

Para Linux Server

**GUÍA DEL USUARIO**

#### **Declaración de copyright**

Copyright © Acronis International GmbH, 2002-2015. Todos los derechos reservados.

"Acronis" y "Acronis Secure Zone" son marcas comerciales registradas de Acronis International GmbH.

"Acronis Compute with Confidence", "Acronis Startup Recovery Manager", "Acronis Active Restore", "Acronis Instant Restore" y el logotipo de Acronis son marcas comerciales de Acronis International GmbH.

Linux es una marca registrada de Linus Torvalds.

VMware y VMware Ready son marcas comerciales o marchas comerciales registradas de VMware, Inc. en los Estados Unidos y otras jurisdicciones.

Windows y MS-DOS son marcas registradas de Microsoft Corporation.

Todas las otras marcas comerciales y derechos de autor mencionados son propiedad de sus respectivos propietarios.

La distribución de las versiones sustancialmente modificadas del presente documento está prohibida sin el permiso explícito del titular del derecho de autor.

La distribución de este trabajo o trabajo derivado en cualquier forma de libro estándar (papel) para fines comerciales está prohibida excepto que se obtenga permiso previo del titular del derecho de autor.

LA DOCUMENTACIÓN SE PROPORCIONA "TAL COMO ESTÁ" Y SE EXCLUYEN TODAS LAS CONDICIONES, DECLARACIONES Y GARANTÍAS, EXPRESAS O IMPLÍCITAS, INCLUIDAS LAS GARANTÍAS IMPLÍCITAS SOBRE LA COMERCIABILIDAD, APTITUD PARA UN PROPÓSITO EN PARTICULAR O GARANTÍA DE NO VIOLACIÓN DE DERECHOS DE TERCEROS, EXCEPTO QUE DICHAS EXCLUSIONES NO SE CONSIDEREN VÁLIDAS ANTE LA LEY.

Es posible que se proporcione código de terceros con el Software o el Servicio. Los términos de licencia de dichos terceros se encuentran detallados en el archivo license.txt ubicado en el directorio raíz de la instalación. Siempre puede encontrar la lista actualizada del código de terceros y los términos de licencia asociados utilizados con el Software o el Servicio en http://kb.acronis.com/content/7696

#### **Tecnologías patentadas de Acronis**

Las tecnologías utilizadas en este producto están cubiertas y protegidas por uno o más números de patentes de Estados Unidos: 7,047,380; 7,275,139; 7,281,104; 7,318,135; 7,353,355; 7,366,859; 7,475,282; 7,603,533; 7,636,824; 7,650,473; 7,721,138; 7,779,221; 7,831,789; 7,886,120; 7,895,403; 7,934,064; 7,937,612; 7,949,635; 7,953,948; 7,979,690; 8,005,797; 8,051,044; 8,069,320; 8,073,815; 8,074,035; 8,145,607; 8,180,984; 8,225,133; 8,261,035; 8,296,264; 8,312,259; 8,347,137; 8,484,427; 8,645,748; 8,732,121 y solicitudes de patentes pendientes.

### Contenido

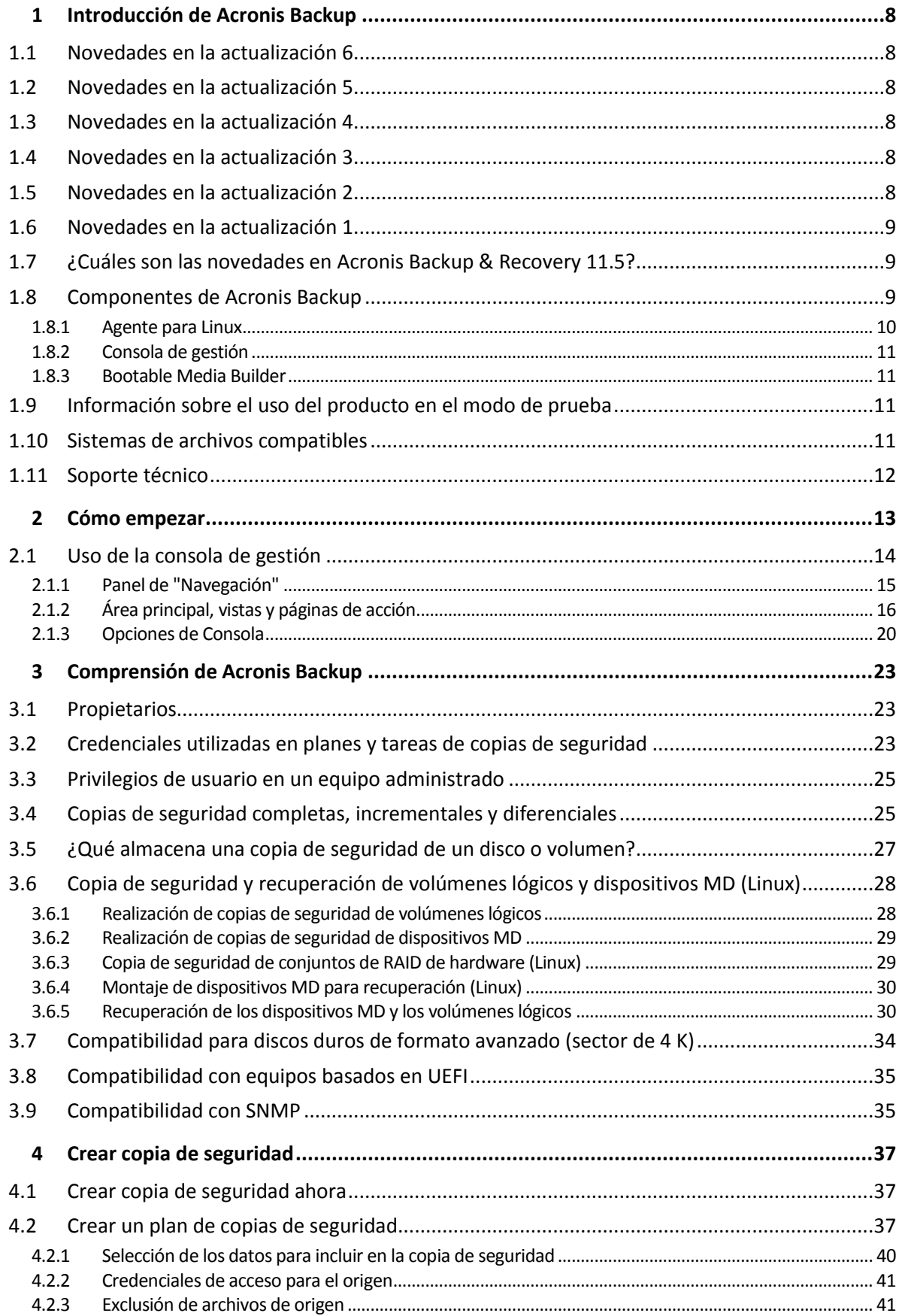

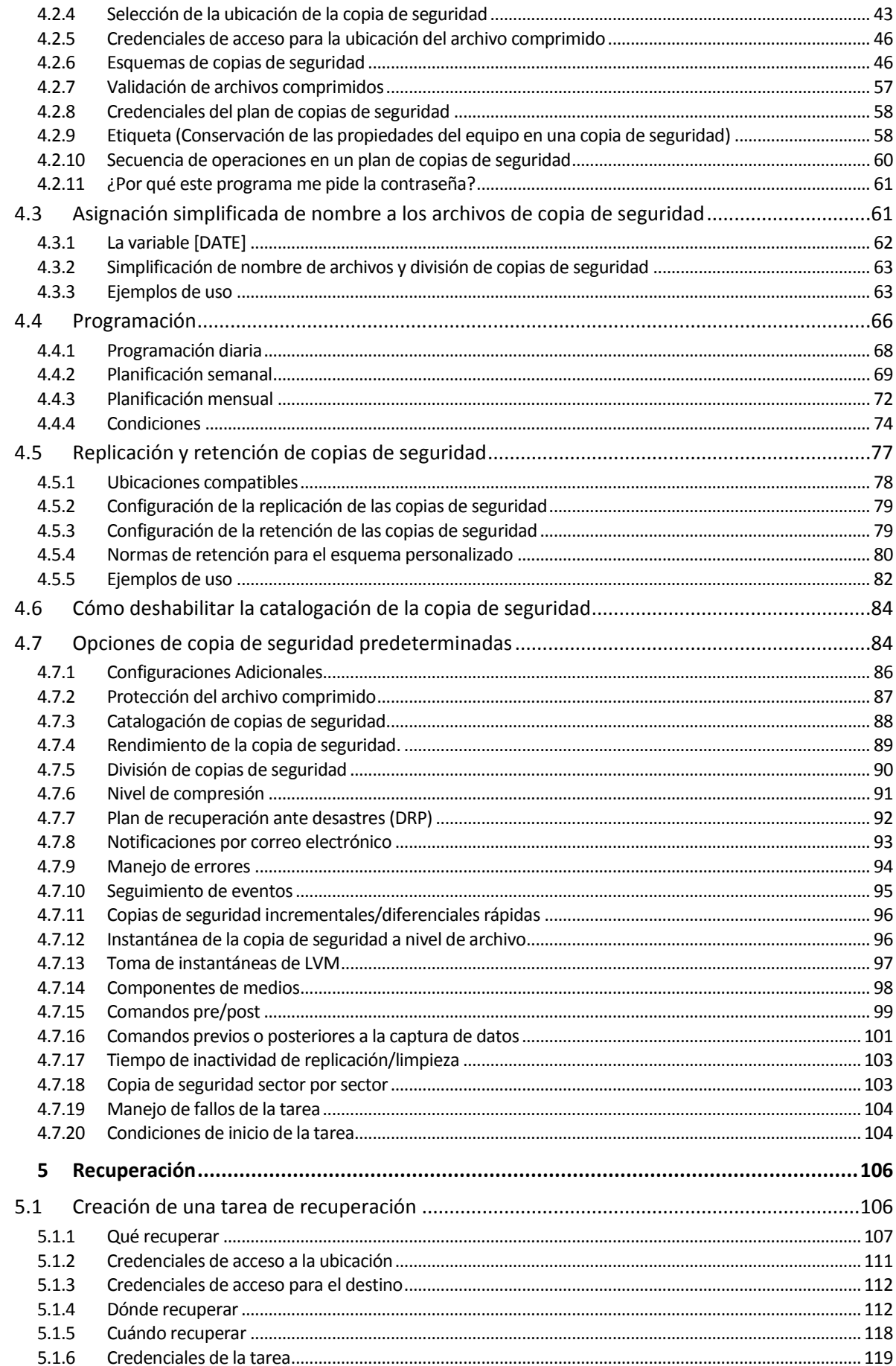

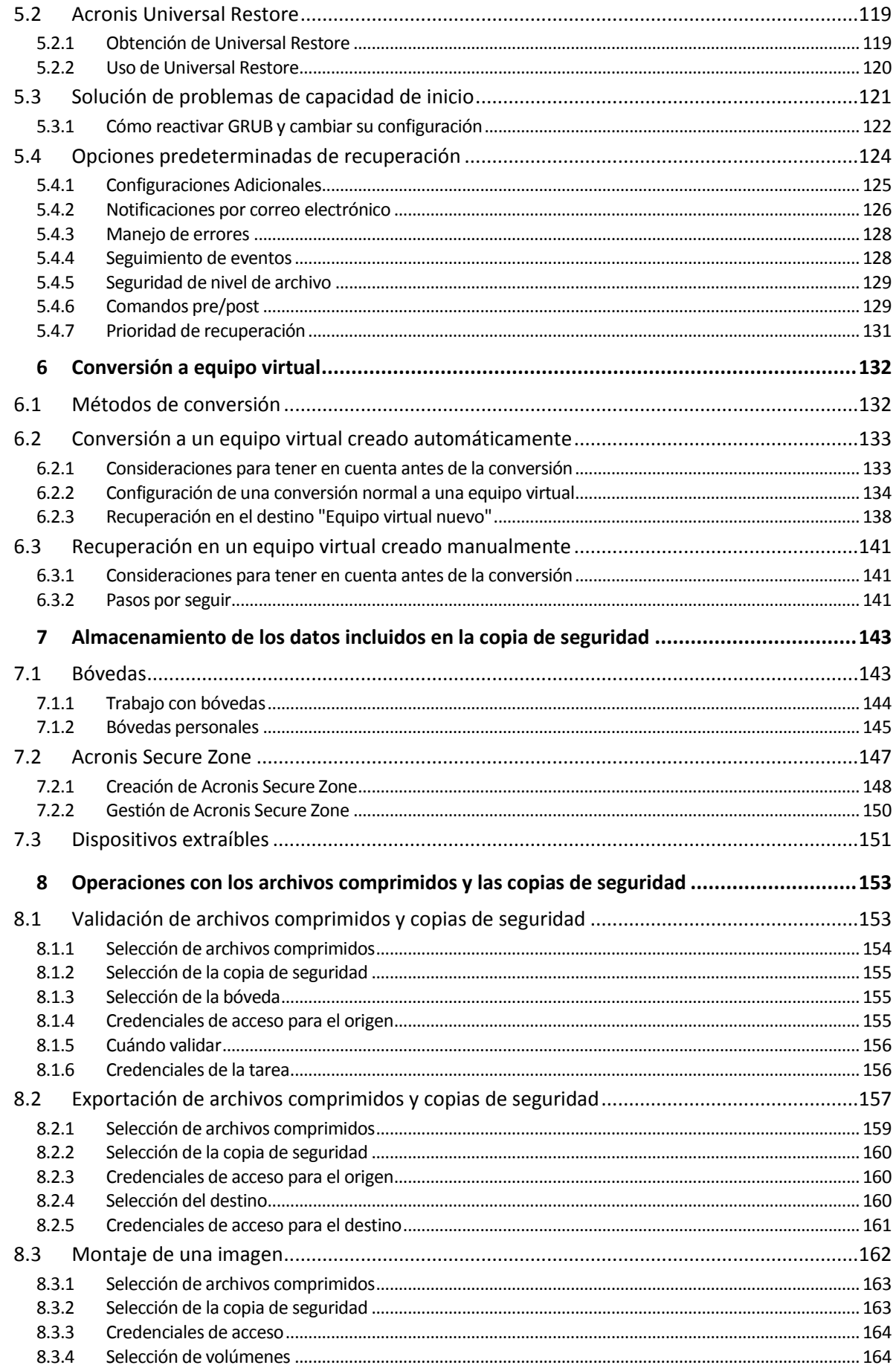

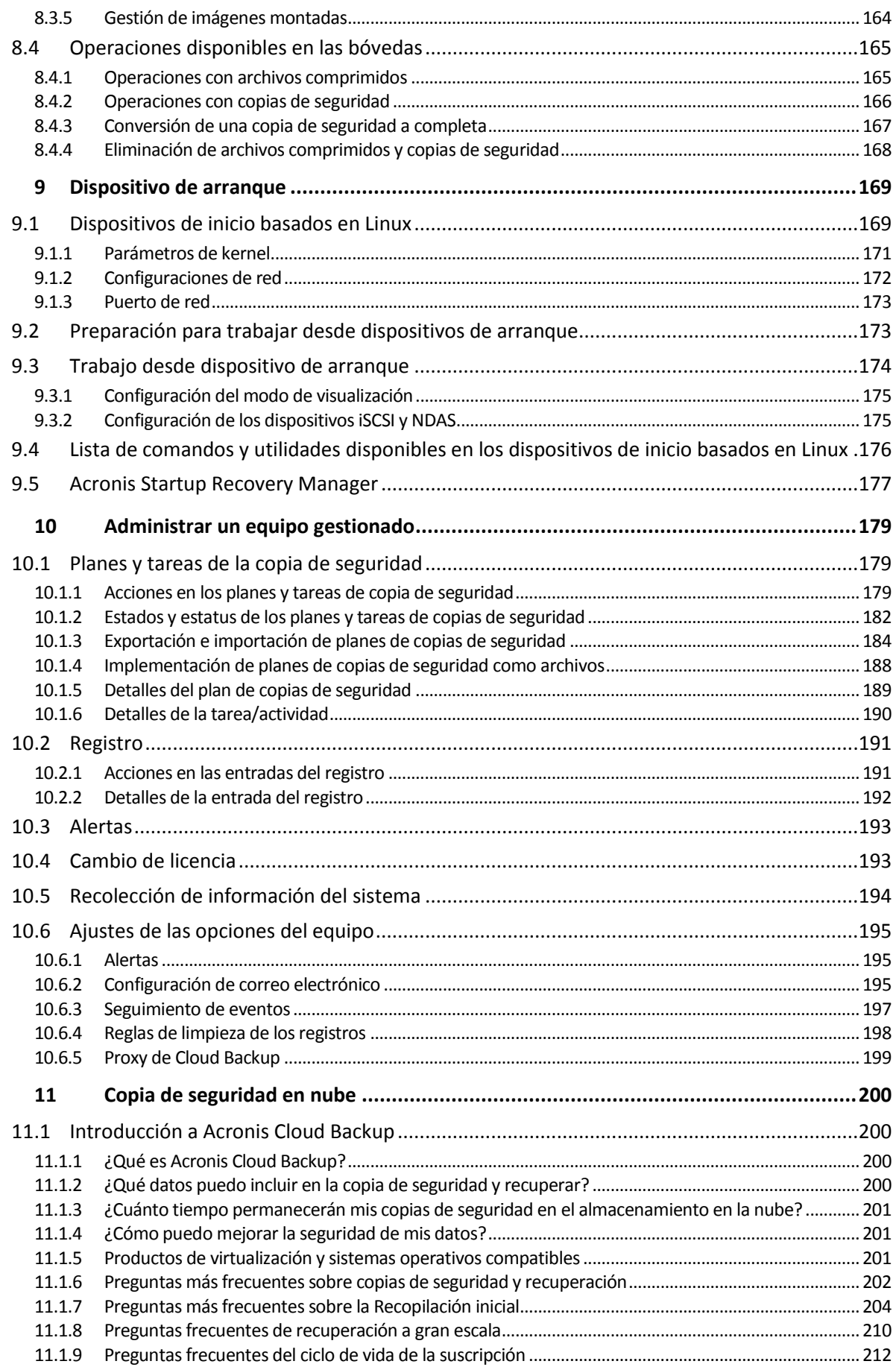

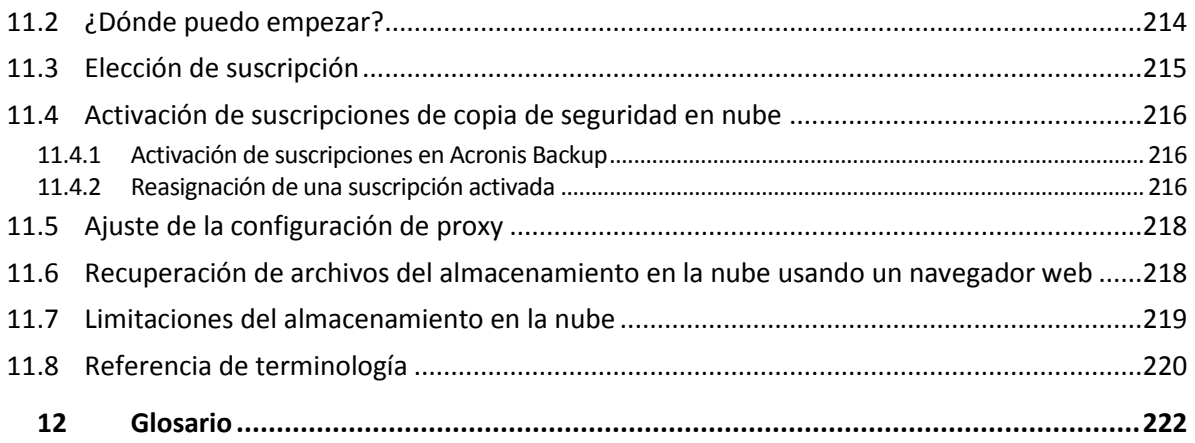

### <span id="page-7-0"></span>1 Introducción de Acronis Backup

### <span id="page-7-1"></span>1.1 Novedades en la actualización 6

#### **Mejoras añadidas en la compilación 43988**

- Compatibilidad con Linux con versión de kernel 3.17, 3.18, 4.0 y 4.1.
- Compatibilidad con Ubuntu 15.04, Fedora 22, Oracle Linux 7.1, Debian 8.0 y 8.1.

#### **Copia de seguridad en nube**

 Se activa automáticamente una suscripción registrada del Servidor cuando se inicia la primera copia de seguridad a la nube, si todas las suscripciones disponibles en su cuenta son del mismo tipo y tienen la misma cuota de almacenamiento.

#### **Linux**

- Compatibilidad con Linux con versión de kernel 3.14, 3.15 y 3.16.
- Compatibilidad con Red Hat Enterprise Linux 7.x, Ubuntu 14.04 y 14.10, Fedora 21, SUSE Linux Enterprise Server 12, Debian 7.6 y 7.7, CentOS 7.0 y Oracle Linux 7.0.

### <span id="page-7-2"></span>1.2 Novedades en la actualización 5

El rendimiento de catalogación ha mejorado.

### <span id="page-7-3"></span>1.3 Novedades en la actualización 4

- Copia de seguridad mejorada en Acronis Cloud Storage.
- Compatibilidad con Linux kernel versión 3.13.
- Compatibilidad con Debian 7.2, 7.4 y 7.5.

### <span id="page-7-4"></span>1.4 Novedades en la actualización 3

#### **Modificación de marca**

Acronis Backup & Recovery 11.5 se denomina ahora Acronis Backup.

#### **Licencia**

La función Universal Restore se incluye en todas las licencias de Acronis Backup. La licencia complementaria de Universal Restore está en desuso.

#### **Copia de seguridad en nube**

Copia de seguridad en nube (pág[. 200\)](#page-199-0) está disponible para equipos que ejecutan Linux.

#### **Compatibilidad con SO**

- Compatibilidad con kernel de Linux hasta la versión 3,12.
- Compatibilidad con Fedora 19, Fedora 20 y Debian 7.

### <span id="page-7-5"></span>1.5 Novedades en la actualización 2

Compatibilidad con Ubuntu 13.10.

### <span id="page-8-0"></span>1.6 Novedades en la actualización 1

#### **Mejoras añadidas en la compilación 37975**

- Instalación de Acronis Backup en modo de prueba sin clave de licencia.
- Actualización desde un producto autónomo a la plataforma avanzada sin necesidad de volver a instalar el software.
- Compatibilidad con kernel de Linux hasta la versión 3.9.
- Compatibilidad con Ubuntu 12.10, 13.04, y Fedora 18.

#### **Otros**

- Compatibilidad para Oracle Linux 5.x, 6.x Unbreakable Enterprise Kernel y Red Hat Compatible Kernel
- Deshabilite la catalogación de copias de seguridad (pág. [84\)](#page-83-0) totalmente.
- Guarde un plan de recuperación de desastres (pág. [92\)](#page-91-0) en una carpeta local o de red, además de enviarlo por correo electrónico.

### <span id="page-8-1"></span>1.7 ¿Cuáles son las novedades en Acronis Backup & Recovery 11.5?

A continuación encontrará un resumen de las nuevas funciones y mejoras del producto.

#### **Sistemas operativos y plataformas**

- **Compatibilidad con kernel de Linux hasta 3.6**
- **Compatibilidad con las siguientes distribuciones Linux:**
	- Ubuntu 11.04, 11.10, 12.04
	- **Fedora 15, 16, 17**
	- Debian 6
	- CentOS 6
- **Compatibilidad con Unified Extensible Firmware Interface (UEFI)** (pág. [35\)](#page-34-0)

Realice una copia de seguridad de un equipo basado en UEFI y recupérelo en el mismo equipo basado en UEFI o en uno diferente.

#### **Dispositivo de arranque**

 Nuevo Linux con versión de kernel (3.4.5) en medios de arranque basados en Linux. El nuevo kernel permite una mejor compatibilidad con el hardware.

#### **Facilidad de uso**

Compatibilidad con la resolución de pantalla de 800 x 600.

### <span id="page-8-2"></span>1.8 Componentes de Acronis Backup

Esta sección contiene una lista de los componentes de Acronis Backup con una descripción breve de su funcionalidad.

#### **Componentes para un equipo gestionado (agentes)**

Estas aplicaciones realizan copias de seguridad, recuperación y otras operaciones con los datos de los equipos gestionados con Acronis Backup. Los agentes deben tener una licencia para llevar a cabo

operaciones en cada equipo gestionado. Los agentes tienen múltiples funciones o complementos que permiten una funcionalidad adicional y por lo tanto pueden requerir licencias adicionales.

#### **Consola**

La consola proporciona la interfaz gráfica de usuario con los agentes. El uso de la consola no requiere licencia. En las ediciones autónomas de Acronis Backup, la consola se instala junto con el agente y no puede desconectarse del mismo.

#### **Bootable Media Builder**

Con Bootable Media Builder, puede crear dispositivos de arranque para utilizar los agentes y otras utilidades de rescate en un entorno de rescate. En las ediciones autónomas de Acronis Backup, Bootable Media Builder se instala junto con el agente. Todos los complementos del agente, si se instalan, estarán disponibles en un entorno de rescate.

### <span id="page-9-0"></span>1.8.1 Agente para Linux

Este agente permite la protección de datos de nivel de disco y de nivel de archivos con Linux.

#### **Copia de seguridad del disco**

La protección de datos de nivel de disco se basa en la realización de copias de seguridad de un disco o de un sistema de archivos de un volumen en conjunto, junto con toda la información necesaria para que el sistema operativo se inicie, o todos los sectores del disco que utilicen el enfoque sector por sector (modo sin procesar). Una copia de seguridad que contiene una copia de un disco o un volumen en una forma compacta se denomina una copia de seguridad de disco (volumen) o una imagen de disco (volumen). Es posible recuperar discos o volúmenes de forma completa a partir de estas copias de seguridad, así como carpetas o archivos individuales.

#### **Copia de seguridad del archivo**

La protección de datos de nivel de archivos se basa en la realización de copias de seguridad de archivos y directorios que se encuentran en el equipo en el que está instalado el agente o en una red compartida a la que se accede utilizando el protocolo smb o nfs. Los archivos se pueden recuperar en su ubicación original o en otro lugar. Es posible recuperar todos los archivos y directorios con los que se realizó la copia de seguridad o seleccionar cuál de ellos recuperar.

#### **Conversión a equipo virtual**

Agente para Linux realiza la conversión al recuperar la copia de seguridad de un disco en un equipo virtual nuevo de uno de los siguientes tipos: VMware Workstation, Microsoft Virtual PC, Citrix XenServer Open Virtual Appliance (OVA) o Red Hat Kernel-based Virtual Machine (KVM). Los archivos del equipo configurado por completo y funcional se colocarán en el directorio que seleccione. Puede iniciar el equipo con el correspondiente software de virtualización o preparar los archivos del equipo para otros usos.

#### **Recuperación en hardware diferente**

Puede utilizar la funcionalidad de restauración para hardware diferente en el equipo en el que está instalado el agente y crear dispositivos de arranque con esta funcionalidad. Acronis Universal Restore maneja diferencias en dispositivos que son clave para el inicio del sistema operativo, como controladores de almacenamiento, placa madre o conjunto de chips.

### <span id="page-10-0"></span>1.8.2 Consola de gestión

Acronis Backup Management Console es una herramienta administrativa para el acceso local a Acronis Backup Agent. La conexión remota al agente no es posible

### <span id="page-10-1"></span>1.8.3 Bootable Media Builder

Acronis Bootable Media Builder es una herramienta dedicada para la creación de dispositivos de arranque (pág. [228\)](#page-227-0). El generador de dispositivos que se instala en Linux crea dispositivos de inicio basados en el kernel de Linux.

### <span id="page-10-2"></span>1.9 Información sobre el uso del producto en el modo de prueba

Antes de comprar una licencia de Acronis Backup quizás desee probar el software. Puede ejecutar las siguientes acciones sin tener clave de licencia.

Para instalar el producto en el modo de prueba, ejecute el programa de instalación de modo local o utilice la función de instalación remota. La instalación sin supervisión y otros modos de instalación no son compatibles.

#### **Limitaciones del modo de prueba**

Al instalarse en el modo de prueba, Acronis Backup tiene las siguientes limitaciones:

La función Universal Restore está deshabilitada.

Limitaciones Adicionales para dispositivos de inicio:

- La funcionalidad de gestión del disco no está disponible. Puede intentar la interfaz de usuario, pero no hay opción de guardar los cambios.
- La funcionalidad de recuperación está disponible, pero la funcionalidad de copia de seguridad no. Para intentar la funcionalidad de copia de seguridad, instale el software en el sistema operativo.

#### **Actualizar al modo completo**

Cuando el período de prueba finaliza, la interfaz gráfica de usuario del producto muestra una notificación que solicita que se especifique u obtenga una clave de licencia.

Para especificar una clave de licencia, haga clic en **Ayuda** > **Cambiar licencia** (pág. [193\)](#page-192-1). No es posible especificar la clave al ejecutar el programa de instalación.

Si ha activado el producto en modo de prueba o si ha adquirido una suscripción del servicio de copia de seguridad en nube (pág. [200\)](#page-199-0), la opción de copia de seguridad en nube estará disponible hasta el vencimiento del período de suscripción, independientemente de si especifica una clave de licencia.

### <span id="page-10-3"></span>1.10 Sistemas de archivos compatibles

Acronis Backup puede realizar copias de seguridad y recuperar los siguientes sistemas de archivos con las siguientes limitaciones:

- **FAT16/32**
- **NTFS**
- ReFS: recuperación del volumen sin la capacidad de cambiar el tamaño del mismo. Compatible solo con Windows Server 2012/2012 R2.
- Ext2/Ext3/Ext4
- ReiserFS3: los archivos específicos no se pueden recuperar de las copias de seguridad del disco ubicadas en Acronis Backup Storage Node
- ReiserFS4: recuperación del volumen sin la capacidad de cambiar el tamaño del mismo, los archivos específicos no se pueden recuperar de las copias de seguridad del disco ubicadas en Acronis Backup Storage Node
- XFS: recuperación del volumen sin la capacidad de cambiar el tamaño del mismo, los archivos específicos no se pueden recuperar de las copias de seguridad del disco ubicadas en Acronis Backup Storage Node
- JFS: los archivos específicos no se pueden recuperar de las copias de seguridad del disco ubicadas en Acronis Backup Storage Node
- **Linux SWAP**

Acronis Backup puede realizar copias de seguridad y recuperar sistemas de archivos dañados o incompatibles utilizando el enfoque sector por sector.

### <span id="page-11-0"></span>1.11 Soporte técnico

#### **Programa de asistencia y mantenimiento**

Si necesita ayuda con su producto de Acronis, visite http://www.acronis.es/support/

#### **Actualizaciones de productos**

Puede descargar las últimas actualizaciones para sus productos de software de Acronis registrados desde nuestra página web, en cualquier momento después de iniciar sesión en su **Cuenta** (http://www.acronis.es/my) y registrar el producto. Consulte **Registro de productos de Acronis** en el sitio web (http://kb.acronis.com/content/4834) y **Guía de usuario de la página web de Acronis** (http://kb.acronis.com/content/8128).

### <span id="page-12-0"></span>2 Cómo empezar

## **Paso 1. Instalación**

 Estas breves instrucciones de instalación le permiten comenzar a utilizar el producto rápidamente. Para obtener la descripción completa de los métodos y procedimientos de instalación, consulte la Documentación de instalación.

Antes de realizar la instalación, asegúrese de que:

- Su hardware cumple con los requisitos del sistema.
- Tiene una clave de licencia para Acronis Backup for Linux Server.
- **Posee el programa de instalación. Puede descargarlo del sitio web de Acronis.**
- Asegúrese de que el RPM Package Manager (RPM) y los siguientes paquetes de Linux estén instalados: **gcc**, **make** y **kernel-devel**. Los nombres de estos paquetes pueden variar según la distribución de Linux.

#### *Para instalar Acronis Backup*

Ejecute el archivo de instalación **¡AcronisBackupL.i686** o **AcronisBackupL.x86\_64** y siga las instrucciones en pantalla.

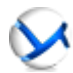

### **Paso 2. Ejecución**

Inicie la sesión como raíz o como un usuario normal y después cambie de usuario según sea necesario. Inicie la consola con el comando

#### /usr/sbin/acronis\_console

Para comprender los elementos de la interfaz gráfica de usuario consulte "Uso de la consola de gestión (pág. [14\)](#page-13-0)".

#### **Paso 3. Dispositivo de arranque**

Para poder recuperar un sistema operativo que no inicia o implementarlo desde cero, cree un dispositivo de arranque.

- 1. Seleccione **Herramientas > Crear dispositivo de arranque** en el menú.
- 2. Haga clic en **Siguiente** en la pantalla de bienvenida. Siga haciendo clic en **Siguiente** hasta que aparezca la lista de componentes.
- 3. Proceda como se describe en "Dispositivos de arranque basados en Linux" (pág[. 169\)](#page-168-1).

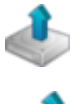

### **Paso 4. Copia de seguridad**

**Crear copia de seguridad ahora** (pág. [37\)](#page-36-1)

Haga clic en **Crear copia de seguridad ahora** para realizar una copia de seguridad de una vez en unos pocos pasos simples. El proceso de la copia de seguridad comenzará inmediatamente después de realizar los pasos necesarios.

*Para guardar su equipo en un archivo:*

En **Dónde realizar copias de seguridad**, haga clic en **Ubicación** y seleccione la ubicación en donde se guardará la copia de seguridad. Haga clic en **Aceptar** para confirmar su selección. Haga clic en **Aceptar** en la parte inferior de la ventana para iniciar la copia de seguridad.

**Consejo.** Con el dispositivo de arranque, puede realizar copias de seguridad sin conexión ("frías") de la misma forma que en el sistema operativo.

#### **Crear plan de copia de seguridad** (pág[. 37\)](#page-36-2)

Cree un plan de copias de seguridad si necesita una estrategia de copias de seguridad a largo plazo que incluya esquemas de copias de seguridad, programaciones y condiciones, eliminación oportuna de copias de seguridad o moverlas a ubicaciones diferentes.

### **Paso 5. Recuperación**

**Recuperar** (pág. [106\)](#page-105-1)

Para recuperar los datos, debe seleccionar los datos incluidos en la copia de seguridad y el destino en donde se recuperarán los datos. Como resultado, se creará una tarea de recuperación.

La recuperación de un disco o volumen en un volumen bloqueado por el sistema operativo necesita un reinicio. Después de completar la recuperación, el sistema operativo recuperado se conecta en línea automáticamente.

Si falla el inicio del equipo o si necesita recuperar un sistema desde cero, inicie el equipo que tiene los dispositivos de arranque y configure la operación de recuperación del mismo modo como tarea de recuperación.

#### **Paso 6. Gestión**

El panel de **Navegación** (en la parte izquierda de la consola) le permite navegar por las vistas del producto que se utilizan para distintos fines de administración.

- Utilice la vista **Planes y tareas de la copia de seguridad** para gestionar los planes y tareas de la copia de seguridad: ejecutar, editar, detener y eliminar planes y tareas, ver sus estados y progreso.
- Utilice la vista **Alertas** para identificar y resolver rápidamente los problemas.
- Use la vista **Registro** para buscar en el registro de las operaciones.
- La bóveda (pág[. 223\)](#page-222-0) es el lugar donde se guardn los archivos de copia de seguridad. Navegue hasta la vista **Bóvedas** (pág[. 143\)](#page-142-1) para ver la información sobre sus bóvedas. Navegue aún más hasta la bóveda específica para ver las copias de seguridad y su contenido. También puede seleccionar los datos para recuperar y realizar operaciones manuales con las copias de seguridad (montaje, validación, eliminación).

### <span id="page-13-0"></span>2.1 Uso de la consola de gestión

Ni bien comienza la consola, los elementos respectivos aparecen en todo el espacio de trabajo de la consola (en el menú, en el área principal de la pantalla de **Bienvenida** o en el panel de **Navegación**) y le permiten realizar operaciones específicas del equipo.

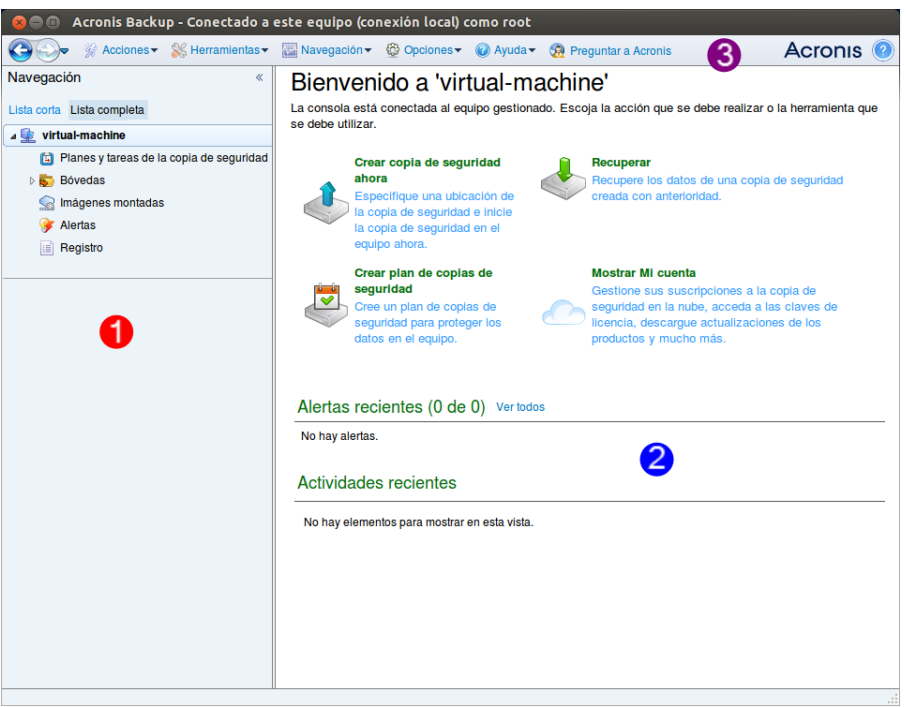

**Acronis Backup Management Console: Pantalla de inicio de sesión**

#### **Elementos clave del espacio de trabajo de la consola**

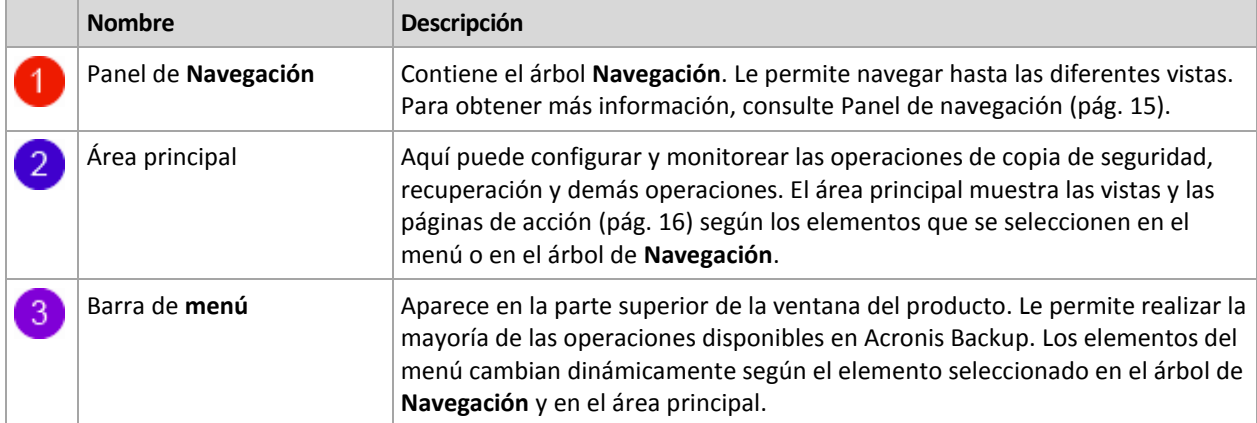

### <span id="page-14-0"></span>2.1.1 Panel de "Navegación"

El panel de navegación incluye el árbol **Navegación**.

#### **Árbol de navegación**

El árbol de **Navegación** le permite navegar por las vistas de los programas. Puede escoger entre las vistas **Lista completa** o **Lista corta**. La **Lista corta** contiene las vistas usadas más frecuentemente de la **Lista completa**.

La **Lista corta** muestra

 **[Nombre del equipo]**. Esta es la raíz del árbol, también llamada pantalla de **Bienvenida**. Muestra el nombre del equipo al cual está conectada la consola en ese momento. Utilice esta vista para tener un acceso rápido a las operaciones principales, disponibles en el equipo gestionado.

- **Planes v tareas de la copia de seguridad**. Utilice esta vista para gestionar planes y tareas de la copia de seguridad en el equipo gestionado: ejecutar, editar, detener y eliminar planes y tareas, y ver su progreso.
- **Bóvedas**. Utilice esta vista para gestionar bóvedas personales y los archivos comprimidos almacenados en ellas, añadir nuevas bóvedas, renombrar y eliminar las ya existentes, validar bóvedas, explorar el contenido de la copia de seguridad, realizar operaciones en archivos comprimidos y copias de seguridad, etc.
- **Alertas.** Utilice esta vista para examinar los mensajes de advertencia para el equipo gestionado.

#### La **Lista completa** además muestra

- **Gestión del disco**. Utilice esta vista para llevar a cabo operaciones sobre las unidades de disco duro del equipo.
- **Registro**. Utilice esta vista para examinar la información sobre operaciones llevadas a cabo por el programa en el equipo gestionado.
- **Imágenes montadas**. Este nodo se muestra si al menos un volumen está montado. Utilice esta vista para gestionar las imágenes montadas.

#### **Operaciones con los paneles**

#### *Cómo expandir/minimizar paneles*

De manera predeterminada, el panel **Navegación** aparece expandido. Es posible que tenga que minimizar el panel para liberar un poco de espacio de trabajo adicional. Para hacerlo, haga clic en la flecha tipo ( $\leq$ ). El panel se minimizará y la flecha tipo cambiará su dirección ( $\geq$ ). Haga clic en la flecha tipo nuevamente para expandir el panel.

#### *Cómo cambiar los bordes de los paneles*

- 1. Posicione el ratón sobre el borde del panel.
- 2. Cuando el puntero se transforme en una flecha de dos puntas, arrástrelo para mover el borde.

### <span id="page-15-0"></span>2.1.2 Área principal, vistas y páginas de acción

El área principal es un sitio básico en el que trabajará con la consola. Aquí se crean, editan y gestionan los planes de copias de seguridad, las tareas de recuperación y se realizan otras operaciones. El área principal se muestra diferentes vistas y las **páginas de acción** según los elementos que seleccione en el menú o en el árbol de Navegación.

### 2.1.2.1 Vistas

Una vista aparece en el área principal al hacer clic en cualquier elemento del árbol de **Navegación** del Panel de navegación (pág. [15\)](#page-14-0).

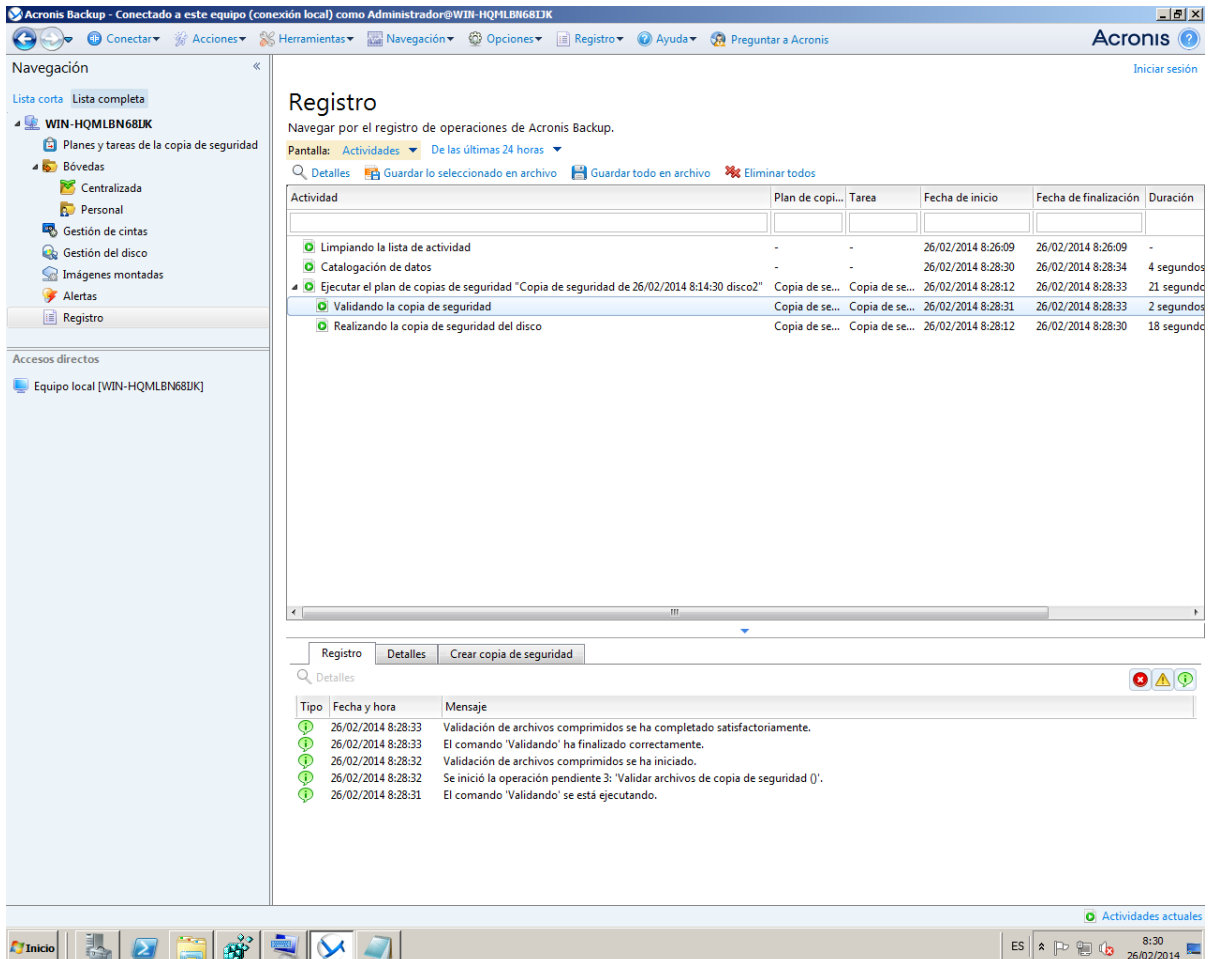

**Vista "Registro"**

#### **La manera más común de trabajar con las vistas**

En general, cada vista contiene una tabla de elementos, una barra de herramientas con botones y el panel **Información**.

- Utilice las capacidades de filtrado y clasificación (pág. [18\)](#page-17-0) para buscar el elemento en cuestión dentro de la tabla.
- En la tabla, seleccione el elemento deseado.
- En el panel información (minimizado de manera predeterminada), vea los detalles del elemento. Para expandir el panel, haga clic en la marca de flecha  $($   $\triangle$ ).
- Lleve a cabo acciones sobre el elemento seleccionado. Hay varias formas de llevar a cabo la misma acción en diferentes elementos seleccionados:
	- Al hacer clic en los botones de la barra de tareas.
	- Al seleccionar los elementos en el menú **Acciones.**
	- Al hacer clic con el botón derecho en el elemento y seleccionar la operación en el menú contextual.

### <span id="page-17-0"></span>Organización, filtrado y configuración de los elementos de la tabla

La siguiente es una guía para ordenar, filtrar y configurar los elementos de la tabla en cualquier vista.

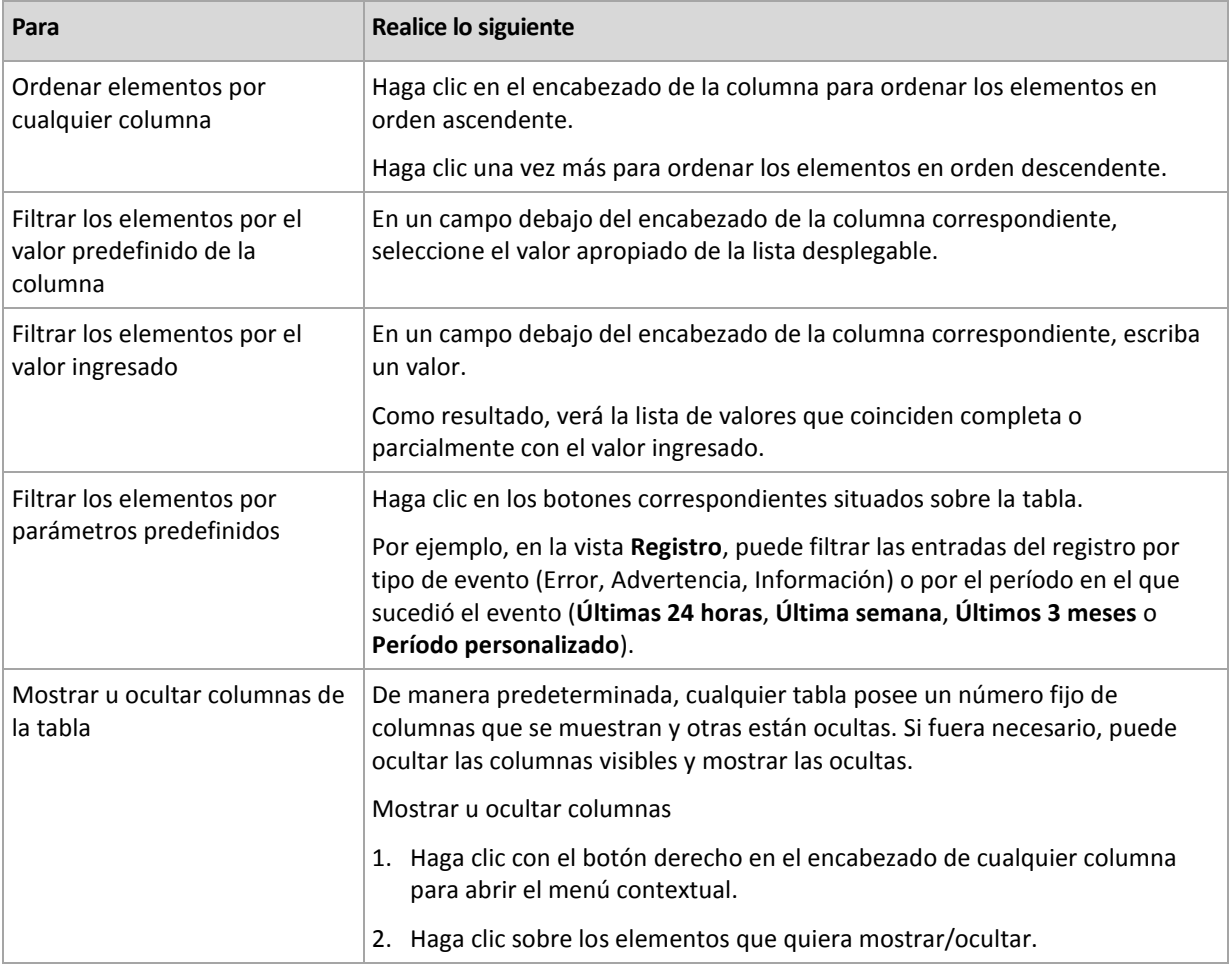

### 2.1.2.2 Páginas de acción

Una página de acción aparece en el área principal al hacer clic en cualquier elemento de acción en el menú **Acciones**. Contiene los pasos que hay que llevar a cabo para crear e iniciar cualquier tarea o un plan de copias de seguridad.

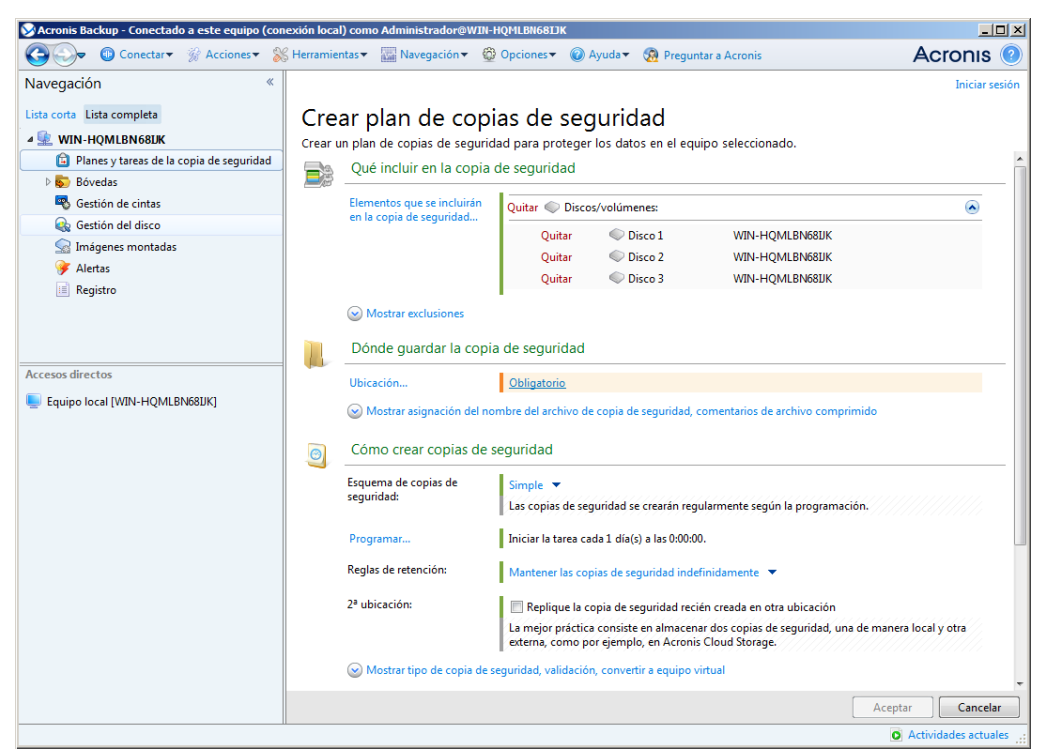

**Página de acción: crear plan de copias de seguridad**

#### **Uso de controles y especificación de configuraciones**

Utilice los controles activos para especificar la configuración y los parámetros de un plan de copias de seguridad o la tarea de recuperación. De manera predeterminada, los campos como credenciales, opciones, comentarios y algunos otros están ocultos. La mayoría de las configuraciones se configuran haciendo clic en los enlaces **Mostrar…** correspondientes. Otros se seleccionan en la lista desplegable o se escriben manualmente en los campos de la página.

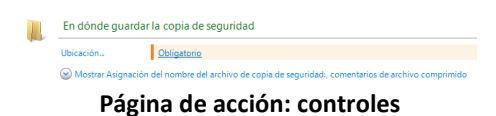

Acronis Backup recuerda los cambios que se hacen en las páginas de acción. Por ejemplo, si comienza por crear un plan de copias de seguridad, y luego por cualquier motivo cambia a otra vista sin llegar a crear el plan, puede hacer clic en el botón de navegación **Atrás** en el menú. O, si ha adelantado varios pasos, haga clic en la flecha **Abajo** y seleccione la página donde comenzó a crear el plan desde la lista. Así podrá realizar los pasos restantes y proceder a la creación del plan de copias de seguridad.

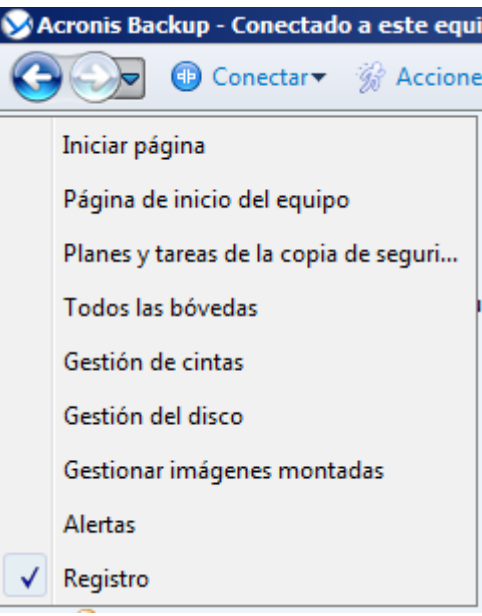

**Botones de navegación**

### <span id="page-19-0"></span>2.1.3 Opciones de Consola

Las opciones de consola definen la manera en la que se representa la información en la Interfaz gráfica de usuario de Acronis Backup.

Para acceder a las opciones de la consola, seleccione **Opciones > Consola** desde el menú superior.

#### 2.1.3.1 Opciones de visualización de alertas

La opción especifica qué alertas mostrar y cuáles ocultar en la vista **Alertas**.

El valor predeterminado: **Todos las alertas**.

Para mostrar (ocultar) alertas, seleccione (desmarque) las casillas de verificación al lado de sus respectivos tipos de alertas.

### <span id="page-19-1"></span>2.1.3.2 Caché de las credenciales

La opción especifica si almacenar las credenciales ingresadas al utilizar la consola de gestión.

#### El valor predeterminado: **Habilitado**.

Si la opción está habilitada, las credenciales para las distintas ubicaciones que introduzca durante una sesión de la consola se guardan para utilizarse en sesiones posteriores. En Windows, las credenciales se almacenan en el Administrador de credenciales de Windows. En Linux, las credenciales se almacenan en un archivo cifrado especial.

Si la opción está deshabilitada, las credenciales solo se almacenan hasta que la consola se cierre.

Para borrar el caché de credenciales de la cuenta de usuario actual, haga clic en el botón **Borrar caché de credenciales**.

### 2.1.3.3 Fuentes

La opción define las fuentes que se usarán en la interfaz gráfica de usuario de Acronis Backup. Las configuraciones de **menú Fuentes** afectan a los menús desplegables y contextuales. La configuración de **Fuente de la aplicación** afecta a los otros elementos de la interfaz gráfica de usuario.

El valor predeterminado: La **fuente por defecto** del sistema para los menús y los elementos de la interfaz de la aplicación.

Para realizar una selección, elija la fuente en el cuadro combinado respectivo y establezca las propiedades de la fuente. Puede obtener una vista previa de la fuente al hacer clic en el botón **Examinar** de la derecha.

### 2.1.3.4 Mensajes emergentes

#### **Cuadro de diálogo "Actividades que necesitan interacción"**

Esta opción define si se debe mostrar la ventana emergente cuando hay una o más actividades que necesitan de la interacción del usuario. Esta ventana le permite especificar su decisión, como confirmar el reinicio o volver a intentarlo después de liberar espacio de disco, en todas las actividades en el mismo lugar. Hasta que al menos una actividad necesite de interacción, puede abrir esta ventana en cualquier momento desde la pantalla de bienvenida del equipo gestionado. Como alternativa, puede revisar los estados de ejecución de tareas en la vista **Tareas y planes de copias de seguridad** y especificar su decisión sobre cada tarea en el panel de información.

El valor predeterminado es: **Habilitado.**

Para realizar una selección, seleccione o desmarque la casilla de verificación en el **cuadro de diálogo "Actividades que necesitan interacción"**.

#### **Cuadro de diálogo "Confirmación de comentarios"**

Esta opción define si se ha de mostrar una ventana emergente con la información sobre el sistema al producirse un error. Puede enviar esta información al servicio de asistencia técnica de Acronis.

El valor predeterminado: **Habilitado.**

Para realizar una selección, seleccione o desmarque la casilla de verificación en el **cuadro de diálogo "Confirmación de comentarios"**.

#### **Notificar si el dispositivo de arranque no se crea**

Esta opción define si se ha de mostrar una ventana emergente al ejecutarse la consola de gestión en un equipo sin que se haya creado un dispositivo de arranque en ese equipo.

El valor predeterminado es: **Habilitado.**

Para realizar una selección, marque o desmarque la casilla de verificación **Notificar si el dispositivo de arranque no se crea**.

#### **Notificarme cuando la consola de gestión esté conectada a un componente de una versión diferente**

Esta opción define si se ha de mostrar una ventana emergente cuando una consola se conecta a un agente/servidor de gestión y las versiones son diferentes.

El valor predeterminado: **Habilitado.**

Para realizar una selección, marque o desmarque la casilla de verificación **Notificarme cuando la consola de gestión esté conectada a un componente de una versión diferente**.

#### **Solicitar la descripción al expulsar una cinta**

Esta opción define si se ha de mostrar un comando para que describa una cinta cuando la expulsa de un dispositivo de cintas utilizando Acronis Backup. Por ejemplo, puede describir la ubicación física en donde la cinta se mantendrá (recomendado). Si una cinta se expulsa automáticamente según la opción **Expulsar cintas después de copias de seguridad**exitosas, dicho comando no se visualiza.

El valor predeterminado es: **Habilitado.**

Para realizar una selección, seleccione o desmarque la casilla de verificación **"Solicitar la descripción al expulsar una cinta"**.

*Nota Los dispositivos de cinta están disponibles solo si ha realizado la actualización desde Acronis Backup & Recovery 10.*

#### **Sobre los resultados de la ejecución de tareas**

La opción define si se muestran los mensajes emergentes sobre los resultados de la ejecución de tareas: finalización exitosa, falla o éxito con advertencias. Cuando se deshabilita la visualización de mensajes emergentes, puede revisar los estados de ejecución de tareas y los resultados en la vista **Planes y tareas de la copia de seguridad**.

El valor predeterminado: **Habilitado** para todos los resultados.

Para una realizar una configuración por cada resultado individualmente (finalización exitosa, falla o éxito con advertencias) seleccione o anule su selección en la casilla de verificación respectiva.

## <span id="page-22-0"></span>3 Comprensión de Acronis Backup

Esta sección tiene como objetivo brindar una clara comprensión del producto para que se lo pueda usar en varias circunstancias sin las instrucciones "paso a paso".

### <span id="page-22-1"></span>3.1 Propietarios

Esta sección explica el concepto del propietario de un plan de copias de seguridad (tarea) y del propietario de un archivo comprimido.

#### **Propietario del plan (tarea)**

El propietario del plan local de copias de seguridad es el último usuario que modificó o creó el plan.

Las tareas que pertenecen a un plan de copias de seguridad son del propietario del plan de copias de seguridad.

Las tareas no pertenecen al plan de copias de seguridad, como sucede con las tareas de recuperación, sino que son propiedad del último usuario que modificó o creó la tarea.

#### **Administración de un plan (tarea) que es propiedad de otro usuario**

Si un usuario tiene derechos de Administrador en un equipo, puede modificar las tareas y los planes de copia de seguridad locales que cualquier usuario registró en el sistema operativo.

Cuando un usuario abre un plan o tarea para edición, que es propiedad de otro usuario, se borran todas las contraseñas de la tarea. Esto evita el truco "modificar la configuración, dejar la contraseña". El programa muestra una advertencia cada vez que intenta editar un plan (tarea) que fue modificada por otro usuario. Al ver la advertencia, tiene dos opciones:

- Hacer clic en **Cancelar** y cree su propio plan o tarea. La tarea original permanecerá intacta.
- Continuar con la edición. Deberá ingresar todos las credenciales requeridas para la ejecución del plan o tarea.

#### **Propietario del archivo**

El propietario del archivo es el usuario que guardó el archivo en su destino. Para más exactitud, es el usuario cuya cuenta se especificó cuando se creó el plan de copias de seguridad en el paso **Dónde realizar copias de seguridad**. Por defecto, se usan las credenciales del plan.

### <span id="page-22-2"></span>3.2 Credenciales utilizadas en planes y tareas de copias de seguridad

En esta sección, se explica el concepto de credenciales de acceso, credenciales del plan de copias de seguridad y credenciales de tareas.

#### **Credenciales de acceso**

Cuando explora las ubicaciones de copias de seguridad, configura las copias de seguridad o crea tareas de recuperación, posiblemente deba proporcionar credenciales para acceder a varios recursos, como los datos que incluirá en copias de seguridad o la ubicación en las que se almacenan (o almacenarán) las copias de seguridad.

Si la opción **Caché de credenciales** (pág. [20\)](#page-19-1) está habilitada (está habilitada de forma predeterminada), las credenciales que usted proporciona durante una sesión de consola se guardan para su uso durante las sesiones posteriores. De esta manera, no es necesario ingresar las credenciales la próxima vez. Las credenciales están en caché de forma independiente para cada usuario que utiliza la consola en el equipo.

#### **Credenciales del plan de copias de seguridad**

Cualquier plan de copias de seguridad que se ejecute en un equipo por parte de un usuario.

#### **En Windows:**

De forma predeterminada, el plan se ejecuta en la cuenta del servicio de agente si lo crea un usuario que tiene privilegios administrativos en el equipo. Si lo crea un usuario regular, como un miembro del grupo **Usuarios**, el plan se ejecuta en la cuenta de este usuario.

Al crear un plan de copias de seguridad, solo se le pedirán las credenciales en casos específicos. Por ejemplo:

- Está planificando copias de seguridad como un usuario regular y no ingresó las credenciales cuando conectó la consola al equipo. Este puede ser el caso cuando la consola está instalada en el mismo equipo del que está creando una copia de seguridad.
- Esta creando una copia de seguridad de un clúster de Microsoft Exchange en un nodo de almacenamiento.

#### **Especificación explícita de las credenciales**

Tiene la opción de especificar explícitamente una cuenta de usuario en la que se ejecutará el plan de copias de seguridad. Para hacerlo, en la página de creación de plan de copias de seguridad:

- 1. En la sección **Planificar parámetros**, haga clic en **Mostrar credenciales del plan, comentarios, etiqueta**.
- 2. Haga clic en **Credenciales del plan**.
- 3. Ingrese las credenciales con las que se ejecutará el plan. Cuando introduzca el nombre de una cuenta de usuario de Active Directory, asegúrese de especificar también el nombre del dominio (DOMINIO\NombreDeUsuario o NombreDeUsuario@dominio).

#### **En Linux:**

No es necesario que especifique las credenciales del plan de copias de seguridad. En Linux, los planes de copias de seguridad siempre se ejecutan en el usuario raíz.

#### **Credenciales de la tarea**

Como un plan de copias de seguridad, un usuario es quien ejecuta todas las tareas.

#### **En Windows:**

Cuando crea una tarea, tiene la opción de especificar explícitamente una cuenta en la que se ejecutará la tarea. Su elección depende de si la tarea se utiliza para un inicio manual o para la ejecución planificada.

#### **Inicio manual**

Cada vez que comienza la tarea manualmente, esta se ejecutará con las credenciales con las que haya iniciado sesión. Cualquier persona que tenga privilegios administrativos en el equipo también puede iniciar la tarea. Se ejecutará la tarea con las credenciales de las personas.

La tarea siempre ejecutará con las mismas credenciales, independientemente del usuario que inició la tarea, si especifica las credenciales de las tareas explícitamente.

#### **Inicio programado o postergado.**

Las credenciales de las tareas son obligatorias. No puede llevar a cabo la creación de la tarea hasta que especifique las credenciales de la tarea. Las credenciales de la tarea están especificadas en la página de creación de tarea de manera similar en que se especifican las credenciales del plan.

#### **En Linux:**

No es necesario que especifique las credenciales de la tarea. En Linux, las tareas siempre se ejecutan en el usuario raíz.

### <span id="page-24-0"></span>3.3 Privilegios de usuario en un equipo administrado

Cuando se administra un equipo donde se ejecuta Linux, el usuario tiene u obtiene los privilegios de raíz y entonces puede:

- Realizar la copia de seguridad y la recuperación de cualquier dato o todo el equipo, con todo el control del agente de Acronis Backup y las operaciones y archivos de registro en el equipo.
- Administrar los planes y tareas de la copia de seguridad local que son propiedad de cualquier usuario registrado en el sistema operativo.

Para evitar el registro de la rutina en el sistema como raíz, el superusuario se puede registrar con las credenciales de usuario normales y entonces cambiar de usuario como lo necesite.

### <span id="page-24-1"></span>3.4 Copias de seguridad completas, incrementales y diferenciales

Acronis Backup proporciona la capacidad para usar los esquemas de la copia de seguridad populares, como abuelo-padre-hijo y Torres de Hanói, y también para crear esquemas de copia de seguridad personalizados. Todos los esquemas de copia de seguridad están basados en métodos de copia de seguridad diferenciales, incrementales o completos. El término "esquema" denota el algoritmo para aplicar estos métodos para el algoritmo de limpieza del archivo.

Los métodos de comparación entre sí no parecen tener mucho sentido porque los métodos funcionan como un equipo en un esquema de copias de seguridad. Cada método debería tener un rol específico de acuerdo con sus ventajas. Un esquema de copia de seguridad competente podrá sacar provecho de las ventajas de todos los métodos de copias de seguridad y atenúa la influencia de deficiencias de todos los métodos. Por ejemplo, una copia de seguridad diferencial semanal facilita la limpieza del archivo porque se puede borrar fácilmente junto con el conjunto semanal de la copia de seguridad incremental de la que depende.

La realización de la copia de seguridad con los métodos de respaldo completo, incremental o diferencial genera una copia de seguridad (pág. [227\)](#page-226-0) del tipo correspondiente.

#### **Copia de seguridad completa**

Una copia de seguridad completa almacena todos los datos seleccionados para la copia de seguridad. Una copia de seguridad completa está por debajo del nivel de archivo y forma la base para una copia de seguridad incremental y diferencial. Un archivo puede contener múltiples copias de seguridad completas o sólo copias de seguridad completas. Una copia de seguridad es autosuficiente: no

necesita acceso a ninguna otra copia de seguridad para recuperar los datos desde otra copia de seguridad completa.

Se acepta ampliamente que una copia de seguridad es lo más lento pero es lo más rápido de restaurar. Con las tecnologías de Acronis, la recuperación de una copia de seguridad incremental no puede ser más lenta que la recuperación desde una copia completa.

Una copia de seguridad completa es muy útil cuando:

- se debe restaurar el sistema a su estado inicial,
- este estado inicial no cambia con frecuencia, entonces no necesita una copia de seguridad regular.

Ejemplo: Un cibercafé o un laboratorio de una escuela o universidad en donde el administrador debe deshacer los cambios realizados con frecuencia por los estudiantes o invitados y rara vez actualiza la copia de seguridad de referencia (de hecho, lo hacesolamente después de instalar las actualizaciones de software). En este caso, el tiempo de la copia de seguridad no es importante y el tiempo de recuperación será mínimo cuando recupere los sistemas desde la copia de seguridad completa. El administrador puede tener varias copias de la copia de seguridad completa para mayor confiabilidad.

#### **Copia de seguridad incremental**

Una copia de seguridad incremental almacena todos los cambios desde la **última copia de seguridad**. Necesita tener acceso a otras copias de seguridad desde el mismo archivo para recuperar los datos con una copia de seguridad incremental.

Una copia de seguridad incremental es muy útil cuando:

- tiene la necesidad de volver a uno de los múltiples estados guardados,
- los cambios de los datos tienden a ser pequeños cuando se lo compara con el tamaño total de los datos.

Se acepta ampliamente que las copias de seguridad incrementales son menos confiables que los completos porque si un "eslabón de la cadena" está dañado, no se puede usar los demás. Sin embargo, guardar varias copias de seguridad múltiples no es una opción cuando necesita múltiples versiones anteriores de sus datos, porque la confiabilidad de un archivo extra grande es más dudoso.

Ejemplo: La realización de una copia de seguridad del registro de transacciones de la base de datos.

#### **Copia de seguridad diferencial**

Una copia de seguridad diferencial almacena todos los cambios desde la **última copia de seguridad completa**. Necesita tener acceso a una copia de seguridad completa correspondiente para recuperar los datos desde una copia de seguridad diferencial. Una copia de seguridad diferencial es muy útil cuando:

- usted está interesado en guardar sólo el estado de datos más reciente,
- los cambios de los datos tienden a ser pequeños cuando se lo compara con el tamaño total de los datos.

La conclusión típica es: "Una copia de seguridad diferencial lleva más tiempo para realizar y son más rápidas de recuperar, mientras que las incrementales son las más rápidas de realizar y llevan más para recuperar". De hecho, no hay diferencia física entre la copia de seguridad incremental agregada a la copia de seguridad completa y una copia de seguridad diferencial agregada a la misma copia de seguridad completa en un mismo momento. La diferencia antes mencionada, implica la creación de una copia de seguridad después, o en vez de, crear múltiples copias de seguridad incremental.

*Una copia de seguridad incremental o diferencial creada después de la defragmentación de disco podría ser considerablemente más grande de lo normal porque el programa de defragmentación cambia las ubicaciones de los archivos en el disco y las copias de seguridad reflejan estos cambios. Se recomienda crear nuevamente una copia de seguridad completa después de la desfragmentación del disco.*

La siguiente tabla resume las ventajas y desventajas de cada tipo de seguridad como aparecen ser de dominio público. En la vida real, estos parámetros dependen de varios factores, como la cantidad, velocidad y patrón de los cambios de los datos, la naturaleza de los datos, las especificaciones de los dispositivos, las opciones que se establecen para la copia de seguridad y recuperación, entre otras. La práctica es la mejor guía para seleccionar el esquema óptimo para la copia de seguridad.

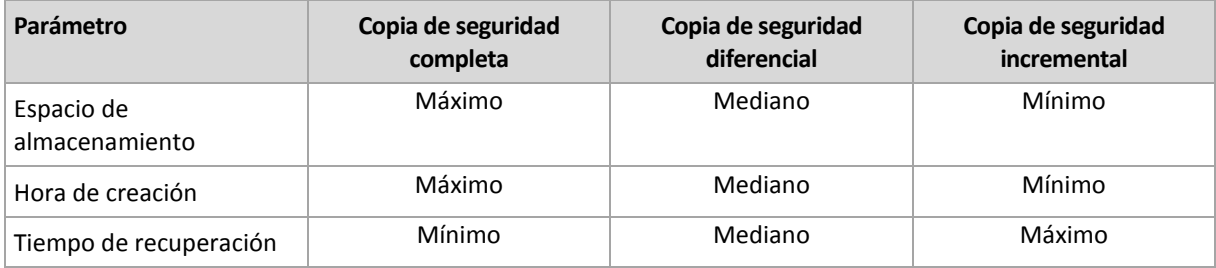

### <span id="page-26-0"></span>3.5 ¿Qué almacena una copia de seguridad de un disco o volumen?

Una copia de seguridad de disco o volumen almacena un **sistema de archivos** de discos o volúmenes de forma completa e incluye toda la información necesaria para que el sistema operativo se inicie. Es posible recuperar discos o volúmenes de forma completa a partir de estas copias de seguridad, así como carpetas o archivos individuales.

#### **Windows**

Una copia de seguridad de volumen almacena todos los archivos y las carpetas del volumen seleccionado, independientemente de sus atributos (incluidos los archivos ocultos y del sistema), el registro de inicio, la tabla de asignación de archivos (FAT) si existe, la raíz y la pista cero del disco duro con el registro de arranque maestro (MBR).

Un copia de seguridad del disco almacena todos los volúmenes del disco seleccionado (incluidos volúmenes ocultos como las particiones de mantenimiento del proveedor) y la ísta cero con el registro de inicio maestro.

Los siguientes elementos no se incluyen en una copia de seguridad de disco o volumen (así como en una copia de seguridad a nivel de archivo):

- El archivo de intercambio (pagefile.sys) ni el archivo que mantiene el contenido de la memoria RAM cuando el equipo ingresa al estado de hibernación (hiberfil.sys). Después de la recuperación, los archivos se pueden volver a crear en el lugar apropiado con el tamaño cero.
- Almacenamiento de instantáneas de Windows. La ruta se determina en el valor de registro **Proveedor predeterminado de VSS** que puede encontrarse en la clave de registro **HKEY\_LOCAL\_MACHINE\SYSTEM\CurrentControlSet\Control\BackupRestore\FilesNotToBa ckup**. Esto significa que no se les realizan copias de seguridad en los sistemas operativos a partir de Windows Vista, Windows Restore Points.

#### **Linux**

Una copia de seguridad de volumen almacena todos los archivos y directorios del volumen seleccionado, independientemente de sus atributos, un registro de inicio y el superbloque del sistema de archivos.

Una copia de seguridad del disco almacena todos los volúmenes del disco y también el registro cero junto con el registro de inicio maestro.

Con la opción **sector por sector (modo sin procesar)** habilitada, una copia de seguridad del disco almacena todos los sectores del disco La copia de seguridad sector por sector se puede utilizar para realizar copias de seguridad de discos con sistemas de archivos no reconocidos o incompatibles, o formatos de datos de terceros.

### <span id="page-27-0"></span>3.6 Copia de seguridad y recuperación de volúmenes lógicos y dispositivos MD (Linux)

Esta sección explica cómo se hacen copias de seguridad y se recuperan volúmenes, gestionado por Linux Logical Volume Manager (LVM), conocido como volúmenes lógicos; y dispositivos de múltiples discos (MD), conocido como Software RAID deLinux .

Para obtener más información sobre LVM, visite http://tldp.org/HOWTO/LVM-HOWTO/ o http://www.centos.org/docs/5/html/5.1/Deployment\_Guide/ch-lvm.html.

### <span id="page-27-1"></span>3.6.1 Realización de copias de seguridad de volúmenes lógicos

Acronis Backup Agent for Linux puede tener acceso a los volúmenes lógicos cuando se ejecuta en Linux (a partir del kernel 2.6.x) o en un dispositivo de arranque basado en Linux, así como realizar copias de seguridad de ellos y recuperarlos.

#### **Crear copia de seguridad**

En la Acronis Backup interfaz gráfica de usuario, los volúmenes lógicos aparecen bajo **volúmenes dinámicos** al final de la lista de los volúmenes disponibles para la copia de seguridad. Si selecciona volúmenes lógicos para incluir en la copia de seguridad, la estructura del volumen lógico se guardará en la volúmenes lógicos junto con el contenido del volumen. Esta estructura puede recrearse automáticamente cuando recupera estos volúmenes en un dispositivo de arranque basado en Linux.

Para realizar copias de seguridad de todos los discos disponibles, especifique todos los volúmenes lógicos además de los volúmenes básicos que no pertenecen a éstos. Esta es la selección predeterminada cuando abre la página **Creación de plan de copias de seguridad**.

Los volúmenes básicos incluidos en los volúmenes lógicos se muestran en la lista con la columna **Sistema de archivo** en **ninguno**. Si selecciona dichos volúmenes, el programa les hará la copia de seguridad sector por sector. Por lo general, esto no es necesario.

#### **Restaurar**

Al recuperar volúmenes lógicos tiene dos opciones:

 **Recuperar únicamente los contenidos del volumen**. No se cambiará el tipo u otras propiedades del volumen de destino.

Esta opción está disponible tanto en el sistema operativo como en dispositivo de arranque.

Esta opción es muy útil en los casos siguientes:

- Cuando se han perdido algunos datos en el volumen y no se ha reemplazado ningún disco duro.
- Cuando se recupera volumen lógico sobre un disco básico o volumen. En este caso puede cambiar el tamaño del volumen resultante.

*Un sistema, recuperado desde una copia de seguridad de un volumen lógico en un disco básico, no puede iniciar porque su núcleo intenta montar el sistema de archivos raíz en el volumen lógico. Para iniciar el sistema, cambie la configuración del cargador y /etc/fstab para que LVM no se utilice y reactive su cargador de arranque (pág. [122\)](#page-121-0).*

Al recuperar un volumen básico o lógico en un volumen lógico existente.

*Si la partición de arranque (/boot) se encuentra en un volumen básico, recomendamos recuperarla en un volumen básico, incluso si el cargador de arranque admite el arranque desde volúmenes lógicos.*

**Recuperación tanto de la estructura de volúmenes lógicos como de sus contenidos**.

Este es el caso con la recuperación desde cero o en un equipo con diferente estructura de volumen. La estructura de los volúmenes lógicos puede crearse de forma automática en el momento de la recuperación (pág[. 31\)](#page-30-0).

Esta opción sólo está disponible cuando se trabaja desde dispositivo de arranque.

Para obtener instrucciones más detalladas sobre como recuperar volúmenes lógicos, consulte Recuperación de dispositivos MD y volúmenes lógicos (pág[. 30\)](#page-29-1).

### <span id="page-28-0"></span>3.6.2 Realización de copias de seguridad de dispositivos MD

Los dispositivos MD, conocidos como Linux Software RAID, combinan varios volúmenes MD y crean dispositivos de bloques sólidos (**/dev/md0, /dev/md1, ..., /dev/md31**). La información acerca de los dispositivos MD está almacenada en **/etc/raidtab** o en áreas dedicadas de dichos volúmenes.

Puede realizar copias de seguridad de dispositivos MD (montados) activos de la misma manera que con los volúmenes lógicos. Los dispositivos MD aparecen al final de la lista de volúmenes disponibles para la copia de seguridad. Si selecciona los dispositivos MD para la copia de seguridad, la estructura de los dispositivos MD se incluirá en la copia de seguridad junto con su contenido.

La copia de seguridad de volúmenes incluidos en dispositivos MD no tiene ningún sentido cuando un dispositivo MD está montado, de la misma forma que no será posible recuperarlos.

Al recuperar dispositivos MD en un dispositivo de arranque, la estructura de los dispositivos MD se recreará automáticamente. Para obtener información detallada acerca de la recuperación de dispositivos MD cuando se trabaja desde dispositivo de arranque, vaya a Recuperación de dispositivos MD y volúmenes lógicos (pág. [30\)](#page-29-1).

Para obtener información acerca del montaje de dispositivos MD al realizar la recuperación en Linux, vaya a Montaje de dispositivos MD para recuperación (Linux) (pág[. 30\)](#page-29-0).

### <span id="page-28-1"></span>3.6.3 Copia de seguridad de conjuntos de RAID de hardware (Linux)

Los conjuntos de RAID de hardware en Linux combinan diversas unidades físicas para crear un solo disco que puede particionarse. El archivo especial relacionado con un conjunto de RAID de hardware se ubica, por lo general, en /dev/ataraid. Puede realizar copias de seguridad de conjuntos de RAID de hardware de la misma manera que los disco duros comunes.

Los disco físicos que son parte del conjunto de RAID de hardware se pueden enumerar junto a otros discos si tienen una tabla de partición dañada o ninguna tabla de partición en absoluto. La copia de seguridad de dichos discos no tiene mucho sentido porque no será posible recuperarlos.

### <span id="page-29-0"></span>3.6.4 Montaje de dispositivos MD para recuperación (Linux)

En Linux, cuando se realiza la recuperación desde una copia de seguridad de disco a un dispositivo MD existente (también llamado Linux Software RAID), asegúrese de que este **dispositivo esté montado** al momento de la recuperación.

Si el dispositivo no está montado, móntelo utilizando la utilidad **mdadm**. He aquí dos ejemplos:

**Ejemplo 1.** El siguiente comando monta el dispositivo /dev/md0 combinado de volúmenes /dev/sdb1 y /dev/sdc1:

mdadm --assemble /dev/md0 -ayes /dev/sdb1 /sdc1

**Ejemplo 2.** El siguiente comando monta el dispositivo /dev/md0 combinado de los discos /dev/sdb y /dev/sdc:

```
mdadm --assemble /dev/md0 -ayes /dev/sdb /dev/sdc
```
Si la recuperación requiere reiniciar el equipo (normalmente, cuando los volúmenes a recuperar incluyen la partición de inicio) siga las siguientes directrices:

- Si todas las partes del dispositivo MD son volúmenes (un caso típico como en el primer ejemplo), asegúrese que el tipo de cada volumen (llamado tipo de partición o ID del sistema) sea **Linux raid automontaje**; el código hexadecimal de este tipo de partición es 0xFD. Esto garantizará que el dispositivo se montará de modo automático luego de reiniciar el equipo. Para ver o cambiar el tipo de partición, utilice una utilidad de particionamiento de disco como **fdisk**.
- En caso contrario (como en el segundo ejemplo) realice la recuperación desde un dispositivo de arranque. No necesitará reiniciar en ese caso. . En dispositivos de inicio, puede que necesite crear el dispositivo MD de forma manual o automática, como se describe en Recuperación de dispositivos MD y volúmenes lógicos (pág. [30\)](#page-29-1).

### <span id="page-29-1"></span>3.6.5 Recuperación de los dispositivos MD y los volúmenes lógicos

La recuperación de los dispositivos MD o los volúmenes creados por Logical Volume Manager (volúmenes lógicos) asume que se volverá a crear la estructura del volumen correspondiente.

En los dispositivos de arranque basados en Linux, puede elegir volver a crear la estructura del volumen automáticamente (pág[. 31\)](#page-30-0).

Esta funcionalidad está destinada principalmente a la recuperación completa de todo un equipo. El software realiza una copia de seguridad de toda la estructura del volumen lógico y la vuelve a crear, incluso si no se está realizando una copia de seguridad de todos los dispositivos MD o volúmenes lógicos ni se están recuperando. Por lo tanto, necesita, al menos, la misma cantidad de discos que la estructura del volumen original.

No intente volver a crear la estructura del volumen de forma automática en ninguno de los siguientes casos:

- El equipo tiene **datos que se deben conservar**. El software destruirá todos los datos de los discos que elija para volver a crear la estructura del volumen.
- El equipo tiene **menos discos físicos** que la estructura del volumen original. El software no podrá volver a crear la estructura del volumen, incluso si la capacidad de los discos físicos es suficiente para que entren todos los datos que se recuperarán.
- La copia de seguridad **no contiene la información de la estructura del volumen**. Es posible que esta información no esté presente en las copias de seguridad creadas por Acronis Backup & Recovery 10, ya que guardarla es opcional.

En estos casos, cree la estructura del volumen manualmente (pág. [31\)](#page-30-1) antes de la recuperación. Para hacerlo, use las utilidades **mdadm** y **lvm**, ya sea en dispositivos de arranque basados en Linux o en Linux.

### <span id="page-30-0"></span>3.6.5.1 Creación de la estructura del volumen automáticamente

Utilice el siguiente procedimiento para volver a crear automáticamente la estructura del volumen lógico en un equipo.

*Precaución Como resultado del siguiente procedimiento, la estructura del volumen actual en el equipo se reemplazará por la que esté almacenada en la copia de seguridad. Esto destruirá los datos que se encuentren almacenados actualmente en algunos de los discos duros del equipo o en todos ellos.*

**Si ha cambiado la configuración del disco.** Un dispositivo MD o un volumen lógico residen en uno o más discos. Si reemplazó alguno de estos discos entre la copia de seguridad y la recuperación (o si está recuperando los volúmenes en equipos diferentes), asegúrese de que la configuración del disco nuevo incluya, por lo menos, la misma cantidad de discos que la estructura del volumen original. La capacidad de los discos debe ser suficiente para que entren todos los datos que se recuperarán.

#### *Para crear automáticamente la estructura del volumen*

- 1. Arranque el equipo desde un dispositivo de arranque basado en Linux.
- 2. Haga clic en **Agente de arranque de Acronis**. Luego, haga clic en **Ejecutar la consola de gestión**.
- 3. En la consola de gestión, haga clic en **Recuperar**.

Bajo los contenidos del archivo comprimido, Acronis Backup mostrará un mensaje indicando que ha detectado información sobre la estructura del volumen.

- 4. Haga clic en **Detalles** en el área en la que se encuentra ese mensaje.
- 5. Revise la estructura del volumen y luego haga clic en **Aplicar RAID/LVM** para crearla.

#### <span id="page-30-1"></span>3.6.5.2 Creación de la estructura del volumen manualmente

A continuación se brinda un procedimiento general para la recuperación de dispositivos MD y volúmenes lógicos utilizando los dispositivos de arranque basados en Linux y un ejemplo de dicha recuperación. Puede utilizar un procedimiento parecido en Linux.

#### *Para crear manualmente la estructura del volumen*

- 1. Inicie el equipo desde una dispositivo de arranque basado en Linux.
- 2. Haga clic en **Acronis Backup**. Luego, haga clic en **Ejecutar la consola de administración**.
- 3. En la barra de herramientas, haga clic en **Acciones** y luego haga clic en **Ejecutar shell**. O bien, puede pulsar CTRL+ALT+F2.
- 4. De ser necesario, examine la estructura de volúmenes almacenados en el archivo comprimido, mediante la utilidad **acrocmd** . Además, puede usar esta utilidad para montar uno o más de estos volúmenes como si fueran volúmenes comunes (consulte "Montaje de volúmenes de copia de seguridad" que se desarrolla a continuación dentro de este tema).
- 5. Cree la estructura del volumen de acuerdo con el archivo comprimido, mediante la utilidad **mdadm** (para los dispositivos MD), la utilidad **lvm** (para volúmenes lógicos) o ambas.

*Nota: las utilidades de Gestión de volúmenes lógico como pvcreate y vgcreate, que suelen estar disponibles en Linux, no están incluidas en el entorno de los dispositivos de arranque, por lo que necesita usar la utilidad lvm con un comando correspondiente: Por ejemplo: lvm pvcreate, lvm vgcreate, y lvm lvcreate.*

- 6. Si montó previamente la copia de seguridad con la utilidad **acrocmd**, use esta utilidad de nuevo para desmontar la copia de seguridad (consulte "Montaje de volúmenes de copias de seguridad", más adelante).
- 7. Vuelva a la consola de gestión al pulsar ALT+F1.

(No reinicie el equipo en este momento. De otro modo, tendrá que crear la estructura del volumen de nuevo).

8. Haga clic en **Recuperar**, luego especifique la ruta al archivo comprimido y otros parámetros necesarios, y luego haga clic en **Aceptar.**

*Nota: este procedimiento no funciona cuando se conecta remotamente a Acronis Backup Bootable Agent porque el shell del comando no está disponible en este caso.*

#### **Ejemplo**

Suponga que se realiza previamente una copia de seguridad a nivel del disco de un equipo con la siguiente configuración de discos:

- El equipo tiene dos discos duros SCSI: uno de 1 gigabyte y otro de 2 gigabytes, montados en **/dev/sda**, **/dev/sdb**, **/dev/sdc**, y **/dev/sdd,** respectivamente.
- El primer y el segundo par de discos duros están configurados como dos dispositivos MD, ambos en la configuración RAID-1, y están montados en **/dev/md0** y **/dev/md1**, respectivamente.
- Un volumen lógico está basado en dos dispositivos MD y está montado en **/dev/my\_volgroup/my\_logvol**.

La siguiente imagen ilustra esta configuración.

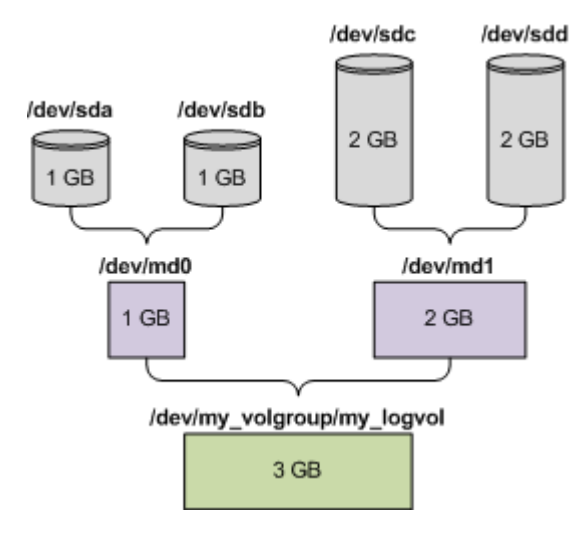

Haga lo siguiente para recuperar datos del archivo comprimido.

#### **Paso 1: Creación de la estructura del volumen**

- 1. Inicie el equipo desde una dispositivo de arranque basado en Linux.
- 2. En la consola de administración, presione CTRL+ALT+F2.
- 3. Ejecute los siguientes comandos para crear los dispositivos MD: mdadm --create /dev/md0 --level=1 --raid-devices=2 /dev/sd[ab] mdadm --create /dev/md1 --level=1 --raid-devices=2 /dev/sd[cd]
- 4. Ejecute los siguientes comandos para crear el volumen lógico del grupo: *Cuidado: El comando pvcreate destruye todos los datos en los dispositivos /dev/md0 y /dev/md1.*

lvm pvcreate /dev/md0 /dev/md1 lvm vgcreate my\_volgroup /dev/md0 /dev/md1 lvm vgdisplay

La salida del comando **lvm vgdisplay** contendrá líneas similares a:

```
--- Volume group ---
VG Name my_volgroup
...
VG Access read/write
VG Status resizable
...
VG Size 1.99 GB
...
VG UUID 0qoQ4l-Vk7W-yDG3-uF1l-Q2AL-C0z0-vMeACu
```
5. Ejecute el siguiente comando para crear el volumen lógico, en el parámetro**-L**, y especifique el tamaño dado por **VG Size**:

lvm lvcreate -L1.99G --name my\_logvol my\_volgroup

6. Active el volumen del grupo al ejecutar el siguiente comando:

lvm vgchange -a y my\_volgroup

7. Pulse ALT+F1 para volver a la consola de gestión.

#### **Paso 2: Comienzo de la recuperación**

- 1. En la consola de administración, haga clic en **Recuperar**.
- 2. En **Archivo comprimido**, haga clic en **Cambio** y luego especifique el nombre del archivo comprimido.
- 3. En **Copia de Seguridad**, haga clic en **Cambio** y luego selecciones la copia de seguridad de la que quiere recuperar datos.
- 4. En los **tipos de datos**, seleccione **Volúmene**s.
- 5. En **Elementos a recuperar**, seleccione la casilla de verificación que se encuentra junto a **my\_volgroup-my\_logvol**.
- 6. En **Dónde recuperar,** haga clic en **Cambio** y luego seleccione el volumen lógico que creó en el Paso 1. Haga clic en los botones para expandir la lista de discos.
- 7. Haga clic en **Aceptar** para comenzar la recuperación.

Para obtener una lista completa de comandos y utilidades que puede usar en el entorno de los dispositivos de arranque, consulte Lista de comandos y utilidades disponibles en dispositivos de arranque basados en Linux (pág. [176\)](#page-175-0). Para obtener una descripción detallada de las utilidades **acrocmd**, consulte la referencia de línea de comandos de Acronis Backup.

#### **Montaje de los volúmenes de copia de seguridad**

Se recomienda a montar un volumen almacenado en una copia de seguridad del disco, por ejemplo, para ver algunos archivos antes de comenzar la recuperación.

#### *Para montar un volumen de copia de seguridad*

1. Use la lista de comandos **acrocmd list content** para enumerar los discos y volúmenes que están almacenados en la copia de seguridad. Por ejemplo, el siguiente comando enumera el contenido de la último copia de seguridad del archivo comprimido **linux\_equipo**:

acrocmd list content --loc=\\server\backups --credentials=user,MyPassWd --arc=linux\_machine

La salida contendrá líneas similares a las siguientes:

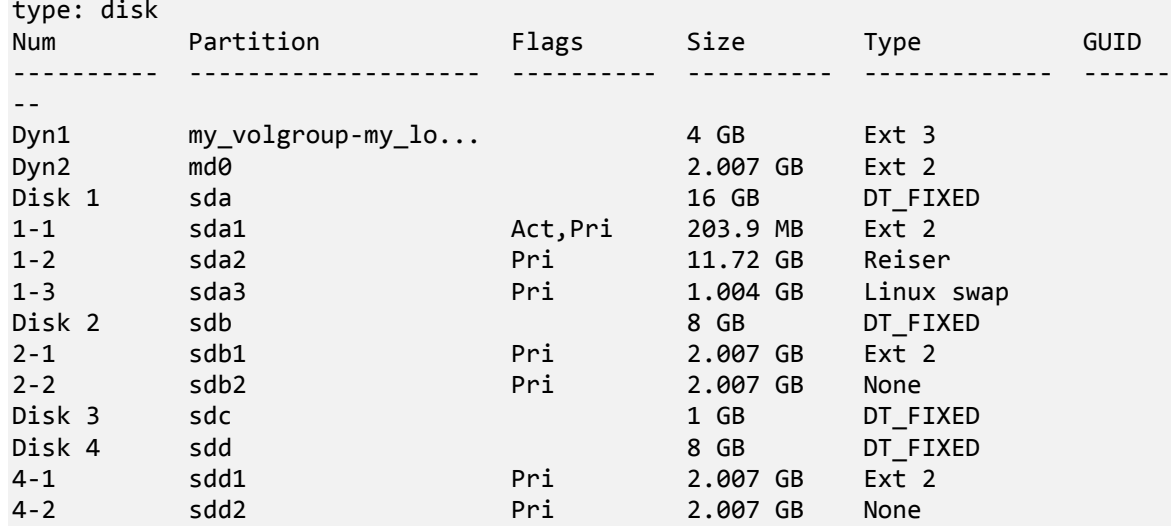

2. Use el comando**acrocmd mount** y especifique el nombre del volumen en el parámetro **--volume**. Por ejemplo:

acrocmd mount --loc=\\server\backups --arc=linux machine --mount point=/mnt --volume=DYN1

Este comando monta el volumen lógico DYN1 en el punto de montaje /mnt.

#### *Para montar un volumen de copia de seguridad*

 Use el comando **acrocmd umount** y especifique el punto de montaje del volumen como parámetro. Por ejemplo:

acrocmd umount --mount point=/mnt

### <span id="page-33-0"></span>3.7 Compatibilidad para discos duros de formato avanzado (sector de 4 K)

Acronis Backup puede crear copias de seguridad de discos duros con un tamaño del sector de 4 KB (conocidos también como discos de formato avanzado), así como discos duros tradicionales que tengan sectores de 512 bytes.

Acronis Backup puede recuperar datos de un disco a otro siempre que *ambos discos tengan el mismo tamaño del sector lógico*. (Este es el tamaño del sector que se encuentra en el sistema operativo). Acronis Backup alinea los volúmenes de los discos (pág. [116\)](#page-115-0) automáticamente si es necesario. De esta forma, el inicio de un clúster en el sistema de archivos coincide siempre con el inicio de un sector físico en el disco.

La funcionalidad de la gestión del disco de Acronis Backup no está disponible para los discos que tengan un tamaño del sector lógico de 4 KB.

#### **Determinar el tamaño del sector lógico**

#### **Por especificación del disco**

El desarrollo de la tecnología de formato avanzado está coordinado por la International Disk Drive Equipment and Materials Association (IDEMA). Para obtener más información, consulte http://www.idema.org/?page\_id=2.

En términos del tamaño del sector lógico, IDEMA especifica dos tipos de discos de formato avanzado:

- Los discos de **512 Byte emulation (512e)** tienen un tamaño del sector lógico de 512 bytes. Estos discos son compatibles en Windows, tanto en Windows Vista como en las modernas distribuciones Linux. Microsoft y Western Digital utilizan exclusivamente el término "Formato avanzado" para este tipo de discos.
- Los discos de **4K native (4Kn)** tienen un tamaño del sector lógico de 4 KB. Los sistemas operativos modernos pueden almacenar datos en estos discos, pero normalmente no se pueden iniciar desde estos discos. Estos discos suelen ser unidades externas con conexión USB.

#### **Al ejecutar el comando apropiado**

Para obtener el tamaño del sector lógico de un disco, haga lo siguiente:

- 1. Determine el nombre del dispositivo del disco, como /dev/sdb.
- 2. Ejecute el siguiente comando como usuario raíz, especificando el nombre del dispositivo: parted /dev/sdb print
- 3. Examine el primer valor en la línea **Tamaño del sector (lógico/físico)**. Por ejemplo, la salida podría ser la siguiente:

Sector size (logical/physical): 512B/4096B

### <span id="page-34-0"></span>3.8 Compatibilidad con equipos basados en UEFI

Acronis Backup puede realizar copias de seguridad y recuperar equipos que utilicen Unified Extensible Firmware Interface (UEFI) de la misma manera que lo hace con los equipos que usan BIOS para iniciarse.

Esto es aplicable para los equipos físicos y virtuales, sin importar si a los equipos virtuales se les realizan copias de seguridad a nivel del hipervisor o desde dentro de un sistema operativo huésped.

#### **Limitaciones**

- Acronis Startup Recovery Manager (ASRM) (pág[. 222\)](#page-221-1) no es compatible en equipos con UEFI que trabajan con Linux.
- No se puede transferir un equipo que se ejecuta en Linux entre UEFI y BIOS.

### <span id="page-34-1"></span>3.9 Compatibilidad con SNMP

#### **Objetos SNMP**

Acronis Backup proporciona los siguientes objetos del Protocolo simple de administración de red (SNMP) para las aplicaciones de gestión SNMP:

Tipo de evento

Identificador de objeto (OID): 1.3.6.1.4.1.24769.100.200.1.0

Sintaxis: OctetString

El valor puede ser "Información", "Advertencia", 'Error" y "Desconocido". "Desconocido" se envía únicamente en el mensaje de prueba.

Descripción del texto del evento

Identificador de objeto (OID): 1.3.6.1.4.1.24769.100.200.2.0

Sintaxis: OctetString

El valor contiene la descripción del texto del evento (tiene el mismo aspecto que los mensaje publicados por Acronis Backup en su registro).

#### **Ejemplo de valores varbind:**

#### 1.3.6.1.4.1.24769.100.200.1.0:Information

#### 1.3.6.1.4.1.24769.100.200.2.0:I0064000B

#### **Operaciones compatibles**

Acronis Backup **es compatible únicamente con operaciones TRAP**. no es posible gestionar Acronis Backup usando solicitudes GET- y SET. Esto significa que necesita utilizar un receptor SNMP Trap para recibir mensajes TRAP.

#### **Acerca de la base de información de gestión (MIB)**

El archivo MIB **acronis-abr.mib** se encuentra ubicado en el directorio de instalación Acronis Backup. De forma predeterminada: %ProgramFiles%\Acronis\BackupAndRecovery en Windows y /usr/lib/Acronis/BackupAndRecovery en Linux.

Este archivo puede ser leído por un explorador MIB o por un simple editor de texto como el Notepad.

#### **Acerca del mensaje de prueba**

Cuando configure notificaciones SNMP, puede enviar un mensaje de prueba para comprobar si sus configuraciones son correctas.

Los parámetros del mensaje de prueba son como se describe a continuación:

- **Tipo de evento** OID: 1.3.6.1.4.1.24769.100.200.1.0 Valor: "Desconocido"
- Descripción del texto del evento OID: 1.3.6.1.4.1.24769.100.200.2.0 Valor: "?00000000"
# 4 Crear copia de seguridad

# <span id="page-36-1"></span>4.1 Crear copia de seguridad ahora

Utilice la función **Crear copia de seguridad ahora** para configurar y ejecutar una copia de seguridad única en pocos y sencillos pasos. El proceso de la copia de seguridad comenzará inmediatamente después de realizara los pasos necesarios y hacer clic en **Aceptar**.

Para una estrategia de copias de seguridad a largo plazo que incluya programaciones y condiciones, la eliminación programada de copias de seguridad y el movimiento de las mismas a otras ubicaciones, considere crear un plan de copias de seguridad.

La configuración de copias de seguridad inmediatas es similar a la creación de un plan de copias de seguridad (pág. [37\)](#page-36-0), excepto por lo siguiente:

- No existen opciones para programar las copias de seguridad ni para configurar las normas de retención.
- Si el destino de la copia de seguridad lo permite, se utiliza la asignación simplificada de nombre para los archivos de la copia de seguridad (pág. [61\)](#page-60-0). De lo contrario, se utiliza la asignación estándar de nombre para la copia de seguridad.

Las siguientes ubicaciones no permiten la asignación simplificada de nombre para los archivos: Acronis Secure Zone y Acronis Cloud Storage.

Debido a la la asignación simplificada de nombres de archivos, las unidades RDX o las unidades de memoria flash USB solo se pueden utilizar en el modo de medios extraíbles (pág. [151\)](#page-150-0).

 La conversión de una copia de seguridad de nivel de discos a un equipo virtual no está disponible como parte de la operación de copia de seguridad. Puede convertir la copia de seguridad resultante más tarde.

# <span id="page-36-0"></span>4.2 Crear un plan de copias de seguridad.

Antes de crear su primer plan de copias de seguridad (pág. [233\)](#page-232-0), familiarícese con los conceptos básicos utilizados en Acronis Backup.

#### *Para crear un plan de copias de seguridad, siga los siguientes pasos.*

#### **Qué incluir en la copia de seguridad**

#### **Elementos de los cuales realizará la copia de seguridad** (pág[. 40\)](#page-39-0)

Seleccione el tipo de datos para incluir en la copia de seguridad y especifique los elementos de datos. El tipo de datos depende de los agentes instalados en el equipo.

#### **Credenciales de acceso, exclusiones**

Para acceder a esta configuración, haga clic en **Mostrar las credenciales de acceso, exclusiones**.

#### **Credenciales de acceso** (pág. [41\)](#page-40-0)

Proporcione las credenciales para los datos de origen si las cuentas del plan no tienen permisos de acceso a los datos.

#### **Exclusiones** (pág[. 41\)](#page-40-1)

[Opcional] Configure exclusiones para tipos de archivo específicos para los cuales no desea realizar copias de seguridad.

#### **Dónde realizar copias de seguridad**

#### **Ubicación** (pág. [43\)](#page-42-0)

Especifique la ruta a la ubicación en la que los archivos comprimidos de la copia de seguridad se almacenarán, así como el nombre del archivo comprimido. El nombre del archivo comprimido tiene que ser único en esa ubicación. De lo contrario, las copias de seguridad del plan de copias de seguridad recién creado se reemplazarán con el archivo comprimido existente que pertenece a otro plan de copias de seguridad. El nombre de archivo comprimido predeterminado es Archivo(N), donde N es el número de secuencia del archivo comprimido en la ubicación que se ha seleccionado.

#### **Seleccione el modo del dispositivo extraíble que se utilizará en** (pág[. 151\)](#page-150-0)

Si la ubicación especificada es una unidad RDX o una unidad de memoria flash USB, seleccione el modo del dispositivo: **Dispositivo extraíble** o **Unidad fija**.

#### **Asignación del nombre del archivo de copia de seguridad, credenciales de acceso, comentarios del archivo comprimido**

Para acceder a esta configuración, haga clic en **Mostrar asignación del nombre del archivo de copia de seguridad, credenciales de acceso, comentarios del archivo comprimido**. **Asignación del nombre del archivo** (pág[. 61\)](#page-60-0)

[Opcional] Seleccione la casilla de verificación **Nombrar los archivos de copia de seguridad utilizando el nombre del archivo comprimido, como en Acronis True Image Echo, en vez de utilizar nombres generados automáticamente** si desea utilizar la asignación simplificada de nombres de las copias de seguridad del archivo comprimido.

*No está disponible al realizar la copia de seguridad en una cinta, Acronis Secure Zone o Acronis Cloud Storage. Cuando se realiza una copia de seguridad a una unidad RDX o una unidad de memoria flash USB, el esquema de asignación de nombres de archivos está determinada por el modo del dispositivo extraíble (pág[. 151\)](#page-150-0).*

#### **Credenciales de acceso** (pág. [46\)](#page-45-0)

[Opcional] Facilite las credenciales para la ubicación si la cuenta del plan no tiene los permisos para acceder a la ubicación.

#### **Comentarios del archivo**

[Opcional] Introduzca los comentarios en el archivo.

#### **Cómo crear copias de seguridad**

#### **Esquema de copias de seguridad** (pág[. 46\)](#page-45-1)

Especifique cuándo y con qué frecuencia realizar copias de seguridad de sus datos, establezca durante cuánto tiempo mantener los archivos comprimidos de la copia de seguridad en la ubicación seleccionada y configure una programación para el procedimiento de limpieza del archivo comprimido (Consulte "Configuración de replicación y retención" a continuación).

Configuración de replicación y retención (pág[. 77\)](#page-76-0)

*No está disponible para los dispositivos extraíbles o cuando se elige la asignación simplificada de nombre a los archivos de copia de seguridad (pág[. 61\)](#page-60-0)*

Define si copiar (replicar) las copias de seguridad a otra ubicación y si moverlas o eliminarlas según las normas de retención. La configuración disponible depende del esquema de copias de seguridad.

#### **2.ª ubicación**

[Opcional] Para configurar la replicación de las copias de seguridad, seleccione la casilla de verificación **Replicar la copia de seguridad recién creada en otra ubicación**. Para obtener

más información sobre la replicación de la copia de seguridad, consulte Configuración de la replicación de las copias de seguridad (pág. [79\)](#page-78-0).

#### **Validación, convertir a equipo virtual**

Para acceder a esta configuración, haga clic en **Mostrar validación, convertir a equipo virtual**.

#### **Cuándo validar** (pág. [57\)](#page-56-0)

[Opcional] Según el esquema de copias de seguridad seleccionado, defina cuándo y cada cuánto tiempo realizará la validación y si se desea validar todo el archivo comprimido o la última copia de seguridad del archivo.

#### **Conversión a equipo virtual** (pág. [134\)](#page-133-0)

[Opcional] Se aplica a: copia de seguridad de disco o volumen.

Configure una conversión periódica de una copia de seguridad de disco o volumen a un equipo virtual.

#### **Parámetros del plan**

#### **Nombre del plan**

[Opcional] Introduzca un solo nombre para el plan de copias de seguridad. Un nombre lógico le permitirá identificar este plan entre otros.

#### **Opciones de copia de seguridad**

[Opcional] Configure los parámetros de la operación de copia de seguridad, como los parámetros de los comandos antes/después de la copia de seguridad, ancho de banda de la red máximo permitido para el flujo de la copia de seguridad o el nivel de compresión de los archivos comprimidos en la copia de seguridad. Si no se selecciona nada en esta sección, se utilizarán los valores predeterminados (pág[. 84\)](#page-83-0).

Después de cambiar algunos de estos valores predeterminados, aparece una nueva línea que muestra el nuevo valor establecido. El estado de la configuración cambia de **Predeterminado** a **Restablecer a valores predeterminados**. Si se vuelven a modificar, la línea mostrará otra vez el cambio a no ser de que el nuevo valor sea un valor predeterminado. Cuando se configura el valor predeterminado, la línea desaparece. Por lo tanto, en esta sección siempre ve solo la configuración que es diferente de los valores predeterminados.

Para restablecer todos los ajustes a los valores predeterminados, haga clic en **Restablecer a los valores predeterminados**.

#### **Credenciales del plan, etiqueta**

Para acceder a esta configuración, haga clic en **Mostrar credenciales del plan, comentarios, etiqueta**.

#### **Credenciales del plan** (pág. [58\)](#page-57-0)

[Opcional] Especifique las credenciales con las que se ejecutará el plan.

#### **Comentarios**

[Opcional] Escriba una descripción del plan de copias de seguridad.

#### **Etiqueta** (pág[. 58\)](#page-57-1)

[Opcional] Marque una etiqueta de texto para el equipo al que va a realizar la copia de seguridad. La etiqueta puede usarse para identificar el equipo en diversos escenarios.

Tras realizar todos los pasos necesarios, haga clic en **Aceptar** para crear el plan de copias de seguridad.

Después, es posible que se le pida introducir una contraseña (pág. [61\)](#page-60-1).

El plan que ha creado podrá examinarse y gestionarse en la vista **Planes y tareas de la copia de seguridad** (pág. [179\)](#page-178-0).

## <span id="page-39-0"></span>4.2.1 Selección de los datos para incluir en la copia de seguridad

#### *Para seleccionar los datos para incluir en la copia de seguridad*

1. En la sección **Datos para incluir en la copia de seguridad**, seleccione el tipo de datos que desea incluir en la copia de seguridad. La lista de tipos de datos disponible depende de los agentes que se están ejecutando en el equipo y de los tipos de licencias:

#### **Discos/volúmenes**

Para poder realizar la copia de seguridad de estos datos, deben tener privilegios de administrador o de operador de copias de seguridad.

Seleccione esta opción para realizar la copia de seguridad de:

 Equipos físicos completos o sus volúmenes o discos individuales si Acronis Backup Agent for Windows o Acronis Backup Agent for Linux está instalado.

Una copia de seguridad a nivel del disco le permite recuperar el sistema completo en caso de que suceda un fallo en el hardware o daño grave de los datos. Además puede recuperar individualmente archivos y carpetas. El procedimiento de copia de seguridad es mucho más rápido que la copia de archivos y puede acelerar considerablemente el proceso de copia de seguridad al realizar la copia de seguridad de grandes volúmenes de datos.

Bases de datos de Microsoft SQL mediante la copia de seguridad de discos y aplicaciones de un único paso si Acronis Backup Agent for SQL está instalado.

Agente para SQL permite crear copias de seguridad del disco compatibles con aplicaciones, además de recuperar bases de datos de Microsoft SQL a partir de dichas copias. Para obtener más información, consulte la sección "Protección de Microsoft SQL Server...".

■ Datos de Microsoft Active Directory mediante la copia de seguridad de discos y aplicaciones de un único paso si Acronis Backup Agent for Active Directory está instalado.

Agente para Active Directory permite crear copias de seguridad de discos compatibles con aplicaciones y recuperar datos de Microsoft Active Directory a partir de dichas copias. Para obtener más información, consulte la sección "Protección de Microsoft Active Directory...".

#### **Carpetas/archivos**

Disponible si Acronis Backup Agent for Windows o Acronis Backup Agent for Linux está instalado.

Seleccione esta opción para realizar la copia de seguridad de archivos y carpetas específicas.

Una copia de seguridad a nivel de archivos no es suficiente para recuperar el sistema operativo. Escoja una copia de seguridad de archivos si planea mantener a salvo solo ciertos datos (el proyecto actual, por ejemplo). Esto reducirá el tamaño del archivo comprimido, ahorrando así espacio de almacenamiento.

Para recuperar su sistema operativo junto con todos las configuraciones y aplicaciones, deben realizar una copia de seguridad del disco.

2. En el árbol situado bajo la sección **Datos para incluir en la copia de seguridad,** seleccione los elementos para incluir en la copia de seguridad al marcar las casillas de verificación al lado de los elementos.

Seleccionar una casilla de verificación para un equipo significa realizar la copia de seguridad de todos los discos de ese equipo. Para seleccionar discos o volúmenes individuales, amplíe el elemento del equipo y seleccione las casillas de verificación al lado de los discos o volúmenes.

#### **Notas para discos/volúmenes**

- Si su sistema operativo y su cargador residen en diferentes volúmenes, deben incluir siempre ambas particiones en la imagen. Los volúmenes deben recuperarse juntos, de otro modo existe el riesgo de que no inicie el sistema operativo.
- Nota para los usuarios de Linux: Los volúmenes lógicos y los dispositivos MD se muestran debajo de **Volúmenes dinámicos**. Para obtener más información sobre la creación de la copia de seguridad de dichos volúmenes y dispositivos, consulte Copia de seguridad y recuperación de volúmenes lógicos y dispositivos MD (Linux)" (pág. [28\)](#page-27-0).
- Nota para los usuarios de Linux: Le recomendamos que desmonte los volúmenes que no contengan sistemas de archivos no diarios, como el sistema de archivos ext2, antes de realizar una copia de seguridad de los mismos. De lo contrario, estos volúmenes pueden contener archivos dañados tras la recuperación. Es posible que la recuperación de estos volúmenes falle.
- 3. Después de seleccionar las configuraciones de la copia de seguridad, haga clic en **Aceptar**.

## <span id="page-40-0"></span>4.2.2 Credenciales de acceso para el origen

Especifique las credenciales necesarias para acceder a los datos de los cuales realizará la copia de seguridad.

#### *Para especificar las credenciales*

- 1. Seleccione una de las siguientes opciones:
	- **Usar las credenciales del plan**

El programa accederá a los datos de origen mediante las credenciales de la cuenta del plan de copias de seguridad especificado en la sección **Parámetros generales**.

**Utilice las siguientes credenciales.**

El programa accederá a los datos de origen mediante las credenciales que especifique.

Utilice esta opción si la cuenta del plan no dispone de permisos de acceso a los datos. Especifique:

- **Nombre de usuario**. Cuando introduzca el nombre de una cuenta de usuario de Active Directory, asegúrese de especificar también el nombre del dominio (DOMINIO\NombreDeUsuario o NombreDeUsuario@dominio).
- **Contraseña**. La contraseña de la cuenta.
- **Confirme la contraseña**. Vuelva a introducir la contraseña.
- 2. Haga clic en **Aceptar**.

## <span id="page-40-1"></span>4.2.3 Exclusión de archivos de origen

Esta opción es eficaz tanto para los sistemas operativos de Windows como de Linux y los medios de arranque.

Esta opción es eficaz solo para copias de seguridad *a nivel de disco* de sistemas de archivos NTFS, FAT, Ext3 y Ext4. Esta opción es eficaz para copias de seguridad *a nivel de archivos* de todos los sistemas de archivos compatibles.

La opción define qué archivos y carpetas omitir durante el proceso de copia de seguridad y que, por lo tanto, quedan excluidos de la lista de datos que se incluirán en la copia de seguridad.

*Nota: Exclusiones que anulan la selección de los elementos de datos a los que se va a realizar copias de seguridad. Por ejemplo, si selecciona realizar copias de seguridad del archivo MyFile.tmp y excluir todos los archivos .tmp, no se podrán realizar copias de seguridad del archivo MyFile.tmp.*

Para especificar qué archivos y carpetas excluir, configure cualquiera de los siguientes parámetros.

#### **Excluir todos los archivos y carpetas ocultos**

Seleccione esta casilla de verificación para omitir los archivos y carpetas que tengan el atributo **Oculto** (para los sistemas de archivos compatibles con Windows) o que empiecen con un punto (.) (para los sistemas de archivos en Linux como Ext2 y Ext3). Si una carpeta está oculta, se excluirán todos sus contenidos (incluso los archivos que no se encuentran ocultos**)**.

#### **Excluir todos los archivos y carpetas del sistema**

Esta opción está vigente solo para sistemas de archivos compatibles con Windows. Seleccione esta casilla de verificación para omitir archivos y carpetas con el atributo **Sistema**. Si una carpeta tiene el atributo **Sistema**, se excluirán todos sus contenidos (incluso los archivos que no tengan el atributo **Sistema**).

*Consejo: Puede ver los atributos del archivo o carpeta en las propiedades del archivo/carpeta o al utilizar el comando atrib. Para obtener más información, consulte el Centro de Soporte Técnico y Ayuda de Windows.*

#### **Excluir los archivos que coincidan con los siguientes criterios**

Seleccione esta casilla de verificación para omitir los archivos y carpetas que coincidan con cualquiera de estos criterios. Utilice los botones **Añadir**, **Editar**, **Eliminar** y **Eliminar todo** para crear la lista de criterios.

Los criterios *no* distinguen mayúsculas de minúsculas en Windows ni en Linux. Por ejemplo, si selecciona excluir todos los archivos .tmp y la carpeta C:\Temp, también serán excluidos todos los archivos .Tmp, todos los archivos .TMP y la carpeta C:\TEMP.

#### **Criterios: ruta completa**

Especifique la ruta completa hasta el archivo o carpeta, empezando por la letra de unidad de disco (cuando se realicen copias de seguridad en Windows) o del directorio raíz (cuando se realicen copias de seguridad en Linux).

Tanto en Windows como en Linux, puede utilizar la barra diagonal en la ruta del archivo o carpeta (como en **C:/Temp** y **C:/Temp/File.tmp**). En Windows, también puede utilizar la barra invertida tradicional (como en **C:\Temp** y **C:\Temp\File.tmp**).

En un medio de arranque de tipo Windows, un volumen podría tener una letra de unidad de disco diferente que en Windows. Para obtener más información, consulte "Trabajar con medios de arranque" (pág[. 174\)](#page-173-0).

#### **Criterios: nombre**

Especifique el nombre del archivo o carpeta, como Document.txt. Se excluirán todos los archivos y carpetas con ese nombre.

#### **Caracteres comodín**

Puede utilizar uno o más caracteres comodín \* y ? en un criterio. Estos caracteres se pueden utilizar dentro de la ruta completa y en el nombre del archivo o carpeta.

El asterisco (\*) sustituye a cero o más caracteres en el nombre del archivo. Por ejemplo, el criterio .Doc\*.txt incluye archivos como Doc.txt y Document.txt.

El signo de pregunta (?) sustituye exactamente un carácter en el nombre del archivo. Por ejemplo, el criterio Doc?.txt incluye archivos como Doc1.txt y Docs.txt, pero no los archivos Doc.txt ni Doc11.txt.

### **Ejemplos de exclusión**

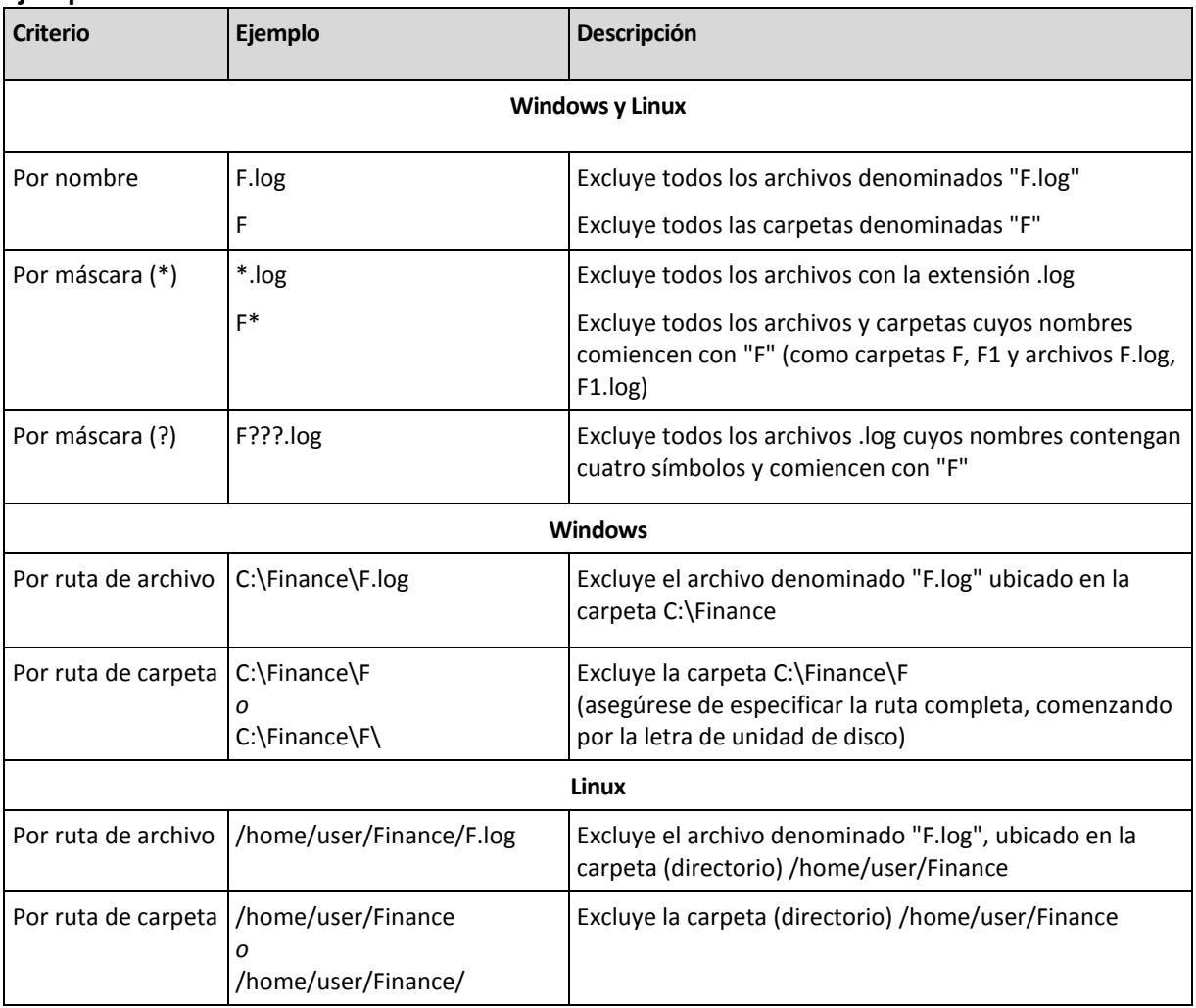

## <span id="page-42-0"></span>4.2.4 Selección de la ubicación de la copia de seguridad

Especifique en dónde se almacenará el archivo comprimido.

### **1. Seleccionar el destino**

En el campo **Ruta**, introduzca la ruta completa al destino o seleccione el destino deseado en el árbol de ubicaciones descrito en "Selección de los destinos de la copia de seguridad" (pág[. 44\)](#page-43-0).

### **2. Uso de la tabla de archivos comprimidos**

Para asistirle en la elección del destino correcto, la tabla muestra los nombres de los archivos comprimidos contenidos en cada una de las ubicaciones que seleccione. Mientras usted revisa el contenido de la ubicación, otro usuario o el mismo programa pueden añadir, eliminar o modificar archivos comprimidos de acuerdo con las operaciones programadas. Utilice el botón **Actualizar** para actualizar la lista de archivos comprimidos.

### **3. Nombrar un archivo comprimido nuevo**

Una vez que seleccione el destino del archivo comprimido, el programa genera un nombre para el nuevo archivo comprimido y lo muestra en el campo **Nombre**. El nombre generalmente se parece a *ArchivoComprimido(N)*, en donde *N* es un número de secuencia. El nombre generado es único dentro de la ubicación seleccionada. Si está satisfecho con el nombre generado automáticamente, haga clic en **Aceptar**. De lo contrario, introduzca un nombre único.

### **Realizar una copia de seguridad en un archivo comprimido existente**

Puede configurar el plan de copias de seguridad para realizar una copia de seguridad a un archivo comprimido existente. Para hacerlo, seleccione el archivo comprimido en la tabla de archivos comprimidos o escriba el nombre del archivo comprimido en el campo **Nombre**. Si el archivo comprimido está protegido con una contraseña, el programa le pedirá que la introduzca en una ventana emergente.

Al seleccionar un archivo comprimido existente, se está entrometiendo en el área de otro plan de copias de seguridad que utiliza el archivo comprimido. Esto no es un problema si el otro plan se interrumpe. Sin embargo, generalmente debe seguir la regla: "un plan de copias de seguridad - un archivo comprimido". Lo contrario no provocará que el programa deje de funcionar pero no es práctico ni eficiente, a excepción de algunos casos específicos.

### **Por qué dos o más planes no deberían realizar copias de seguridad del mismo archivo comprimido**

1. Realizar copias de seguridad de orígenes diferentes en el mismo archivo comprimido dificulta la utilización del archivo comprimido desde el punto de vista de la funcionalidad. Cuando se trata de recuperación, cada segundo es valioso, pero puede perderse en el contenido del archivo comprimido.

Los planes de copias de seguridad que funcionan con el mismo archivo comprimido deberían realizar copias de seguridad de los mismos elementos de datos (por ejemplo, ambos planes realizan una copia de seguridad del volumen C).

2. Aplicar múltiples reglas de retención a un archivo comprimido hace que el contenido del mismo sea impredecible en cierta medida. Como cada una de las reglas se aplicarán al archivo comprimido completo, las copias de seguridad correspondientes a un plan de copias de seguridad se pueden borrar con facilidad junto con las copias de seguridad correspondientes al otro. Particularmente, no debe esperar el comportamiento clásico de los esquemas de copia de seguridad GFS y Torres de Hanói.

Por lo general, cada plan de copias de seguridad complejo debe realizar la copia de seguridad de su propio archivo comprimido.

## <span id="page-43-0"></span>4.2.4.1 Selección de los destinos de la copia de seguridad

Acronis Backup le permite realizar la copia de seguridad de los datos en varios almacenamientos físicos.

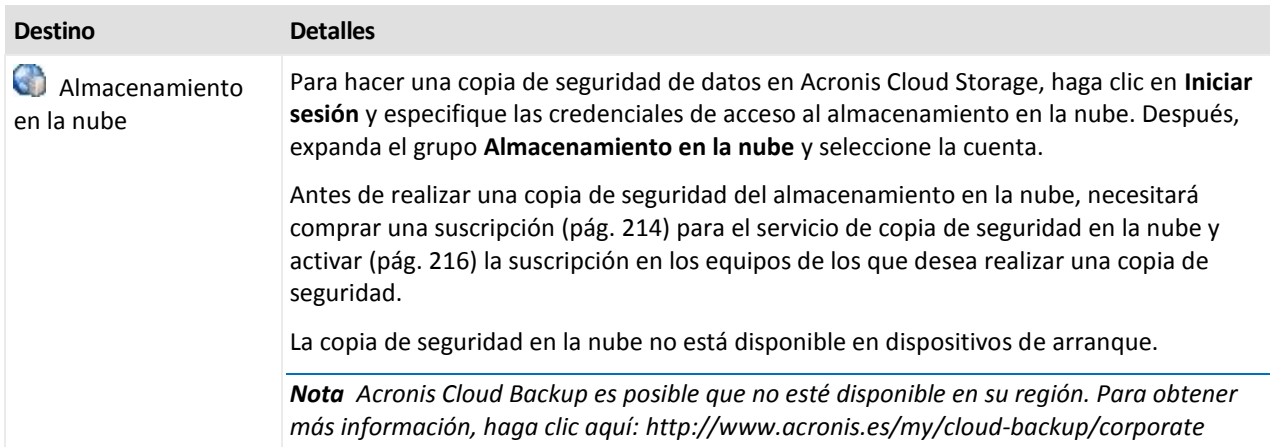

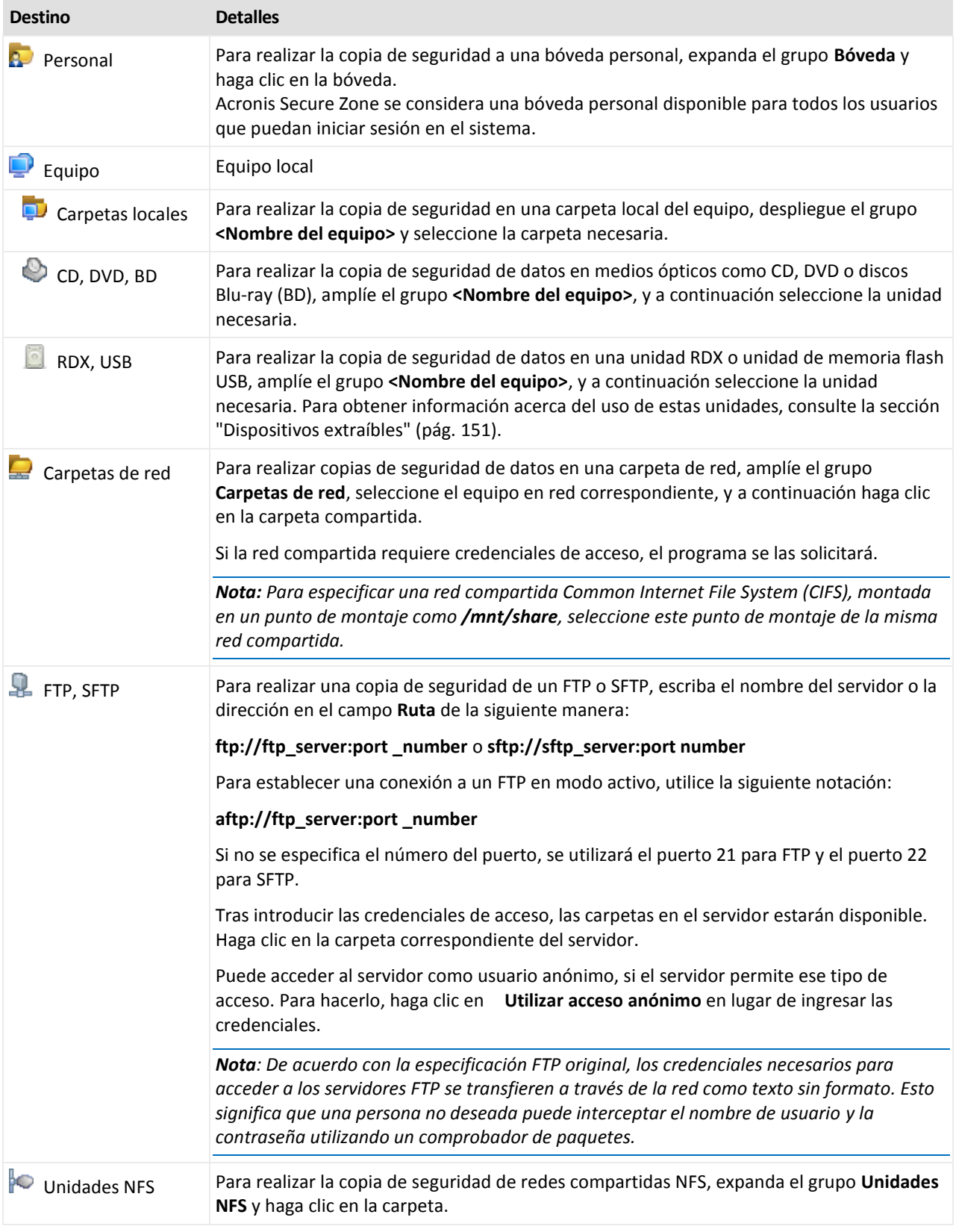

## <span id="page-45-0"></span>4.2.5 Credenciales de acceso para la ubicación del archivo comprimido

Especifique las credenciales necesarias para acceder a la ubicación donde se almacenará el archivo de copia de seguridad. El usuario cuyo nombre se especifique se considerará el propietario del archivo comprimido.

#### *Para especificar las credenciales*

- 1. Seleccione una de las siguientes opciones:
	- **Usar las credenciales del plan**

El programa accederá a los datos de origen mediante las credenciales de la cuenta del plan de copias de seguridad especificado en la sección **Parámetros generales**.

**Utilice las siguientes credenciales.**

El programa accederá a los datos de origen mediante las credenciales que especifique.

Utilice esta opción si la cuenta del plan no dispone de permisos de acceso a la ubicación. Es posible que tenga que proporcionar credenciales especiales para una red compartida o una bóveda del nodo de almacenamiento.

Especifique:

- **Nombre de usuario**. Cuando introduzca el nombre de una cuenta de usuario de Active Directory, asegúrese de especificar también el nombre del dominio (DOMINIO\NombreDeUsuario o NombreDeUsuario@dominio).
- **Contraseña**. La contraseña de la cuenta.
- **Confirme la contraseña**. Vuelva a introducir la contraseña.
- 2. Haga clic en **Aceptar**.

*Advertencia: De acuerdo con la especificación FTP original, los credenciales necesarios para acceder a los servidores FTP se transfieren a través de la red como texto sin formato. Esto significa que una persona no deseada puede interceptar el nombre de usuario y la contraseña utilizando un comprobador de paquetes.*

## <span id="page-45-1"></span>4.2.6 Esquemas de copias de seguridad

Elija uno de los esquemas de copia de seguridad disponibles:

- **Simple**: para programar cuándo y con qué frecuencia realizar copias de seguridad de los datos y especificar reglas de retención.
- **Abuelo-Padre-Hijo**: para utilizar el esquema de copias de seguridad Abuelo-Padre-Hijo. Este esquema solo permite realizar copias de seguridad de los datos una vez al día. Puede configurar los días de la semana en los que se llevará a cabo la copia de seguridad y seleccionar de entre esos días, la fecha para la copia de seguridad semanal o mensual. Después, debe ajustar los periodos de retención para las copias de seguridad diarias (llamadas "hijos"), semanales (llamadas "padres") y mensuales (llamadas "abuelos"). Las copias de seguridad caducadas se borrarán automáticamente.
- **Torre de Hanói**: para utilizar el esquema de copias de seguridad de torres de Hanói. Este esquema le permite programar cuándo y con qué frecuencia realizar la copia de seguridad (sesiones) y seleccionar la cantidad de niveles de copia de seguridad (hasta 16). Es posible realizar más de una copia de seguridad de los datos al día. Al configurar la programación de copias de seguridad y seleccionar los niveles de las copias de seguridad, se obtiene automáticamente el periodo de recuperación, es decir, el número garantizado de sesiones a las que se puede volver en cualquier momento. El mecanismo de limpieza automático mantiene el

periodo de recuperación necesario, borrando las copias de seguridad caducadas y conservando las copias de seguridad más recientes de cada nivel.

- **Personalizada**: para crear una copia de seguridad personalizada, en la que se puede configurar libremente la estrategia que mejor convenga a las necesidades de su empresa: especificar diferentes programaciones para diferentes tipos de copias de seguridad, añadir condiciones y especificar las reglas de retención.
- **Inicio manual**: crear una tarea de copia de seguridad para el inicio manual.

### 4.2.6.1 Esquema simple

Con el esquema simple de copias de seguridad, simplemente debe programar cuándo y con qué frecuencia realizar copias de seguridad de los datos. Los otros pasos son opcionales.

Para configurar el esquema simple de copia de seguridad, especifique los ajustes apropiados de la siguiente manera.

#### **Programar**

Configure cuándo y con qué frecuencia realizar copias de seguridad de los datos. Para obtener más información sobre cómo configurar el calendario, consulte la sección Programación (pág. [66\)](#page-65-0).

#### **Reglas de retención**

Especifique cuánto tiempo almacenar las copias de seguridad en la ubicación y si después moverlas o eliminarlas. Las normas de retención se aplican después de crear una copia de seguridad. De manera predeterminada, se establece **Mantener las copias de seguridad indefinidamente**, lo que significa que las copias de seguridad no se eliminarán automáticamente. Para obtener más información sobre las reglas de retención, consulte Configuración de la retención de las copias de seguridad (pág[. 79\)](#page-78-1).

#### **Tipo de copia de seguridad**

Para acceder a esta configuración, haga clic en **Mostrar tipo de copia de seguridad, validación, convertir a equipo virtual**.

Seleccione el tipo de copia de seguridad.

- **Completa:** seleccionada de manera predeterminada para todos las ubicaciones de la copia de seguridad (excepto para Acronis Cloud Storage).
- **Incremental.** La primera vez se creará una copia de seguridad completa. Las siguientes copias de seguridad serán incrementales. Seleccionada como el único tipo de copia de seguridad para Acronis Cloud Storage.

*Nota: Cuando el tipo de copia de seguridad Incremental se selecciona junto con las reglas de retención, el archivo comprimido se limpiará con la consolidación (pág. [226\)](#page-225-0), que es una operación que consume bastante tiempo y recursos.*

### 4.2.6.2 Esquema Abuelo-padre-hijo

#### **De un vistazo**

- Copias de seguridad diarias ("hijo"), semanales ("padre") y mensuales ("abuelo")
- Día personalizado para las copias de seguridad semanales y mensuales
- Periodos de retención personalizados para las copias de seguridad de cada tipo

### **Descripción**

Supongamos que queremos configurar un plan de copias de seguridad que produzca una serie de copias de seguridad regulares diarias (D), semanales (S) y mensuales (M). Este es el modo más normal para hacerlo: la siguiente tabla muestra un ejemplo de un periodo de dos meses para dicho plan.

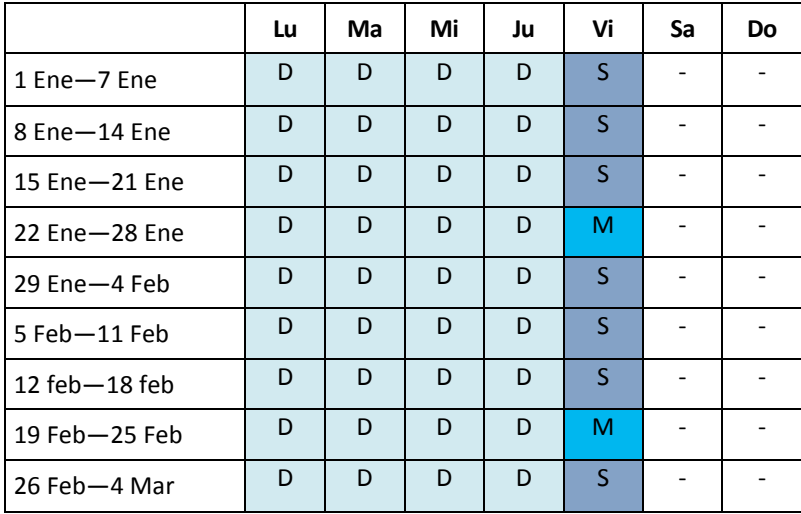

Las copias de seguridad diarias se ejecutan todos los días laborables excepto los viernes, que se reservan para las copias de seguridad semanales y mensuales. Las copias de seguridad mensuales se ejecutan el último viernes de cada mes y las semanales los demás viernes del mes. Como resultado, normalmente obtendrá 12 copias de seguridad mensuales en un año completo.

#### **Parámetros**

Puede configurar los parámetros siguientes de un esquema Abuelo-Padre-Hijo (GFS).

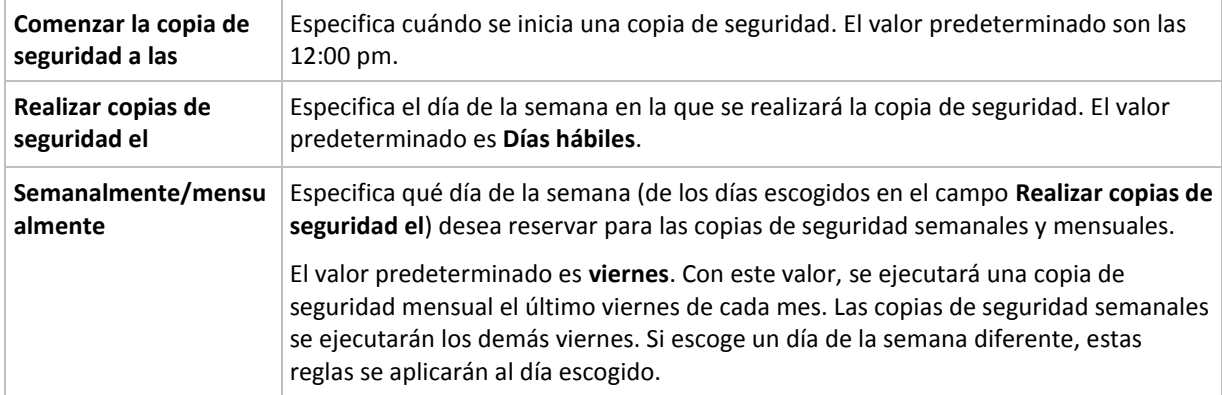

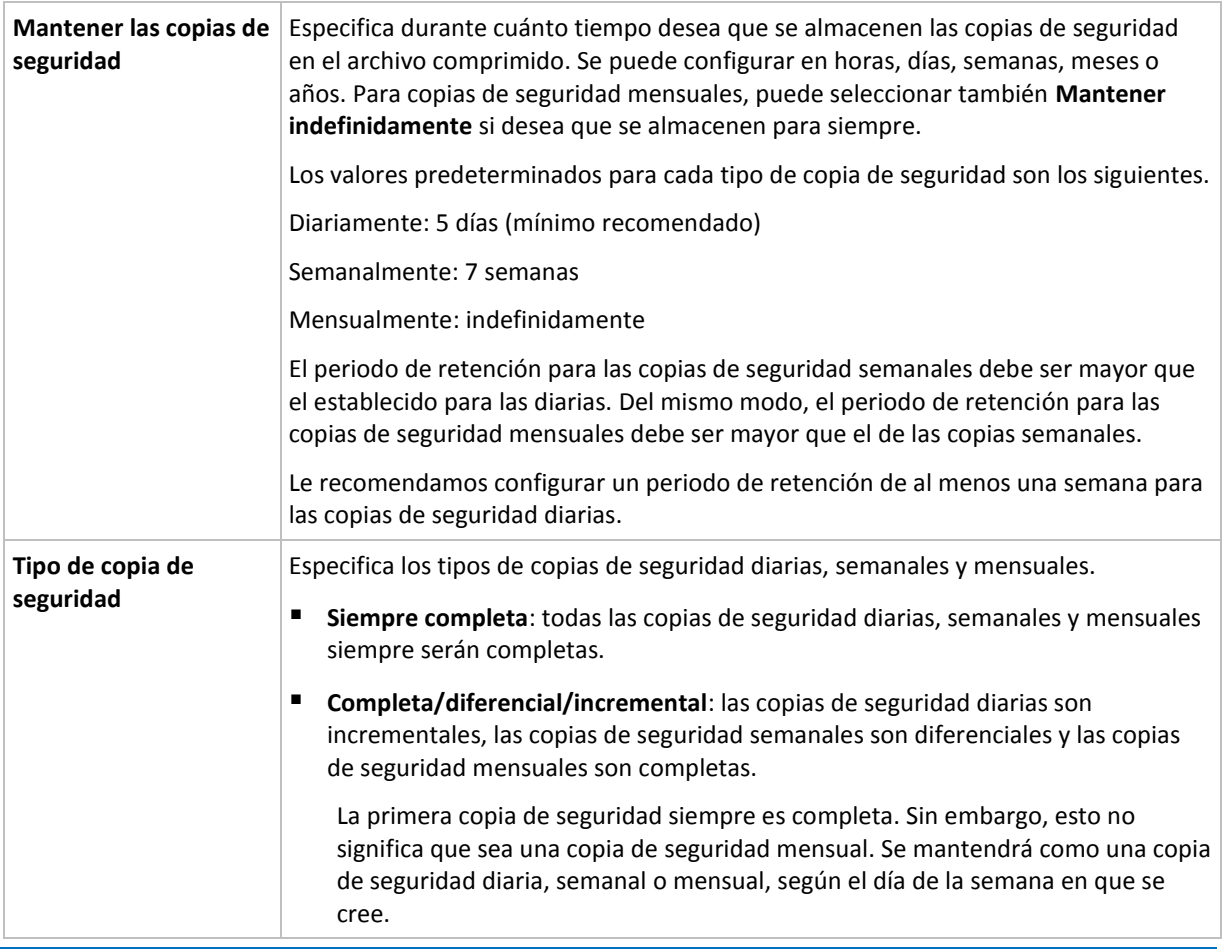

*Una copia de seguridad no se elimina hasta que todas las copias de seguridad que dependen directamente de ella se puedan eliminar. Por esta razón, es posible que observe que una copia de seguridad, marcada con el icono*  $\ddot{\mathbf{u}}$ , permanece unos días después de su fecha de caducidad prevista.

### **Ejemplos**

#### **Cada día de la semana pasada, cada semana del mes pasado**

Permítanos sugerir un esquema de copia de seguridad GFS que podría serle útil.

- Realizar copias de seguridad cada día, fines de semana incluidos
- Tener la posibilidad de recuperar los archivos de cualquier fecha dentro de los últimos siete días
- Tener acceso a las copias de seguridad semanales del mes anterior.
- Mantener copias de seguridad mensuales indefinidamente.

Los parámetros del esquema de copia de seguridad se pueden configurar de la siguiente manera.

- Comienzo de la copia de seguridad a las: **11:00 pm**
- Copia de seguridad en: **Todos los días**
- Semanalmente/mensualmente: **Sábados** (por ejemplo)
- **Mantener copias de seguridad:** 
	- Diariamente: **1 semana**
	- Semanalmente: **1 mes**
	- Mensualmente: **indefinidamente**

Por lo tanto, se creará un archivo comprimido de copias de seguridad diarias, semanales y mensuales. Las copias de seguridad diarias estarán disponibles durante siete días a partir de la fecha de creación. Por ejemplo, una copia de seguridad diaria con fecha de domingo, 1 de enero, permanecerá disponible hasta el próximo domingo, 8 de enero; la primera copia de seguridad semanal, con fecha de sábado, 7 de enero, se almacenará en el sistema hasta el 7 de febrero. Las copias de seguridad mensuales no se eliminarán nunca.

#### **Almacenamiento limitado**

Si no desea fijar una gran cantidad de espacio para almacenar un archivo comprimido muy grande, debería configurar un esquema GFS para limitar la vida media de sus copias de seguridad, a la vez que garantiza que su información pueda recuperarse en caso de una pérdida de datos accidental.

Suponga que necesita:

- Realizar copias de seguridad al final de cada día laborable
- Tener la posibilidad de recuperar un archivo modificado o eliminado de manera accidental si se ha detectado relativamente pronto
- Tener acceso a una copia de seguridad semanal durante 10 días después de su creación.
- Conservar copias de seguridad mensuales durante 6 meses.

Los parámetros del esquema de copia de seguridad se pueden configurar de la siguiente manera.

- Comienzo de la copia de seguridad a las: **6:00 pm**
- Copia de seguridad en: **Días hábiles**
- Semanalmente/mensualmente: **Viernes**
- Mantener copias de seguridad:
	- Diariamente: **1 semana**
	- Semanalmente: **10 días**
	- Mensualmente: **6 meses**

Con este esquema, dispondrá de una semana para recuperar una versión anterior de un archivo dañado a partir de una copia de seguridad diaria, así como de 10 días de acceso a las copias de seguridad semanales. Las copias de seguridad completas mensuales estarán disponibles durante 6 meses a partir de la fecha de creación.

#### **Programación laboral**

Supongamos que es consultor financiero y trabaja media jornada en una empresa los martes y jueves. Durante estos días, por lo general, realiza cambios en documentos financieros y declaraciones, y actualiza hojas de cálculo, etc. en su portátil. Para realizar copias de seguridad de estos datos, es conveniente que:

- Rastree los cambios en las declaraciones financieras, hojas de cálculo, etc. realizados los martes y jueves (copia de seguridad incremental diaria).
- Tenga un resumen semanal de los cambios en los archivos desde el mes pasado (copia de seguridad diferencial semanal).
- Tenga una copia de seguridad completa mensual de todos los archivos.

Además, supongamos que desea mantener el acceso a todas las copias de seguridad, incluidas las diarias, durante al menos seis meses.

El siguiente esquema GFS cumple estos fines:

Comienzo de la copia de seguridad a las: **11:30 pm**

- Copia de seguridad en: **Martes, Jueves, Viernes**
- Semanalmente/mensualmente: **Viernes**
- **Mantener copias de seguridad:** 
	- Diariamente: **6 meses**
	- Semanalmente: **6 meses**
	- Mensualmente: **5 años**

Aquí, las copias de seguridad incrementales diarias se crearán los martes y jueves, con copias de seguridad semanales y mensuales que se realizarán los viernes. Tenga en cuenta que, para elegir **Viernes** en el campo **Semanalmente/mensualmente**, deberá seleccionarlo primero en el campo **Realizar copias de seguridad el**.

Ese archivo comprimido le permitirá comparar los documentos financieros a partir del primer y último día hábil, y tener un historial de cinco años de todos los documentos, etc.

#### **Sin copias de seguridad diarias**

Considere un esquema GFS diferente:

- Comienzo de la copia de seguridad a las: **12:00 pm**
- Copia de seguridad en: **Viernes**
- Semanalmente/mensualmente: **Viernes**
- **Mantener copias de seguridad:** 
	- Diariamente: **1 semana**
	- Semanalmente: **1 mes**
	- Mensualmente: **indefinidamente**

La copia de seguridad, por lo tanto, se realiza solo los viernes. Esto hace que el viernes sea la única opción para realizar copias de seguridad semanales y mensuales, sin que haya otra fecha para las copias de seguridad diarias. El archivo comprimido "Abuelo-padre" resultante, por lo tanto, consistirá solo de copias de seguridad diferenciales semanales y completas mensuales.

Si bien se puede utilizar el esquema GFS para crear dicho archivo comprimido, el esquema personalizado es más flexible para esta situación.

## <span id="page-50-0"></span>4.2.6.3 Esquema personalizado de copias de seguridad

#### **De un vistazo**

- Programación personalizada y condiciones de copia de seguridad de cada tipo
- Programación personalizada y reglas de retención

#### **Parámetros**

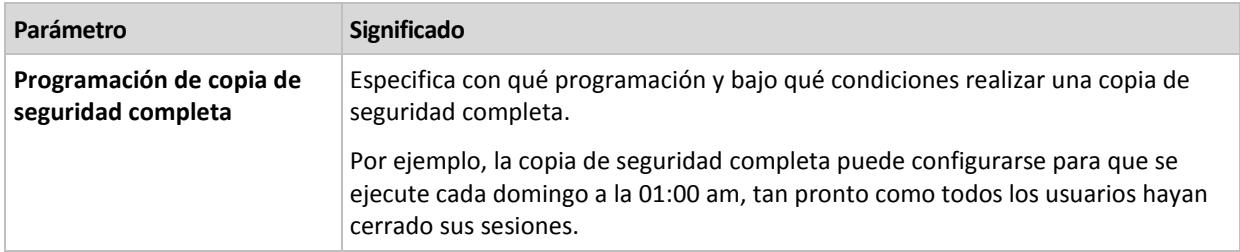

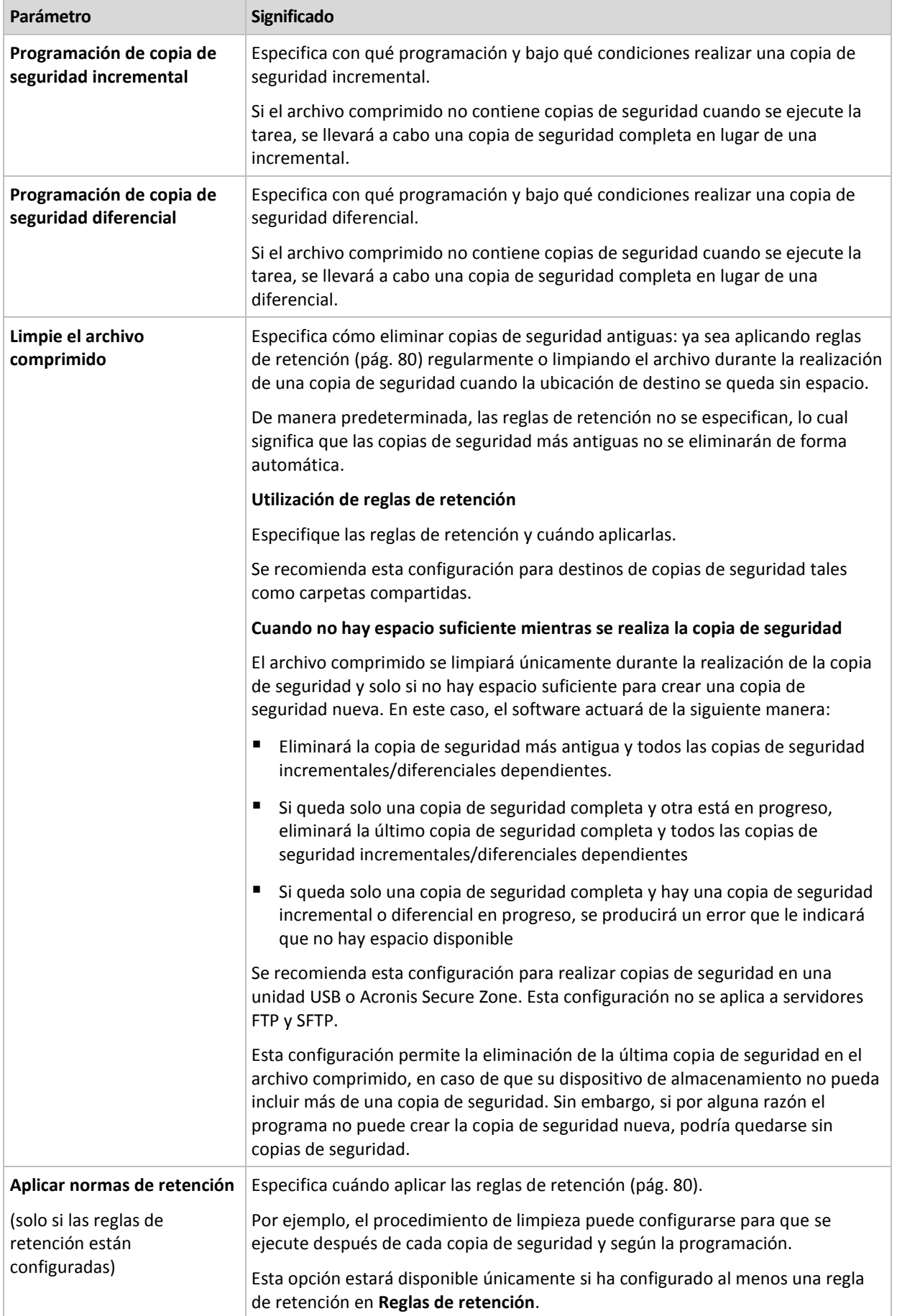

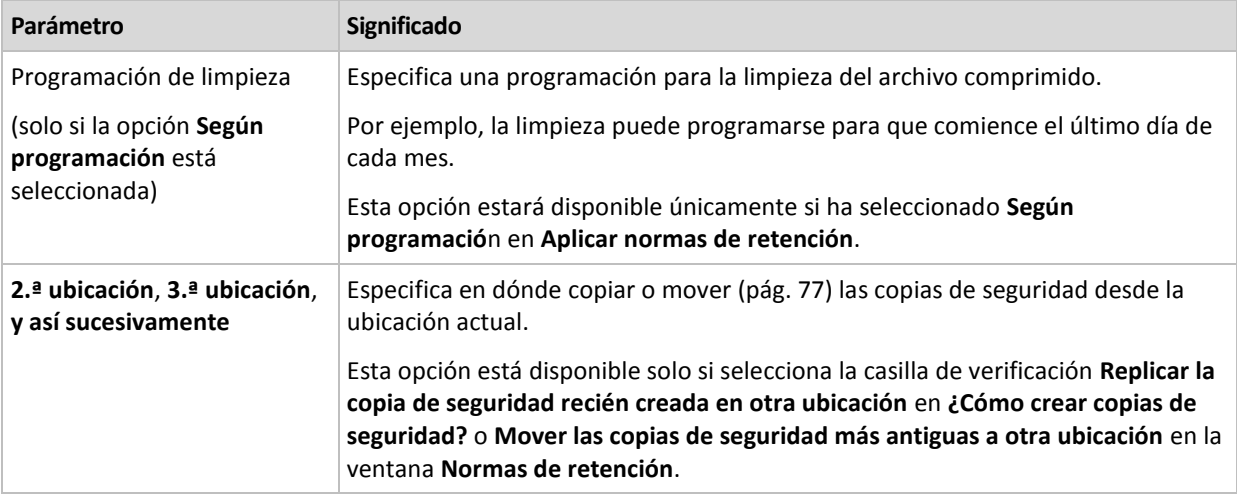

### **Ejemplos**

#### **Copia de seguridad completa semanal**

El siguiente esquema genera una copia de seguridad completa que se realiza todos los viernes por la noche.

#### **Copia de seguridad completa**: **Programación: Semanalmente**, todos los **viernes**, a las **10:00 pm**

Aquí, todos los parámetros de **Copia de seguridad completa** quedan vacíos, excepto **Programar**. Todas las copias de seguridad se conservan indefinidamente en el archivo comprimido (no se realizan limpiezas del archivo).

#### **Copia de seguridad incremental y completa más limpieza**

Con el siguiente esquema, el archivo comprimido constará de copias de seguridad completas semanales e incrementales diarias. Más allá de eso, necesitamos que una copia de seguridad completa tenga lugar únicamente una vez que todos los usuarios hayan cerrado sesión.

#### **Copia de seguridad completa: Programación: Semanalmente**, todos los **viernes**, a las **10:00 pm**

#### **Copia de seguridad completa: Condiciones: El usuario cerró la sesión**

#### **Incremental: Programación: Semanal, cada día hábil** a las **9:00 pm**

Permita también que todas las copias de seguridad que tengan más de un año se eliminen del archivo comprimido, así como la realización de una limpieza que finalice con la creación de una nueva copia de seguridad.

#### **Reglas de retención:** Eliminar las copias de seguridad que tengas más de **12 meses**

#### **Aplicar las reglas: Después de realizar la copia de seguridad**

De manera predeterminada, no se eliminará una copia de seguridad completa a menos que se eliminen todas las copias de seguridad incrementales que dependen de ella. Para obtener más información, consulte Reglas de retención (pág. [80\)](#page-79-0).

#### **Copias de seguridad mensuales completas, semanales diferenciales y diarias incrementales más limpieza**

Este ejemplo demuestra el uso de todas las opciones disponibles en el esquema personalizado.

Supongamos que necesitamos un esquema para generar copias de seguridad completas mensuales, diferenciales semanales e incrementales diarias. La programación de copia de seguridad podría ser la siguiente:

#### **Copia de seguridad completa: Programación: Mensualmente**, todos los **últimos domingos** del mes, a las **9:00 pm**

#### **Incremental: Programación: Diariamente**, todos los **días hábiles**, a las **7:00 pm**

#### **Diferencial: Programación: Semanalmente**, todos los **sábados**, a las **8:00 pm**

Además, queremos añadir condiciones que deben cumplirse para que se inicie una tarea de copia de seguridad. Estas opciones se establecen en los campos **Condiciones** de cada tipo de copia de seguridad.

#### **Copia de seguridad completa**: **Condiciones**: **Ubicación disponible**

#### **Incremental**: **Condiciones**: **El usuario cerró la sesión**

#### **Diferencial**: **Condiciones**: **El usuario está inactivo**

Por ese motivo, una copia de seguridad completa, originalmente planificada para las 9:00 pm, podría comenzar más tarde: en cuanto la ubicación de la copia de seguridad esté disponible. Del mismo modo, las tareas de copia de seguridad para copias incrementales y diferenciales no se iniciarán hasta que todos los usuarios hayan cerrado sesión y estén inactivos, respectivamente.

Por último, creamos reglas de retención para el archivo comprimido: que se conserven solo las copias de seguridad que tengan menos de seis meses y que se realice una limpieza después de cada tarea de copia de seguridad y también el último día de cada mes.

**Reglas de retención**: Eliminar las copias de seguridad con más de **6 meses**

#### **Aplicar las reglas**: **Después de realizar la copia de seguridad**, **Según la planificación**

#### **Planificación de limpieza**: **Mensualmente**, el **Último día** de **Todos los meses**, a las **10:00 pm**

De manera predeterminada, una copia de seguridad no se eliminará siempre que tenga otras copias dependientes que deban conservarse. Por ejemplo: si una copia de seguridad completa puede eliminarse, pero hay otras copias incrementales o diferenciales que dependen de ella, la eliminación se pospone hasta que también se puedan eliminar todas las copias de seguridad dependientes.

Para obtener más información, consulte Reglas de retención (pág[. 80\)](#page-79-0).

## 4.2.6.4 Esquema Torre de Hanói

#### **De un vistazo**

- Hasta 16 niveles de copias de seguridad completas, diferenciales e incrementales
- La frecuencia de las copias de seguridad del nivel siguiente es exactamente la mitad de la de las copias de seguridad de los niveles anteriores.
- Solo se almacena una copia de seguridad de cada nivel al mismo tiempo
- La cantidad de copias de seguridad recientes es mayor que la de las antiguas.

#### **Parámetros**

Puede configurar los parámetros siguientes de un esquema Torre de Hanói.

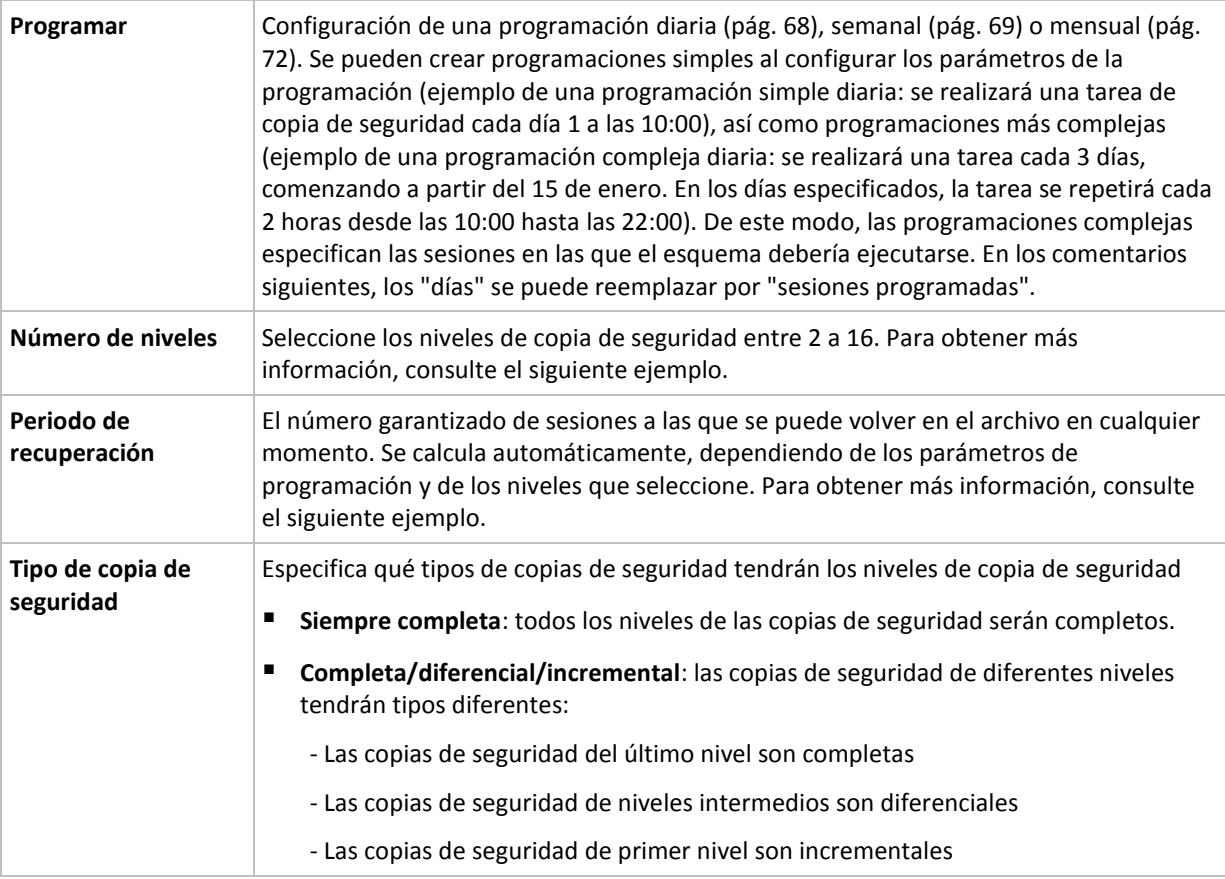

### **Ejemplo**

Los parámetros de **Programación** se configuran de la siguiente manera

- Repetir: Cada día
- Frecuencia: Una vez a las 18:00

**Número de niveles**: 4

**Tipo de copia de seguridad**: Completa/diferencial/incremental

Para los 14 días siguientes (o 14 sesiones), este esquema de programación se verá de la siguiente manera: Los números sombreados indican los niveles de copia de seguridad.

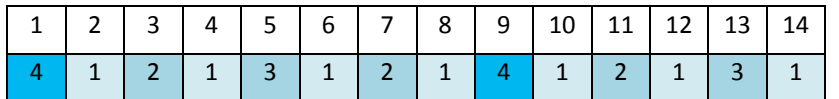

Las copias de seguridad de niveles diferentes son de diferentes tipos:

- Las copias de seguridad de *último nivel* (en este caso, nivel 4) son completas;
- Las copias de seguridad de *niveles intermedios* (2, 3) son diferenciales;
- Las copias de seguridad de *primer nivel* (1) son incrementales.

Un mecanismo de limpieza garantiza que solo se mantengan las copias de seguridad más recientes de cada nivel. Este es el aspecto del archivo el día 8, un día antes de crear una nueva copia de seguridad completa.

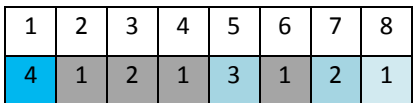

El esquema permite un almacenamiento eficiente de los datos: se acumulan más copias de seguridad cuanto más cerca nos encontramos de la fecha actual. Con 4 copias de seguridad, se pueden recuperar datos de hoy, de ayer, de hace media semana o de hace una semana.

### **Periodo de recuperación**

El número de días a los que se puede volver en el archivo es diferente en función del día. El número mínimo de días garantizados se llama periodo de recuperación.

La siguiente tabla muestra los periodos de copia de seguridad completa y los periodos de recuperación para esquemas de diferentes niveles.

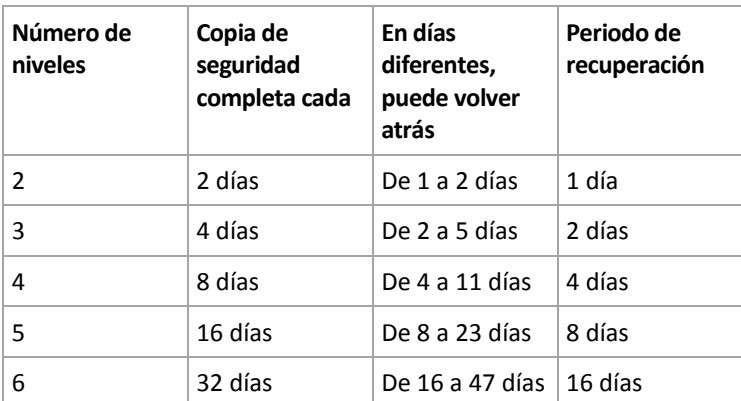

Al agregar un nivel se duplican los períodos de copia de seguridad completa y de recuperación.

Para ver por qué varía el número de días de recuperación, consulte el ejemplo anterior.

A continuación encontrará las copias de seguridad que tenemos del día 12 (los números en gris indican las copias de seguridad eliminadas).

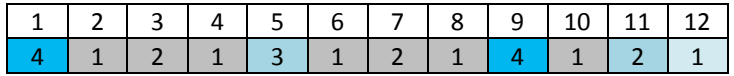

Todavía no se ha creado una copia de seguridad diferencial de nivel 3, por lo que la copia de seguridad del día 5 aún se encuentra almacenada. Esta copia de seguridad sigue estando disponible ya que depende de la copia de seguridad completa del día 1. Esto nos permite retroceder 11 días, lo cual es el mejor de los casos posibles.

Sin embargo, al día siguiente se crea una nueva copia de seguridad diferencial de nivel 3 y se elimina la copia de seguridad completa antigua.

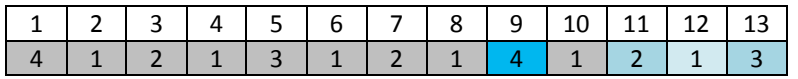

Esto solamente nos da un intervalo de recuperación de 4 días, lo que representa la peor situación posible.

El día 14, el intervalo es de 5 días. En los días siguientes, este intervalo va aumentando antes de volver a reducirse, y así sucesivamente.

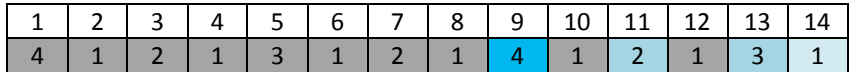

El periodo de recuperación muestra el número de días que están garantizados incluso en el peor de los casos. En el caso de un esquema de cuatro niveles, es de 4 días.

## 4.2.6.5 Inicio manual

Con el esquema de **Inicio manual**, no tiene que especificar una programación de copia de seguridad. Puede ejecutar el plan de copias de seguridad desde la vista **Planes y tareas** en cualquier momento en adelante.

Especifique los ajustes adecuados de la siguiente manera.

#### **Tipo de copia de seguridad**

Seleccione el tipo de copia de seguridad

- **Completa:** seleccionada de manera predeterminada para todos las ubicaciones de la copia de seguridad (excepto para Acronis Cloud Storage).
- **Incremental.** La primera vez se creará una copia de seguridad completa. Las siguientes copias de seguridad serán incrementales. Seleccionada como el único tipo de copia de seguridad para Acronis Cloud Storage.
- **Diferencial.** La primera vez se creará una copia de seguridad completa. Las siguientes copias de seguridad serán diferenciales.

## 4.2.6.6 Recopilación inicial

El esquema de copia de seguridad está disponible cuando Acronis Cloud Storage está seleccionado como destino de copia de seguridad. Una copia de seguridad solo es correcta si tiene una licencia de Recopilación Inicial.

*Es posible que el servicio de Recopilación inicial no esté disponible en su región. Para obtener más información, haga clic aquí: http://kb.acronis.com/content/15118 [\(http://kb.acronis.com/content/15118\)](http://kb.acronis.com/content/15118).*

La recopilación inicial le permite transferir la primera copia de seguridad, que está completa y por lo general es la más grande, al almacenamiento en la nube en una unidad de disco duro en lugar de a través de Internet. Las copias de seguridad posteriores, que son todas incrementales y normalmente mucho más pequeñas, se pueden transferir a través de Internet después de que la copia de seguridad completa se haya guardado en el almacenamiento en la nube.

Si realiza una copia de seguridad de datos de 500 GB o más, la recopilación inicial le garantiza una entrega más rápida de los datos con copia de seguridad y unos costes de tráficos más bajos.

Consulte la sección "Preguntas frecuentes sobre la recopilación inicial (pág. [204\)](#page-203-0)" para obtener más información.

## <span id="page-56-0"></span>4.2.7 Validación de archivos comprimidos

Configure la tarea de validación para comprobar si los datos de la copia de seguridad pueden recuperarse. Si la copia de seguridad no finaliza la validación correctamente, la tarea de validación falla y el plan de copias de seguridad establecerá su estado en **Error**.

La validación de la copia de seguridad de un archivo imita la recuperación de todos los archivos de la copia de seguridad a un destino simulado. La validación de la copia de seguridad del volumen calcula la suma de comprobación para cada bloque de datos guardados en la copia de seguridad.

Para configurar la validación, especifique los siguientes parámetros

1. **Cuándo validar**: seleccione cuándo realizar la validación. Ya que la validación es una operación que utiliza muchos recursos, puede ser conveniente **programar** la validación en el periodo de menor actividad del equipo gestionado. Por otro lado, si la validación es uno de los elementos

clave de su estrategia de protección de datos y prefiere que se le notifique inmediatamente en el caso de que los datos de la copia de seguridad no estén dañados y puedan recuperarse correctamente, considere la posibilidad de comenzar la validación inmediatamente después de la creación de la copia de seguridad.

2. **Qué validar**: seleccione validar el archivo comprimido al completo o su última copia de seguridad en el archivo comprimido.

La validación del archivo comprimido validará todas las copias de seguridad de los archivos comprimidos y podría llevar un tiempo considerable y requerir muchos recursos.

La validación de la última copia de seguridad puede llevar cierto tiempo, incluso si la copia es incremental o diferencial, y de pequeño tamaño. Esto se debe a que la operación valida no solo los datos contenidos físicamente en la copia de seguridad, sino también todos los datos recuperables al seleccionar la copia de seguridad. Esto exige acceso a las copias de seguridad creadas anteriormente.

3. **Programación de la validación** (aparece únicamente si ha seleccionado **Según programación** en el paso 1): configure la programación de la validación. Para obtener más información, consulte la sección Programación (pág. [66\)](#page-65-0).

# <span id="page-57-0"></span>4.2.8 Credenciales del plan de copias de seguridad

Proporcione las credenciales para la cuenta con la que se ejecutará el plan. De forma predeterminada, el plan se ejecuta en la cuenta del servicio de agente si lo crea un usuario que tiene privilegios administrativos en el equipo. Si lo crea un usuario regular, como un miembro del grupo **Usuarios**, el plan se ejecuta en la cuenta de este usuario.

#### *Para especificar las credenciales de forma explícita*

- 1. Si tiene privilegios administrativos en el equipo, seleccione **Usar las siguientes credenciales**. De lo contrario, omita este paso.
- 2. Especifique:
	- **Nombre de usuario**. Cuando introduzca el nombre de una cuenta de usuario de Active Directory, asegúrese de especificar también el nombre del dominio (DOMINIO\NombreDeUsuario o NombreDeUsuario@dominio).
	- **Contraseña**. La contraseña de la cuenta.
	- **Confirme la contraseña**. Vuelva a introducir la contraseña.
- 3. Haga clic en **Aceptar**.

Para obtener más información sobre las operaciones disponibles según los privilegios del usuario, consulte la sección Privilegios de usuario en un equipo gestionado (pág. [25\)](#page-24-0).

## <span id="page-57-1"></span>4.2.9 Etiqueta (Conservación de las propiedades del equipo en una copia de seguridad)

Siempre que se hace una copia de seguridad de datos de un equipo, la información acerca del nombre del equipo, el sistema operativo, el Windows service pack y el identificador de seguridad (SID) son añadidos a la copia de seguridad, al igual que la etiqueta de texto de usuario definido. La etiqueta incluirá el departamento, el nombre del propietario del equipo o información similar que pueda ser utilizada como etiqueta o clave.

Tanto si recupera (pág. [106\)](#page-105-0) el equipo en VMware ESX(i) mediante Agente para VMware, como si convierte (pág[. 134\)](#page-133-0) la copia de seguridad en un equipo virtual ESX(i); ambas propiedades se transferirán a la configuración del equipo virtual. Puede verlas en las configuraciones de la equipo virtual: **Edición de configuraciones** > **Opciones** > **Avanzadas** > **General** > **Parámetros de configuración**. Puede seleccionar, clasificar y agrupar las equipos virtuales con la ayuda de éstos parámetros personalizados. Esto puede ser muy útil en diversos escenarios.

#### **Ejemplo:**

Supongamos que usted migra su oficina o centro de datos a un entorno virtual. Utilizando software de terceros puede acceder a los parámetros de configuración a través de VMware API, puede aplicar directivas de seguridad de forma automática para cada equipo antes incluso de encenderlos.

#### *Para agregar una etiqueta de texto a una copia de seguridad:*

- 1. En la página **Crear plan de copias de seguridad** (pág. [37\)](#page-36-0), haga clic en **Mostrar credenciales del plan, comentarios, etiqueta**.
- 2. En la **Etiqueta** escriba la etiqueta del texto o selecciónela del menú desplegable.

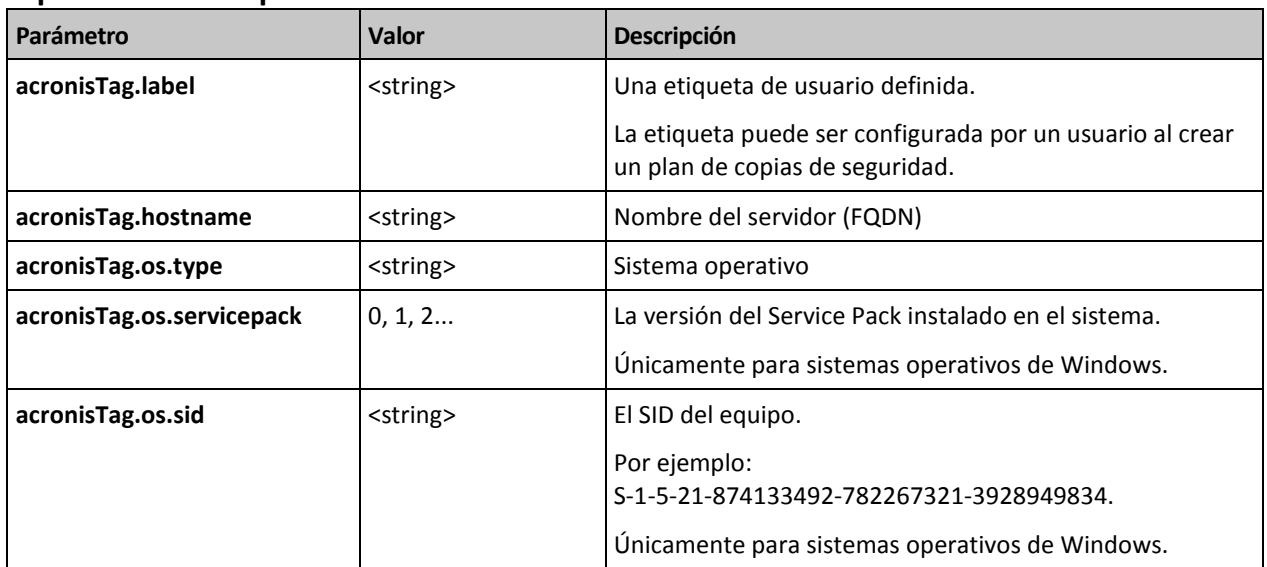

#### **Especificación de parámetros**

### **Valores del parámetro "acronisTag.os.type"**

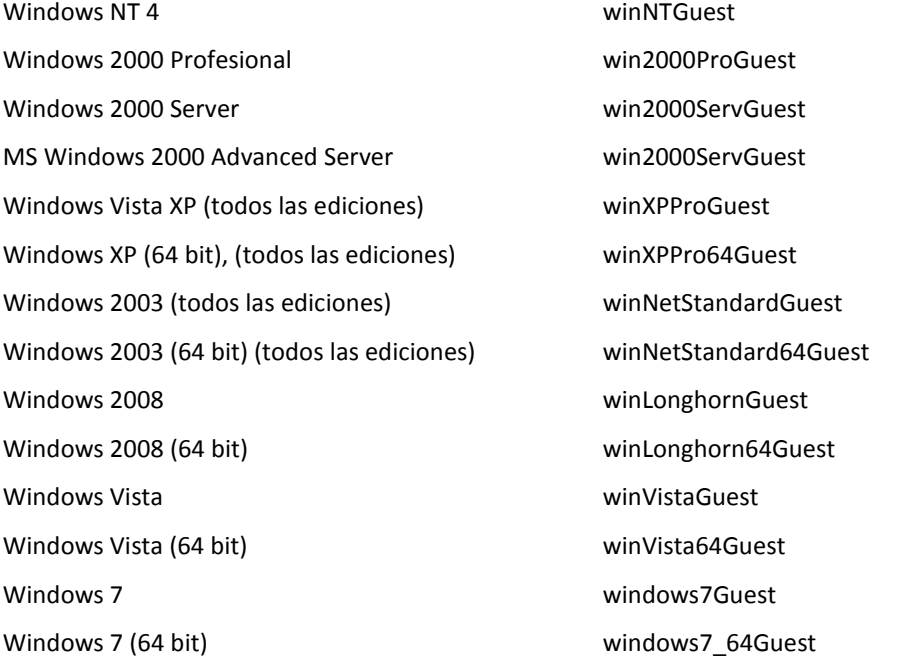

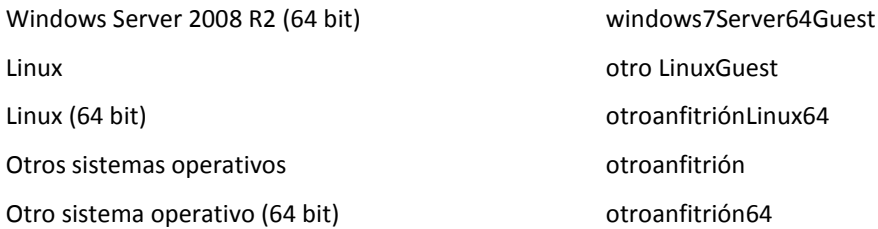

#### **Ejemplo**

acronisTag.label = "DEPT:BUCH; COMP:SUPERSERVER; OWNER:EJONSON" acronisTag.hostname = "superserver.corp.local" acronisTag.os.type = "windows7Server64Guest" acronisTag.os.servicepack = "1" acronisTag.os.type = "windowsS-1-5-21-874133492-782267321-3928949834"

## 4.2.10 Secuencia de operaciones en un plan de copias de seguridad

Si un plan de copias de seguridad contiene múltiples operaciones, Acronis Backup las realiza en el siguiente orden:

1. Limpieza (si está configurado **Antes de la copia de seguridad**) y validación (si la limpieza se ha llevado a cabo y la validación está configurada para ejecutarse **Después de haber aplicado las reglas de retención**).

Si una copia de seguridad se movió a una ubicación diferente durante la limpieza, todas las operaciones configuradas para las ubicaciones posteriores se realizarán antes de continuar con los siguientes pasos en la ubicación principal.

- 2. Ejecución de comandos antes de la copia de seguridad.
- 3. Copia de seguridad:
	- a. Ejecución de comandos antes de la captura de datos
	- b. Creación de instantánea
	- c. Ejecución de comandos después de la captura de datos
	- d. Proceso de copia de seguridad
- 4. Inicio de la catalogación de la copia de seguridad.

La catalogación de la copia de seguridad puede ser un proceso lento. Se realiza al mismo tiempo que los siguientes pasos.

- 5. Ejecución de comandos después de la copia de seguridad.
- 6. Creación de un plan de recuperación de desastres (DRP).
- 7. Conversión a equipo virtual.
- 8. Replicación de la copia de seguridad.
- 9. Limpieza.

Si se realiza la replicación o una copia de seguridad se movió a una ubicación diferente durante la limpieza, todas las operaciones configuradas para las ubicaciones posteriores se realizarán antes de continuar con los siguientes pasos en la ubicación principal.

- 10. Validación.
- 11. Envío de notificaciones por correo electrónico.

## <span id="page-60-1"></span>4.2.11 ¿Por qué este programa me pide la contraseña?

Una tarea programada o pospuesta debe ejecutarse sin importar si los usuarios están conectados al sistema. En caso de que no haya especificado explícitamente las credenciales bajo las cuales se ejecutarán las tareas, el programa propone utilizar su cuenta. Introduzca su contraseña, especifique otra cuenta o cambie el inicio programado a manual.

# <span id="page-60-0"></span>4.3 Asignación simplificada de nombre a los archivos de copia de seguridad

Para usar la asignación simplificada de nombre a los archivos de copia de seguridad, realice una de las siguientes acciones:

 En la pantalla de inicio de sesión, haga clic en **Crear plan de copias de seguridad** (pág. [37\)](#page-36-0), despliegue **Mostrar la asignación de nombre a los archivos de copia de seguridad, comentarios del archivo**, y a continuación seleccione la casilla de verificación **Nombrar los archivos de copia de seguridad utilizando el nombre del archivo comprimido…**.

Cuando se realiza la copia de seguridad en una unidad RDX o en una unidad de memoria flash USB conectada localmente, no aparece la casilla de verificación **Nombrar los archivos de copia de seguridad utilizando el nombre del archivo comprimido...**. Por el contrario, el modo del dispositivo extraíble (pág. [151\)](#page-150-0) determina si se utilizará el esquema de asignación de nombres simplificada o estándar. En Linux, la casilla de verificación aparece después de que se haya montado el dispositivo manualmente.

 En la pantalla de inicio de sesión, haga clic en **Realizar copia de seguridad ahora** (pág. [37\)](#page-36-1). La asignación simplificada de nombre se usará siempre que sea compatible con el destino de la copia de seguridad (consulte "Restricciones" a continuación).

### **Cuando utiliza la asignación simplificada de nombre a los archivos**

 El nombre de archivo de la primera copia de seguridad (completa) consistirá en el nombre del archivo comprimido; por ejemplo: **MisDatos.tib**. Los nombres de los archivos de las copias de seguridad (incrementales o diferenciales) subsiguientes tendrán un índice. Por ejemplo: **MisDatos2.tib**, **MisDatos3.tib** y así sucesivamente.

Este sencillo esquema de asignación de nombres le permite crear una imagen portátil de un equipo en un dispositivo extraíble o mover las copias de seguridad a una ubicación diferente utilizando un comando.

 Antes de crear una nueva copia de seguridad completa, el software eliminará el archivo comprimido entero e iniciará uno nuevo.

Este comportamiento es muy útil cuando rote discos duros USB y cuando quiere que cada disco mantenga una sola copia de seguridad completa (pág. [64\)](#page-63-0) o todas las copias de seguridad creadas a lo largo de una semana (pág. [65\)](#page-64-0). Pero puede acabar sin ninguna copia de seguridad en el caso de que falle una copia de seguridad completa de una sola unidad.

Este comportamiento puede eliminarse al añadir la variable [Date] (pág. [62\)](#page-61-0) al nombre del archivo comprimido.

#### **Cuando utiliza la asignación estándar de nombre a los archivos**

 Cada copia de seguridad tendrá un único nombre de archivo con la marca de hora exacta y el tipo de copia de seguridad. Por ejemplo: **MisDatos\_2010\_03\_26\_17\_01\_38\_960D.tib**. Esta forma estándar de nombre archivos permite una gama más amplia de destinos de copias de seguridad y de esquemas de copias de seguridad.

### **Restricciones**

La simplificación de nombres de archivos no está disponible si realiza copias de seguridad a Acronis Secure Zone o Acronis Cloud Storage.

Al utilizar la simplificación de nombre de archivos, la siguiente funcionalidad deja de estar disponible:

- Configuración de copias de seguridad completas, incrementales y diferenciales dentro de un único plan de copias de seguridad. Necesita crear planes de copias de seguridad separados para cada tipo de copia de seguridad.
- Configuración de la replicación de las copias de seguridad.
- Configuración de las reglas de retención.
- Configuración de una conversión regular de copias de seguridad a un equipo virtual.
- Conversión de una copia de seguridad incremental o diferencial a una completa.

#### **Restricciones en los nombres de los archivos comprimidos**

- El nombre del archivo comprimido no puede finalizar con un número.
- Los sistemas de archivos FAT16, FAT32 y NTFS no permiten los siguientes caracteres en el nombre de archivo: barra invertida (\), barra (/), dos puntos (:), asterisco (\*), signo de interrogación (?), comillas ("), signo menos que (<), signo más que (>) y barra vertical (|).

## <span id="page-61-0"></span>4.3.1 La variable [DATE]

Si especifica la variable **[DATE]** en el nombre del archivo comprimido, el nombre del archivo de cada copia de seguridad incluirá la fecha de creación de esa copia de seguridad.

Al utilizar esta variable, la primera copia de seguridad de cada día será una copia de seguridad completa. Antes de crear la siguiente copia de seguridad completa, el software elimina todas las copias de seguridad realizadas más temprano ese día. Se mantienen las copias de seguridad realizadas antes de ese día. Esto significa que puede almacenar múltiples copias de seguridad completas con o sin las incrementales, pero no más de una copia de seguridad completa por día. Puede filtrar las copias de seguridad por fecha. También puede utilizar un script para copiar, mover o eliminar las copias de seguridad más antiguas.

El valor de esta variable es la fecha actual entre corchetes ([]). El formato de la fecha depende de las opciones regionales en el equipo. Por ejemplo: si el formato de la fecha es *año***-***mes***-***día*, el valor para el 31 de enero de 2012 es **[2012-01-31]**. Los caracteres que no son compatibles en el nombre del archivo, como las barras (/), son reemplazados por guión bajo (\_).

Puede colocar esta variable en cualquier lugar del nombre del archivo comprimido. Puede usar letras tanto minúsculas como mayúsculas en esta variable.

### **Ejemplos**

**Ejemplo 1.** Suponga que realiza copias de seguridad incrementales dos veces al día (a medianoche y al mediodía) durante dos días empezando el 31 de enero de 2012. Si el nombre del archivo comprimido es **MiArchivoComprimido-[DATE]**, el formato de la fecha es *año***-***mes***-***día.* Aquí encontrará una lista de los archivos de las copias de seguridad después del día dos:

**MiArchivoComprimido-[2012-01-31].tib** (completo, creado el 31 de enero a medianoche) **MiArchivoComprimido-[2012-01-31]2.tib** (incremental, creado el 31 de enero al mediodía) **MiArchivoComprimido-[2012-02-01].tib** (completo, creado el 1 de febrero a medianoche) **MiArchivoComprimido-[2012-02-01]2.tib** (incremental, creado el 1 de febrero al mediodía) **Ejemplo 2.** Suponga que realiza copias de seguridad completas, con la misma planificación, nombre de archivo comprimido y formato de la fecha, siguiendo el ejemplo anterior. Así, la lista de archivos de copias de seguridad después del día dos es la que viene a continuación:

**MiArchivoComprimido-[2012-01-31].tib** (completo, creado el 31 de enero al mediodía) **MiArchivoComprimido-[2012-02-01].tib** (completo, creado el 1 de febrero al mediodía)

Esto es porque las copias de seguridad completas creadas a medianoche fueron reemplazadas por copias de seguridad completas del mismo día.

## 4.3.2 Simplificación de nombre de archivos y división de copias de seguridad

Cuando se divide una copia de seguridad de acuerdo con las configuraciones de División de copias de seguridad (pág. [90\)](#page-89-0), se utiliza la misma indexación para nombrar también las partes de la copia de seguridad. El nombre de archivo de la siguiente copia de seguridad tendrá el siguiente índice disponible.

Por ejemplo, suponga que la primera copia de seguridad del archivo comprimido **MyData** ha sido dividido en dos partes. Entonces los nombres de los archivos para esta copia de seguridad serán **MyData1.tib** y **MyData2.tib**. El nombre de la segunda copia de seguridad, suponiendo que no está dividida, será **MyData3.tib**.

## 4.3.3 Ejemplos de uso

Esta sección proporciona ejemplos de cómo puede usar la simplificación de nombres de archivos.

## 4.3.3.1 Ejemplo 1. Copia de seguridad diaria que reemplaza a la antigua

Considere el siguiente escenario:

- Desea realizar una copia de seguridad diaria completa de su equipo.
- Desea almacenar la copia de seguridad en un disco duro USB conectado localmente en el archivo **MiEquipo.tib**.
- Desea que cada copia de seguridad nueva reemplace a la antigua.

En este escenario, cree un plan de copias de seguridad con una programación diaria. Al crear el plan de copias de seguridad, especifique el disco duro USB como la ubicación del archivo comprimido, especifique **MiEquipo** como el nombre del archivo comprimido, seleccione la casilla de verificación **Nombrar los archivos de copia de seguridad utilizando el nombre del archivo comprimido...** y seleccione **Completa** como el tipo de copia de seguridad.

**Resultado.** El archivo comprimido consiste en un único archivo: MiEquipo.tib. Este archivo se eliminará antes de crear una nueva copia de seguridad.

Si elige realizar copias de seguridad en una unidad RDX o en una unidad de memoria flash USB conectada localmente, no verá la casilla de verificación **Nombrar los archivos de copia de seguridad utilizando el nombre del archivo comprimido...** En cambio, asegúrese de que modo del dispositivo extraíble (pág[. 151\)](#page-150-0) se configure en **Dispositivo extraíble**.

### 4.3.3.2 Ejemplo 2. Copias de seguridad completas diarias con sello de fecha

Considere el siguiente escenario:

- Desea realizar una copia de seguridad diaria completa de su equipo.
- Desea mover las copias de seguridad más antiguas a una ubicación remota utilizando un comando.

En este escenario, cree un plan de copias de seguridad con una programación diaria. Al crear el plan de copias de seguridad, especifique **MiEquipo-[DATE]** como el nombre del archivo comprimido, seleccione la casilla de verificación **Nombrar los archivos de copia de seguridad utilizando el nombre del archivo comprimido...** y seleccione **Completa** como el tipo de copia de seguridad.

#### **Resultado:**

- Las copias de seguridad del 1 de enero de 2012, del 2 de enero de 2012 y así sucesivamente son almacenadas respectivamente en MiEquipo-[2012-01-01].tib, MiEquipo-[2012-01-02].tib y así sucesivamente.
- Su script puede mover las copias de seguridad más antiguas basadas en el sello de la fecha.

Consulte también "La variable [Date]" (pág[. 62\)](#page-61-0).

## 4.3.3.3 Ejemplo 3. Copias de seguridad cada hora del día

Considere el siguiente escenario:

- Desea realizar copias de seguridad cada hora de sus archivos críticos todos los días.
- Desea que la primera copia de seguridad de cada día sea completa y se ejecute a medianoche; y que las posteriores copias de seguridad del día sean diferenciales y se ejecuten a la 01.00, a las 02.00 y así sucesivamente.
- Desea mantener las copias de seguridad más antiguas en el archivo comprimido.

En este escenario, cree un plan de copias de seguridad con una programación diaria. Al crear el plan de copias de seguridad, especifique **ServerFiles[DATE]** como el nombre del archivo, seleccione la casilla de verificación **Nombrar los archivos de copia de seguridad utilizando el nombre del archivo comprimido**, especifique **Diferencial** como el tipo de copia de seguridad y planifique las copias de seguridad para que se ejecuten cada hora a partir de la medianoche.

#### **Resultado:**

- Las 24 copias de seguridad del 1 de enero de 2012 se almacenarán como ServerFiles[2012-01-01].tib, ServerFiles[2012-01-01]2.tib y así sucesivamente hasta ServerFiles[2012-01-01]24.tib.
- Al día siguiente, las copias de seguridad comenzarán con la copia de seguridad completa de ServerFiles[2012-01-02].tib.

Consulte también "La variable [Date]" (pág[. 62\)](#page-61-0).

### <span id="page-63-0"></span>4.3.3.4 Ejemplo 4. Copias de seguridad completas diarias con intercambios de unidad

Considere el siguiente escenario:

- Desea realizar una copia de seguridad diaria completa de su equipo.
- Desea almacenar la copia de seguridad en un disco duro USB conectado localmente en el archivo **MiEquipo.tib**.
- Tiene las dos unidades. Desea intercambiarlas antes de cada copia de seguridad, de forma que una unidad contenga la copia de seguridad de hoy y la otra unidad la copia de seguridad de ayer.

 Desea que cada nueva copia de seguridad reemplace a la copia de seguridad de la unidad conectada actualmente.

En este escenario, cree un plan de copias de seguridad con una programación diaria. Al crear el plan de copias de seguridad:

- Especifique **MiEquipo** como el nombre del archivo.
- Cree un directorio como **/mnt/backup** y especifíquelo como la ubicación del archivo comprimido. Cada vez que conecte una unidad, asegúrese de montarla en el punto de montaje **/mnt/backup**.
- Seleccione la casilla de verificación **Nombrar los archivos de copia de seguridad utilizando el nombre del archivo..**.
- Seleccione **Completa** como el tipo de copia de seguridad.

**Resultado.** Cada unidad de disco duro contendrá una copia de seguridad completa. Mientras una de las unidades está conectada al equipo, puede mantener la otra unidad de forma externa para obtener una mayor protección de los datos.

### <span id="page-64-0"></span>4.3.3.5 Ejemplo 5. Copias de seguridad diarias con intercambios de unidad semanales

Considere el siguiente escenario:

- Desea realizar copias de seguridad diarias de su equipo: una copia de seguridad completa cada lunes y copias de seguridad incrementales del martes al domingo.
- Desea almacenar las copias de seguridad en un disco duro USB conectado localmente en el archivo comprimido **MiEquipo.tib**.
- Tiene las dos unidades. Desea intercambiarlas cada lunes, de forma que una unidad contenga las copias de seguridad de la semana actual (de lunes a domingo) y que la otra unidad contenga las de la semana anterior.

En este escenario, necesita crear dos planes de copia de seguridad de la siguiente manera:

- a) Al crear el primer plan de copias de seguridad:
	- Especifique **MiEquipo** como el nombre del archivo.
	- Cree un directorio como **/mnt/backup** y especifíquelo como la ubicación del archivo comprimido. Cada vez que conecte una unidad, asegúrese de montarla en el punto de montaje **/mnt/backup**.
	- Seleccione la casilla de verificación **Nombrar los archivos de copia de seguridad utilizando el nombre del archivo..**.
	- Seleccione **Completa** como el tipo de copia de seguridad.
	- Programe las copias de seguridad para que se ejecuten el lunes de todas las semanas.
- b) Al crear el segundo plan de copias de seguridad, especifique las mismas configuraciones que en el primer plan de copias de seguridad, pero seleccione **Incremental** como el tipo de copia de seguridad y programe las copias de seguridad para que se ejecuten cada semana de martes a domingo.

Cada vez que conecte una unidad, asegúrese de montarla en el punto de montaje **/mnt/backup**.

#### **Resultado:**

 Antes de crear una copia de seguridad de lunes, con el primer plan de copias de seguridad, todas las copias de seguridad quedarán eliminadas de la unidad conectada actualmente.

 Mientras una de las unidades está conectada al equipo, puede mantener la otra unidad de forma externa para obtener una mayor protección de los datos.

### 4.3.3.6 Ejemplo 6. Copias de seguridad en horas de trabajo

Considere el siguiente escenario:

- Desea realizar copias de seguridad de los archivos críticos de su servidor todos los días.
- Desea que la primera copia de seguridad de cada día sea completa y se ejecute a la 01.00 a. m.
- Desea que las copias de seguridad durante las horas de trabajo sean diferenciales y se ejecuten cada hora desde las 8:00 a. m. hasta las 5:00 p. m.
- Desea incluir una fecha de creación en el nombre de cada archivo de copia de seguridad.

En este escenario, necesita crear dos planes de copias de seguridad de la siguiente manera:

- a) Cuando cree el primer plan de copias de seguridad, especifique **ServerFiles[DATE]** como el nombre del archivo comprimido, seleccione la casilla de verificación **Nombrar los archivos de copia de seguridad utilizando el nombre del archivo comprimido**, seleccione **Completa** como el tipo de copia de seguridad y planifique las copias de seguridad para que se ejecuten cada día a la 01:00:00 a. m.
- b) Al crear el segundo plan de copias de seguridad, especifique las mismas configuraciones que en el primer plan de copias de seguridad, pero seleccione **Diferencial** como el tipo de copia de seguridad y planifique las copias de seguridad como se explica a continuación:
	- **Ejecute la tarea**: **Diariamente**
	- **Cada**: **1 Hora(s)**
	- **Desde las**: **08:00:00 a. m.**
	- **Hasta las**: **05:01:00 p. m.**

#### **Resultado:**

- La copia de seguridad completa del 31 de enero de 2012 se almacenará como ServerFiles[2012-01-31].tib.
- Las 10 copias de seguridad diferenciales del 31 enero de 2012 se almacenarán como ServerFiles[2012-01-31] 2.tib, ServerFiles[2012-01-31]3.tib y así sucesivamente hasta ServerFiles[2012-01-31]11.tib.
- Al día siguiente, el 1 de febrero, las copias de seguridad comenzarán con la copia de seguridad completa de ServerFiles[2012-02-01].tib. Las copias de seguridad diferenciales comenzarán con ServerFiles[2012-02-01]2.tib.

Consulte también "La variable [Date]" (pág[. 62\)](#page-61-0).

# <span id="page-65-0"></span>4.4 Programación

El programador de Acronis ayuda al administrador a adaptar los planes de copia de seguridad a la rutina diaria de la empresa y al estilo de trabajo de cada empleado. Las tareas de los planes se iniciarán de forma sistemática y los datos importantes estarán protegidos.

La programación está disponible cuando crea un plan de copias de seguridad (pág. [37\)](#page-36-0) con cualquiera de los siguiente esquemas: simple, personalizado o torre de Hanói. La programación también puede configurarse para las tareas de validación (pág. [153\)](#page-152-0).

El programador usa la hora local del equipo donde se encuentra el plan de copia de seguridad. Antes de crear una programación, asegúrese de que la configuración de fecha y hora del equipo sea correcta.

#### **Programar**

Para definir cuándo se debe ejecutar una tarea, tendrá que especificar uno o varios sucesos. La tarea se iniciará en cuanto ocurran los sucesos. En la siguiente tabla se enumeran los sucesos disponibles para el sistema operativo Linux.

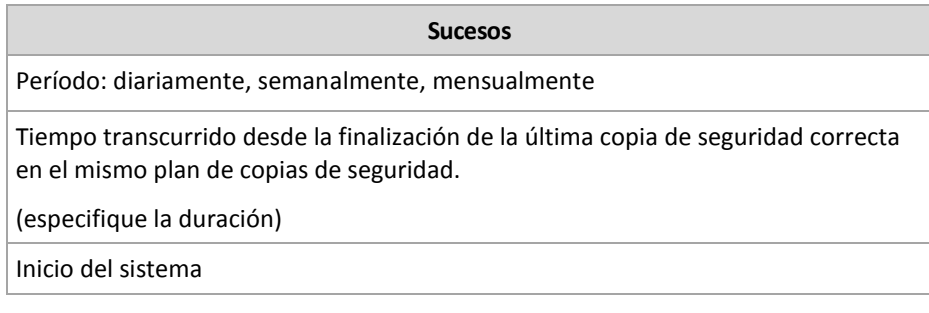

### **Condición**

Para operaciones de copia de seguridad únicamente, puede especificar una o varias condiciones además de los sucesos. Cuando ocurre alguno de los sucesos, el programador verifica la condición y ejecuta la tarea si la condición se cumple. En el caso de varias condiciones, deben cumplirse todas simultáneamente para que se ejecute la tarea. En la siguiente tabla se enumeran las condiciones disponibles para el sistema operativo Linux.

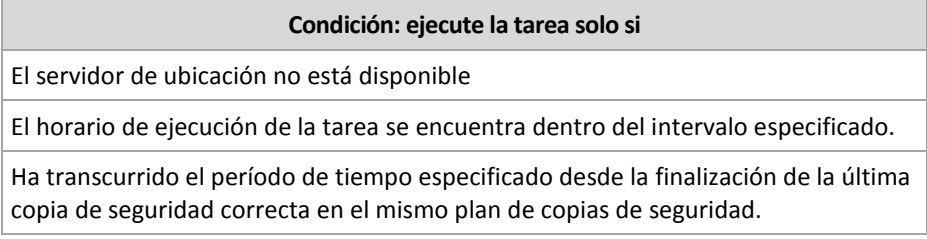

En caso de que el suceso ocurra, pero la condición (o alguna de ellas) no se cumpla, el comportamiento del programador estará definido por la opción de copia de seguridad Condiciones de inicio de la tarea (pág. [104\)](#page-103-0).

#### **Posibles situaciones**

- **¿Qué sucede si ocurre un suceso (y se cumple una condición, si la hubiera) mientras la ejecución de la tarea anterior no se completó?** Se omitirá el suceso.
- **¿Qué sucede si ocurre un suceso mientras el programador está esperando que se cumpla la condición necesaria para el suceso anterior?**

Se omitirá el suceso.

**¿Qué sucede si la condición no se cumple durante un tiempo prolongado?**

Si retrasar la copia de seguridad resulta arriesgado, puede forzar la condición (pedir a los usuarios que cierren la sesión) o ejecutar la tarea manualmente. Para solucionar la situación de forma automática, puede establecer el intervalo después del cual la tarea se ejecutará, independientemente de la condición.

# <span id="page-67-0"></span>4.4.1 Programación diaria

La programación diaria es eficaz tanto para los sistemas operativos Windows como Linux.

#### *Para especificar una programación diaria:*

#### En el área **Programar**, seleccione el parámetro apropiado de la siguiente manera:

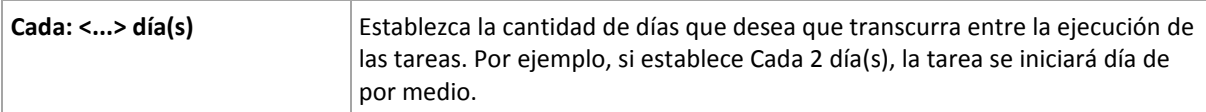

En el área **Durante el día ejecute la tarea...**, seleccione una de las siguientes opciones:

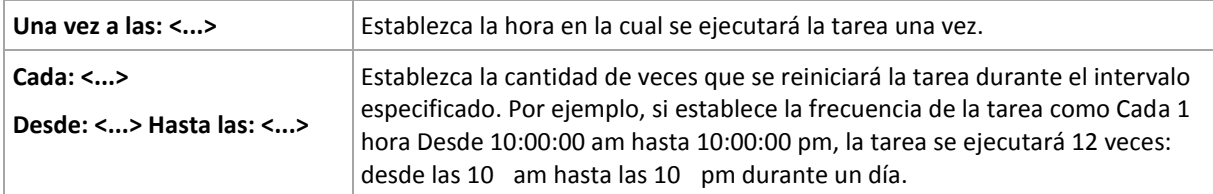

#### En el área **Vigente...**, establezca las siguientes opciones:

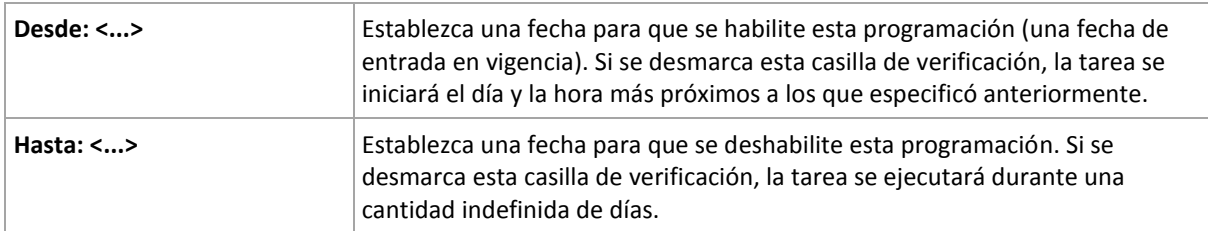

Toda la configuración se muestra en el campo **Resultado** en la parte inferior de la ventana.

#### **Ejemplos**

#### **Programación diaria "Simple"**

Se ejecuta la tarea todos los días a las 6 pm

Los parámetros de programación se establecen de la siguiente manera:

- 1. Cada: **1** día(s).
- 2. Una vez a las: **06:00:00 pm**
- 3. Vigente:

Desde las: **no establecido**. La tarea se iniciará en el día actual, si se creó antes de las 6 pm. Si creó la tarea después de las 6 pm, se iniciará por primera vez al día siguiente a las 6 pm.

Hasta: **no establecido**. La tarea se llevará a cabo durante una cantidad indefinida de días.

#### **Programación "Intervalo de tres horas durante tres meses"**

Ejecutar la tarea cada tres horas. La tarea se inicia en una fecha determinada (digamos, 15 de septiembre de 2009) y termina al cabo de tres meses.

Los parámetros de programación se establecen de la siguiente manera:

- 1. Cada: **1** día(s).
- 2. Cada: **3** horas

Desde las: **12:00:00 am** (medianoche) Hasta: **09:00:00 pm**: en este caso, la tarea se realizará 8 veces por día con un intervalo de 3 horas. Después de la última repetición diaria a las 9 pm, llega el día siguiente y la tarea vuelve a comenzar desde la medianoche.

3. Vigente:

Desde las: **15/09/09**. Si 15 de septiembre de 2009 es la fecha actual de creación de la tarea y, digamos, 1:15 pm. es la hora de creación, la tarea se iniciará cuando llegue el intervalo más próximo: a las 03:00 pm en nuestro ejemplo.

Hasta: **15/12/09**. En esta fecha la tarea se llevará acabo por última vez, pero continuará disponible en la vista **Tareas**.

#### **Varias programaciones diarias para una tarea**

En algunos casos, es posible que necesite que la tarea se ejecute varias veces por día, o incluso varias veces por día con intervalos distintos. En esas ocasiones, sería conveniente añadir varias programaciones para una única tarea.

Por ejemplo, supongamos que la tarea debe ejecutarse cada 3 días, desde el 20/09/09, cinco veces por día:

- por primera vez a las 8 am
- por segunda vez a las 12 pm (mediodía)
- por tercera vez a las 3 pm.
- por cuarta vez a las 5 pm.
- por quinta vez a las 7 pm.

Lo más obvio es añadir cinco programaciones simples. Si lo analiza un minuto, seguro se le ocurrirá una manera más conveniente. Como puede ver, el intervalo entre la primera y la segunda repetición de la tarea es de 4 horas y entre la tercera, la cuarta y la quinta es de 2 horas. En este caso, la manera más conveniente es añadir dos programaciones a la tarea.

#### **Primera programación diaria**

- 1. Cada: **3** día(s).
- 2. Cada: **4** horas.

Desde las: **08:00:00 am** Hasta: **12:00:00 pm**

3. Vigente: Desde las: **09/20/2009**. Hasta: **no establecido**.

#### **Segunda programación diaria**

- 1. Cada: **3** día(s).
- 2. Cada: **2** hora(s).

Desde las: **03:00:00 pm** Hasta: **07:00:00 pm**

3. Vigente:

Desde las: **09/20/2009**.

Hasta: **no establecido**.

## <span id="page-68-0"></span>4.4.2 Planificación semanal

La planificación semanal es eficaz tanto para los sistemas operativos Windows como de Linux.

#### *Para especificar una planificación semanal:*

En el área **Programar**, seleccione el parámetro apropiado de la siguiente manera:

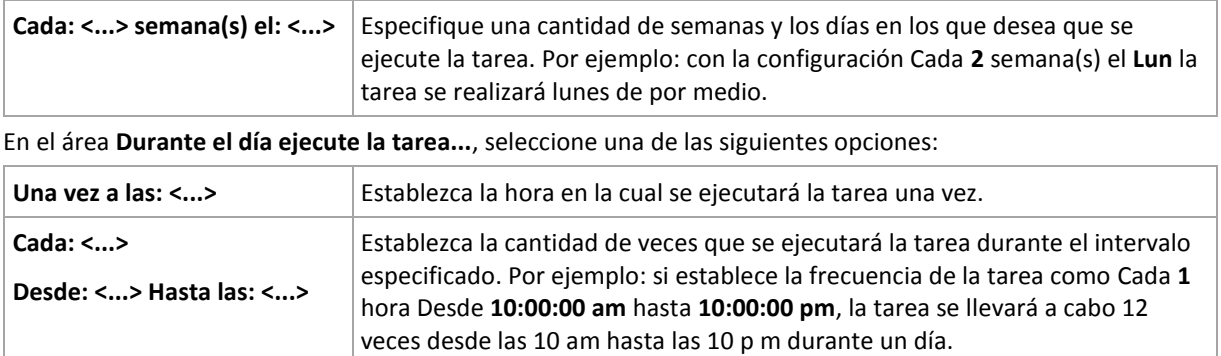

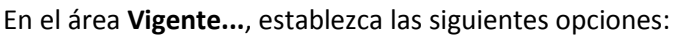

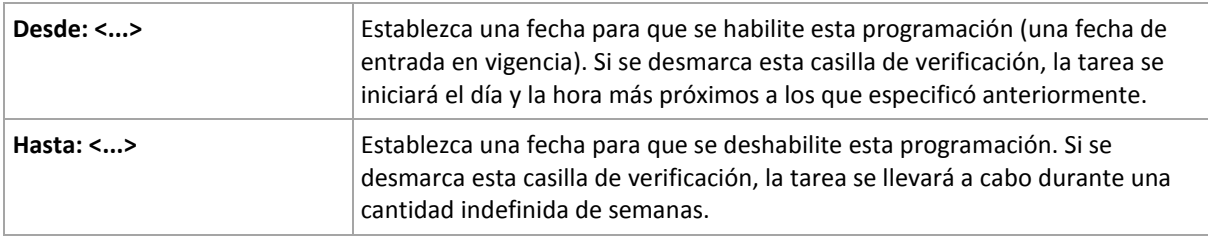

Toda la configuración se muestra en el campo **Resultado** en la parte inferior de la ventana.

### **Ejemplos**

#### **Planificación "Un día de la semana"**

La tarea se ejecuta todos los viernes a las 10 p. m., se inicia un día en particular (digamos, 14/05/09) y finaliza al cabo de seis meses.

Los parámetros de programación se establecen de la siguiente manera:

- 1. Cada: **1** semana(s) los: **Vier**.
- 2. Una vez a las: **10:00:00 p. m**.
- 3. Vigente:

Desde las: **13/05/09**. La tarea se iniciará el viernes siguiente a las 10 p. m.

Hasta: **13/11/09**. La tarea se realizará por última vez en esta fecha, pero continuará disponible en la vista Tareas pasada esta fecha. (Si la fecha no cayera un viernes, la tarea se realizaría por última vez el viernes anterior a esa fecha).

Esta programación se utiliza comúnmente cuando se crea un esquema de copia de seguridad personalizado. La programación similar a "Un día de la semana" se añade a las copias de seguridad completas.

#### **Planificación "Días hábiles"**

Ejecute la tarea todas las semanas los días hábiles: de lunes a viernes. Durante un día hábil, la tarea se inicia sólo una vez a las 9 pm.

Los parámetros de programación se establecen de la siguiente manera:

- 1. Cada: **1** semana(s) los: **<Días hábiles>**: al seleccionar la casilla de verificación <Días hábiles> se marcarán automáticamente las casillas de verificación correspondientes (**Lun**, **Mar**, **Miér**, **Jue** y **Vier**) y las demás quedarán como están.
- 2. Una vez a las: **09:00:00 pm**.
- 3. Vigente:

Desde las: **vacío**. Si creó la tarea, digamos, el lunes a las 11:30 am, se iniciará por primera vez el mismo día a las 9 pm. Si creó la tarea, digamos, el viernes después de las 9 pm, esta se iniciará por primera vez el siguiente día hábil (en nuestro ejemplo, el lunes) a las 9 pm

Fecha de finalización: **vacío**. La tarea se reiniciará durante una cantidad indefinida de semanas.

Esta planificación se utiliza comúnmente cuando se crea un esquema de copia de seguridad personalizado. La planificación "Días hábiles" se añade a las copias de seguridad incrementales, mientras que las copias de seguridad completas se planifican para realizarse un día de la semana. Para obtener más información, consulte el ejemplo de copias de seguridad completas e incrementales más limpieza en la sección Esquema de copia de seguridad personalizado (pág[. 51\)](#page-50-0).

#### **Varias planificaciones semanales para una tarea**

En los casos en los que la tarea deba llevarse a cabo en diferentes días de las semanas con intervalos distintos, sería conveniente añadir una planificación dedicada para cada día de la semana deseado, o para varios días.

Por ejemplo, si necesita que la tarea se ejecute con la siguiente planificación:

- Lunes: dos veces, a las 12 pm (mediodía) y a las 9 pm
- Martes: cada 3 horas, de 9 am a 9 pm
- Miércoles: cada 3 horas, de 9 am a 9 pm
- Uueves: cada 3 horas, de 9 am a 9 pm
- Viernes: dos veces, a las 12 pm y a las 9 pm (es decir, igual que los lunes)
- Sábado: una vez a las 9 pm
- Domingo: una vez a las 9 pm

Al combinar los horarios iguales, se pueden añadir las tres planificaciones siguientes a la tarea:

#### **Primera planificación**

- 1. Cada: **1** semana(s) los: **Lun**, **Vier**.
- 2. Cada: **9** horas

Desde las: **12:00:00 pm** Hasta: **09:00:00 pm**.

3. Vigente:

Desde las: **no establecido**.

Hasta: **no establecido**.

#### **Segunda planificación**

- 1. Cada **1** semana(s) los: **Mar**, **Miér**, **Jue**.
- 2. Cada **3** horas

Desde **09:00:00 am** hasta **09:00:00 pm**.

3. Vigente:

Desde las: **no establecido**.

Hasta: **no establecido**.

#### **Tercera planificación**

- 1. Cada: **1** semana(s) los: **Sáb, Dom**.
- 2. Una vez a las: **09:00:00 pm**.
- 3. Vigente: Desde las: **no establecido**.

Hasta: **no establecido**.

## <span id="page-71-0"></span>4.4.3 Planificación mensual

La planificación mensual es eficaz tanto para los sistemas operativos Windows como Linux.

#### *Para especificar una planificación mensual:*

En el área **Programar**, seleccione el parámetro apropiado de la siguiente manera:

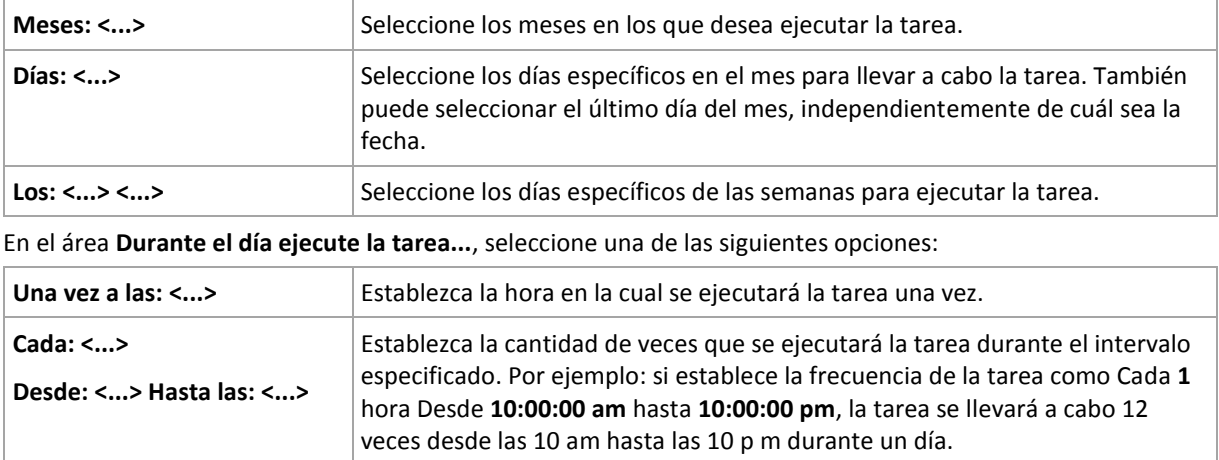

En el área **Vigente...**, establezca las siguientes opciones:

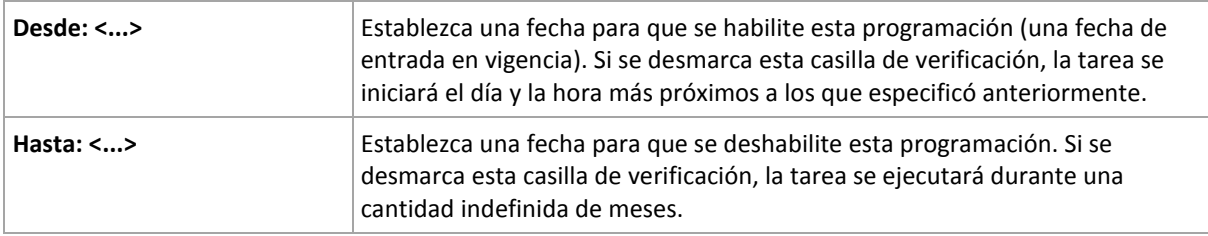

Toda la configuración se muestra en el campo **Resultado** en la parte inferior de la ventana.

### **Ejemplos**

#### **Planificación "Último día de cada mes"**

Ejecute la tarea una vez a las 10 pm durante el último día de cada mes.

Los parámetros de programación se establecen de la siguiente manera:

- 1. Meses: **<Todos los meses>**.
- 2. Días: **Último**. La tarea se ejecutará el último día de cada mes, independientemente de cuál sea la fecha.
- 3. Una vez a las: **10:00:00 pm**.
- 4. Vigente:

Desde las: **vacío**.

Hasta: **vacío**.

Esta planificación se utiliza comúnmente cuando se crea un esquema de copia de seguridad personalizado. La planificación "Último día de cada mes" se añade a las copias de seguridad completas, mientras que las copias de seguridad diferenciales se planifican para realizarse una vez por semana y las incrementales, los días hábiles. Para obtener más información, consulte el ejemplo
de Copias de seguridad completas mensuales, diferenciales semanales e incrementales diarias más limpieza en la sección Esquema de copia de seguridad personalizado (pág[. 51\)](#page-50-0).

#### **Planificación "Estación"**

La tarea se ejecuta todos los días hábiles durante las estaciones de otoño de 2009 y 2010 (para el hemisferio norte). Durante un día hábil, la tarea se realiza cada 6 horas desde las 12 am (medianoche) hasta las 6 pm

Los parámetros de programación se establecen de la siguiente manera:

- 1. Meses: **septiembre, octubre, noviembre**.
- 2. Los: **<todos> <días hábiles>**.
- 3. Cada: **6** horas.

Desde las: **12:00:00 am** Hasta: **06:00:00 pm**

4. Vigente:

Desde las: **30/08/09**. En realidad, la tarea se iniciará el primer día hábil de septiembre. Al establecer esta fecha, lo único que definimos es que la tarea debe iniciarse en 2009.

Hasta: **1/12/10**. En realidad, la tarea finalizará el último día hábil de noviembre. Al establecer esta fecha, lo único que definimos es que la tarea debe finalizar en 2010, cuando termina el otoño en el hemisferio norte.

#### **Varias planificaciones mensuales para una tarea**

En los casos en los que la tarea deba ejecutarse en diferentes días de las semanas con intervalos distintos según el mes, sería conveniente añadir una planificación dedicada para cada mes deseado, o para varios meses.

Supongamos que la tarea entra en vigencia el 1/11/09.

- Durante el invierno en el hemisferio norte, la tarea se ejecuta una vez a las 10 pm todos los días hábiles.
- Durante la primavera y el otoño (también del norte), la tarea se ejecuta cada 12 horas todos los días hábiles.
- Durante el verano (también del norte), la tarea se ejecuta todos los días primero y quince de cada mes a las 10 pm.

Por lo tanto, se añaden las tres planificaciones siguientes a la tarea:

#### **Primera planificación**

- 1. Meses: **diciembre**, **enero**, **febrero**.
- 2. Los: **<Todos> <Todos los días hábiles>**
- 3. Una vez a las: **10:00:00 pm**.
- 4. Vigente:

Desde las: **11/01/2009**.

Hasta: **no establecido**.

#### **Segunda planificación**

- 1. Meses: **marzo**, **abril**, **mayo**, **septiembre**, **octubre**, **noviembre**.
- 2. Los: **<Todos> <Todos los días hábiles>**.
- 3. Cada: **12 horas** Desde las: **12:00:00 am** Hasta: **12:00:00 pm**

4. Vigente: Desde las: **11/01/2009**. Hasta: **no establecido**.

#### **Tercera planificación**

- 1. Meses: **junio**, **julio**, **agosto**.
- 2. Días: **1**, **15**.
- 3. Una vez a las: **10:00:00 pm**.
- 4. Vigente:

Desde las: **11/01/2009**.

Hasta: **no establecido**.

# <span id="page-73-0"></span>4.4.4 Condiciones

Las condiciones otorgan más flexibilidad al programador y le permiten llevar a cabo tareas de copia de seguridad con respecto a ciertas condiciones. Cuando ocurre un suceso especificado (consulte la sección "Programación (pág[. 66\)](#page-65-0)" para ver los sucesos disponibles), el programador verifica la condición especificada y lleva a cabo la tarea si se cumple con dicha condición.

*Las condiciones están disponibles tan solo cuando el esquema personalizado de copia de seguridad (pág. [51\)](#page-50-0) esté siendo utilizado. Puede establecer las condiciones de forma separada para una copia de seguridad completa, incremental y diferencial.*

En caso de que el suceso ocurra pero la condición (o alguna de ellas si son varias) no se cumpla, el comportamiento del programador estará definido por la opción de copia de seguridad **Condiciones de inicio de la tarea** (pág. [104\)](#page-103-0). Allí, podrá determinar la importancia de las condiciones para la estrategia de copia de seguridad:

- condiciones obligatorias: la ejecución de la tarea de copia de seguridad se pone en espera hasta que se cumplan todas las condiciones.
- condiciones opcionales, pero la ejecución de la tarea de copia de seguridad tiene mayor prioridad: la ejecución de la tarea de copia de seguridad se pone en espera durante el intervalo especificado. Si el intervalo finaliza y las condiciones no se cumplieron, la tarea se ejecuta de todas maneras. Con esta configuración, el programa controla la situación automáticamente cuando las condiciones no se cumplen durante mucho tiempo y una mayor demora de la copia de seguridad no es conveniente.
- la hora de inicio de la tarea de copia de seguridad es importante: la tarea de copia de seguridad se omite si no se cumplieron las condiciones a la hora en que se debería iniciar la tarea. Omitir la tarea es conveniente si necesita realizar copias de seguridad de datos estrictamente a la hora especificada, especialmente si los sucesos ocurren con cierta frecuencia.

### **Incorporación de varias condiciones**

Si se especifican dos o más condiciones, la copia de seguridad sólo comenzará cuando se cumplan todas ellas.

## 4.4.4.1 El servidor de ubicación no está disponible

#### *Se aplica a: Windows, Linux*

"El servidor de ubicación está disponible" significa que el equipo que alberga el destino para almacenar los archivos comprimidos en una unidad de red está disponible.

### **Ejemplo:**

La creación de copias de seguridad de datos en la ubicación de red se realiza los días hábiles a las 9 pm. Si el servidor de ubicación no estuviera disponible en ese momento (por ejemplo, debido a trabajos de mantenimiento), la creación se omite y se espera al siguiente día hábil para iniciar la tarea. Se supone que directamente no se debería iniciar la tarea de copia de seguridad, en lugar de que ocurra un error.

- Suceso: **Semanalmente**, cada **1** semana en **<días hábiles>**; una vez a las **09:00:00 pm**.
- Condición: **El servidor de ubicación no está disponible**
- Condiciones de inicio de la tarea: **Omitir la ejecución de la tarea**.

Como resultado:

(1) Si son las 9 pm y el servidor de la ubicación está disponible, la tarea de copia de seguridad se iniciará a tiempo.

(2) Si son las 9 pm pero el servidor no está disponible en ese momento, la tarea de copia de seguridad se iniciará el siguiente día hábil si el servidor de la ubicación está disponible.

(3) Si es imposible que el servidor de la ubicación esté disponible en días hábiles a las 9 pm, la tarea nunca se iniciará.

### 4.4.4.2 Coincidir con intervalo

*Se aplica a: Windows, Linux*

Limita la hora de inicio de una tarea de copia de seguridad a un intervalo especificado.

### **Ejemplo**

Una empresa usa distintas ubicaciones en el mismo dispositivo de almacenamiento conectado a la red para realizar copias de seguridad de servidores y datos de usuarios. El día hábil empieza a las 8 am y termina a las 5 pm Las copias de seguridad de los datos de los usuarios deben realizarse en cuanto ellos cierren la sesión, pero no antes de las 4:30 pm ni después de las 10 pm. Todos los días, se hacen copias de seguridad de los servidores de la empresa a las 11 pm. Por lo tanto, es preferible que las copias de seguridad de los datos de los usuarios se realicen antes de dicho horario, para liberar ancho de banda de la red. Al especificar el límite superior a las 10 pm, se supone que realizar copias de seguridad de los datos de los usuarios no debería llevar más de una hora. Si un usuario todavía no hubiera cerrado sesión después del intervalo especificado, o si cierra la sesión en cualquier otro momento, no se realizan copias de seguridad de los datos de los usuarios, es decir, se omite la ejecución de la tarea.

- Suceso: **Al cerrar sesión**, el siguiente usuario: **Cualquier usuario**.
- Condición: **Coincidir con intervalo,** desde las **04:30:00 pm** hasta las **10:00:00 pm**.
- Condiciones de inicio de la tarea: **Omitir la ejecución de la tarea**.

#### Como resultado:

(1) si el usuario cierra la sesión entre las 04:30:00 pm y las 10:00:00 pm, la tarea de copia de seguridad se iniciará inmediatamente después de dicho cierre de sesión.

(2) si el usuario cierra la sesión en algún otro horario, la tarea se omitirá.

### **Posibles situaciones**

*¿Qué sucede si se planifica una tarea para ejecutarse en un horario en particular que está fuera del intervalo especificado?*

Por ejemplo:

- Suceso: **Diariamente**, cada **1** día(s); una vez a las **03:00:00 pm**.
- Condición: **Coincidir con intervalo**, desde las **06:00:00 pm** hasta las **11:59:59 pm**.

En este caso, el hecho de que se inicie la tarea y el horario en que lo hará depende de las condiciones de inicio de la tarea:

- Si las condiciones de inicio de la tarea son **Omitir la ejecución de tarea**, la tarea nunca se ejecutará.
- Si las condiciones de inicio de la tarea son **Esperar hasta que se cumplan las condiciones** y la casilla de verificación **Ejecutar la tarea de todos modos después de** está *desmarcada*, la tarea (planificada para ejecutarse a las 3:00 pm) se iniciará a las 6:00 pm, la hora en la que se cumple la condición.
- Si las condiciones de inicio de la tarea son **Esperar hasta que se cumplan las condiciones** y la casilla de verificación **Ejecutar la tarea de todos modos después de** está *marcada* con, digamos, el tiempo de espera de **1 hora**, la tarea (planificada para ejecutarse a las 3:00 p. m.) se iniciará a las 4:00 p. m., la hora en la que se cumple la condición.

## 4.4.4.3 Tiempo transcurrido desde la última copia de seguridad

*Se aplica a: Windows, Linux* 

Pospone una copia de seguridad hasta que transcurre el tiempo especificado desde la finalización de la última copia de seguridad correcta en el mismo plan de copias de seguridad.

### **Ejemplo:**

Ejecutar la tarea de copia de seguridad al iniciarse el sistema, pero solo si han transcurrido más de 12 horas desde la última tarea de copia de seguridad con éxito.

- Suceso: **Al iniciar**, Comenzar la tarea al iniciarse el equipo.
- Condición: **Tiempo transcurrido desde la última copia de seguridad**, Tiempo que transcurrió desde la última copia de seguridad: **12** hora(s).
- Condiciones de inicio de la tarea: **Esperar hasta que se cumplan las condiciones**.

Como resultado:

(1) si el equipo se reinicia antes de que transcurran 12 horas desde la finalización de la última tarea de copia de seguridad con éxito, el programador esperará a que transcurran 12 horas y entonces iniciará la tarea.

(2) si el equipo se reinicia una vez transcurridas 12 horas desde la finalización de la última tarea de copia de seguridad con éxito, la tarea de copia de seguridad se iniciará inmediatamente.

(3) si el equipo no se reinicia nunca, la tarea nunca se iniciará. De ser necesario, puede iniciar la copia de seguridad manualmente desde la vista **Planes y tareas de copia de seguridad**.

# <span id="page-76-0"></span>4.5 Replicación y retención de copias de seguridad

Al crear un plan de copias de seguridad (pág. [37\)](#page-36-0), especifica la ubicación principal para las copias de seguridad. Además, puede realizar lo siguiente:

- Replicar (copiar) cada copia de seguridad a una ubicación secundaria inmediatamente después de la creación.
- Retener las copias de seguridad según las normas de retención que especifique y después moverlas a una segundo ubicación o eliminarlas.

De manera similar, puede copiar o mover las copias de seguridad desde una segundo ubicación a una tercero ubicación, y así sucesivamente. Se admiten hasta cinco ubicaciones consecutivas (incluyendo la principal).

*Nota: la función de replicación reemplaza y mejora la opción de Doble destino que estaba disponible en Acronis Backup & Recovery 10.*

**Ejemplo.** Realiza la copia de seguridad de su equipo a una carpeta local. La copia de seguridad se copia inmediatamente a una carpeta de red. En la carpeta local original, la copia de seguridad se almacena solo durante un mes.

La siguiente imagen ilustra este ejemplo.

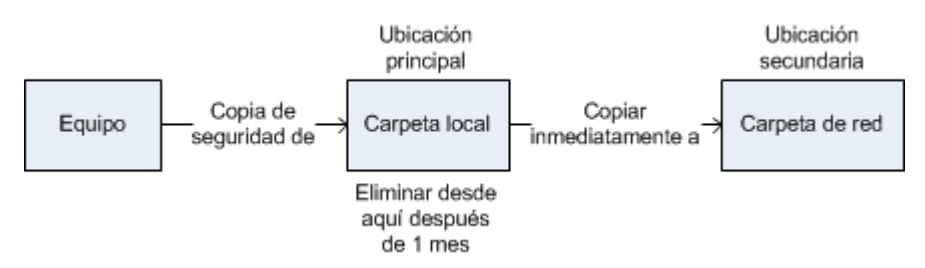

#### **Escenarios de usos:**

**Recuperación ante desastres fiable** (pág[. 82\)](#page-81-0)

Almacene sus copias de seguridad tanto en el lugar (para la recuperación inmediata) como fuera del lugar (para asegurar las copias de seguridad de un fallo de almacenamiento o un desastre natural).

**Mantenimiento de solo los últimos puntos de recuperación** (pág[. 82\)](#page-81-1)

Elimine las copias de seguridad anteriores para un copias de seguridad rápido según las normas de retención para no utilizar demasiado el espacio de almacenamiento caro.

 **Cómo usar Acronis Cloud Backup para proteger los datos ante un desastre natural** (pág[. 83\)](#page-82-0) Replique el archivo comprimido en el almacenamiento en la nube transfiriendo solo los cambios realizados a los datos fuera de las horas de trabajo.

#### **Menores costes de almacenamiento de los datos incluidos en la copia de seguridad**

Almacene sus copias de seguridad en un almacenamiento rápido mientras sea probable que necesite acceder a las mismas. Después, muévalas a un almacenamiento con costo más bajo para mantenerlas allí más tiempo. Esto le permite cumplir con los requisitos legales de retención de datos.

#### **Esquemas de replicación y retención de copias de seguridad**

La siguiente tabla muestra la disponibilidad de la replicación y las normas de retención en distintos esquemas de copias de seguridad.

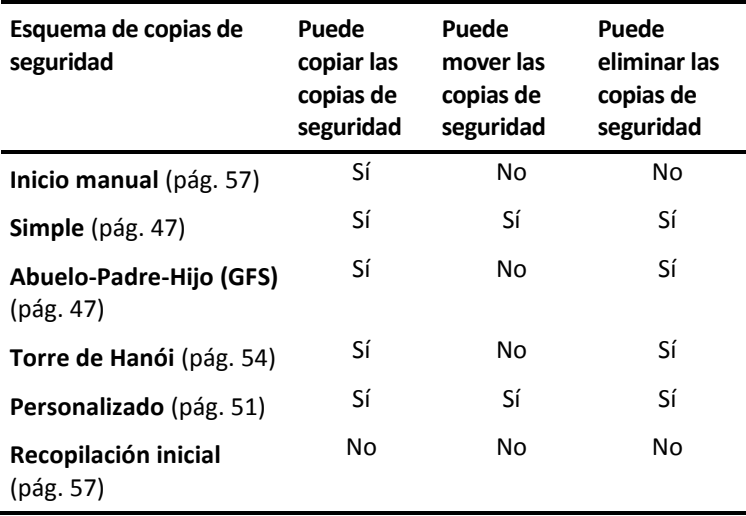

#### **Notas:**

- No es posible configurar la copia y movimiento de las copias de seguridad desde la misma ubicación.
- Con la asignación simplificada de nombre a los archivos de copia de seguridad (pág. [61\)](#page-60-0) no están disponibles ni la replicación ni las normas de retención.

## 4.5.1 Ubicaciones compatibles

Puede copiar o mover una copia de seguridad *desde* cualquiera de estas ubicaciones:

- Una carpeta local en una unidad fija
- Una carpeta de red
- Un servidor FTP o SFTP
- Acronis Secure Zone

Puede copiar o mover una copia de seguridad *a* cualquiera de estas ubicaciones:

- Una carpeta local en una unidad fija
- Una carpeta de red
- Un servidor FTP o SFTP
- Acronis Cloud Storage
- Un dispositivo extraíble (pág. [151\)](#page-150-0) que se utiliza en el modo de **Unidad fija**. (Usted selecciona el modo de dispositivo extraíble al crear un plan de copias de seguridad).

Las copias de seguridad que se copiaron o movieron a la siguiente ubicación no dependen de las copias de seguridad que permanecen en la ubicación original y viceversa. Puede recuperar los datos desde cualquier copia de seguridad sin acceso a otras ubicaciones.

#### **Restricciones**

- Copiar o mover copias de seguridad *hacia o desde* discos ópticos (CD, DVD, discos Blu-ray) no es compatible.
- Copiar o mover copias de seguridad *hacia o desde* dispositivos extraíbles que se utilizan en el modo de **Medios extraíbles** no es compatible.
- Acronis Cloud Storage solo puede ser la ubicación final. Además, copiar o mover copias de seguridad *desde* el mismo no es posible.

 No puede especificar la misma ubicación más de una vez. Por ejemplo, no puede mover una copia de seguridad desde una carpeta a otra y después nuevamente a la carpeta original.

# 4.5.2 Configuración de la replicación de las copias de seguridad

La configuración de la replicación de las copias de seguridad está disponible al crear un plan de copias de seguridad (pág[. 37\)](#page-36-0).

- Para configurar la replicación desde la ubicación principal, seleccione la casilla de verificación **Replicar la copia de seguridad recién creada en otra ubicación**.
- Para configurar la replicación para la segundo o más ubicaciones, seleccione la casilla de verificación **Replicar las copias de seguridad en otra ubicación ni bien aparezcan en esta ubicación**.

A continuación, seleccione la ubicación en donde replicar las copias de seguridad.

Si el esquema de copias de seguridad lo permite, puede especificar además cuándo eliminar automáticamente las copias de seguridad de cada una de las ubicaciones.

Una copia de seguridad se replica en la siguiente ubicación ni bien aparece en la ubicación anterior. Si las copias de seguridad anteriores no se replicaron (por ejemplo, se perdió la conexión de la red), el software también replica todas las copias de seguridad que aparecieron desde la última replicación realizada correctamente.

# 4.5.3 Configuración de la retención de las copias de seguridad

Puede configurar las normas de retención para las copias de seguridad al crear un plan de copias de seguridad (pág. [37\)](#page-36-0). Las normas de retención disponibles dependen del esquema de copias de seguridad escogido.

La aplicación de las normas de retención puede estar restringida por la opción de **Tiempo de inactividad de replicación/limpieza** (pág. [103\)](#page-102-0).

### **Esquema simple**

Cada copia de seguridad se retiene hasta que su antigüedad excede un límite que especifique. Después, se elimina o se mueve.

Para configurar la eliminación de las copias de seguridad:

 En **Normas de retención**, seleccione **Eliminar las copias de seguridad anteriores a...** y después especifique el período de retención.

Para configurar el movimiento de las copias de seguridad:

 En **Normas de retención**, seleccione **Mover las copias de seguridad anteriores a...** y después especifique el período de retención. En **A dónde replicar o mover las copias de seguridad**, especifique la ubicación.

Las normas de retención se aplican después de crear una copia de seguridad. Para la segundo y siguientes ubicaciones, la creación de una copia de seguridad significa copiar o mover una copia de seguridad allí desde una ubicación anterior.

### **Esquema Abuelo-Padre-Hijo (GFS)**

Las copias de seguridad de cada tipo (diaria, semanal y mensual) se conservan durante los periodos que especifique en **Mantener copias de seguridad** y después se eliminan.

Las normas de retención se aplican después de crear una copia de seguridad. Se aplican secuencialmente en las primero, segundo y las siguientes ubicaciones.

### **Esquema Torre de Hanói**

Cada copia de seguridad se conserva según su nivel (pág. [54\)](#page-53-0) y después se elimina. Especifica la cantidad de niveles en **Número de niveles**.

Las normas de retención se aplican después de crear una copia de seguridad. Se aplican secuencialmente en las primero, segundo y las siguientes ubicaciones.

#### **Esquema personalizado**

Cada copia de seguridad se retiene hasta que las reglas que especifique se cumplen. Después, se elimina o se mueve.

Para configurar la eliminación de las copias de seguridad:

- En **Limpiar archivo comprimido**, seleccione **Utilizar de normas de retención**. En la ventana (pág. [80\)](#page-79-0) **Normas de retención**, especifique las normas y seleccione **Si las condiciones especificadas se cumplen: Eliminar las copias de seguridad más antiguas**.
- En **Aplicar normas de retención**, especifique cuándo aplicar las normas.

Para configurar el movimiento de las copias de seguridad:

- En **Limpiar archivo comprimido**, seleccione **Utilizar de normas de retención**. En la ventana (pág. [80\)](#page-79-0) **Normas de retención**, especifique las normas y seleccione **Si las condiciones especificadas se cumplen: Mover las copias de seguridad más antiguas a otra ubicación**. Haga clic en **Aceptar** y después especifique la ubicación debajo de **A dónde replicar o mover las copias de seguridad**.
- En **Aplicar normas de retención**, especifique cuándo aplicar las normas.

Puede escoger aplicar las normas de retención antes de crear una copia de seguridad, después de crear una copia de seguridad o según una programación, o combinar estas opciones. Para la segundo y siguientes ubicaciones, la creación de una copia de seguridad significa copiar o mover una copia de seguridad allí desde una ubicación anterior.

# <span id="page-79-0"></span>4.5.4 Normas de retención para el esquema personalizado

En la ventana **Normas de retención**, puede seleccionar cuánto tiempo almacenar las copias de seguridad en la ubicación y si moverlas o eliminarlas después.

Las normas se aplicarán a todos las copias de seguridad realizadas en el *equipo virtual* y colocadas en esta *ubicación específica* por este *plan de copias de seguridad específico*. En Acronis Backup, dicho conjunto de copias de seguridad se llama *un archivo comprimido*.

#### *Para configurar las normas de retención para las copias de seguridad:*

- 1. Especifique una de las siguientes (las opciones (a) y (b) son mutuamente excluyentes):
	- a. **Copias de seguridad anteriores a...** o **Tamaño del archivo comprimido superior a...**.

La copia de seguridad se almacenará hasta que la condición especificada (o ambas condiciones) se cumpla.

**Ejemplo:**

**Copias de seguridad anteriores a 5 días**

**Tamaño del archivo comprimido superior a 100 GB**

Con estos ajustes, una copia de seguridad se almacenará hasta que tenga más de 5 días *y* el tamaño del archivo comprimido que la contiene exceda 100 GB.

b. **Cantidad de copias de seguridad en el archivo comprimido que excedan...**

Si la cantidad de copias de seguridad excede el valor especificado, una o más de las copias de seguridad más antiguas se moverán o eliminarán. El ajuste mínimo es 1.

2. Seleccione si eliminar las copias de seguridad o moverlas a otra ubicación si se cumplen las condiciones especificadas.

Podrá especificar la ubicación a la que mover las copias de seguridad y configurar las normas de retención para esa ubicación después de hacer clic en **Aceptar**.

### **Eliminación de la último copia de seguridad en el archivo comprimido**

Las reglas de retención son eficaces si el archivo comprimido tiene más de una copia de seguridad. Esto significa que se guardará la último copia de seguridad del archivo comprimido aunque se detecte una violación a una regla de retención. No intente borrar la única copia de seguridad de la que dispone al aplicar las reglas de retención *antes* de realizar la copia de seguridad. No funcionará. Utilice la configuración alternativa **Limpiar archivo comprimido** > **Cuando no haya espacio suficiente al realizar la copia de seguridad** (pág. [51\)](#page-50-0) si acepta el riesgo de perder la último copia de seguridad.

### **Eliminación o movimiento de copias de seguridad con dependencias**

Para acceder a este ajuste, haga clic en **Mostrar ajustes avanzados** en la ventana **Normas de retención**.

Las normas de retención presumen la eliminación o el movimiento de algunas copias de seguridad y la retención de otras. ¿Que sucede si un archivo contiene copias de seguridad incrementales y diferenciales que dependen de la otra y de la completa en la que se basan? No se puede eliminar una copia de seguridad completa desactualizada y mantener a sus "secundarias" incrementales.

Cuando la eliminación o el movimiento de la copia de seguridad afecta a otras copias de seguridad, se aplica una de las siguientes reglas:

 **Retener la copia de seguridad hasta que se puedan eliminar todos las copias de seguridad dependientes (movimiento)**

Se mantendrá la copia de seguridad desactualizada (marcada con el icono **in**) hasta que se actualicen todas las copias de seguridad dependientes. Entonces, se eliminará toda la cadena durante una limpieza regular. Si escoge mover las copias de seguridad desactualizadas a la siguiente ubicación, la copia de seguridad se copiará sin demora. Solo se pospone su eliminación de la ubicación actual.

Este modo ayuda a evitar una potencial consolidación que requiera mucho tiempo, pero que necesite espacio adicional para almacenar las copias de seguridad cuya eliminación se postergó. El tamaño del archivo comprimido y su antigüedad o número pueden superar los valores especificados.

Este modo no está disponible en Acronis Cloud Storage cuando copia o mueve las copias de seguridad allí. En el almacenamiento en la nube, todas las copias de seguridad son incrementales, excepto la primera de un archivo comprimido que siempre es completa. Esta cadena no se puede eliminar por completo porque siempre se debe conservar la copia de seguridad más reciente.

#### **Consolidar estas copias de seguridad**

El software consolidará la copia de seguridad que está sujeta a eliminación o movimiento en la siguiente copia de seguridad dependiente. Por ejemplo, las normas de retención requieren la eliminación de una copia de seguridad completa, pero retienen la siguiente incremental. Las copias de seguridad se combinarán en una sola copia de seguridad que tendrá la fecha del copia de seguridad incremental. Cuando se elimina una copia de seguridad incremental o diferencial de la mitad de la cadena, el tipo de copia de seguridad resultante será incremental.

Este modo garantiza que después de cada limpieza, el tamaño del archivo comprimido y su antigüedad o número estarán dentro de los límites especificados. Sin embargo, la consolidación puede tomar mucho tiempo y muchos recursos del sistema. Aún así necesitará espacio adicional en la bóveda para los archivos temporales creados durante la consolidación.

Este modo no está disponible si seleccionó la regla **Tamaño de archivo comprimido superior a** para cualquier ubicación de archivo comprimido en Acronis Cloud Storage.

#### **Lo que necesita saber sobre consolidación**

Tenga en cuenta que la consolidación es solo un método para eliminar y no una alternativa a la eliminación. La copia de seguridad resultante no tendrá los datos que estaban en la copia de seguridad eliminada y que no estaban en la copia de seguridad incremental o diferencial retenida.

# 4.5.5 Ejemplos de uso

Esta sección proporciona ejemplos sobre cómo puede replicar copias de seguridad y configurar normas de retención para las mismas.

### <span id="page-81-0"></span>4.5.5.1 Ejemplo 1. Replicación de copias de seguridad a una carpeta de red

Considere el siguiente escenario:

- Desea realizar una copia de seguridad completa de su equipo manualmente.
- Desea almacenar las copias de seguridad en Acronis Secure Zone (pág[. 147\)](#page-146-0) en el equipo.
- Desea almacenar una copia de las copias de seguridad en una carpeta de red.

En este escenario, cree un plan de copias de seguridad con el esquema **Inicio manual**. Al crear un plan de copias de seguridad, especifique Acronis Secure Zone en el campo **Ubicación**, seleccione **Completa** en el campo **Tipo de copia de seguridad**, seleccione la casilla de verificación **Replicar la copia de seguridad recién creada a otra ubicación** y después especifique la carpeta de red en el campo **2.ª ubicación**.

#### **Resultado:**

- Puede recuperar los volúmenes o los archivos del equipo desde una copia de seguridad disponible localmente, que está almacenada en un área dedicada del disco duro.
- Puede recuperar el equipo de la carpeta de red si la unidad de disco duro del equipo falla.

### <span id="page-81-1"></span>4.5.5.2 Ejemplo 2. Limitación de la antigüedad y el tamaño total de las copias de seguridad almacenadas

Considere el siguiente escenario:

- Desea realizar una copia de seguridad semanal completa de su equipo.
- Desea mantener todos las copias de seguridad que tienen una antigüedad inferior a un mes.
- Desea mantener incluso copias de seguridad anteriores, mientras que el tamaño total de las copias de seguridad sea inferior a 200 GB.

En este escenario, cree un plan de copias de seguridad con un esquema **Personalizado**. Al crear un plan de copias de seguridad, especifique una programación semanal para la copia de seguridad completa. En **Limpiar archivo comprimido**, seleccione **Utilizar de normas de retención**.

Haga clic en **Normas de retención**, seleccione las casillas de verificación **Copias de seguridad anteriores a** y **Tamaño del archivo comprimido superior a**, y especifique respectivamente **1 mes** y **200 GB**. En **Si las condiciones especificadas se cumplen**, seleccione **Eliminar las copias de seguridad más antiguas**.

Haga clic en **Aceptar**. En **Aplicar normas de retención**, seleccione la casilla de verificación **Después de la copia de seguridad**.

#### **Resultado:**

- Las copias de seguridad que son inferiores a un mes se mantienen, sin importar su tamaño total.
- Las copias de seguridad que son anteriores a un mes se mantienen solo si el tamaño total de todos las copias de seguridad (anteriores más nuevas) no excede 200 GB. De lo contrario, el software elimina algunas o todos las copias de seguridad anteriores, comenzando por la más antigua.

### <span id="page-82-0"></span>4.5.5.3 Ejemplo 3. Replicación de copias de seguridad en un almacenamiento en la nube

*En este ejemplo, se supone que ha activado (pág. [216\)](#page-215-0) una suscripción de copia de seguridad en nube (pág[. 200\)](#page-199-0) para el equipo del que va a realizar una copia de seguridad.*

En el siguiente escenario, se supone que la cantidad de datos que se desea incluir en una copia de seguridad en relativamente pequeña. Para copias de seguridad más grandes, consulte "Replicación de grandes cantidades de datos en el almacenamiento en la nube" que aparece más adelante en esta sección.

Considere el siguiente escenario:

- Ocasionalmente, desea crear copias de seguridad de su equipo en una carpeta local.
- Desea conservar una copia del archivo comprimido externo resultante en Acronis Cloud Storage.
- Independientemente del momento en el que inicie la copia de seguridad, desea que su replicación se lleve a cabo fuera de las horas de trabajo, cuando la demanda de conexión a Internet es más baja.

En este escenario, cree un plan de copias de seguridad con el esquema de copias de seguridad deseado. Al crea el plan de copias de seguridad, especifique una carpeta local en el campo **Ubicación**. Seleccione la casilla de verificación **Replicar la copia de seguridad recién creada en otra ubicación** y, a continuación, especifique el almacenamiento en nube en el campo **2.ª ubicación**.

#### En **Opciones de copia de seguridad**, vaya a **Tiempo de inactividad para replicación/limpieza** (pág. [103\)](#page-102-0) y especifique las horas de trabajo (por ejemplo, lunes a viernes de 8:00 a 17:00).

#### **Resultado:**

- Después de que comience el plan de copias de seguridad, los datos se incluyen en una copia de seguridad en la carpeta local.
- Si la copia de seguridad finaliza fuera de las horas de trabajo, la replicación comienza de inmediato. De lo contrario, la replicación se pospone hasta la finalización de las horas de trabajo.

*Nota: En el almacenamiento en la* nube*, la segunda copia de seguridad y las siguientes de un archivo comprimido siempre serán incrementales, independientemente de su tipo en su ubicación original. Esto produce un uso eficaz del espacio de almacenamiento para la suscripción de copias de seguridad en* nube*.*

### **Replicación de grandes cantidades de datos en el almacenamiento en la nube**

Si piensa crear una copia de seguridad de datos de hasta 500 GB o más, debe enviar la primera copia de seguridad al almacenamiento en la nube en una unidad de disco duro física. El servicio de recopilación inicial (pág. [204\)](#page-203-0) proporciona esta opción que puede adquirir junto con la suscripción de copias de seguridad en nube.

*Es posible que el servicio de Recopilación inicial no esté disponible en su región. Para obtener más información, haga clic aquí: http://kb.acronis.com/content/15118 [\(http://kb.acronis.com/content/15118\)](http://kb.acronis.com/content/15118).*

Durante las copias de seguridad posteriores, solo se enviarán los cambios de los datos originales al almacenamiento en la nube y el tráfico de red no se verá tan afectado.

En este escenario, cree un plan de copias de seguridad con el esquema **Recopilación inicial**. Al crea el plan de copias de seguridad, especifique una carpeta local en el campo **Ubicación**. Esta puede ser una carpeta en el disco duro que va a enviar. Para obtener más detalles, consulte "¿Cómo realizar la recopilación inicial?" (pág. [206\)](#page-205-0).

Después de enviar el disco duro y el estado del pedido cambia a **Los datos cargados se han completado**, edite el plan de copias de seguridad. Cambie el esquema de copias de seguridad, el destino y la replicación de copias de seguridad a las configuraciones previamente descritas en esta sección.

El plan de copias de seguridad actualizado generará copias de seguridad que serán replicadas en un almacenamiento en la nube fuera de las horas de trabajo.

# 4.6 Cómo deshabilitar la catalogación de la copia de seguridad

Catalogar una copia de seguridad añade el contenido de la copia de seguridad al catálogo de datos ni bien se crea la copia de seguridad.Este proceso puede demorar mucho tiempo. Por lo tanto, es posible que desee deshabilitar la catalogación en un equipo gestionado. Para esto, vaya a **Opciones** > **Opciones del equipo** y configure la opción **Catalogación de la copia de seguridad**.

# 4.7 Opciones de copia de seguridad predeterminadas

Cada agente de Acronis tiene sus propias opciones predeterminadas de copia de seguridad. Una vez instalado el agente, las opciones predeterminadas tienen valores predefinidos, que se consideran **preajustes** en la documentación. Cuando crea un plan de copias de seguridad, puede utilizar una opción predeterminada o anular la opción predeterminada mediante el valor personalizado que se especificará únicamente para este plan.

También puede personalizar una opción predeterminada al cambiar su valor a otro diferente al predefinido. El nuevo valor se utilizará de manera predeterminada para todos los planes de copias de seguridad que cree en su equipo en adelante.

Para ver o cambiar las opciones de copia de seguridad predeterminadas, conecte la consola al equipo gestionado y después seleccione **Opciones** > **Opciones predeterminadas de copia de seguridad y recuperación** > **Opciones predeterminadas de copia de seguridad** en el menú superior.

### **Disponibilidad de las opciones de copia de seguridad**

El conjunto de opciones de copia de seguridad disponible depende de:

- El entorno en el que opera el agente (Linux, dispositivo de arranque)
- El tipo de datos que se está copiando (disco, archivo)
- El destino de la copia de seguridad (ubicación en redes o disco local)
- El esquema de copias de seguridad (inicio manual o con el programador)

La siguiente tabla resume la disponibilidad de las opciones de copia de seguridad.

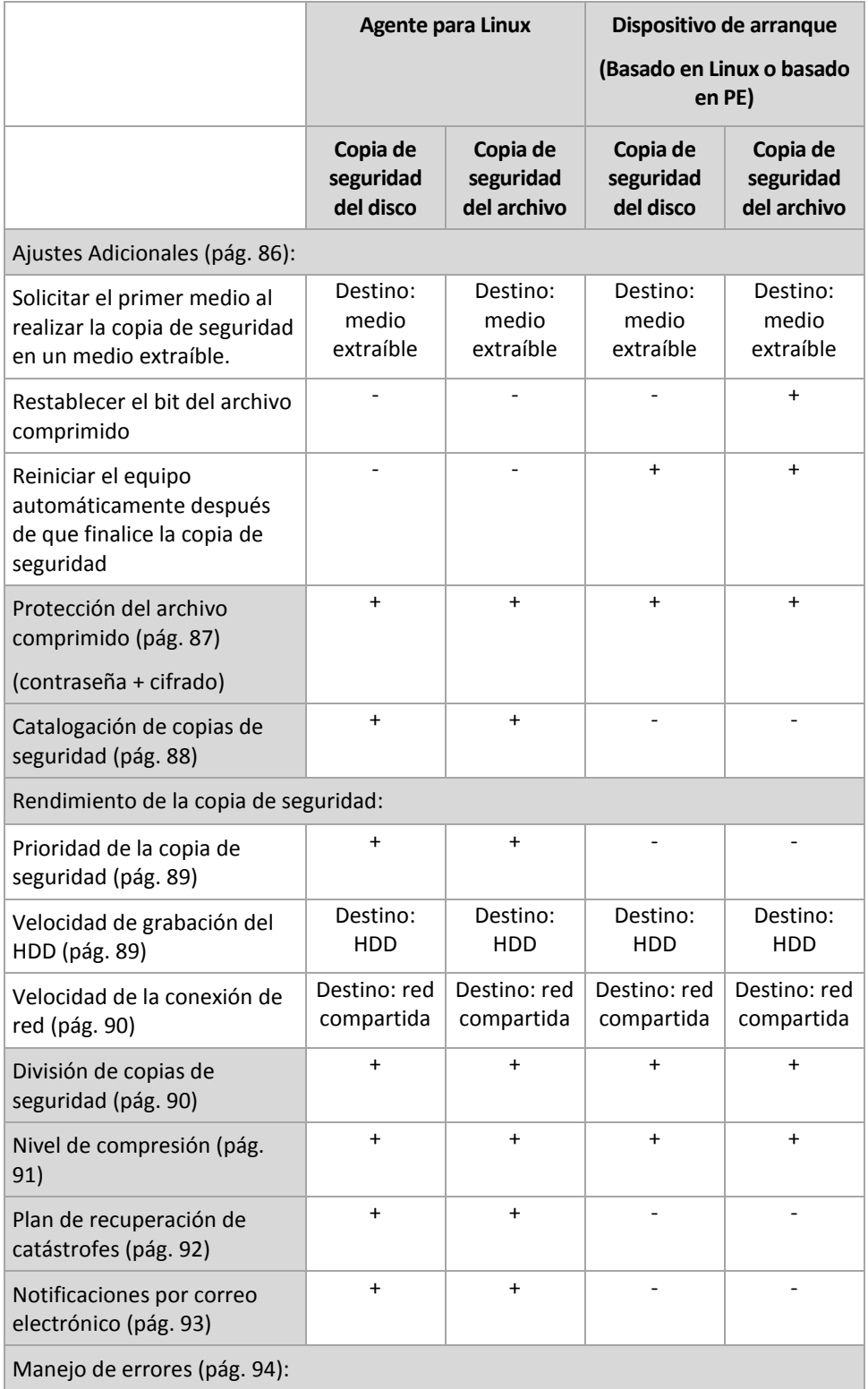

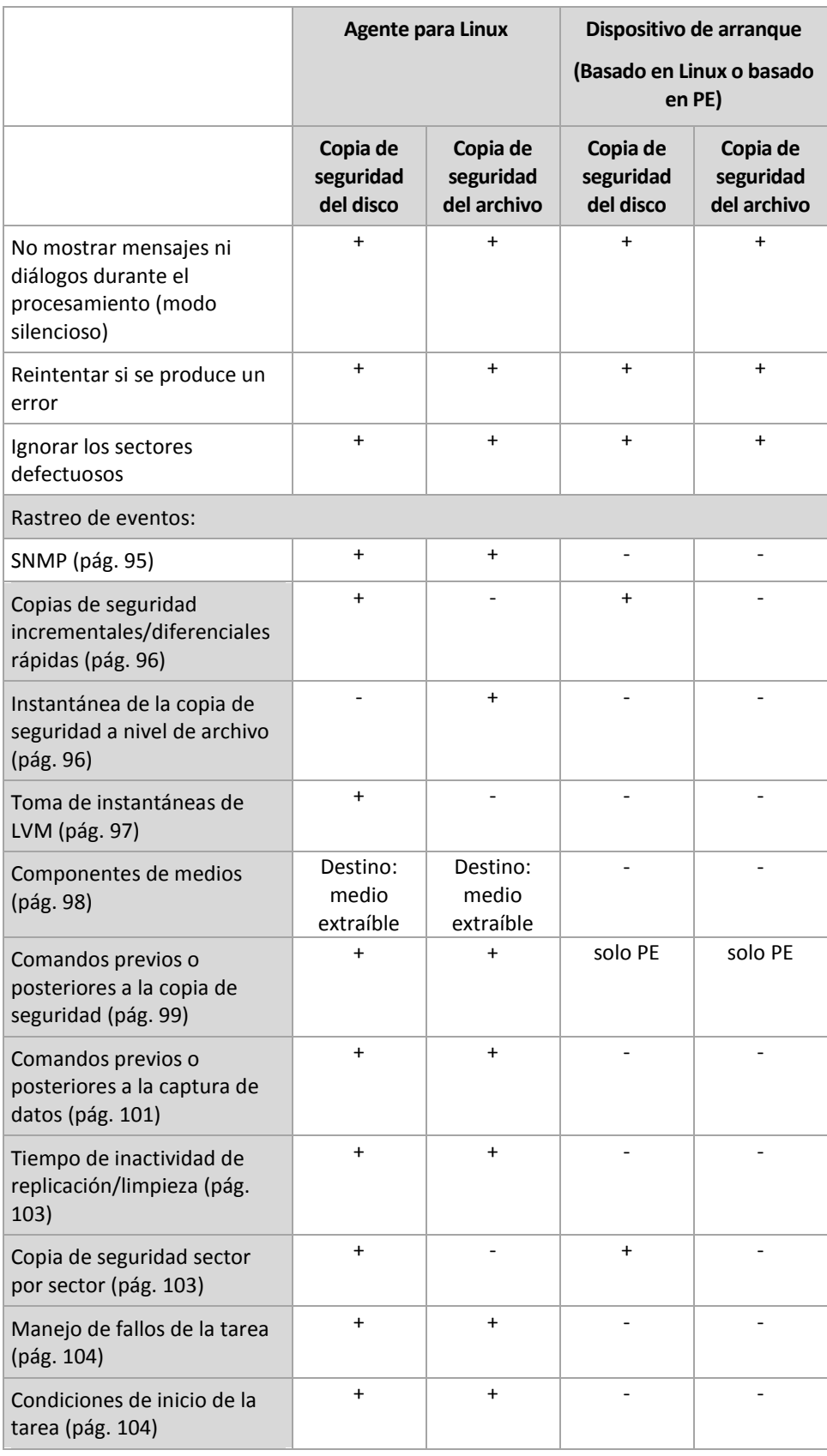

# <span id="page-85-0"></span>4.7.1 Configuraciones Adicionales

Especifique los ajustes adicionales para la operación de copia de seguridad al seleccionar o desmarcar las siguientes casillas de verificación.

### **Solicitar el primer medio al realizar la copia de seguridad en un medio extraíble.**

Esta opción es eficaz solo cuando se realiza una copia de seguridad en un medio extraíble.

La opción define si se muestra la solicitud de medio **Insertar el primer medio** cuando se realiza una copia de seguridad en un medio extraíble.

El valor predeterminado: **Deshabilitado**.

Cuando la opción está habilitada, quizá no se pueda realizar la copia de seguridad en un medio extraíble si el usuario no se encuentra en el equipo, ya que el programa esperará a que alguien pulse la opción Aceptar en el cuadro de aviso. Por lo tanto, debe deshabilitar el mensaje al programar una copia de seguridad en un medio extraíble. Por lo tanto, si el medio extraíble está disponible (por ejemplo, DVD introducido) la tarea puede ejecutarse sin supervisión.

#### **Restablecer el bit del archivo comprimido**

Esta opción es eficaz solamente para copia de seguridad a nivel de archivo para sistemas operativos Windows y en dispositivo de arranque.

El valor predeterminado: **Deshabilitado**.

En sistemas operativos Windows, cada archivo posee el atributo **Archivo listo para archivar** que está disponible al seleccionar **Archivo** -> **Propiedades** -> **General** -> **Avanzado** -> **Atributos de archivos comprimidos e índices**. El sistema operativo configura este atributo, también conocido como bit del archivo comprimido, cada vez que se modifica el archivo y puede restablecerse mediante las aplicaciones de copia de seguridad cada vez que se incluya un archivo en una copia de seguridad. Diversas aplicaciones utilizan el valor del bit del archivo comprimido, como por ejemplo, las bases de datos.

Cuando se selecciona la casilla de verificación **Restablecer el valor del bit del archivo comprimido**, Acronis Backup restablecerá los bits del archivo comprimido de todos los archivos a los que se les realiza una copia de seguridad. Acronis Backup no usará el valor del bit de archivo comprimido. Cuando se realizan copias de seguridad incrementales o diferenciales, determina si se modificó el tamaño o la fecha y hora del archivo cuando se guardó por último vez.

#### **Reiniciar el equipo automáticamente después de que finalice la copia de seguridad**

Esta opción solo está disponible cuando se trabaja desde dispositivos de inicio.

El valor predeterminado: **Deshabilitado**.

Cuando la opción está habilitada, Acronis Backup reiniciará el equipo después de completar el proceso de copia de seguridad.

Por ejemplo, si el equipo inicia desde una unidad de disco duro predeterminada y puede seleccionar la casilla de verificación, el equipo se reiniciará y el sistema operativo comenzará tan pronto como el agente de inicio termine de crear la copia de seguridad.

# <span id="page-86-0"></span>4.7.2 Protección del archivo comprimido

Esta opción es eficaz tanto para los sistemas operativos de Windows como de Linux y los medios de inicio..

Esta opción es eficaz tanto para la copia de seguridad a nivel de disco como a nivel de archivo.

Esta opción define si el archivo comprimido se protegerá con una contraseña y si el contenido del archivo comprimido estará cifrado.

Esta opción no está disponible cuando el archivo comprimido contiene copias de seguridad. Por ejemplo, es posible que esta opción no esté disponible:

- Cuando especifica un archivo comprimido existente como el destino del plan de copias de seguridad.
- Cuando edita un plan de copias de seguridad que ya ha generado una copia de seguridad.

El valor predeterminado: **Deshabilitado.**

#### *Para proteger el archivo comprimido de accesos no autorizados*

- 1. Seleccione la casilla de verificación **Establecer la contraseña para el archivo comprimido**.
- 2. En el campo **Introducir contraseña,** escriba la contraseña.
- 3. En el campo **Confirmar contraseña**, vuelva a escribir la contraseña.
- 4. Seleccione una de las siguientes opciones:
	- **No cifrar**: el archivo comprimido estará protegido solo con la contraseña
	- **AES 128:** se cifrará el archivo comprimido por medio del algoritmo estándar avanzado de cifrado (AES) con una clave de 128 bits
	- **AES 192:** se cifrará el archivo comprimido por medio del algoritmo AES con una clave de 192 bits
	- **AES 256:** se cifrará el archivo comprimido por medio del algoritmo AES con una clave de 256 bits
- 5. Haga clic en **Aceptar**.

El algoritmo de cifrado AES funciona en el modo Cipher-block chaining (CBC) y utiliza una clave generada de manera aleatoria con un tamaño definido por el usuario de 128, 192 ó 256 bits. Cuanto más grande sea el tamaño de clave, más tiempo se tardará en cifrar el archivo comprimido y más seguros estarán los datos.

Luego, la clave de cifrado se cifra con AES-256 usando un hash SHA-256 de la contraseña como clave. La contraseña no se guarda en ninguna parte del disco o del archivo de copia de seguridad; el hash de la contraseña se usa como para verificación. Con esta seguridad con dos niveles, los datos de copia de seguridad están protegidos contra el acceso no autorizado.

# <span id="page-87-0"></span>4.7.3 Catalogación de copias de seguridad

La catalogación de una copia de seguridad añade el contenido de la copia de seguridad al catálogo de datos. Con el catálogo de datos, puede encontrar fácilmente la versión necesaria de los datos y seleccionarla para su recuperación.

La opción de la **Catalogación de copias de seguridad** especifica si se realizará una catalogación rápida o completa en la copia de seguridad tan pronto como se cree.

Esta opción es eficaz sólo si la catalogación de la copia de seguridad está habilitada en el equipo incluido en la copia de seguridad o en el nodo de almacenamiento.

El valor predeterminado es: **Catalogación completa.**

Si selecciona **Catalogación completa**, se catalogará el contenido de la copia de seguridad hasta el nivel más alto posible de detalles. Esto significa que los siguientes datos se mostrarán en el catálogo:

Para una copia de seguridad a nivel de discos: discos, volúmenes, archivos y carpetas.

Para una copia de seguridad a nivel de archivos: archivos y carpetas.

Es posible que desee seleccionar **Catalogación rápida** si la catalogación completa tiende a afectar el rendimiento del equipo gestionado o si su ventana de copia de seguridad es muy corta. Los siguientes datos se mostrarán en el catálogo:

- Para una copia de seguridad a nivel de discos: solo discos y volúmenes.
- Para una copia de seguridad a nivel de archivos: nada.

Para añadir el contenido completo de las copias de seguridad ya existentes al catálogo, puede iniciar la catalogación completa manualmente cuando sea adecuado.

Para obtener más información acerca del uso del catálogo de datos, consulte la sección "Catálogo de datos" (pág[. 110\)](#page-109-0).

# 4.7.4 Rendimiento de la copia de seguridad.

Utilice este grupo de opciones para especificar la cantidad de recursos de la red y del sistema que desea asignar para el proceso de copia de seguridad.

Las opciones de rendimiento de la copia de seguridad pueden tener un efecto más o menos perceptible en la velocidad del proceso de copia de seguridad. Esto depende de la configuración general del sistema y las características físicas de los dispositivos desde o hacia los que se realiza la copia de seguridad.

## <span id="page-88-0"></span>4.7.4.1 Prioridad de la copia de seguridad

Esta opción es eficaz tanto para los sistemas operativos de Windows como de Linux.

La prioridad de un proceso que se ejecute en un sistema determina la cantidad de uso de la CPU y los recursos del sistema que se asignan a dicho proceso. La disminución de la prioridad de la copia de seguridad liberará más recursos para otras aplicaciones. El aumento de la prioridad podría acelerar el proceso de copia de seguridad al solicitar que el sistema operativo asigne más recursos, como CPU, a la aplicación de copia de seguridad. Sin embargo, el efecto resultante dependerá del uso total de CPU y otros factores, como la velocidad de salida o entrada del disco, o el tráfico en la red.

El valor predeterminado es: **Bajo.**

#### *Para especificar la prioridad del proceso de copia de seguridad*

Seleccione una de las siguientes opciones:

- **Bajo**: para minimizar el uso de recursos por parte del proceso de copia de seguridad, lo que dejará más recursos para otros procesos que se ejecuten en el equipo.
- **Normal**: ejecución del proceso de copia de seguridad con la velocidad normal, lo que permitirá asignar recursos en el mismo nivel que otros procesos.
- **Alto**: maximizará la velocidad del proceso de copia de seguridad al tomar recursos de otros procesos.

### <span id="page-88-1"></span>4.7.4.2 Velocidad de escritura del HDD

Esta opción es eficaz tanto para los sistemas operativos de Windows como de Linux y los medios de inicio.

Esta opción se encuentra disponible cuando se realiza la copia de seguridad de un disco duro interno (fijo) del equipo al que se eligió como destino de la copia de seguridad.

La copia de seguridad en un disco duro (por ejemplo en Acronis Secure Zone) puede disminuir el rendimiento del sistema operativo y las aplicaciones por la gran cantidad de datos que se deben escribir en el disco. Puede limitar el uso del disco duro mediante el proceso de copia de seguridad al nivel deseado.

El valor predeterminado: **Máximo.**

#### *Para establecer la velocidad de grabación del disco duro (HDD) para copia de seguridad*

Realice uno de los siguientes:

- Haga Clic en **Velocidad de grabación indicada como un porcentaje de la velocidad máxima del disco duro de destino**, y luego arrastre el deslizador o seleccione un porcentaje en la caja
- Haga Clic en **Velocidad de grabación expresada en kilobytes por segundo**, y después ingrese la velocidad de grabación del disco en kilobytes por segundo

## <span id="page-89-0"></span>4.7.4.3 Velocidad de la conexión de red

Esta opción es eficaz tanto para los sistemas operativos de Windows y de Linux como para los dispositivos de arranque.

Esta opción se encuentra disponible cuando se selecciona una ubicación en la red (un recurso compartido de red, una bóveda gestionada o un servidor FTP/SFTP) como el destino de la copia de seguridad.

Esta opción define el ancho de banda asignado a la conexión de red para la transferencia de los datos de la copia de seguridad.

Se establece la velocidad máxima de manera predeterminada, es decir que el software utiliza todo el ancho de banda que puede obtener cuando se transfieren los datos de la copia de seguridad. Utilice esta opción para reservar una parte del ancho de banda de la red para otras actividades de la red.

El valor predeterminado es: **Máximo.**

#### *Para establecer la velocidad de la conexión de red para la copia de seguridad*

Realice uno de los siguientes pasos:

- Haga clic en **Velocidad de transferencia indicada como un porcentaje de la velocidad máxima estimada de la conexión de red** y luego arrastre el control deslizante o escriba un porcentaje en el cuadro.
- Haga clic en **Velocidad de transferencia expresada en kilobytes por segundo** y después introduzca el límite de ancho de banda para la transferencia de datos de la copia de seguridad en kilobytes por segundo.

# <span id="page-89-1"></span>4.7.5 División de copias de seguridad

Esta opción es eficaz tanto para los sistemas operativos de Windows como de Linux y los medios de arranque.

Esta opción no es efectiva cuando el destino de la copia de seguridad es una bóveda gestionada o Acronis Cloud Storage.

Esta opción define cómo se divide la copia de seguridad.

El valor predeterminado es: **Automático**

Las siguientes configuraciones están disponibles:

### **Automático**

Con esta configuración, Acronis Backup actuará de la siguiente manera.

#### **Al realizar la copia de seguridad en un disco duro o red compartida:**

Se creará un solo archivo de copia de seguridad si el sistema de archivos del disco de destino permite el tamaño de archivo estimado.

La copia de seguridad se dividirá automáticamente en varios archivos si el sistema de archivos del disco de destino no permite el tamaño estimado. Éste puede ser el caso cuando la copia de seguridad se ubica en sistemas de archivos FAT16 y FAT32 que tienen un límite de tamaño de archivo de 4 GB.

Si el disco de destino se queda sin espacio libre mientras crea la copia de seguridad, la tarea pasa al estado **Necesita interacción**. Tiene la posibilidad de liberar espacio y reintentar la operación. Si lo hace, la copia de seguridad resultante se dividirá en las partes creadas antes y después del intento.

 **Cuando la copia de seguridad se realiza en un medio extraíble** (CD, DVD, discos Blu-Ray, una unidad RDX o un USB en modo de dispositivo extraíble (pág[. 151\)](#page-150-0)):

La tarea ingresará en el estado **Necesita interacción** y le pedirá un disco nuevo cuando el anterior esté completo.

#### **Cuando la copia de seguridad se realiza en un servidor FTP:**

La copia de seguridad se dividirá en archivos que no superarán el tamaño de 2 GB. La división es necesaria para permitir que la recuperación de datos se realice directamente desde el servidor FTP.

#### **Cuando la copia de seguridad se realiza en un servidor SFTP:**

Se creará un archivo de copia de seguridad individual. Si el almacenamiento de destino se queda sin espacio mientras se crea la copia de seguridad, la tarea fallará.

Cuando replica o mueve una copia de seguridad (pág[. 77\)](#page-76-0) a otras ubicaciones, estas reglas se aplican a cada ubicación de manera independiente.

#### **Ejemplo.**

Suponga que la ubicación primaria de una copia de seguridad de 3 GB es un disco duro, la segunda ubicación es un servidor FTP y la tercera es una red compartida. En este caso, la copia de seguridad se almacenará en un archivo individual en la ubicación primaria, como dos archivos en la segunda ubicación y como un archivo individual nuevamente en la tercera ubicación.

### **Tamaño fijo**

Introduzca el tamaño de archivo deseado o selecciónelo de la lista desplegable. La copia de seguridad entonces se dividirá en múltiples archivos del tamaño especificado. Esto resulta conveniente cuando se crea una copia de seguridad que piensa grabar en múltiples CD, DVD o DVD+R/RW más adelante. Es posible que también desee dividir una copia de seguridad en archivos de 2 GB si realiza la copia de seguridad en un disco duro, pero planea copiar manualmente la copia de seguridad en un servidor FTP posteriormente.

# <span id="page-90-0"></span>4.7.6 Nivel de compresión

Esta opción es eficaz tanto para los sistemas operativos de Windows como de Linux y los medios de inicio.

Esta opción define el nivel de compresión que se aplicará a los datos que se incluyen en la copia de seguridad.

#### El valor predeterminado: **Normal.**

El nivel de compresión de datos óptimo dependerá del tipo de datos que se incluyen en la copia de seguridad. Por ejemplo, ni siquiera la máxima compresión conseguirá reducir significativamente el tamaño del archivo comprimido si éste incluye archivos esencialmente comprimidos, como .jpg, .pdf o .mp3. Sin embargo, los formatos como .doc o .xls estarán bien comprimidos.

#### *Para especificar el nivel de compresión de los datos.*

Seleccione una de las siguientes:

- **Ninguno**: los datos se copiarán como se encuentra, sin ningún tipo de compresión. El tamaño de la copia de seguridad resultante será máximo.
- **Normal**: recomendado en la mayoría de los casos.
- **Alto:** El tamaño de la copia de seguridad resultante será menor al nivel típico **Normal**.
- **Máximo:** se comprimirá los datos tanto como sea posible. La duración de la copia de seguridad será máxima. Es posible que desee seleccionar compresión Máxima para los medios extraíbles y así reducir la cantidad de discos en blanco que necesite.

# <span id="page-91-0"></span>4.7.7 Plan de recuperación ante desastres (DRP)

Esta opción es eficaz para Windows y Linux, pero no es aplicable al dispositivo de arranque.

Esta opción no es eficaz para las copias de seguridad a nivel de archivo.

El plan de recuperación ante desastres (DRP) contiene una lista de los elementos de datos incluidos en la copia de seguridad e instrucciones detalladas que guían a un usuario a través del proceso de recuperación de estos elementos de una copia de seguridad.

El plan de copias de seguridad crea un DRP después de la primera copia de seguridad realizada correctamente. Si está activada la opción **Enviar planes de recuperación ante desastres**, se envía el DRP por correo electrónico a la lista de usuarios especificados. Si está activada la opción **Guardar DRP como archivo**, se guarda el DRP como un archivo en la ubicación especificada. El DRP se volverá a crear en los siguientes casos:

- El plan de copias de seguridad se ha editado, por lo que los parámetros del DRP cambiaron.
- La copia de seguridad incluye nuevos elementos de datos o no contiene los elementos incluidos anteriormente en la copia de seguridad. (Esto no se aplica a elementos de datos como archivos o carpetas.)

Puede especificar una carpeta local, una carpeta de red, un FTP o un servidor SFTP como ubicación para guardar los DRP.

#### **DRP y comandos después de la copia de seguridad**

Tenga en cuenta que el DRP no cambiará automáticamente si los comandos después de la copia de seguridad en su plan de copias de seguridad copian o mueven las copias de seguridad de la ubicación original. El DRP apunta solo las ubicaciones especificadas en el plan de copias de seguridad.

#### **Añadir información a una plantilla del DRP**

Puede anexar información a una plantilla del DRP si está familiarizado con XML y HTML. Las rutas predeterminadas a las plantillas del DRP son:

- **%Archivos de programas%\Acronis\BackupAndRecovery\drp.xsl** en Windows de 32 bits
- **%Archivos de programa(x86)%\AcronisBackupAndRecovery** en Windows de 64 bits

**/usr/lib/AcronisBackupAndRecovery/drp** (en Linux)

#### *Para configurar el envío de mensajes de los DRP:*

- 1. Active la casilla de verificación **Enviar planes de recuperación ante desastres**.
- 2. Introduzca la dirección de correo electrónico en el campo **Dirección de correo electrónico**. Puede ingresar varias direcciones de correo electrónico separadas por punto y coma.
- 3. [Opcional] Si fuera necesario, cambie el valor predeterminado del campo **Asunto**.
- 4. Ingrese los parámetros de acceso al servidor SMTP. Para obtener más información detallada, consulte Notificaciones por correo electrónico (pág[. 126\)](#page-125-0).
- 5. [Opcional] Haga clic en **Enviar mensaje de correo electrónico de prueba** para comprobar que los ajustes son correctos.

#### *Para configurar el guardado de los DRP como archivos:*

- 1. Active la casilla de verificación **Guardar DRP como archivo**.
- 2. Haga clic en **Examinar** para especificar la ubicación de los archivos DRP.

## <span id="page-92-0"></span>4.7.8 Notificaciones por correo electrónico

Esta opción es eficaz tanto para los sistemas operativos de Windows como de Linux.

Esta opción no está disponible cuando se trabaja desde medios de arranque.

La opción le permite recibir notificaciones por correo electrónico sobre la finalización correcta de la tarea de copia de seguridad, el fallo o la necesidad de interacción del usuario.

El valor predeterminado es: **Deshabilitado**.

#### *Configurar notificación por correo electrónico*

- 1. Active la casilla de verificación **Enviar notificaciones por correo electrónico** para activar las notificaciones.
- 2. Debajo de **Enviar notificaciones por correo electrónico**, seleccione las casillas de verificación adecuadas como se indica a continuación:
	- **Cuando la copia de seguridad finaliza correctamente**.
	- **Cuando la copia de seguridad falla**.
	- **Cuando la interacción del usuario es necesaria**.
- 3. Seleccione la casilla de verificación **Añadir registro completo ala notificación** si desea que la notificación por correo electrónico incluya las entradas del registro para la operación.
- 4. En el campo **Direcciones de correo electrónico**, escriba la dirección de correo electrónico de destino. Puede introducir varias direcciones separadas por punto y coma.
- 5. En el campo **Asunto**, escriba el asunto de la notificación.

El asunto puede incluir texto normal y una o más variables. En los mensajes de correo electrónico recibidos, cada variable se reemplazará por su valor en el momento de la ejecución de la tarea. Las siguientes variables son compatibles:

**%descripción%**

Para un equipo que ejecute Windows, la variable **%descripción%** se reemplazará con el texto que se proporciona en el campo **Descripción del equipo** del equipo. Para especificar este texto, vaya al **Panel de control > Sistema** o ejecute el siguiente comando como administrador:

```
net config server /srvcomment:<texto>
```
Para un equipo que ejecuta Linux, la variable **%descripción%** se reemplazará con una cadena vacía ("").

**%asunto%**

La variable **%asunto%** se reemplazará con la siguiente frase: *Tarea <nombre de la tarea> <resultado de la tarea> en el equipo <nombre del equipo>.*

- 6. En el campo **Servidor SMTP,** escriba el nombre del servidor de correo saliente (SMTP).
- 7. En el campo **Puerto**, configure el puerto del servidor de correo saliente. De manera predeterminada, el puerto se establece en **25**.
- 8. Si el servidor de correo saliente requiere autenticación, escriba el **Nombre de usuario** y la **Contraseña** de la cuenta de correo electrónico del remitente. Si el servidor SMTP no requiere autenticación, deje en blanco los campos **Nombre de usuario** y

**Contraseña**. Si no está seguro de que el servidor SMTP requiera autenticación, comuníquese con su administrador de red o su proveedor de servicios de correo electrónico para obtener ayuda.

- 9. Haga clic en **Parámetros adicionales de correo electrónico...** para configurar los parámetros adicionales de correo electrónico como se detalla a continuación:
	- a. **De**: escriba el nombre del remitente. Si deja vacío este campo, los mensajes incluirán la cuenta de correo electrónico del remitente en el campo **De**.
	- b. **Utilizar cifrado**: puede optar por una conexión cifrada al servidor de correo. Los tipos de cifrado SSL y TLS se encuentran disponibles para su elección.
	- c. Algunos proveedores de servicios de Internet exigen la autenticación del servidor de correo entrante antes de permitir enviar cualquier información. Si ese es su caso, active la casilla de verificación **Inicio de la sesión en el servidor de correo entrante** para habilitar el servidor POP y configurar sus ajustes:
		- **Servidor de correo entrante (POP)**: escriba el nombre del servidor POP.
		- **Puerto:** configure el puerto del servidor POP. De manera predeterminada, el puerto se establece en **110**.
		- **Nombre de usuario** y **Contraseña** del servidor de correo entrante.
	- d. Haga clic en **Aceptar**.
- 10. Haga clic en **Enviar mensaje de correo electrónico de prueba** para comprobar si las notificaciones por correo electrónico funcionan correctamente con la configuración especificada.

# <span id="page-93-0"></span>4.7.9 Manejo de errores

Estas opciones son eficaces tanto para los sistemas operativos de Windows como de Linux y los dispositivo de inicio.

Estas opciones le permiten que establezca como se manejarán los errores que puedan suceder durante la copia de seguridad.

### **No mostrar mensajes ni diálogos durante el procesamiento (modo silencioso)**

El valor predeterminado es: **Deshabilitado**.

Cuando se habilite el modo silencioso, el programa manejará automáticamente las situaciones que requieran interacción del usuario (a excepción del manejo de sectores defectuosos que se definen con otra opción). Si una operación no puede continuar sin la acción del usuario, ésta fallará. Los detalles de la operación, incluyendo los errores, si los hubiera, pueden encontrarse en el registro de la operación.

### **Reintentar si se produce un error.**

#### El valor predeterminado es: **Habilitado. Cantidad de intentos: 30. Intervalo entre intentos: 30 segundos.**

Cuando se produce un error recuperable, el programa vuelve a intentar para realizar la operación fallida. Puede establecer el intervalo temporal y el número de intentos. Se detendrán los intentos tan pronto como la operación sea exitosa o se realice el número de intentos especificados, lo que suceda primero.

Por ejemplo, si no se tiene acceso o no está disponible el destino de la copia de seguridad en la red, el programa intentará llegar al destino cada 30 segundos, pero sólo 5 veces. Se detendrán los intentos tan pronto como se reanude la operación o se realice el número de intentos especificados, lo que suceda primero.

*Si Acronis Cloud Storage se selecciona como ubicación principal de la copia de seguridad, secundaria o de otro tipo, el valor de la opción se establece automáticamente en Habilitado. Cantidad de intentos: 300, independientemente del valor predeterminado.*

#### **Ignorar los sectores defectuosos**

El valor predeterminado es: **Deshabilitado**.

Cuando la opción está deshabilitada, el programa mostrará una ventana emergente cada vez que se encuentre con un sector defectuoso y le solicitará al usuario que decida si desea continuar o detener el procedimiento de copia de seguridad. Para realizar una copia de seguridad de información válida en un disco que se está dañando rápidamente, habilite ignorar sectores defectuosos Se realizará una copia de seguridad del resto de los datos y podrá montar la copia de seguridad del disco resultante y extraer los archivos válidos a otro disco.

# 4.7.10 Seguimiento de eventos

Es posible el envío de los sucesos registrados en las operaciones de copia de seguridad, que funcionan en un equipo gestionado, para los gestores SNMP especificados.

### <span id="page-94-0"></span>4.7.10.1 Notificaciones SNMP

Esta opción es eficaz tanto para los sistemas operativos de Windows como de Linux.

Esta opción no está disponible cuando se trabaja desde dispositivos de inicio.

Esta opción define si el agente operativo en el equipo gestionado debe enviar los sucesos de registro de las operaciones de copia de seguridad a los gestores especificados de Protocolo Simple Network Management (SNMP). Puede elegir los tipos de sucesos a enviar.

Para obtener información detallada acerca de cómo utilizar SNMP con Acronis Backup, vaya a "Asistencia para SNMP (pág. [35\)](#page-34-0)".

El valor predeterminado: **Use la configuración en las configuración del Equipo.**

#### *Opción de seleccionar si se envía los sucesos de operaciones de copia de seguridad a los gestores SNMP:*

Elija una de las siguientes opciones:

 **Usar la configuración establecida en las opciones del Equipo:** use la configuración establecida para el equipo. Para obtener más información, consulte opciones de Equipo.

- **Envío individual de notificaciones SNMP para sucesos de operación de copia de seguridad**:envía los sucesos de las operaciones de copia de seguridad al gestor SNMP especificado.
	- **Tipos de sucesos a enviar**: seleccione los tipos de sucesos a enviar. **Todos los sucesos, errores y advertencias**, o **sólo errores**.
	- **Nombre del servidor/IP:** ingrese el nombre o dirección IP del servidor en donde se ejecuta la aplicación de gestión de SNMP y a donde se enviarán los mensajes.
	- **Comunidad**: ingrese el nombre de la comunidad SNMP al que pertenece tanto el servidor que ejecuta la aplicación de gestión de SNMP y el equipo emisor. La comunidad típica es "pública".

Haga clic en **Enviar mensaje de prueba** para verificar si la configuración es correcta.

 **No enviar notificaciones de SNMP:** deshabilita el envío de sucesos de registro de las operaciones de copia de seguridad de los gestores SNMP.

# <span id="page-95-0"></span>4.7.11 Copias de seguridad incrementales/diferenciales rápidas

Esta opción es eficaz tanto para los sistemas operativos Windows y Linux y los medios de inicio.

Esta opción es eficaz para las copias de seguridad incrementales y diferenciales a nivel de disco.

Esta opción define si se detecta el cambio de archivos por medio del tamaño de archivo y sellos de tiempo o la comparación del contenido de los archivos con aquellos guardados en el archivo comprimido.

El valor predeterminado: **Habilitado.**

La copia de seguridad incremental o diferencial sólo captura los cambios en los datos. Para acelerar el proceso de copia de seguridad, el programa determina si un archivo ha cambiado por su tamaño y la fecha/hora en la que se guardó por última vez. Si desactiva esta característica, el programa comparará el contenido completo del archivo con el que esté guardado en el archivo comprimido.

# <span id="page-95-1"></span>4.7.12 Instantánea de la copia de seguridad a nivel de archivo

Esta opción es eficaz sólo para la copia de seguridad a nivel de archivo. En sistemas operativos de Windows y Linux.

Esta opción define si se hace una copia de seguridad archivo por archivo o si se toma una instantánea de los datos.

*Nota: A los archivos que no estén almacenados en redes compartidas se le realizará la copia de seguridad uno a uno.*

El valor predeterminado: **Crear instantáneas si es posible.**

Seleccione una de las siguientes opciones:

**Siempre crear una instantánea**

La instantánea permite la copia de seguridad de todos los archivos, inclusive los archivos abiertos para accesos exclusivos. Los archivos se incluirán en la copia de seguridad al mismo momento determinado. Seleccione esta configuración sólo si los factores son críticos, es decir: la copia de seguridad sin tomar una instantánea no tiene sentido. Para utilizar una instantánea, el plan de copia de seguridad se debe ejecutar con una cuenta que tenga los privilegios de Administrador o de Copia de seguridad. Si no se puede tomar una instantánea, la copia de seguridad fallará.

**Crear instantáneas si es posible.**

Realizar la copia de seguridad directamente si no es posible tomar una instantánea.

#### **No crear una instantánea**

Siempre realizar la copia de seguridad directamente. No son necesarios los privilegios de Administrador o de operador de copia de seguridad. El intento de copia de seguridad de archivos que están abiertos para acceso exclusivo generará un error de lectura. Los archivos en la copia de seguridad puede que no sean consistentes en el tiempo.

# <span id="page-96-0"></span>4.7.13 Toma de instantáneas de LVM

Esta opción es eficaz solo en los sistemas operativos de Linux. Esta opción solo es eficaz para la copia de seguridad de nivel del disco y archivos de los volúmenes gestionados por Logical Volume Manager (LVM) de Linux. Dichos volúmenes también se llaman volúmenes lógicos.

Esta opción define cómo se toma una instantánea de un volumen lógico. Acronis Backup puede hacerlo por sí mismo o confiar en Logical Volume Manager (LVM) de Linux. Utilice una instantánea para garantizar una copia de seguridad consistente en el tiempo de un volumen cuyos datos pueden cambiar durante el proceso de copia de seguridad.

#### El valor predeterminado: **Acronis Backup**

Seleccione una de las siguientes opciones:

#### **Acronis Backup**

Acronis Backup tomará la instantánea de manera independiente. Con esta configuración, una copia de seguridad normalmente funciona más rápido y no se necesita espacio no asignado en el grupo de volumen. Por lo tanto, recomendamos cambiar el valor predeterminado solo si experimenta problemas al crear copias de seguridad de volúmenes lógicos.

#### **Administrador de volúmenes lógicos**

Acronis Backup utilizará la instantánea tomada por el LVM. Esta instantánea está almacenada en espacio no asignado del grupo de volumen. Si falta espacio no asignado, Acronis Backup tomará la instantánea de forma independiente.

### **Explicación detallada de la toma de instantáneas del LVM**

Una vez que se tome la imagen instantánea del volumen y los datos empiecen a cambiar, los datos antiguos deben mantenerse en alguna parte hasta que se guarden en la copia de seguridad.

- Acronis conserva los datos antiguos mayormente en la memoria RAM. (Durante la copia de seguridad a nivel de archivos, el software puede crear un archivo temporal en **/tmp** si aumenta considerablemente el tamaño de los datos antiguos.)
- LVM necesita un volumen lógico temporal (un volumen lógico de la instantánea) para conservar los datos antiguos (consulte http://tldp.org/HOWTO/LVM-HOWTO/snapshots\_backup.html). La escritura de los datos en el volumen genera una gran cantidad de operaciones de E/S del disco. Esta es la razón por la que la copia de seguridad es generalmente más lenta cuando se toma una instantánea mediante LVM.

Si elige usar LVM, Acronis Backup crea por su cuenta un volumen lógico de la instantánea. El software realiza lo siguiente:

- 1. Verifica el tamaño del volumen de las copias de seguridad (no el tamaño de los datos, sino el tamaño del volumen).
- 2. Calcula el 10 % de ese tamaño, por ejemplo, 10 GB.
- 3. Verifica si hay por lo menos 10 GB de espacio no asignado en el grupo de volúmenes correspondiente.
- 4. Si lo hay, crea el volumen lógico de la instantánea de 10 GB (con el comando **lvcreate -s**) y a continuación inicia la creación de la copia de seguridad. De lo contrario, el software realiza la copia de seguridad usando la instantánea de Acronis.
- 5. Elimina el volumen de la instantánea cuando ya no es necesario.

Las copias de seguridad de varios volúmenes lógicos se realizan una a una. Para cada una de ellas, el software crea un volumen de la instantánea independiente del tamaño correspondiente. Sólo se almacena al mismo tiempo un volumen de la instantánea.

Si los datos cambian demasiado rápido mientras el software está guardando la instantánea, el volumen lógico de la instantánea se quedará sin espacio y la copia de seguridad fallará. Esta es la razón por la que debe de cambiar el valor predeterminado de 10 por ciento a cualquier valor hasta 100 por ciento (que garantice el éxito) en **/etc/Acronis/BackupAndRecovery.config**.

#### *Para cambiar el tamaño predeterminado del volumen lógico de una instantánea:*

1. Decida cuánto espacio no asignado quiere utilizar. Si va a realizar la copia de seguridad de dos o más volúmenes lógicos, base su elección del tamaño en el más grande.

*Consejo: Para ver la cantidad de espacio no asignado en un volumen del grupo, ejecute el comando vgdisplay y a continuación examine la línea Free PE / Size. Para ver los tamaños de los volúmenes lógicos, ejecute el comando lvdisplay y examine las líneas LV Size.*

- 2. Abra el archivo **/etc/Acronis/BackupAndRecovery.config** en un editor de texto.
- 3. Busque la línea **<value name="MMSDirPath" type="TString">**.
- 4. Añada el siguiente fragmento directamente antes de esa línea:

```
<key name="LVMSnapshots">
<value name="MinimalVGFreeRelative" type="TString">
      20</value>
```
</key>

En este ejemplo, el nuevo valor es 20 por ciento. El número debe ser un número entero.

5. Guarde el archivo. La nueva configuración tendrá efecto en la siguiente copia de seguridad. No se necesita reiniciar el servicio.

# <span id="page-97-0"></span>4.7.14 Componentes de medios

Esta opción es eficaz tanto para sistemas operativos de Windows como de Linux, cuando el destino de la copia de seguridad es un CD, DVD o disco Blue-ray (BD).

Al realizar la copia de seguridad en estos medios, puede hacer que el medio funcione como cualquier medio de inicio (pág[. 228\)](#page-227-0) basado en Linux al escribirle componentes adicionales. Como resultado, no necesitará un disco de rescate por separado.

El valor predeterminado: **Componentes no de inicio.**

Escoja uno de los siguientes componentes que desea guardar en el medio de inicio:

 **Acronis Bootable Agent** es una utilidad de rescate de inicio (basado en el kernel de Linux) que incluye la mayoría de las funcionalidades del agente de Acronis Backup. Guarde este componente en el medio si quiere una mayor funcionalidad durante la recuperación. Entonces podrá configurar la operación de recuperación de la misma manera que bajo un medio de inicio; utilice Active Restore o Universal Restore. Si el dispositivo se está creando en Windows, la función de gestión de disco también estará disponible.

 **Acronis Bootable Agent y One-Click Restore**. One-Click Restore es un componente adicional mínimo para su copia de seguridad del disco almacenada en un medio extraíble, lo que permite una recuperación fácil desde la copia de seguridad. Si se inicia un equipo desde un medio y hace clic en **Ejecutar Acronis One-click Restore**, se recuperará el disco de inmediato a partir de la copia de seguridad en el mismo medio.

*Cuidado: Debido a que el enfoque de un solo clic no incluye selecciones por parte del usuario, como seleccionar particiones para restaurar, Acronis One-Click Restore siempre recupera el disco entero. Si su disco tiene varios volúmenes y planea usar Acronis One-Click Restore, incluya todos los volúmenes de la copia de seguridad. Cualquier volumen que falte en la copia de seguridad se perderá.*

# <span id="page-98-0"></span>4.7.15 Comandos pre/post

Esta opción es eficaz tanto para los sistemas operativos de Windows como de Linux y los medios de inicio basados en PE..

Esta opción le permite definir los comandos a ejecutar automáticamente antes y después del proceso de copia de seguridad.

El siguiente esquema describe cuando se ejecutan los comandos pre/post.

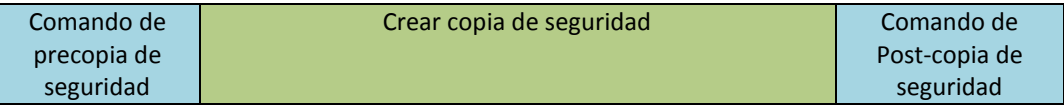

Ejemplos de como se pueden usar los comandos pre/post:

- Eliminación de archivos temporales antes de comenzar la copia de seguridad.
- Configuración de un producto antivirus de terceros antes de comenzar la copia de seguridad.
- Copia selectiva de copias de seguridad de un archivo comprimido a otra ubicación. Esta opción puede ser útil porque la replicación configurada en un plan de copias de seguridad copia *cada* copia de seguridad de un archivo comprimido a ubicaciones posteriores.

Acronis Backup realiza la replicación *después* de ejecutar el comando después de la copia de seguridad. Para obtener más información, consulte "Secuencia de operaciones en un plan de copias de seguridad" (pág. [60\)](#page-59-0).

El programa no admite comandos interactivos, es decir, comandos que requieran la intervención del usuario (por ejemplo, "pausa").

#### *Para especificar comandos pre/post*

- 1. Puede habilitar la ejecución de comandos pre/post al marcar las siguientes opciones:
	- **Ejecutar antes de la copia de seguridad**
	- **Ejecutar después de la copia de seguridad**
- 2. Realice uno de los siguientes pasos:
	- Haga clic en **Editar** para especificar un nuevo comando o un archivo por lotes
	- Seleccione el comando existente o el archivo por lotes de la lista desplegable.
- 3. Haga clic en **Aceptar**.

# 4.7.15.1 Comando de precopia de seguridad

#### *Para especificar un comando o archivo por lotes para que se ejecute antes de que comience el proceso de copia de seguridad*

- 1. En el campo **Comando**, ingrese un comando o examinar hasta encontrar un archivo por lotes. El programa no admite comandos interactivos, es decir, comandos que requieran la intervención del usuario (por ejemplo, "pausa").
- 2. En el campo **Directorio de trabajo**, especifique una ruta en donde se ejecutará el comando o archivo por lotes.
- 3. En el campo **Argumentos**, especifique los argumentos de ejecución del comando, si fuera necesario.
- 4. Dependiendo del resultado que desee obtener, seleccione la opción apropiada tal y como se describe en la siguiente tabla.

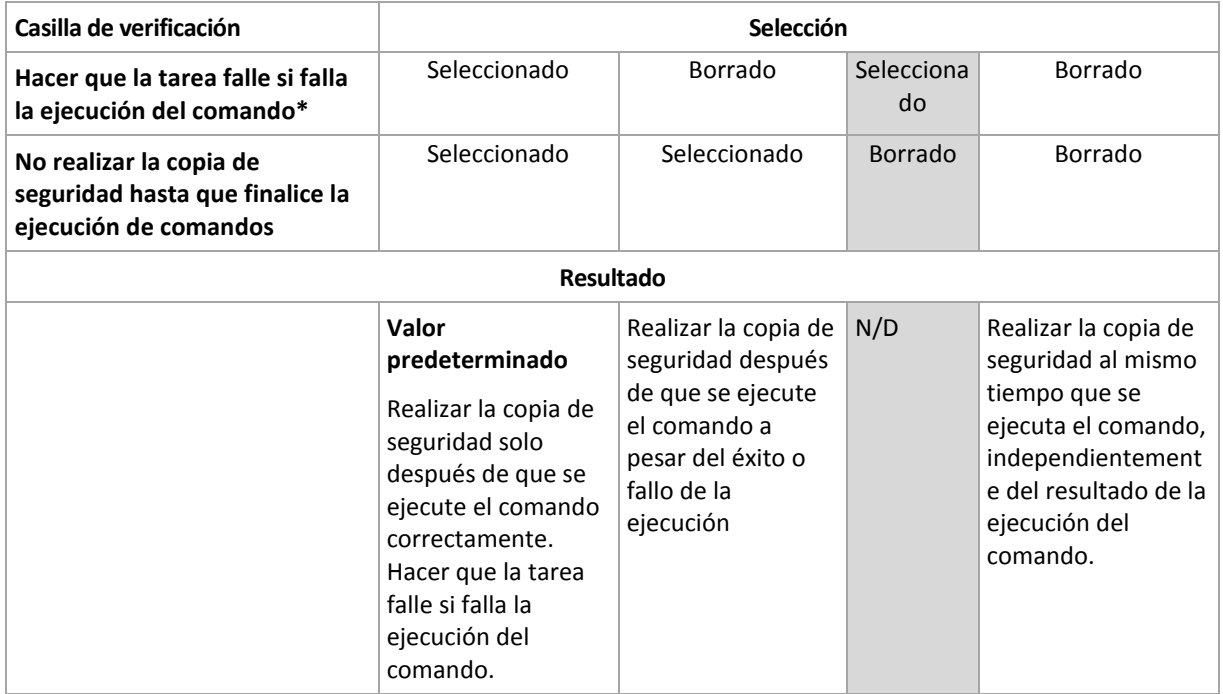

5. Haga clic en **Probar comando** para verificar el archivo si el comando es correcto.

\* Un comando se considerará fallido si su código de salida no es igual a cero.

### 4.7.15.2 Comando de Post-copia de seguridad

#### *Para especificar un comando o archivo que se ejecute después de completar la copia de seguridad*

- 1. En el campo **Comando**, ingrese un comando o examinar hasta encontrar un archivo por lotes.
- 2. En el campo **Directorio de trabajo**, especifique una ruta en donde se ejecutará el comando o archivo por lotes.
- 3. En el campo **Argumentos**, especifique los argumentos de ejecución del comando, si fuera necesario.
- 4. Seleccione la casilla de verificación **Hacer que la tarea falle si falla la ejecución del comando** si la ejecución correcta del comando es fundamental para usted. El comando se considerará fallido si su código de salida no es igual a cero. Si la ejecución del comando falla, el programa eliminará el archivo TIB y los archivos temporales resultantes, si fuera posible, y el resultado de la ejecución de la tarea se enviará a Error.

Cuando no se marca la casilla de verificación, los resultados de la ejecución del comando no afectarán el éxito o fallo cuando se ejecute la tarea. Se puede seguir los resultados de la ejecución de comandos al explorar el registro de errores y advertencias que se muestran en la vista **Registro**.

5. Haga clic en **Probar comando** para verificar el archivo si el comando es correcto.

# <span id="page-100-0"></span>4.7.16 Comandos previos o posteriores a la captura de datos

Esta opción es eficaz tanto para los sistemas operativos de Windows como de Linux.

La opción le permite definir los comandos que se ejecutarán automáticamente antes y después de la captura de datos (es decir, tomar la instantánea de los datos). La captura de datos la realiza Acronis Backup al comienzo del procedimiento de copia de seguridad.

El siguiente esquema describe cuando se ejecutan los comandos pre/post de la captura de datos.

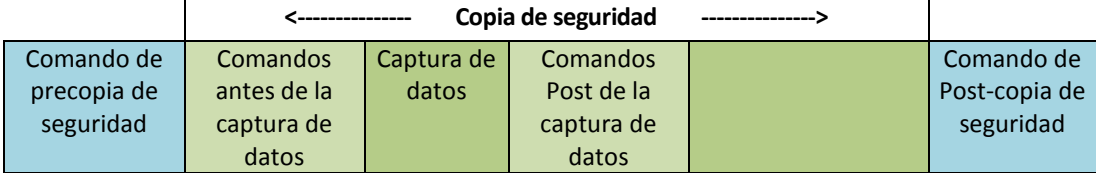

Si la opción Servicio de instantáneas de volumen está habilitada, la ejecución de los comandos y las acciones de Microsoft VSS se sucederán tal y como se indica a continuación:

Comandos "Antes de la captura de datos" -> Suspensión de VSS -> Captura de datos -> Reanudación de VSS -> Comandos "Después de la captura de datos".

El uso de comandos Pre/Post de la captura de datos, puede suspender y reanudar la base de datos o la aplicación que no sea compatible con VSS. A diferencia de los Comandos pre/post (pág[. 99\)](#page-98-0), los comandos antes/después de la captura de datos se ejecutarán antes y después del proceso de captura de datos. Esto demora segundos. El proceso completo de copia de seguridad puede demorar más tiempo, según la cantidad de datos que se incluirá en la copia de seguridad. Por lo tanto, el tiempo de inactividad de la base de datos o aplicación será mínimo.

#### *Para especificar los comandos Pre/Post de la captura de datos*

- 1. Puede habilitar la ejecución de comandos de captura de datos Pre/Post al marcar las siguientes opciones:
	- **Ejecutar antes de la captura de datos**
	- **Ejecutar después de la captura de datos**
- 2. Realice uno de los siguientes pasos:
	- Haga clic en **Editar** para especificar un nuevo comando o un archivo por lotes
	- Seleccione el comando existente o el archivo por lotes de la lista desplegable.
- 3. Haga clic en **Aceptar**.

### 4.7.16.1 Comandos antes de la captura de datos

#### *Para especificar un comando o archivo por lotes para que se ejecute antes de la captura de datos*

1. En el campo **Comando**, ingrese un comando o examinar hasta encontrar un archivo por lotes. El programa no admite comandos interactivos, es decir, comandos que requieran la intervención del usuario (por ejemplo, "pausa").

- 2. En el campo **Directorio de trabajo**, especifique una ruta en donde se ejecutará el comando o archivo por lotes.
- 3. En el campo **Argumentos**, especifique los argumentos de ejecución del comando, si fuera necesario.
- 4. Dependiendo del resultado que desee obtener, seleccione la opción apropiada tal y como se describe en la siguiente tabla.

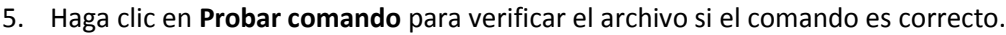

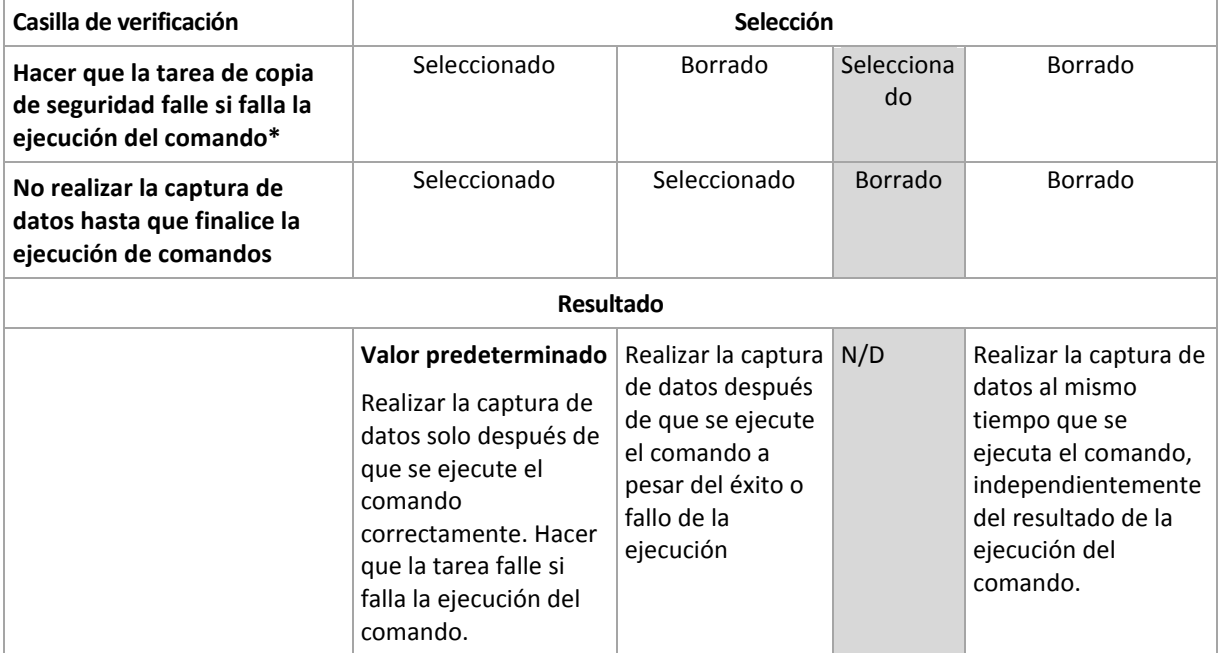

\* Un comando se considerará fallido si su código de salida no es igual a cero.

## 4.7.16.2 Comandos Post de la captura de datos

#### *Para especificar un comando o archivo por lotes para que se ejecute después de la captura de datos*

- 1. En el campo **Comando**, ingrese un comando o examinar hasta encontrar un archivo por lotes. El programa no admite comandos interactivos, es decir, comandos que requieran la intervención del usuario (por ejemplo, "pausa").
- 2. En el campo **Directorio de trabajo**, especifique una ruta en donde se ejecutará el comando o archivo por lotes.
- 3. En el campo **Argumentos**, especifique los argumentos de ejecución del comando, si fuera necesario.
- 4. Dependiendo del resultado que desee obtener, seleccione la opción apropiada tal y como se describe en la siguiente tabla.
- 5. Haga clic en **Probar comando** para verificar el archivo si el comando es correcto.

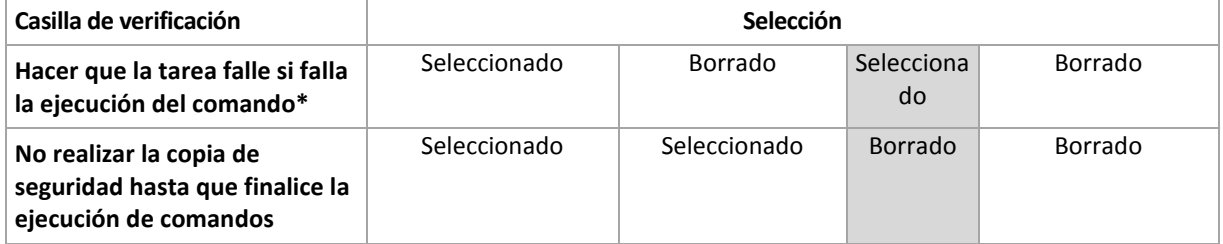

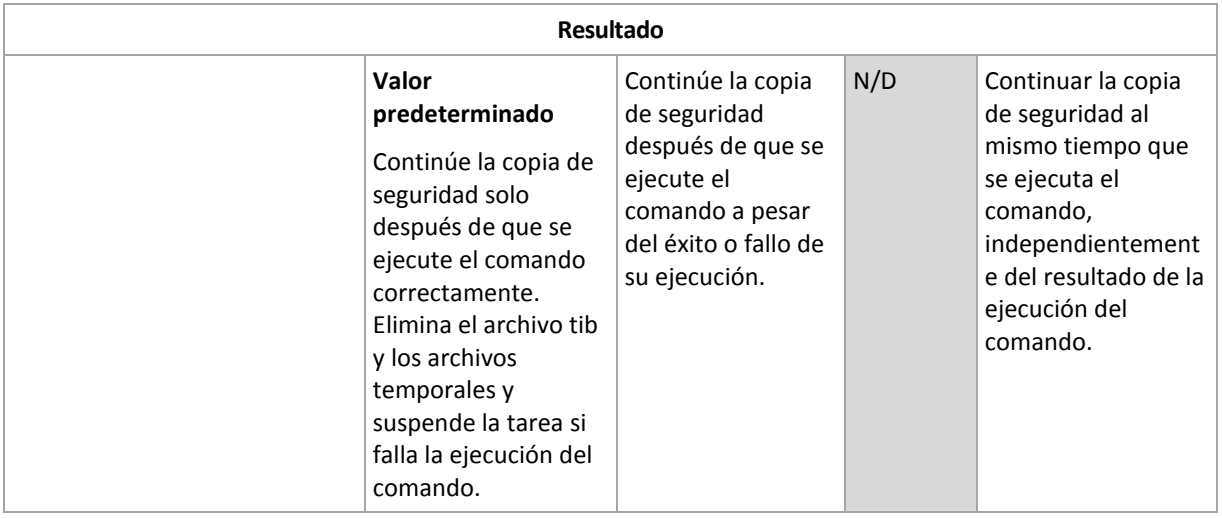

\* Un comando se considerará fallido si su código de salida no es igual a cero.

# <span id="page-102-0"></span>4.7.17 Tiempo de inactividad de replicación/limpieza

Esta opción es eficaz solo si configura la replicación o las normas de retención (pág. [77\)](#page-76-0) para las copias de seguridad.

Esta opción define el período en el que el inicio de la replicación o aplicación de normas de retención no está permitido. Las operaciones se llevarán a cabo cuando el periodo de inactividad finalice, si el equipo está encendido en ese momento. Las operaciones que hayan comenzado antes de que comenzara el tiempo de inactividad continuarán sin interrupción.

El tiempo de inactividad afecta a todos las ubicaciones, incluyendo la primaria.

El valor predeterminado: **Deshabilitado.**

Para especificar el tiempo de inactividad, seleccione la casilla de verificación **No iniciar la replicación/limpieza dentro del siguiente período** y después seleccione los días y la hora durante un día.

#### **Ejemplo de uso**

Desea utilizar esta opción para separar el proceso de copia de seguridad de la replicación o la limpieza. Por ejemplo, supongamos que realiza la copia de seguridad de los equipos localmente durante el día y replica las copias de seguridad a una carpeta en red. Haga que el tiempo de inactividad incluya las horas laborales. La replicación se llevará a cabo después de las horas laborales, cuando la carga de la red sea inferior.

# <span id="page-102-1"></span>4.7.18 Copia de seguridad sector por sector

La opción es eficaz solo para la copia de seguridad a nivel del disco.

Para crear una copia exacta de un disco o volumen en un nivel físico, seleccione la casilla de verificación **Copia de seguridad sector por sector.** La copia de seguridad resultante tendrá el mismo tamaño que el disco objeto de la copia de seguridad (si la opción de **Nivel de compresión** (pág. [91\)](#page-90-0) está establecida como **Ninguna**). Utilice la copia de seguridad sector por sector para realizar copias de seguridad de unidades con sistemas de archivos no reconocidos o incompatibles, o formatos de datos de terceros.

# <span id="page-103-1"></span>4.7.19 Manejo de fallos de la tarea

Esta opción es eficaz tanto para los sistemas operativos de Windows como de Linux.

Esta opción no está disponible cuando se trabaja desde dispositivos de inicio.

Esta opción determina el comportamiento del programa cuando fallan cualquiera de las tareas del plan de copia de seguridad.

El valor predeterminado es **no reiniciar una tarea que falló.**

Si selecciona la casilla de verificación **Reiniciar una tarea que falló** y especifica la cantidad de intentos y el intervalo de tiempo entre los mismos, el programa intentará ejecutar la tarea que falló nuevamente. El programa dejará de intentar tan pronto como un intento finalice correctamente o se haya realizado el número de intentos especificados, lo que suceda primero.

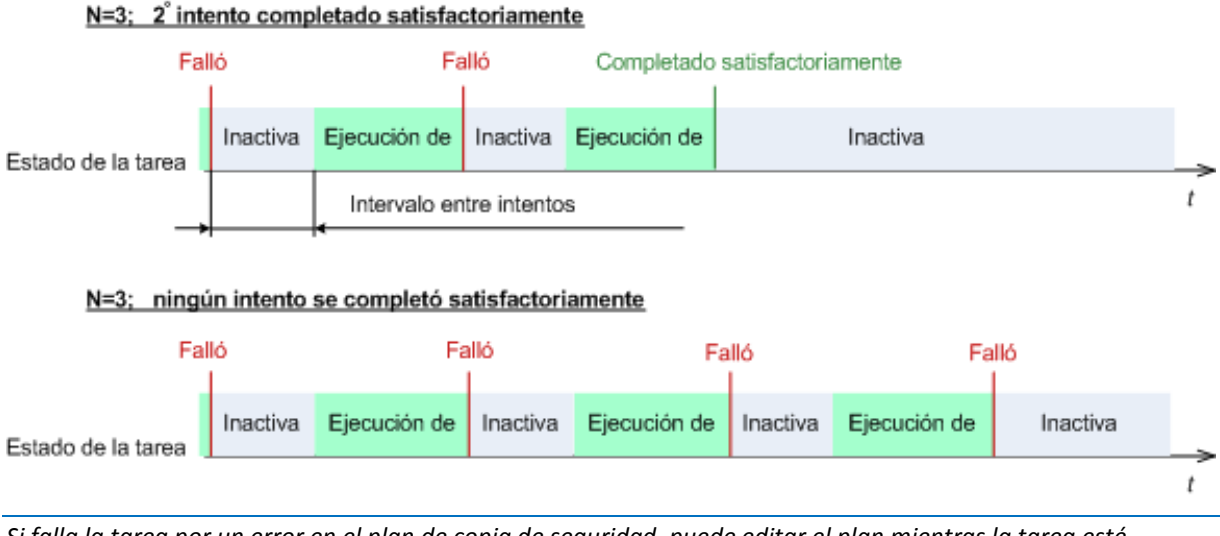

*Si falla la tarea por un error en el plan de copia de seguridad, puede editar el plan mientras la tarea esté inactiva. Mientras se ejecute la tarea, debe detenerla antes de editar el plan de copia de seguridad.*

# <span id="page-103-0"></span>4.7.20 Condiciones de inicio de la tarea

Esta opción es eficaz tanto para los sistemas operativos de Windows como de Linux.

Esta opción no está disponible cuando se trabaja desde dispositivos de inicio.

Esta opción determina el comportamiento del programa si hay una tarea de copia de seguridad que está por iniciarse (el momento programado u ocurra el suceso especificado en el programa) pero no se cumple con la condición (o cualquiera de las condiciones). Para obtener más información sobre las condiciones, consulte Programación (pág[. 66\)](#page-65-0) y Condiciones (pág[. 74\)](#page-73-0).

El valor predeterminado: **Esperar hasta que se cumplan las condiciones.**

### **Esperar hasta que se cumplan las condiciones**

Con esta configuración, el Programado comienza a supervisar las condiciones e inicia la tarea cuando se cumplen las condiciones. Si no se cumplen las condiciones, la tarea no comenzará nunca.

Para manejar la situación cuando no se cumplen con las condiciones por mucho tiempo y el retraso de la copia de seguridad se vuelve peligroso, puede definir el intervalo del cual la tarea se ejecutará independientemente de la condición. Seleccione la casilla de verificación **Ejecutar la tarea de todos** 

**modos después** y especifique el intervalo de tiempo. La tarea comenzará tan pronto como se cumpla con las condiciones o pase el período máximo de tiempo, lo que suceda primero.

#### **Diagrama temporal: Esperar hasta que se cumplan las condiciones**

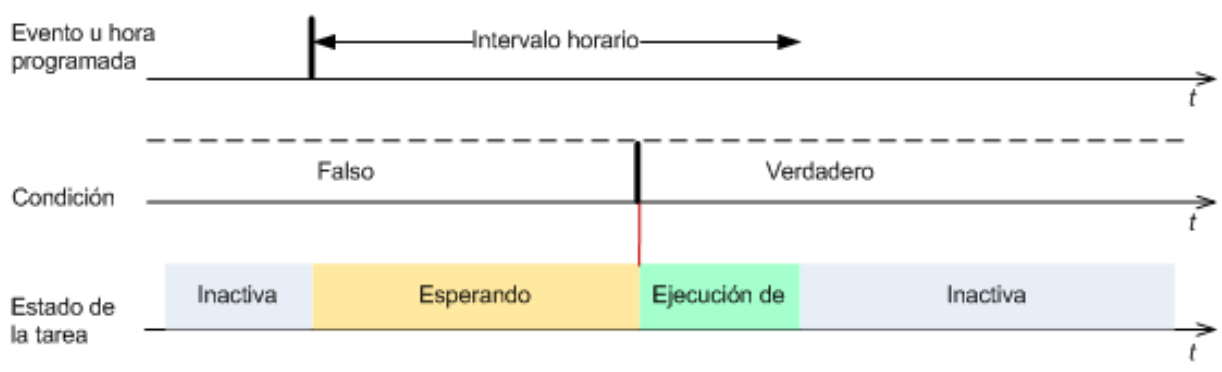

#### Intervalo horario > esperando la condición

#### Intervalo horario > esperando la condición

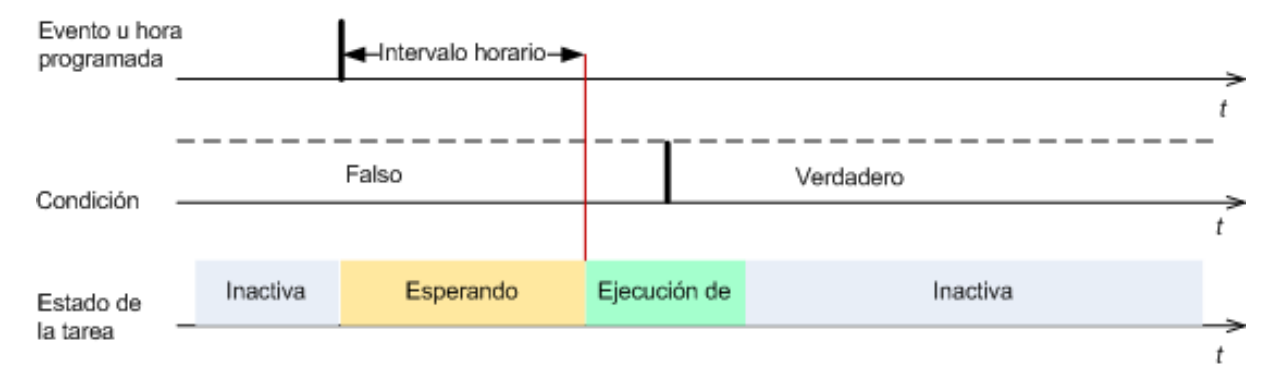

### **Omitir la ejecución de tarea**

El retraso de una copia de seguridad puede ser inadmisible, por ejemplo, cuando necesite realizar una copia de seguridad estrictamente a la hora especificada. Entonces parece sensato omitir la copia de seguridad en vez de esperar a que se cumplan las condiciones, en especial si los sucesos son frecuentes.

# 5 Recuperación

En cuanto a la recuperación de datos, en primer lugar deberá considerar el método más funcional: conecte la consola al **equipo gestionado que ejecuta el sistema operativo** y cree la tarea de recuperación.

Si el **sistema operativo del equipo gestionado no se puede iniciar** o necesita **recuperar datos desde cero**, inicie el equipo desde el dispositivo de inicio (pág. [228\)](#page-227-0)o utilizando Acronis Startup Recovery Manager. Después, cree una tarea de recuperación.

Acronis Universal Restore le permite recuperar e iniciar sistemas operativos en **hardware diferente** o en un equipo virtual.

Para obtener información detallada acerca de la recuperación de dispositivos RAID de Linux Software y volúmenes creados con el administrador de volúmenes lógico (LVM), consulte "Recuperación de los dispositivos MD y los volúmenes lógicos" (pág. [30\)](#page-29-0).

Acronis Backup Agent for Linux es capaz de recuperar una copia de seguridad de un disco (volumen) en un equipo virtual nuevo. Consulte la sección "Recuperación en el destino 'Equipo virtual nuevo'" (pág[. 138\)](#page-137-0) para obtener más información.

# 5.1 Creación de una tarea de recuperación

#### *Para crear una tarea de recuperación, realice los siguientes pasos*

#### **Qué recuperar**

**Seleccione los datos** (pág. [107\)](#page-106-0)

Seleccione los datos que se recuperarán

#### **Credenciales de acceso** (pág. [111\)](#page-110-0)

[Opcional] Proporcione las credenciales para la ubicación del archivo comprimido si la cuenta de la tarea no tiene derecho para acceder a ésta. Para acceder a esta opción, haga clic en **Mostrar credenciales de acceso**.

#### **Dónde recuperar:**

Esta sección aparece después de seleccionar la copia de seguridad necesaria y definir el tipo de datos que se desea recuperar. Los parámetros que especifique aquí dependerán del tipo de datos que se recuperen.

**Discos** (pág. [112\)](#page-111-0)

**Volúmenes** (pág[. 114\)](#page-113-0)

**Archivos** (pág[. 117\)](#page-116-0)

#### **Credenciales de acceso** (pág. [112\)](#page-111-1)

[Opcional] Proporcione las credenciales para el destino si las credenciales de la tarea no permiten recuperar los datos seleccionados. Para acceder a esta opción, seleccione la casilla de verificación **Vista avanzada**.

#### **Cuándo recuperar**

**Recuperar** (pág[. 118\)](#page-117-0)

Seleccione cuándo desea iniciar la recuperación. La tarea puede iniciarse inmediatamente después de su creación, programarse para una determinada fecha y hora en el futuro o simplemente guardarse para su ejecución manual.

#### **Parámetros de la tarea**

#### **Nombre de la tarea**

[Opcional] Introduzca un nombre único para la tarea de recuperación. Un nombre pensado deliberadamente le permite identificar de manera rápida una tarea entre las demás.

#### **Opciones de recuperación**

[Opcional] Para personalizar la operación de recuperación, configure las opciones de recuperación, como los comandos pre/post recuperación, la prioridad de recuperación, el manejo de errores o las opciones de notificación. Si no se selecciona nada en esta sección, se utilizarán los valores predeterminados (pág[. 124\)](#page-123-0).

Después de que se modifique cualquiera de las configuraciones con respecto al valor predeterminado, aparecerá una nueva línea que mostrará el valor recientemente establecido. El estatus de los ajustes cambia de **Predeterminado** a **Personalizado**. Si se vuelven a modificar, la línea mostrará otra vez el cambio a no ser de que el nuevo valor sea un valor predeterminado. Cuando se configura el valor predeterminado, la línea desaparece. Por lo tanto, en esta sección siempre ve solo la configuración que es diferente de los valores predeterminados.

Al hacer clic en **Restablecer a los valores predeterminados**, se restablece la configuración a los valores predeterminados.

#### **Credenciales de la tarea**

[Opcional] La tarea se ejecutará en nombre del usuario que cree la tarea. De ser necesario, podrá cambiar las credenciales de la cuenta de la tarea. Para acceder a esta opción, haga clic en **Mostrar credenciales de la tarea**.

#### **[Opcional] Acronis Universal Restore**

*Se aplica a: recuperación de un disco o volumen del sistema*

#### **Universal Restore** (pág. [120\)](#page-119-0)

Utilice Acronis Universal Restore cuando necesite recuperar e iniciar un sistema operativo en hardware diferente.

Una vez que haya completado todos los pasos necesarios, haga clic en **Aceptar** para ejecutar la creación de la tarea de recuperación.

# <span id="page-106-0"></span>5.1.1 Qué recuperar

#### **1. Especificación de la ubicación del archivo comprimido**

En el campo **Ruta de los datos**, especifique la ruta de la ubicación del archivo comprimido o haga clic en **Examinar** y seleccione la ubicación deseada según se describe en "Selección de la ubicación del archivo comprimido" (pág. [109\)](#page-108-0).

### **2. Selección de los datos**

Los datos incluidos en la copia de seguridad pueden seleccionarse en la pestaña **Vista Datos** o en la pestaña **Vista archivo comprimido**. La pestaña **Vista Datos** muestra todos los datos incluidos en la copia de seguridad por versiones (la fecha y la hora de creación de la copia de seguridad) dentro de la ubicación del archivo comprimido seleccionada. La pestaña **Vista archivo comprimido** muestra los datos incluidos en la copia de seguridad por archivos comprimidos.

#### *Selección de los datos con la vista Datos*

Como la pestaña de la **vista Datos** comparte la misma funcionalidad con el catálogo de datos, la selección de los datos en la pestaña **vista Datos** se realiza de la misma manera que en el catálogo. Para obtener más información sobre la selección de datos, consulte "Catálogo de datos" (pág[. 110\)](#page-109-0).

#### *Selección de los datos con la vista Archivo comprimido*

1. Expanda el archivo comprimido necesario y seleccione una de las copias de seguridad sucesivas por su hora y fecha de creación. De este modo, puede revertir los datos del disco a un momento determinado.

Si no se muestra la lista de archivos comprimidos (por ejemplo, si se han perdido los metadatos del archivo), haga clic en **Actualizar**.

Si la lista de archivos comprimidos es demasiado larga, puede filtrar los archivos comprimidos al seleccionar solo el tipo necesario de archivos comprimidos para mostrar. Para hacer esto, seleccione el tipo de archivo comprimido necesario en la lista **Mostrar**.

- 2. Solo para las copias de seguridad de discos o volúmenes: en **Contenido de la copia de seguridad**, seleccione el tipo de datos para mostrar de la casilla desplegable:
	- **Discos**: para recuperar los discos como un conjunto (con todos sus volúmenes).
	- **Volúmenes**: para recuperar los volúmenes dinámicos o básicos individuales.
	- **Archivos**: para recuperar archivos y carpetas individuales.
	- **Bases de datos de Microsoft SQL**: para recuperar bases de datos de Microsoft SQL desde copias de seguridad de aplicaciones y discos de un único paso.
	- **Microsoft Active Directory**: para extraer datos de Microsoft Active Directory desde copias de seguridad de aplicaciones y discos de un único paso.
- 3. En **Contenido de la copia de seguridad**, seleccione las casillas de verificación de los elementos que necesita recuperar.
- 4. Haga clic en **Aceptar**.

#### **Selección del MBR**

Al recuperar un volumen del sistema, generalmente seleccionará el MBR del disco en los siguientes casos:

- El sistema operativo no puede arrancar.
- El disco es nuevo y no cuenta con un MBR.
- Está recuperando cargadores de arranque personalizados o que no son de Windows (como LILO y GRUB).
- La geometría del disco es diferente de la almacenada en la copia de seguridad.

Es probable que haya otros casos en que necesite recuperar el MBR, pero los que se indican arriba son los más comunes.

Al recuperar el MBR de un disco en otro, Acronis Backup recupera la pista 0, que no afecta la tabla de partición ni la distribución de la partición del disco de destino. Acronis Backup actualiza automáticamente los cargadores de Windows después de la recuperación, de modo que no será necesario recuperar el MBR ni la pista 0 para los sistemas Windows, a menos que el MBR esté dañado.
## 5.1.1.1 Selección de la ubicación del archivo comprimido

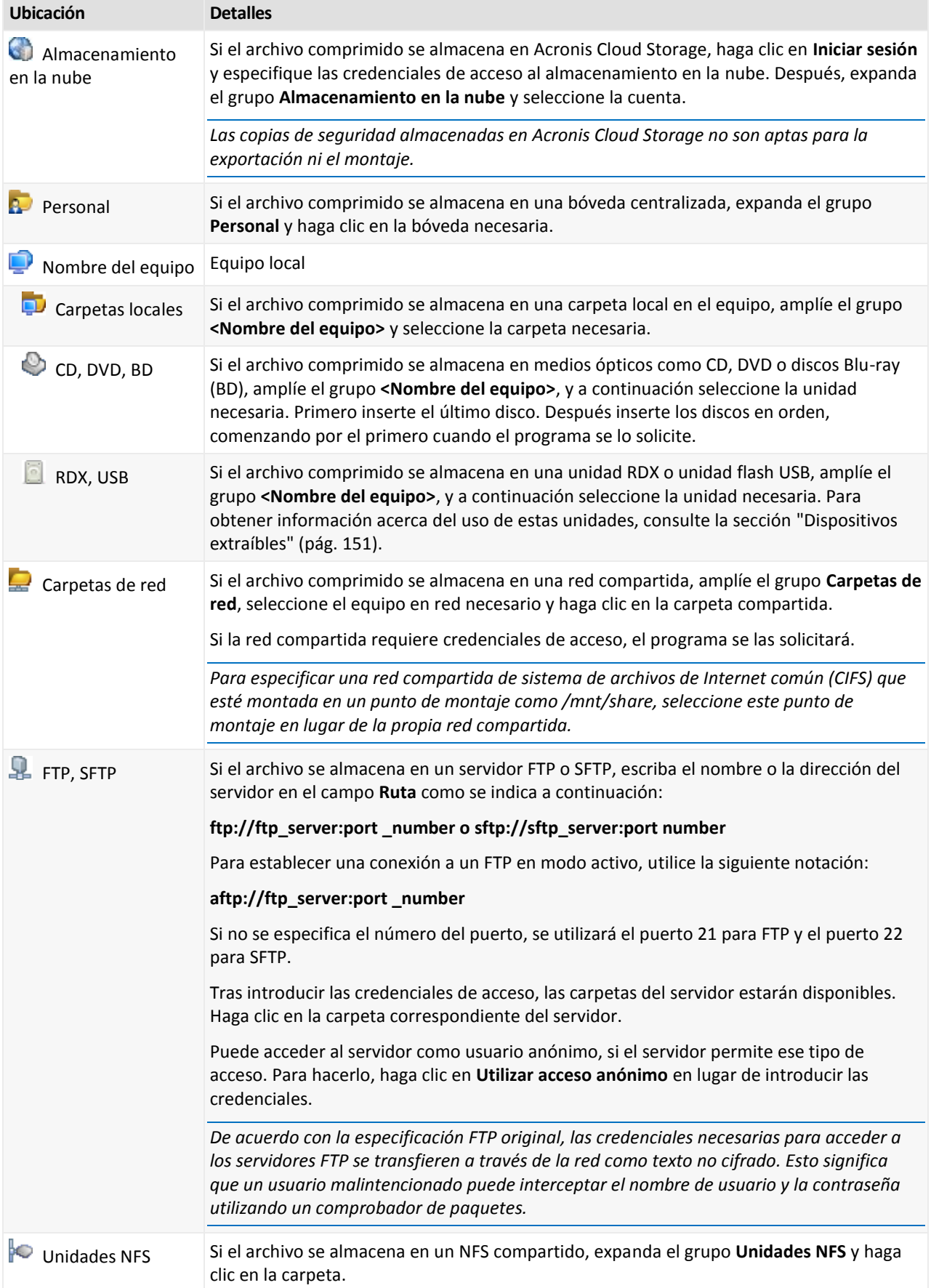

## <span id="page-109-0"></span>5.1.1.2 Catálogo de datos

El catálogo de datos permite encontrar fácilmente la versión necesaria de los datos y seleccionarla para su recuperación. En un equipo gestionado, la funcionalidad del catálogo de datos está disponible a través de la pestaña **Vista Datos** para cualquier bóveda a la que pueda accederse desde este equipo.

*Acronis Backup puede cargar los archivos del catálogo de datos de una bóveda en una carpeta de caché local. De manera predeterminada, esta carpeta está ubicada en el disco en donde está instalado el sistema operativo. Para obtener más información sobre cómo cambiar la carpeta de caché predeterminada, consulte la sección "Cambiar la carpeta de caché predeterminada para los archivos del catálogo".*

### **Selección de los datos incluidos en la copia de seguridad para su recuperación**

- 1. Para acceder a la pestaña **vista Datos** navegue hasta la vista **Bóvedas** y haga clic en la bóveda necesaria.
- 2. En el campo **Mostrar**, seleccione el tipo de datos para mostrar:
	- Seleccione **Equipos/discos/volúmenes** para buscar discos enteros y volúmenes en las copias de seguridad a nivel de archivos.
	- Seleccione **Archivos/carpetas** para buscar archivos y carpetas en copias de seguridad a nivel de archivos o de discos.
- 3. En el campo **Mostrar los datos incluidos en la copia de seguridad para**, especifique el período para el cual se mostrarán los datos incluidos en la copia de seguridad.
- 4. Realice uno de los siguientes pasos:
	- Seleccione los datos para recuperar en el árbol de catálogos o en la tabla a la derecha del árbol de catálogos.
	- En la cadena de búsqueda, escriba la información que ayude a identificar los elementos de datos necesarios (esto puede ser un nombre de equipo, un nombre de archivo o carpeta, o una etiqueta de disco) y haga clic en **Buscar**. Puede utilizar los comodines de asteriscos (\*) y signos de pregunta (?).

Como resultado, en la ventana **Búsqueda**, verá la lista de los elementos de datos incluidos en la copia de seguridad cuyos nombres coinciden completa o parcialmente con el valor ingresado. Seleccione los datos necesarios y haga clic en **Aceptar** para volver a la **Vista Datos**.

- 5. Utilice la lista **Versiones** para seleccionar el momento al que revertir los datos. De manera predeterminada, los datos se revertirán al último momento disponible para el periodo seleccionado en el paso 3.
- 6. Una vez seleccionado los datos, haga clic en **Recuperar** y configure los parámetros de la operación de recuperación.

### **¿Qué sucede si los datos no aparecen en la vista de datos?**

Las razones probables del problema son los siguientes.

### **Se configuró el periodo equivocado**

Los datos necesarios no se incluyeron en la copia de seguridad durante el periodo configurado por el control **Mostrar los datos incluidos en la copia de seguridad para**.

**Solución:** Intente incrementar el periodo.

### **La catalogación está deshabilitada o la catalogación rápida está activada**

Si los datos se muestran parcialmente o no se muestran, es muy probable que la catalogación esté deshabilitada o que la catalogación rápida (pág. [88\)](#page-87-0) se activase durante la copia de seguridad.

### **Soluciones:**

- Si la catalogación está deshabilitada, habilítela en la opción **Catalogación de copias de seguridad** (**Opciones** > **Opciones del equipo**).
- Ejecute la catalogación completa manualmente al hacer clic en **Catalogar ahora**. Para la **Vista de datos**, solo las copias de seguridad almacenadas en la bóveda seleccionada se catalogarán. Las copias de seguridad que ya se han catalogado, no se catalogarán nuevamente.
- Debido a que la catalogación de muchos datos incluidos en la copia de seguridad demora mucho tiempo, es posible que prefiera la **Vista de archivo comprimido** de la bóveda correspondiente. Para obtener más información sobre la **vista Archivo comprimido**, consulte "Exploración del contenido de la bóveda y selección de datos" en la sección "Cómo trabajar con las bóvedas" (pág. [144\)](#page-143-0).

### **Los datos no son compatibles con el catálogo**

Los siguientes datos no pueden visualizarse en el catálogo o la vista de datos:

- Datos de archivos comprimidos cifrados o protegidos con contraseña.
- Datos incluidos en la copia de seguridad en un dispositivo extraíble, como un CD, DVD, BD, Iomega REV o en unidades RDX o USB.
- Datos incluidos en la copia de seguridad en Acronis Cloud Storage.
- Datos incluidos en la copia de seguridad con Acronis True Image Echo o versiones del producto anteriores.
- Datos incluidos en la copia de seguridad con el nombre simplificado de copia de seguridad.

**Solución:** para poder explorar dichos datos, utilice la pestaña **vista Archivo comprimido** de la bóveda correspondiente.

## 5.1.2 Credenciales de acceso a la ubicación

Especifique las credenciales necesarias para acceder a la ubicación donde está almacenada la copia de seguridad.

### *Para especificar las credenciales*

- 1. Seleccione una de las siguientes opciones:
	- **Utilizar las credenciales de la tarea.**

El software accederá a la ubicación utilizando las credenciales de la cuenta de la tarea especificada en la sección **Parámetros de la tarea**.

**Utilice las siguientes credenciales.**

El software accederá a la ubicación utilizando las credenciales que especifique. Utilice esta opción si la cuenta de la tarea no dispone de permisos de acceso a la ubicación. Es posible que tenga que proporcionar credenciales especiales para una red compartida o una bóveda del nodo de almacenamiento.

Especifique:

- **Nombre de usuario**. Cuando introduzca el nombre de una cuenta de usuario de Active Directory, asegúrese de especificar también el nombre del dominio (DOMINIO\NombreDeUsuario o NombreDeUsuario@dominio).
- **Contraseña**. La contraseña de la cuenta.
- 2. Haga clic en **Aceptar**.

*De acuerdo con la especificación FTP original, los credenciales necesarios para acceder a los servidores FTP se transfieren a través de la red como texto sin formato. Esto significa que una persona no deseada puede interceptar el nombre de usuario y la contraseña utilizando un comprobador de paquetes.*

## 5.1.3 Credenciales de acceso para el destino

### *Para especificar las credenciales*

1. Seleccione una de las siguientes opciones:

**Utilizar las credenciales de la tarea.**

El programa accederá al destino utilizando las credenciales de la cuenta de la tarea especificada en la sección **Parámetros de la tarea**.

**Utilice las siguientes credenciales.**

El programa accederá al destino utilizando las credenciales que usted especifique. Utilice esta opción si la cuenta de la tarea no tiene permisos de acceso para el destino. Especifique:

- **Nombre de usuario**. Cuando introduzca el nombre de una cuenta de usuario de Active Directory, asegúrese de especificar también el nombre del dominio (DOMINIO\NombreDeUsuario o NombreDeUsuario@dominio).
- **Contraseña**. La contraseña de la cuenta.
- 2. Haga clic en **Aceptar**.

## 5.1.4 Dónde recuperar

Especifique el destino en el cual se recuperarán los datos seleccionados.

### 5.1.4.1 Selección de los discos de destino

La disponibilidad de los destinos de discos o volúmenes depende de los agentes que funcionan en el equipo.

### **Recuperar a:**

### **Equipo físico**

*Disponible cuando está instalado Acronis Backup Agent for Windows o Agent for Linux.*

Los discos seleccionados se recuperarán en los discos físicos del equipo al que esté conectada la consola. Al seleccionar esta opción, continuará con el procedimiento regular de asignación de discos que se describe a continuación.

### **Discos/volúmenes**

#### **Asignar automáticamente**

Acronis Backup intenta asignar los discos seleccionados en los discos de destino según se describe en la sección "Cómo funciona la asignación automática" (pág[. 113\)](#page-112-0). Si no está satisfecho con el resultado de la asignación, puede volver a asignar los discos manualmente. Para esto, tiene que desasignar los discos en orden inverso; es decir, el último disco asignado deberá desasignarse primero. Después, asigne los discos manualmente como se describe a continuación.

#### **N.° de disco:**

#### **N.° de disco (MODELO)** (pág. [113\)](#page-112-1)

Seleccione el disco de destino para cada uno de los discos de origen.

**Firma NT** (pág[. 113\)](#page-112-2)

Seleccione el modo en que se gestionará la firma del disco recuperado. La firma del disco es utilizada por Windows, y por la versión 2.6 y versiones posteriores del kernel de Linux.

### <span id="page-112-1"></span>Destino del disco

### *Para especificar un disco de destino:*

- 1. Seleccione el disco donde desea recuperar el disco seleccionado. El espacio del disco de destino debe tener al menos el mismo tamaño que los datos de la imagen sin comprimir.
- 2. Haga clic en **Aceptar**.

*Todos los datos almacenados en el disco de destino se reemplazarán con los datos incluidos en la copia de seguridad; por lo tanto, tenga cuidado y controle si tiene datos sin copia de seguridad que pueda necesitar.*

### <span id="page-112-2"></span>Firma NT

La firma NT es un registro que mantiene el MBR. Identifica de forma única el disco para el sistema operativo.

Al recuperar un disco que contiene un volumen del sistema, puede escoger qué hacer con la firma NT del disco de destino. Especifique alguno de los siguientes parámetros:

### **Seleccione automáticamente**

El software mantendrá la firma NT del disco de destino si es la misma que la que firma NT se encuentra almacenada en la copia de seguridad. (En otras palabras, si recupera el disco en el mismo disco en el que se realizó la copia de seguridad.) De lo contrario, el software generará una nueva firma NT para el disco de destino.

Esta es la selección predeterminada recomendada en la mayoría de los casos. Utilice las siguientes configuraciones solo si realmente las necesita.

### **Crear nuevo**

Acronis Backup generará una nueva firma NT para el disco duro de destino.

#### **Recuperar a partir de la copia de seguridad**

Acronis Backup reemplazará la firma NT del disco duro de destino por una de la copia de seguridad del disco.

*Nota: Debería estar absolutamente seguro de que ninguno de los discos existentes poseen la misma firma NT. De lo contrario, el sistema operativo se ejecuta desde el primer disco al iniciar, descubre la misma firma en el segundo, genera automáticamente una nueva firma NT única y la asigna al segundo disco. Como resultado, todos los volúmenes del segundo disco perderán sus letras, todas las rutas serán inválidas en el disco y los programas no encontrarán sus archivos. El sistema operativo de ese disco no se iniciará.*

Puede que desee recuperar la firma del disco por las siguientes razones:

- Acronis Backup programa las tareas utilizando la firma del disco duro de origen. Si recupera la misma firma del disco, no necesita volver a crear o editar las tareas que creó anteriormente.
- Algunas aplicaciones instaladas utilizan la firma del disco para fines de licencias y otros fines.
- **Mantener los existentes**

El programa dejará la firma NT del disco duro de destino sin modificar.

### <span id="page-112-0"></span>Cómo funciona la asignación automática

Acronis Backup asigna automáticamente los discos o volúmenes a los disco de destino solo si puede conservarse la capacidad de inicio del sistema. De lo contrario, la asignación automática se cancela y tiene que asignar los discos o volúmenes manualmente.

Además, tiene que asignar los volúmenes manualmente si son volúmenes lógicos de Linux o software RAID de Linux (dispositivos MD). Para obtener más información sobre la recuperación de volúmenes lógicos y dispositivos MD, consulte Recuperación de los dispositivos MD y los volúmenes lógicos (pág. [30\)](#page-29-0).

La asignación automática se realiza de la siguiente manera.

1. Si el disco o volumen se recupera a su ubicación original, el proceso de asignación reproduce la distribución original del disco/volumen.

*La ubicación original para un disco o volumen significa exactamente el mismo disco o volumen que se incluyó en la copia de seguridad. Un volumen no se considerará original si su tamaño, ubicación u otro parámetro físico ha cambiado después de la copia de seguridad. Cambiar la letra o la etiqueta del volumen no evita que el software reconozca el volumen.*

- 2. Si el disco o volumen se recupera a una ubicación diferente:
	- **Al recuperar los discos**: El software comprueba los discos de destino para verificar el tamaño y los volúmenes. Un disco de destino no debe contener volúmenes y su tamaño debe suficiente para albergar el disco que se está recuperando. Los discos de destino no inicializados no se inicializarán automáticamente.

Si no es posible encontrar los discos necesarios, debe asignar los discos manualmente.

 **Al recuperar volúmenes**: El software comprueba los discos de destino para verificar el espacio no asignado.

Si existe suficiente espacio no asignado, los volúmenes se recuperarán "como están".

Si el espacio no asignado en los discos de destino es inferior que el tamaño de los volúmenes que se están recuperando, los volúmenes disminuirán proporcionalmente (al disminuir su espacio libre) para caber en el espacio no asignado. Si los volúmenes disminuidos todavía no entran en el espacio no asignado, you debe asignar los volúmenes manualmente.

### 5.1.4.2 Selección de los volúmenes de destino

La disponibilidad de los destinos de volúmenes depende de los agentes que funcionan en el equipo.

#### **Recuperar a:**

### **Equipo físico**

*Disponible cuando está instalado Acronis Backup Agent for Windows o Agent for Linux.*

Los volúmenes seleccionados se recuperarán en los discos físicos del equipo al que esté conectada la consola. Al seleccionar esta opción, continuará con el procedimiento regular de asignación de volúmenes que se describe a continuación.

#### **Discos/volúmenes**

#### **Asignar automáticamente**

Acronis Backup intenta asignar los volúmenes seleccionados en los discos de destino según se describe en la sección "Cómo funciona la asignación automática" (pág[. 113\)](#page-112-0). Si no está satisfecho con el resultado de la asignación, puede volver a asignar los volúmenes manualmente. Para esto, tiene que desasignar los volúmenes en orden inverso; es decir, el último volumen asignado deberá desasignarse primero. Después, asigne los volúmenes manualmente como se describe a continuación.

### **Recuperar [Nº de disco] MBR en: [Si se selecciona el Registro de inicio maestro (MBR) para la recuperación]**

**N° de disco:** (pág. [115\)](#page-114-0)

Escoja el disco donde recuperar el Registro de inicio maestro (MBR).

### **Firma NT:** (pág[. 113\)](#page-112-2)

Seleccione la forma en la que se gestionará la firma del disco que se encuentra en el MBR. La firma del disco es utilizada por Windows, y por la versión 2.6 y versiones posteriores del kernel de Linux.

### **Recuperar [Volumen] [Letra] en:**

### **N.° de disco/Volumen**

Asigne de manera secuencial cada uno de los volúmenes de origen a un volumen o espacio no asignado del disco de destino.

**Tamaño**: (pág. [115\)](#page-114-1)

[Opcional] Cambie el tamaño, la ubicación y otras propiedades del volumen recuperado.

### <span id="page-114-0"></span>Destino MBR

### *Para especificar un disco de destino:*

- 1. Seleccione el disco en el que desea recuperar el MBR.
- 2. Haga clic en **Aceptar**.

### Destino del volumen

### *Para especificar un volumen de destino o espacio no asignado*

- 1. Seleccione un volumen o espacio no asignado donde desee que se recupere el volumen seleccionado. El volumen/espacio no asignado de destino deberá tener al menos el mismo tamaño que los datos de la imagen sin comprimir.
- 2. Haga clic en **Aceptar**.

*Todos los datos almacenados en el volumen de destino se reemplazarán con los datos incluidos en la copia de seguridad; por lo tanto, tenga cuidado y controle si tiene datos sin copia de seguridad que pueda necesitar.*

### **Cuando utilice un dispositivo de inicio**

Las letras de los discos que se ven en los dispositivos de inicio de estilo Windows pueden diferir de la manera en que Windows identifica las unidades. Por ejemplo, la unidad D: de la utilidad de rescate puede corresponder a la unidad E: de Windows.

*¡Tenga cuidado! Para estar seguro, se aconseja asignar nombres únicos a los volúmenes.* 

Los dispositivos de inicio de estilo Linux muestran los discos y volúmenes locales como desmontados (sda1, sda2...).

### <span id="page-114-1"></span>Cambio de las propiedades del volumen

### Tamaño y ubicación

Al recuperar un volumen en un disco MBR básico, puede cambiar el tamaño y la ubicación del volumen al arrastrarlo o arrastrar sus bordes con el ratón, o al introducir los valores correspondientes en los campos apropiados. Al utilizar esta función, puede redistribuir el espacio de disco entre los volúmenes que se están recuperando. En este caso, deberá recuperar primero el volumen que se reducirá.

*Nota: los volúmenes incluidos en la copia de seguridad con la opción sector por sector no pueden cambiar de tamaño.* 

*Consejo: El tamaño de un volumen no puede modificarse cuando se recupera desde una copia de seguridad dividida en diversos medios extraíbles. Para poder modificar el tamaño de un volumen, copie todos las partes de la copia de seguridad en una ubicación única en un disco duro.*

### Tipo

Un disco MBR básico puede contener hasta cuatro volúmenes primarios o hasta tres volúmenes primarios, y varias unidades lógicas. De manera predeterminada, el programa selecciona el tipo del volumen original. Si fuera necesario, puede cambiar esta configuración.

 **Primarios**. La información sobre los volúmenes primarios está incluida en la tabla de partición del MBR. La mayoría de los sistemas operativos puede iniciarse solo desde el volumen primario del primer disco duro, pero la cantidad de volúmenes primarios es limitada.

Si desea recuperar un volumen del sistema en un disco MBR básico, seleccione la casilla de verificación Activo. El volumen activo se usa para cargar un sistema operativo. Elegir la opción Activo para un volumen sin un sistema operativo instalado puede impedir el inicio del equipo. No puede establecer una unidad lógica o un volumen dinámico como activos.

 **Lógicos**. La información sobre los volúmenes lógicos no se encuentra en el MBR, sino en la tabla de partición extendida. La cantidad de volúmenes lógicos de un disco es ilimitada. Un volumen lógico no puede establecerse como activo. Si recupera un volumen del sistema en otro disco duro con sus propios volúmenes y sistema operativo, probablemente solo necesitará los datos. En este caso, puede recuperar el volumen como lógico para acceder únicamente a los datos.

### Sistema de archivos

De manera predeterminada, el volumen recuperado tendrá el mismo sistema de archivos que tiene el volumen original. Puede cambiar el sistema de archivos del volumen durante la recuperación, si fuera necesario.

Acronis Backup puede realizar las siguientes conversiones de sistemas de archivos: FAT 16 -> FAT 32 y Ext2 -> Ext3. Para volúmenes con otros sistemas de archivos nativos, esta opción no está disponible.

Supongamos que desea recuperar el volumen de un disco FAT16 antiguo y de poca capacidad en un disco más nuevo. FAT16 no sería efectivo y podría incluso ser imposible configurar en el disco duro de alta capacidad. Esto sucede porque FAT16 es compatible con volúmenes de hasta 4 GB, de manera que no podrá recuperar un volumen FAT16 de 4 GB en un volumen que exceda ese límite sin cambiar el sistema de archivos. En este caso, sería necesario cambiar el sistema de archivos de FAT16 a FAT32.

Los sistemas operativos más antiguos (MS-DOS, Windows 95 y Windows NT 3.x, 4.x) no son compatibles con FAT32 y no funcionarán después de recuperar un volumen y cambiar su sistema de archivos. Normalmente, estos sistemas solamente pueden recuperarse en un volumen FAT16.

### Alineación de volúmenes (partición)

Acronis Backup elimina automáticamente la desalineación de volúmenes, una situación en la que los clústeres no están alineados con los sectores del disco. La desalineación se produce al recuperar volúmenes creados con el esquema de direccionamiento Cilindro/Cabezal/Sector (CHS) a una unidad de disco duro (HDD) o una unidad de estado sólido (SSD) que posee un tamaño de sector de 4 KB. El esquema de direccionamiento CHS se utiliza, por ejemplo, en todos los sistemas operativos de Windows anteriores a Windows Vista.

Si los volúmenes están desalineados, el clúster superpone más sectores físicos de los que ocuparía si estuviera alineado. Como resultado, más sectores físicos deben borrarse y sobrescribirse cada vez

que cambian los datos. Las operaciones redundantes de lectura/escritura disminuyen notablemente la velocidad del disco y el rendimiento general del sistema. La desalineación de la unidad SSD disminuye no solo el rendimiento del sistema, sino que también la vida útil del disco. Como las celdas de memoria de la SSD están desalineadas para una cierta cantidad de operaciones de lectura/escritura, las operaciones redundantes de lectura/escritura generan una degradación temprana de la unidad SSD.

Al recuperar volúmenes dinámicos y volúmenes lógicos en Linux con el Administrador de volúmenes lógicos (LVM), la alineación adecuada se configura automáticamente.

Al recuperar volúmenes MBR y GPT básicos, puede seleccionar el método de alineación manualmente si la alineación automática no lo satisface por cualquier motivo. Las siguientes opciones están disponibles:

- **Seleccionar automáticamente**: (predeterminado) recomendable. El software automáticamente configurará la alineación adecuada según las propiedades del disco/volumen de origen y destino. Utilice las siguientes opciones solo si realmente las necesita.
	- **CHS (63 sectores)**: seleccione esta opción si el volumen recuperado se utilizará en Microsoft Windows XP y Windows Server 2003 (o anterior) en discos que tengan 512 bytes por sector físico.
	- **VMWare VMFS (64 KB)**: seleccione esta opción al recuperar el volumen como una partición del sistema de archivos de un equipo virtual VMware.
	- **Alineación de Vista (1 MB)**: seleccione esta opción si el volumen recuperado se utilizará en sistemas operativos en Windows a partir de Windows Vista o al recuperar volúmenes a una unidad HDD o SSD que posee un tamaño del sector de 4 KB.
	- **Personalizado**: especifique la alineación del volumen manualmente. Es recomendable que el valor sea un múltiplo del tamaño del sector físico.

### 5.1.4.3 Selección de las ubicaciones de destino de archivos y carpetas

### **Dónde recuperar:**

### **Destino**

Seleccione una ubicación en la que se recuperarán los archivos incluidos en la copia de seguridad:

### **Ubicación original**

Los archivos y las carpetas se recuperarán con las mismas rutas que tenían en la copia de seguridad. Por ejemplo, si realizó una copia de seguridad de todos los archivos y carpetas en *C:\Documentos\Finanzas\Informes\*, los archivos se recuperarán con la misma ruta. Si la carpeta no existe, se creará automáticamente.

**Nueva ubicación** 

Los archivos se recuperarán en la ubicación que especifique en el árbol. Los archivos y carpetas se recuperarán sin volver a crear una ruta completa, a menos que desmarque la casilla de verificación **Recuperar sin la ruta completa**.

#### **Sobrescritura**

Elija qué hacer si el programa encuentra un archivo en la carpeta de destino que tenga el mismo nombre que el que se encuentra en el archivo comprimido:

 **Sobrescribir los archivos existentes**: dará prioridad al archivo de la copia de seguridad sobre el archivo del disco duro.

- **Sobrescribir el archivo existente en caso de que sea anterior**: dará prioridad a la modificación más reciente del archivo, ya sea que se haya realizado en la copia de seguridad o en el disco.
- **No sobrescribir archivos existentes**: dará prioridad al archivo del disco duro sobre el archivo de la copia de seguridad.

Si permite que los archivos se sobrescriban, aún tiene la opción de evitar la sobrescritura de archivos específicos excluyéndolos de la operación de recuperación.

#### **Exclusiones de la recuperación** (pág[. 118\)](#page-117-0)

Especifique los archivos y las carpetas que no desea que se recuperen.

### <span id="page-117-0"></span>Exclusiones de la recuperación

Configure exclusiones para los archivos y carpetas específicos que no desea recuperar.

*Nota: Las exclusiones anulan la selección de elementos de datos que se van a recuperar. Por ejemplo, si selecciona recuperar el archivo MyFile.tmp y excluir todos los archivos .tmp, no se podrá recuperar el archivo MyFile.tmp.*

Utilice los botones **Añadir**, **Editar**, **Eliminar** y **Eliminar todo** para crear la lista de archivos y carpetas que desea excluir. Especifique el nombre del archivo o carpeta, como Document.txt.

Los nombres *no* distinguen mayúsculas de minúsculas en Windows ni en Linux. Por ejemplo, si selecciona excluir todos los archivos .tmp y las carpetas temporales, también serán excluidos todos los archivos .Tmp, todos los archivos .TMP y las carpetas TEMP.

Puede utilizar uno o más caracteres comodín \* y ?:

- El asterisco (\*) sustituye a cero o más caracteres. Por ejemplo, .Doc\*.txt incluye archivos como Doc.txt y Document.txt.
- El signo de pregunta (?) sustituye exactamente un carácter. Por ejemplo, Doc?.txt incluye archivos como Doc1.txt y Docs.txt, pero no los archivos Doc.txt ni Doc11.txt.

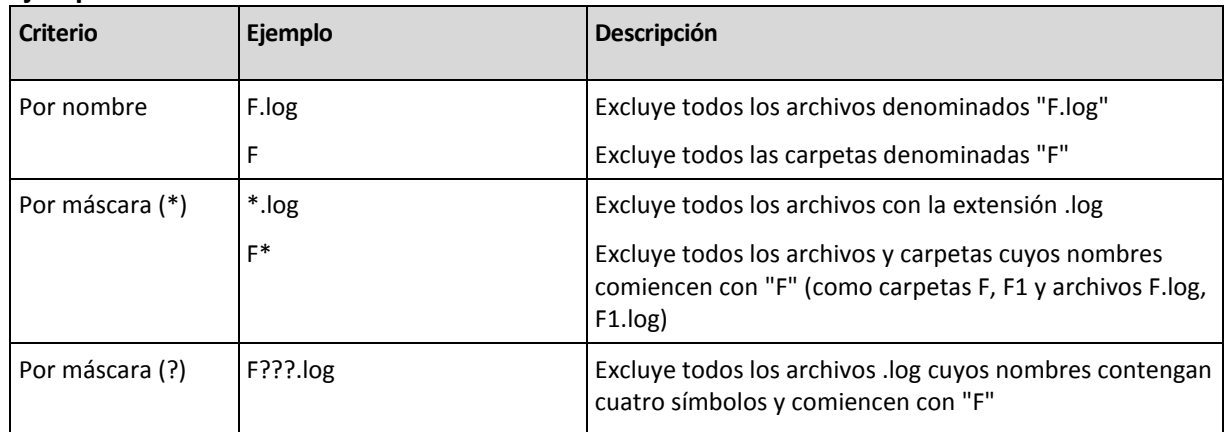

### **Ejemplo**s **de exclusión**

## 5.1.5 Cuándo recuperar

Seleccione cuándo desea iniciar la tarea de recuperación:

 **Ahora:** la tarea de recuperación se iniciará inmediatamente después de que haga clic en **Aceptar** en la página **Recuperar datos**.

 **Después**: la tarea de recuperación se iniciará manualmente después. Si necesita programar la tarea, borre la tarea **La tarea se iniciará manualmente** y especifique la fecha y hora necesaria.

## 5.1.6 Credenciales de la tarea

Proporcione las credenciales para la cuenta con la que se ejecutará la tarea.

#### *Para especificar las credenciales*

1. Seleccione una de las siguientes opciones:

**Utilizar credenciales actuales de usuario**

La tarea se ejecutará con las credenciales de la cuenta con la que el usuario que inicia las tareas haya iniciado la sesión. Si la tarea debe ejecutarse según la programación, se le solicitará la contraseña del usuario actual al finalizar la creación de la tarea.

**Utilice las siguientes credenciales.**

La tarea se ejecutará siempre con las credenciales que especifique, ya sea que se inicie manualmente o según la programación.

Especifique:

- **Nombre de usuario**. Cuando introduzca el nombre de una cuenta de usuario de Active Directory, asegúrese de especificar también el nombre del dominio (DOMINIO\NombreDeUsuario o NombreDeUsuario@dominio).
- **Contraseña**. La contraseña de la cuenta.
- 2. Haga clic en Aceptar.

Para obtener más información sobre el uso de credenciales en Acronis Backup, consulte la sección "Credenciales utilizadas en los planes y tareas de copias de seguridad" (pág[. 23\)](#page-22-0).

Para obtener más información sobre las operaciones disponibles según los privilegios de usuario, consulte la sección "Privilegios de usuario en un equipo gestionado" (pág. [25\)](#page-24-0).

# 5.2 Acronis Universal Restore

Acronis Universal Restore es la tecnología propia de Acronis que ayuda a recuperar e iniciar un sistema operativo con hardware diferente o equipo virtual. Universal Restore maneja diferentes dispositivos que son críticos para el inicio del sistema operativo, como controladores de almacenamiento, placa madre o conjunto de chips.

Universal Restore es extremadamente útil en los siguientes casos:

- 1. Recuperación instantánea de un sistema defectuoso en otro hardware
- 2. Clonación e implementación de sistemas operativos, independientemente del hardware
- 3. Migración de equipo físico a físico, físico a virtual y virtual a físico.

## 5.2.1 Obtención de Universal Restore

Universal Restore se incluye en todos los productos de Acronis que permiten realizar copias de seguridad de un único paso o a nivel de disco.

## <span id="page-119-0"></span>5.2.2 Uso de Universal Restore

### **Durante la recuperación**

Si existe un sistema operativo de Windows o de Linux en su selección de discos o de volúmenes, Universal Restore estará disponible al configurar la recuperación de un disco o de un volumen. Si hay más de un sistema operativo en su selección, puede aplicar Universal Restore a todos los sistemas de Windows, a todos los sistemas de Linux o a los sistemas de Windows y de Linux.

Si el programa no puede detectar un sistema operativo en la copia de seguridad, le sugerirá que utilice Universal Restore en el caso improbable de que sí que haya un sistema operativo. Estos casos son los siguientes:

- la copia de seguridad está divida en varios archivos
- la copia de seguridad está ubicada en Acronis Cloud Storage, en un servidor FTP/SFTP, en un CD o en un DVD.

Universal Restore no está disponible cuando la copia de seguridad está ubicada en Acronis Secure Zone. Esto se debe a que Acronis Secure Zone se diseñó especialmente para la recuperación instantánea de datos en el mismo equipo.

### **Sin recuperación**

En el dispositivo de arranque, también puede utilizar Universal Restore sin recuperación al hacer clic en **Aplicar Universal Restore** en la pantalla de bienvenida del medio. Universal Restore se aplicará al sistema operativo que ya exista en el equipo. Si existen múltiples sistemas operativos, se le pedirá que escoja el que desea aplicar a Universal Restore.

### 5.2.2.1 Universal Restore en Linux

Universal Restore puede aplicarse a los sistemas operativos de Linux con una versión de kernel 2.6.8 o superior.

Cuando Universal Restore se aplica a un sistema operativo de Linux, actualiza un sistema de archivos temporal conocido como el disco RAM inicial (initrd). Esto garantiza que el sistema operativo pueda iniciarse en el nuevo hardware.

Universal Restore añade módulos para el nuevo hardware (incluyendo los controladores de dispositivo) al disco RAM inicial. Como regla, encuentra los módulos necesarios en el directorio **/lib/modules** del sistema operativo que está recuperando. Si Universal Restore no puede encontrar un módulo que necesita, registra el nombre de archivo del módulo en el registro (pág. [191\)](#page-190-0).

Universal Restore puede modificar la configuración del cargador de inicio GRUB. Esto puede ser necesario, por ejemplo, para garantizar la capacidad de inicio cuando el nuevo equipo posee una distribución del volumen diferente al equipo original.

Universal Restore nunca modifica el kernel de Linux.

### **Reversión al disco RAM inicial original**

Puede revertir al disco RAM inicial original, si fuera necesario.

El disco RAM inicial está almacenado en el equipo en un archivo. Antes de actualizar el disco RAM inicial por primero vez, Universal Restore guarda una copia del mismo en el mismo directorio. El nombre de la copia es el nombre del archivo seguido del sufijo **\_acronis\_backup.img**. Esta copia no se sobrescribirá si ejecuta Universal Restore más de una vez (por ejemplo, después de añadir controladores faltantes).

Para volver al disco RAM inicial original, realice cualquiera de las siguientes acciones:

 Cambie el nombre de la copia adecuadamente. Por ejemplo, ejecute un comando similar al siguiente:

mv initrd-2.6.16.60-0.21-default\_acronis\_backup.img initrd-2.6.16.60-0.21-default

Especifique la copia en la línea **initrd** de la configuración del cargador de inicio GRUB (pág. [122\)](#page-121-0).

### 5.2.2.2 Aplicación de Universal Restore a múltiples sistemas operativos

Durante la recuperación, puede utilizar Universal Restore para los sistemas operativos de un cierto tipo: todos los sistemas de Windows, todos los sistemas de Linux, o ambos.

Si su selección de volúmenes para recuperar contienen múltiples sistemas de Windows, puede especificar todos los controladores para ellos en una lista única. Cada controlador se instalará en el sistema operativo para el cual esté diseñado.

# 5.3 Solución de problemas de capacidad de inicio

Si un sistema era inicializable al momento de realizar una copia de seguridad, se espera que se inicie después de la recuperación. Sin embargo, la información que el sistema operativo almacena y utiliza para el inicio puede desactualizarse durante la recuperación, especialmente si cambia los tamaños de volúmenes, las ubicaciones o las unidades de destino. Acronis Backup actualiza automáticamente los cargadores de Windows tras la recuperación. También puede haber otros cargadores que sean fijos, pero en algunos casos es necesario reactivar los cargadores. Específicamente al recuperar volúmenes de Linux, se necesita a veces efectuar reparaciones o realizar cambios en el inicio para que Linux se pueda iniciar y cargar correctamente.

A continuación, encontrará un resumen de las situaciones típicas que requieren acciones adicionales por parte del usuario.

Por qué un sistema operativo recuperado no se inicia

**El BIOS del equipo está configurado para iniciarse desde otro disco duro.**

**Solución**: configure el BIOS para que se inicie desde el disco duro donde reside el sistema operativo.

 **El sistema se recuperó en un hardware diferente y el nuevo hardware es incompatible con la mayoría de los controladores más críticos incluidos en la copia de seguridad.**

**Solución**: Inicie el equipo con el dispositivo de arranque y aplique Acronis Universal Restore (pág[. 120\)](#page-119-0) para instalar los controladores y módulos adecuados.

**Windows se recuperó en un volumen dinámico que no puede iniciarse**

**Solución**: recupere Windows en un volumen básico, simple o replicado.

**Un volumen del sistema se recuperó en un disco que no tiene un MBR**

Cuando configure la recuperación de un volumen del sistema en un disco que no tenga un MBR, el programa le preguntará si desea recuperar el MBR junto con el volumen del sistema. Opte por no recuperarlo, solo si no desea que el sistema sea inicializable.

**Solución**: vuelva a recuperar el volumen junto con el MBR del disco correspondiente.

**El sistema utiliza Acronis OS Selector**

Como el registro de inicio maestro (MBR) puede cambiarse durante la recuperación del sistema, es posible que Acronis OS Selector, que utiliza el MBR, deje de funcionar. Si esto sucede, reactive Acronis OS Selector de la siguiente manera.

**Solución**: Inicie el equipo desde el dispositivo de arranque de Acronis Disk Director y seleccione en el menú **Herramientas - Activar OS Selector**.

 **El sistema utiliza el cargador de inicio GRUB y se recuperó a partir de una copia de seguridad normal (no una copia sin procesar, es decir, sector por sector)**

Una parte del cargador GRUB reside en los primeros sectores del disco o en los primeros sectores del volumen. El resto se encuentra en el sistema de archivos de uno de los volúmenes. La capacidad de inicio del sistema puede recuperarse automáticamente solo cuando el GRUB reside en los primeros sectores del disco y en el sistema de archivos al cual es posible tener acceso directo. En otros casos, el usuario debe reactivar el cargador de inicio manualmente.

**Solución**: reactive nuevamente el cargador de inicio. También es posible que tenga que reparar el archivo de configuración.

 **El sistema utiliza el cargador de Linux (LILO) y se recuperó a partir de una copia de seguridad normal (no una copia sin procesar, es decir, sector por sector)**

LILO contiene numerosas referencias a números de sectores absolutos;?por lo tanto, no puede repararse automáticamente, excepto cuando todos los datos se recuperan en los sectores que tienen los mismos números absolutos que el disco de origen.

**Solución**: reactive nuevamente el cargador de inicio. También es posible que tenga que reparar el archivo de configuración del cargador por el motivo descrito en el punto anterior.

### **El cargador del sistema apunta al volumen equivocado**

Esto puede suceder cuando los volúmenes del sistema o de inicio no se recuperan en su ubicación original.

**Solución**: La modificación de los archivos boot.ini o boot\bcd permite reparar este problema para los cargadores de Windows. Acronis Backup lo hace automáticamente, por lo que no es probable que deba enfrentarse a este problema.

Para los cargadores GRUB y LILO, deberá corregir los archivos de configuración del GRUB. Si el número de la partición raíz de Linux cambió, también se recomienda cambiar /etc/fstab para poder acceder correctamente al volumen SWAP.

#### **Linux se recuperó a partir de la copia de seguridad de un volumen LVM en un disco MBR básico**

Este sistema no puede iniciarse porque su kernel intenta montar el sistema de archivos raíz en el volumen LVM.

**Solución**: cambie la configuración del cargador y /etc/fstab para que LVM no se utilice, y active el cargador de inicio.

## <span id="page-121-0"></span>5.3.1 Cómo reactivar GRUB y cambiar su configuración

Por lo general, debe consultar las páginas del manual correspondientes a cargadores de inicio para conocer el procedimiento apropiado. También se encuentra el artículo correspondiente en la Base de Conocimientos en el sitio Web de Acronis.

El siguiente es un ejemplo de cómo reactivar GRUB en caso que el disco del sistema (volumen) sea recuperado en un hardware idéntico.

- 1. Inicie Linux o cárguelo desde el medio iniciable, y luego presione CTRL+ALT+F2.
- 2. Monte el sistema que está recuperando:

```
mkdir /mnt/system/
mount -t ext3 /dev/sda2 /mnt/system/ # root particion
mount -t ext3 /dev/sda1 /mnt/system/boot/ # boot particion
```
3. Corra los sistemas de archivo **proc** y **dev** para el sistema que está recuperando:

```
mount -t proc none /mnt/system/proc/
mount -o bind /dev/ /mnt/system/dev/
```
4. Guarde una copia del archivo de menú GRUB, ejecutando uno de los siguientes comandos: cp /mnt/system/boot/grub/menu.lst /mnt/system/boot/grub/menu.lst.backup o

```
cp /mnt/system/boot/grub/grub.conf /mnt/system/boot/grub/grub.conf.backup
```
- 5. Edite el archivo **/mnt/system/boot/grub/menu.lst** (para las distribuciones Debian, Ubuntu, y SUSE Linux) o el archivo **/mnt/system/boot/grub/grub.conf** (para las distribuciones Fedora y Linux Enterprise Red Hat), por ejemplo, como figura a continuación: vi /mnt/system/boot/grub/menu.lst
- 6. En el archivo **menu.lst** (respectivamente **grub.conf**), encuentre el elemento del menú que corresponde al sistema que está recuperando. Los elementos de este menú tienen la siguiente forma:

```
title Red Hat Enterprise Linux Server(2.6.24.4)
      root (hd0,0)
      kernel /vmlinuz-2.6.24.4 ro root=/dev/sda2 rhgb quiet
      initrd /initrd-2.6.24.4.img
```
Las líneas que comienzan con **título**, **raíz,kernel e initrd** determinan respectivamente:

- El título del elemento del menú.
- El dispositivo en el cual el núcleo Linux se encuentra: típicamente, la partición de inicio o la partición de raíz, como la **raíz (hd0,0)** en este ejemplo.
- La ruta al núcleo en ese dispositivo y la partición de raíz: en este ejemplo, la ruta es **/vmlinuz-2.6.24.4** y la partición de raíz es **/dev/sda2**. Puede especificar la partición de raíz por etiqueta (como **root=LABEL=/**), identificador (en la forma **root=UUID=***some\_uuid*), o nombre de dispositivo (como **root=/dev/sda2**).
- La ruta al servicio **initrd** en dicho dispositivo.
- 7. Edite el archivo **/mnt/system/etc/fstab** para corregir los nombres de cualquier dispositivo que haya cambiado como resultado de la recuperación.
- 8. Inicie la shell de GRUB ejecutando uno de los siguientes comandos: chroot /mnt/system/ /sbin/grub

o

```
chroot /mnt/system/ /sbin/grub
```
- 9. Especifique el disco en el cual se ubica GRUB: generalmente, la partición de inicio o de raíz: root (hd0,0)
- 10. Instalar GRUB. Por ejemplo, para GRUB en el registro de inicio maestro (MBR) del primer disco, ejecute el siguiente comando:

setup (hd0)

11. Salir del shell de GRUB:

quit

12. Desmontar los sistemas de archivos montados y luego reiniciar:

```
umount /mnt/system/dev/
umount /mnt/system/proc/
umount /mnt/system/boot/
umount /mnt/system/
reboot
```
13. Reconfigurar el cargador de arranque utilizando las herramientas y documentación de distribución Linux que usa. Por ejemplo, en Debian y Ubuntu, puede precisar editar algunas líneas comentadas en el archivo **/boot/grub/menu.lst** y luego ejecutar el script **update-grub**; caso contrario, los cambios pueden no resultar efectivos.

# 5.4 Opciones predeterminadas de recuperación

Cada agente de Acronis tiene sus propias opciones predeterminadas de recuperación. Una vez instalado el agente, las opciones predeterminadas tienen valores predefinidos, que se consideran **preajustes** en la documentación. Cuando realiza una tarea de recuperación, puede utilizar una opción predeterminada o anular la opción predeterminada mediante el valor personalizado que se especificará únicamente para esta tarea.

También puede personalizar una opción predeterminada al cambiar su valor a otro diferente al predefinido. El nuevo valor se utilizará de manera predeterminada para todos las tareas de recuperación que realice en su equipo en adelante.

Para ver o cambiar las opciones de recuperación predeterminadas, conecte la consola al equipo gestionado y después seleccione **Opciones > Opciones predeterminadas de copia de seguridad y recuperación > Opciones predeterminadas de recuperación** en el menú superior.

### **Disponibilidad de las opciones de recuperación**

El conjunto de opciones de recuperación disponibles depende de:

- El entorno en el que opera el agente (Linux, dispositivo de arranque).
- El tipo de datos que se está copiando (disco, archivo).
- El sistema operativo que se está recuperando de la copia de seguridad del disco.

La siguiente tabla resume la disponibilidad de las opciones de recuperación.

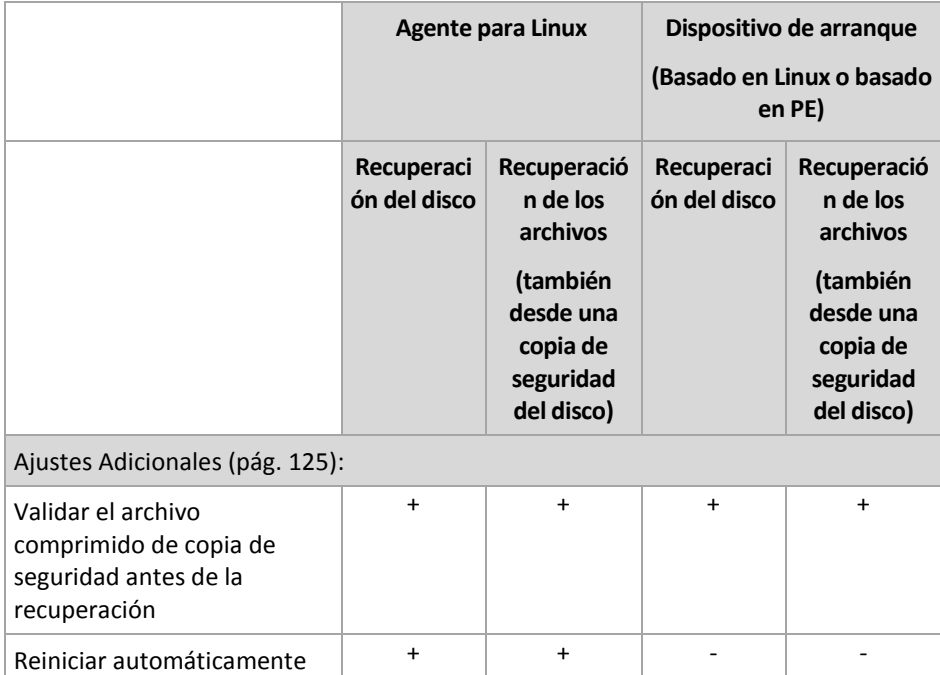

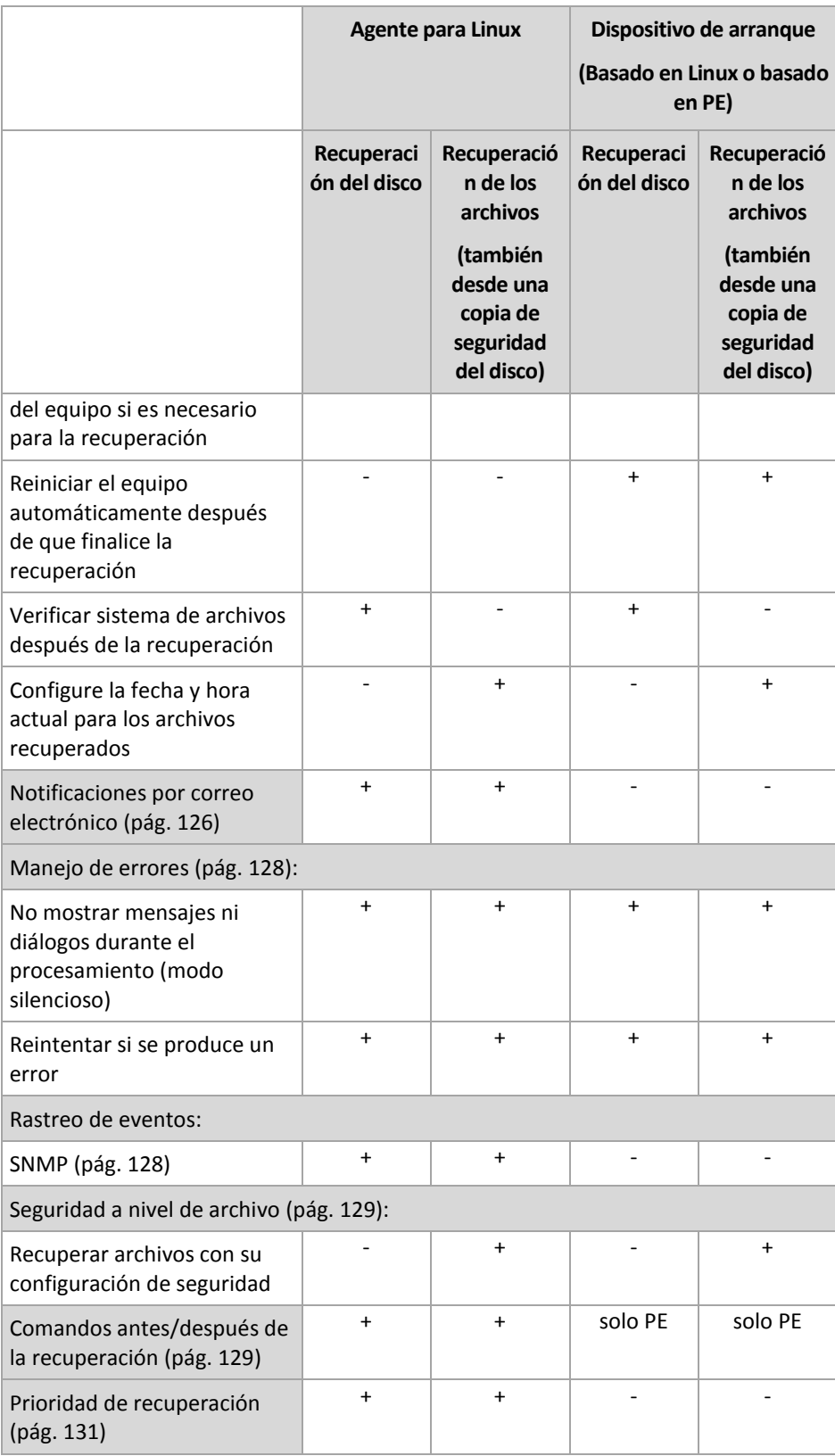

## <span id="page-124-0"></span>5.4.1 Configuraciones Adicionales

Especifique ajustes adicionales para la operación de recuperación al seleccionar o desmarcar las casillas de verificación.

### **Configure la fecha y hora actual para los archivos recuperados**

Esta opción es eficaz sólo con los archivos de recuperación.

El valor predeterminado es **Habilitado**.

Esta opción define si recuperar la fecha y hora de los archivos o asignar los archivos a la fecha y hora actuales.

### **Validar copias de seguridad antes de la recuperación**

El valor predeterminado es **Deshabilitado**.

Esta opción define si se valida la copia de seguridad para garantizar que no se corrompió la copia de seguridad, antes de recuperar los datos.

### **Verificar sistema de archivos después de la recuperación**

Esta opción es eficaz sólo cuando se recupera discos o volúmenes.

El valor predeterminado es **Deshabilitado**.

Esta opción define si se verifica la integridad del sistema de archivos después de la recuperación del volumen. La verificación se realiza inmediatamente después de la recuperación o una vez que el equipo se reinicia con el sistema operativo recuperado.

### **Reiniciar automáticamente del equipo si es necesario para la recuperación**

Esta opción es eficaz cuando se realiza la recuperación en un equipo que ejecuta un sistema operativo.

El valor predeterminado es **Deshabilitado**.

La opción define si reiniciar automáticamente el equipo si es necesario para la recuperación. Éste puede ser el caso cuando se tiene que recuperar un volumen bloqueado por el sistema operativo.

### **Reiniciar el equipo automáticamente después de que finalice la recuperación**

Esta opción está disponible cuando se trabaja desde dispositivos de inicio.

El valor predeterminado es **Deshabilitado**.

Esta opción permite que el equipo se reinicie con el sistema operativo recuperado sin interacción con el usuario.

### <span id="page-125-0"></span>5.4.2 Notificaciones por correo electrónico

Esta opción es eficaz tanto para los sistemas operativos de Windows como de Linux.

Esta opción no está disponible cuando se trabaja desde medios de arranque.

La opción le permite recibir notificaciones por correo electrónico sobre la finalización correcta de la tarea de recuperación, el fallo o la necesidad de interacción del usuario.

El valor predeterminado es: **Deshabilitado**.

#### *Configurar notificación por correo electrónico*

1. Active la casilla de verificación **Enviar notificaciones por correo electrónico** para activar las notificaciones.

- 2. Debajo de **Enviar notificaciones por correo electrónico**, seleccione las casillas de verificación adecuadas como se indica a continuación:
	- **Cuando la recuperación finaliza correctamente**.
	- **Cuando la recuperación falla**.
	- **Cuando la interacción del usuario es necesaria**.
- 3. En el campo **Direcciones de correo electrónico**, escriba la dirección de correo electrónico de destino. Puede introducir varias direcciones separadas por punto y coma.
- 4. En el campo **Asunto**, escriba el asunto de la notificación.

El asunto puede incluir texto normal y una o más variables. En los mensajes de correo electrónico recibidos, cada variable se reemplazará por su valor en el momento de la ejecución de la tarea. Las siguientes variables son compatibles:

**%descripción%**

Para un equipo que ejecute Windows, la variable **%descripción%** se reemplazará con el texto que se proporciona en el campo **Descripción del equipo** del equipo. Para especificar este texto, vaya al **Panel de control > Sistema** o ejecute el siguiente comando como administrador:

net config server /srvcomment:<texto>

Para un equipo que ejecuta Linux, la variable **%descripción%** se reemplazará con una cadena vacía ("").

**%asunto%**

La variable **%asunto%** se reemplazará con la siguiente frase: *Tarea <nombre de la tarea> <resultado de la tarea> en el equipo <nombre del equipo>.*

- 5. En el campo **Servidor SMTP,** escriba el nombre del servidor de correo saliente (SMTP).
- 6. En el campo **Puerto**, configure el puerto del servidor de correo saliente. De manera predeterminada, el puerto se establece en **25**.
- 7. Si el servidor de correo saliente requiere autenticación, escriba el **Nombre de usuario** y la **Contraseña** de la cuenta de correo electrónico del remitente.

Si el servidor SMTP no requiere autenticación, deje en blanco los campos **Nombre de usuario** y **Contraseña**. Si no está seguro de que el servidor SMTP requiera autenticación, comuníquese con su administrador de red o su proveedor de servicios de correo electrónico para obtener ayuda.

- 8. Haga clic en **Parámetros adicionales de correo electrónico...** para configurar los parámetros adicionales de correo electrónico como se detalla a continuación:
	- a. **De**: escriba el nombre del remitente. Si deja vacío este campo, los mensajes incluirán la cuenta de correo electrónico del remitente en el campo **De**.
	- b. **Utilizar cifrado**: puede optar por una conexión cifrada al servidor de correo. Los tipos de cifrado SSL y TLS se encuentran disponibles para su elección.
	- c. Algunos proveedores de servicios de Internet exigen la autenticación del servidor de correo entrante antes de permitir enviar cualquier información. Si ese es su caso, active la casilla de verificación **Inicio de la sesión en el servidor de correo entrante** para habilitar el servidor POP y configurar sus ajustes:
		- **Servidor de correo entrante (POP)**: escriba el nombre del servidor POP.
		- **Puerto:** configure el puerto del servidor POP. De manera predeterminada, el puerto se establece en **110**.
		- **Nombre de usuario** y **Contraseña** del servidor de correo entrante.
	- d. Haga clic en **Aceptar**.

9. Haga clic en **Enviar mensaje de correo electrónico de prueba** para comprobar si las notificaciones por correo electrónico funcionan correctamente con la configuración especificada.

## <span id="page-127-0"></span>5.4.3 Manejo de errores

Estas opciones son eficaces tanto para los sistemas operativos de Windows como de Linux y los dispositivo de inicio.

Estas opciones le permiten que establezca como se manejarán los errores que puedan suceder durante la recuperación.

### **No mostrar mensajes ni diálogos durante el procesamiento (modo silencioso)**

El valor predeterminado: **Deshabilitado**.

Con el modo silencioso habilitado, el programa manejará automáticamente las situaciones que requieran de la interacción con el usuario cuando sea posible. Si una operación no puede continuar sin la acción del usuario, ésta fallará. Los detalles de la operación, incluyendo los errores, si los hubiera, pueden encontrarse en el registro de la operación.

### **Reintentar si se produce un error.**

El valor predeterminado: **Habilitado**. **Cantidad de intentos: 30. Intervalo entre intentos: 30 segundos.**

Cuando se produce un error recuperable, el programa vuelve a intentar para realizar la operación fallida. Puede establecer el intervalo temporal y el número de intentos. Se detendrán los intentos tan pronto como la operación sea exitosa o se realice el número de intentos especificados, lo que suceda primero.

Por ejemplo, si no se tiene acceso a la ubicación de la red o si no está disponible, el programa intentará llegar al destino cada 30 segundos, pero sólo 5 veces. Se detendrán los intentos tan pronto como se reanude la operación o se realice el número de intentos especificados, lo que suceda primero.

## 5.4.4 Seguimiento de eventos

Es posible el envío de los sucesos registrados de la recuperación, que funcionan en un equipo gestionado, para los gestores SNMP específicos.

### <span id="page-127-1"></span>5.4.4.1 Notificaciones SNMP

Esta opciуn es eficaz tanto para los sistemas operativos de Windows como de Linux.

Esta opciуn no estб disponible cuando se trabaja desde dispositivos de inicio.

Esta opciуn define si el agente operativo en el equipo gestionado debe enviar los sucesos de registro de las operaciones de recuperaciуn de seguridad a los gestores especificados de Protocolo Simple Network Management (SNMP). Puede elegir los tipos de sucesos a enviar.

Para obtener información detallada acerca de cómo utilizar SNMP con Acronis Backup, vaya a "Asistencia para SNMP (pág. [35\)](#page-34-0)".

El valor predeterminado: **Use la configuraciуn en las configuraciуn del Equipo.**

### *Opciуn de seleccionar si se envнa los sucesos de operaciones de recuperaciуn a los gestores SNMP:*

Elija una de las siguientes opciones:

- **Usar la configuraciуn establecida en las opciones del Equipo:** use la configuraciуn establecida para el equipo. Para obtener mбs informaciуn, consulte opciones de Equipo.
- **Envнo individual de notificaciones SNMP para sucesos de recuperaciуn de copia de seguridad**:envнa los sucesos de las operaciones de recuperaciуn al gestor SNMP especificado.
	- **Tipos de sucesos a enviar**: seleccione los tipos de sucesos a enviar. **Todos los sucesos, errores y advertencias**, o **sуlo errores**.
	- **Nombre del servidor/IP:** ingrese el nombre o direcciуn IP del servidor en donde se ejecuta la aplicaciуn de gestiуn de SNMP y a donde se enviarбn los mensajes.
	- **Comunidad**: ingrese el nombre de la comunidad SNMP al que pertenece tanto el servidor que ejecuta la aplicaciуn de gestiуn de SNMP y el equipo emisor. La comunidad tнpica es "pъblica".

Haga clic en **Enviar mensaje de prueba** para verificar si la configuraciуn es correcta.

 **No enviar notificaciones de SNMP:** deshabilita el envнo de sucesos de registro de las operaciones de recuperaciуn de los gestores SNMP.

## <span id="page-128-0"></span>5.4.5 Seguridad de nivel de archivo

Esta opción sólo es eficaz para la recuperación desde archivos de Windows de copia de seguridad a nivel de archivo.

Esta opción define si realiza la recuperación de permisos para archivos NTFS junto a los archivos.

El valor predeterminado: **Recupera archivos con su configuración de seguridad**.

Si se preservan los permisos NTFS durante la copia de seguridad, puede elegir entre recuperar los permisos o permitir que los archivos hereden los permisos NTFS de la carpeta desde donde son recuperados.

## <span id="page-128-1"></span>5.4.6 Comandos pre/post

Esta opción es eficaz tanto para los sistemas operativos de Windows como de Linux y los medios de inicio basados en PE..

Esta opción le permite definir los comandos a ejecutar automáticamente antes y después del proceso de recuperación de datos.

Ejemplos de como se pueden usar los comandos pre/post:

 El uso del comando **Checkdisk** para encontrar y reparar los errores en el sistema de archivos en un volumen lógico, los errores físicos o sectores defectuosos se iniciará antes del comienzo de recuperación o después de la finalización de la recuperación.

El programa no admite comandos interactivos, es decir, comandos que requieran la intervención del usuario (por ejemplo, "pause").

No se ejecutará un comando de recuperación posterior si la recuperación sucede como reinicio.

### *Para especificar comandos pre/post*

1. Puede habilitar la ejecución de comandos pre/post al marcar las siguientes opciones:

- **Ejecutar antes de la recuperación**
- **Ejecutar después de la recuperación**
- 2. Realice uno de los siguientes:
	- Haga clic en **Editar** para especificar un nuevo comando o un archivo por lotes
	- Seleccione el comando existente o el archivo por lotes de la lista desplegable
- 3. Haga clic en **Aceptar**.

### 5.4.6.1 Comandos antes de la recuperación

### *Para especificar un comando o archivo por lotes para su ejecución antes de comenzar el proceso de copia de seguridad*

- 1. En el campo **Comando**, ingrese un comando o examinar hasta encontrar un archivo por lotes. El programa no admite comandos interactivos, es decir, comandos que requieran la intervención del usuario (por ejemplo, "pausa").
- 2. En el campo **Directorio de trabajo**, especifique una ruta en donde se ejecutará el comando o archivo por lotes.
- 3. En el campo **Argumentos**, especifique los argumentos de ejecución del comando, si fuera necesario.
- 4. Dependiendo del resultado que desee obtener, seleccione la opción apropiada tal y como se describe en la siguiente tabla.

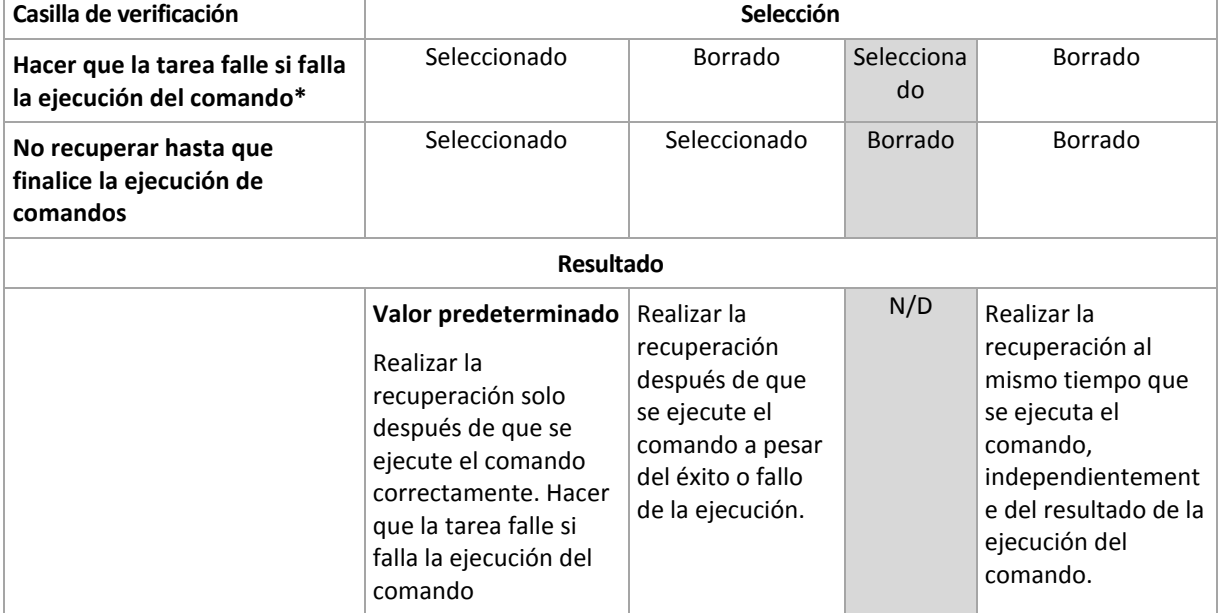

5. Haga clic en **Probar comando** para verificar el archivo si el comando es correcto.

\* Un comando se considerará fallido si su código de salida no es igual a cero.

### 5.4.6.2 Comandos posteriores a la recuperación

### *Para especificar un comando o archivo ejecutable después de completar la recuperación*

- 1. En el campo **Comando**, ingrese un comando o examinar hasta encontrar un archivo por lotes.
- 2. En el campo **Directorio de trabajo**, especifique una ruta en donde se ejecutará el comando o archivo por lotes.
- 3. En el campo **Argumentos**, especifique los argumentos de ejecución del comando, si fuera necesario.

4. Seleccione la casilla de verificación **Hacer que la tarea falle si falla la ejecución del comando** si la ejecución correcta del comando es fundamental para usted. El comando se considerará fallido si su código de salida no es igual a cero. Si la ejecución del comando falla, el resultado de la ejecución de tarea será Error.

Cuando no se marca la casilla de verificación, los resultados de la ejecución del comando no afectarán el éxito o fallo cuando se ejecute la tarea. Puede realizar el seguimiento de la ejecución de comandos al explorar la vista **Registro**.

5. Haga clic en **Probar comando** para verificar el archivo si el comando es correcto.

*No se ejecutará un comando de recuperación posterior si la recuperación sucede como reinicio.*

## <span id="page-130-0"></span>5.4.7 Prioridad de recuperación

Esta opción es eficaz tanto para los sistemas operativos de Windows como de Linux.

Esta opción no está disponible cuando se trabaja desde dispositivos de inicio.

La prioridad de un proceso que se ejecute en un sistema determina la cantidad de uso de la CPU y los recursos del sistema que se asignan a dicho proceso. La disminución de la prioridad de la recuperación liberará más recursos para otras aplicaciones. El aumento de la prioridad de la recuperación puede acelerar el proceso de recuperación al solicitar que el sistema operativo asigne más recursos por la aplicación que realizará la recuperación. Sin embargo, el efecto resultante dependerá del uso total del CPU y otros factores como velocidad de salida o entrada del disco o el tráfico en la red.

El valor predeterminado: **Normal.**

### *Para especificar la prioridad del proceso de recuperación*

Seleccione una de las siguientes:

- **Bajo**: para minimizar el uso de recursos por parte del proceso de recuperación lo que dejará más recursos para otros procesos que se ejecuten en el equipo.
- **Normal**: ejecución del procesos de recuperación con la velocidad normal, lo que permite asignar recursos al mismo nivel de otros procesos.
- **Alto:** maximizará la velocidad del proceso de recuperación al tomar recursos de otros procesos.

# 6 Conversión a equipo virtual

Acronis Backup ofrece muchas maneras para convertir una copia de seguridad del disco dentro de un equipo virtual. Esta sección lo ayudará a elegir el método que mejor satisface sus necesidades y proporciona instrucciones de conversión paso a paso.

# <span id="page-131-0"></span>6.1 Métodos de conversión

Según sus necesidades, puede elegir entre los siguientes métodos de conversión:

#### a) **Haga que la conversión sea parte de un plan de copias de seguridad.**

### *¿Cuándo se usa?*

- Si desea que la copia de seguridad y la conversión se ejecuten en una planificación. Esto lo ayuda a mantener un servidor virtual en modo de espera listo para conectarse en caso de que haya una falla en el servidor físico.
- Si no necesita ajustar la configuración del equipo virtual resultante.

*¿Cómo se realiza?* Durante la creación de un plan de copias de seguridad (pág[. 37\)](#page-36-0), habilite la conversión de una copia de seguridad a un equipo virtual (pág. [134\)](#page-133-0).

b) **Recupere los discos o volúmenes incluidos en copias de seguridad en el destino "Nuevo equipo virtual"**

### *¿Cuándo se usa?*

- Si desea realizar la conversión una vez u ocasionalmente, según se requiera.
- Si desea realizar una migración física a virtual sin pérdida de información. En este caso, debe iniciar el equipo original desde el medio de arranque, crear una copia de seguridad del equipo en el estado sin conexión e inmediatamente recuperar el equipo de la copia de seguridad resultante.
- Si necesita ajustar la configuración del equipo virtual resultante. Posiblemente, desee agregar o eliminar discos, seleccionar el modo de aprovisionamiento del disco, cambiar el tamaño del volumen y su ubicación en los discos, entre otras acciones.

*¿Cómo se realiza?* Siga los pasos que se describen en "Recuperación del destino 'Nuevo equipo virtual'" (pág[. 138\)](#page-137-0).

### c) **Recupere los discos o volúmenes incluidos en copias de seguridad en un equipo virtual creado manualmente mediante un medio de arranque**

*¿Cuándo se usa?*

 Si desea crear un equipo directamente en un servidor de virtualización, en lugar de importarlo.

**Consejo.** Con Agente para VMware o Agente para Hyper-V, se puede crear un equipo virtual directamente en un servidor de virtualización respectivo mediante los métodos (a) y (b).

- Si desea recrear volúmenes dinámicos en un equipo de Windows.
- Si debe recrear volúmenes lógicos o software RAID en un equipo de Linux.

*¿Cómo se realiza?* Siga los pasos que se describen en "Recuperación a un equipo virtual creado manualmente" (pág[. 141\)](#page-140-0).

## 6.2 Conversión a un equipo virtual creado automáticamente

En esta sección, se describen los métodos de conversión (pág[. 132\)](#page-131-0) en los que Acronis Backup crea un nuevo equipo virtual de forma automática:

- Durante la conversión que es parte de un plan de copias de seguridad (pág. [134\)](#page-133-0), el software crea el equipo virtual además de crear la copia de seguridad. El equipo virtual tiene la misma configuración que el equipo original.
- Durante la recuperación al destino "Nuevo equipo virtual" (pág[. 138\)](#page-137-0), el software crea el equipo virtual a partir de una copia de seguridad que ya existe. Puede cambiar la configuración del equipo virtual.

Según el agente que realice la conversión, Acronis Backup puede crear un equipo virtual de cualquiera de estos formatos:

### **Agente para Windows, Agente para Linux**

- **UMware Workstation**
- Microsoft Virtual PC (incluye Windows Virtual PC)
- Citrix XenServer OVA (solo durante la recuperación al destino del "nuevo equipo virtual")
- Kernel-based Virtual Machine
- Red Hat Enterprise Virtualization (formato sin procesar)

### **Agente para VMware**

VMware ESX(i)

#### **Agente para Hyper-V**

Microsoft Hyper-V

## 6.2.1 Consideraciones para tener en cuenta antes de la conversión

### **Convertir un equipo basado en UEFI**

Los equipos virtuales que usan Unified Extensible Hardware Interface (UEFI) actualmente solo son compatibles con VMware ESXi 5. Si la plataforma de virtualización de destino es ESXi 5, Acronis Backup crea un equipo basado en UEFI. De lo contrario, el equipo resultante usará el firmware de arranque de BIOS.

Acronis Backup ajusta el modo de arranque de Windows al firmware de arranque de BIOS y garantiza que Windows se siga pudiendo arrancar.

En los sistemas operativos de Linux, no se admite el cambio de modo de arranque de UEFI a BIOS. Cuando convierta un equipo basado en UEFI que ejecuta Linux, asegúrese de usar la versión 1 de GRUB y que la plataforma de virtualización de destino sea ESXi 5. Para conocer más detalles, consulte "Compatibilidad con los equipos basados en UEFI" (pág. [35\)](#page-34-1).

### **Volúmenes lógicos y dinámicos**

El equipo resultante tendrá volúmenes básicos, aún si la estructura de volumen lógico de Linux está presente en la copia de seguridad. Lo mismo aplica a los volúmenes dinámicos usados en los sistemas de Windows. Si desea recrear los volúmenes lógicos o dinámicos en el equipo, realice la conversión como se describe en "Recuperación en un equipo virtual creado manualmente" (pág. [141\)](#page-140-0).

### **Reactivación de cargador personalizado**

- Durante la conversión, las interfaces de disco pueden modificarse como resultado de la migración a una plataforma diferente o simplemente de manera manual. El software configura la interfaz de disco del sistema para que sea la misma que la interfaz predeterminada para la nueva plataforma. La interfaz predeterminada es SCSI para VMware e IDE para otras plataformas compatibles. Si la interfaz de disco del sistema cambia, el nombre del dispositivo de arranque también cambia; sin embargo, el cargador de arranque sigue usando el nombre antiguo.
- La conversión de volúmenes lógicos a volúmenes básicos también puede evitar que el sistema se inicie.

Por estas razones, si el equipo utiliza un cargador de arranque personalizado, puede que deba configurar el cargador para que apunte a los nuevos dispositivos y reactivarlo. Por lo general, no es necesario configurar GRUB porque Acronis Backup lo hace automáticamente. Si fuese necesario, use el procedimiento descrito en "Cómo reactivar GRUB y cambiar su configuración" (pág. [122\)](#page-121-0).

Para conocer más sobre los requisitos de la conversión de equipo físico a virtual, consulte el documento "Realizar copias de seguridad de equipos virtuales".

### <span id="page-133-0"></span>6.2.2 Configuración de una conversión normal a una equipo virtual

Cuando se crea un plan de copias de seguridad (pág. [37\)](#page-36-0), puede configurar la conversión normal de la copia de seguridad de un disco o volumen a una equipo virtual. Al configurar una conversión normal, se obtiene una copia del servidor o estación de trabajo en un equipo virtual que puede encenderse fácilmente si el equipo original falla.

#### **Restricciones**

- La conversión de una copia de seguridad desde las siguientes ubicaciones no está disponible: CD, DVD, discos Blu-Ray y Acronis Cloud Storage.
- La conversión en un equipo virtual Citrix XenServer no está disponible como parte del plan de copias de seguridad. De forma alternativa, utilice los métodos (b) y (c) que se describen en "Métodos de conversión" (pág. [132\)](#page-131-0).
- El PC Microsoft Virtual no es compatible con discos virtuales con un tamaño superior a 127 GB. Durante una conversión a equipo Virtual PC, el tamaño de los discos que supere los 127 GB se reducirá a este valor. Si no es posible ajustar el tamaño de los discos, la conversión no se podrá realizar. Si necesita discos virtuales más grandes para conectarlos a un equipo Hyper-V, utilice los métodos (b) y (c) como se describe en "Métodos de conversión" (pág[. 132\)](#page-131-0).

### 6.2.2.1 Configuración de conversión

En esta sección, se proporciona información que lo ayudará a realizar la configuración de conversión apropiada.

La configuración se especifica en la sección **Convertir a equipo virtual** de la página **Crear plan de copias de seguridad**.

### **Conversión a equipo virtual**

#### **Convertir desde**

Si desea copiar o mover copias de seguridad a otras ubicaciones (pág[. 77\)](#page-76-0), seleccione la ubicación desde donde se obtendrá la copia de seguridad. No se detallan las ubicaciones de las conversiones que no están disponibles (pág. [134\)](#page-133-0), como Acronis Cloud Storage.

De manera predeterminada, la conversión se realizará desde la ubicación primaria.

#### **Cuándo convertir**

Según el esquema de copias de seguridad seleccionado, especifique si se deben convertir todos las copias de seguridad completas, incrementales o diferenciales o la último copia de seguridad que se creó según la programación. Si es necesario, especifique la **programación de la conversión (pág. [135\)](#page-134-0).**

#### **Servidor de destino** (pág. [136\)](#page-135-0)

Seleccione el tipo y la ubicación del equipo virtual resultante. Las opciones disponibles dependen del agente que realizará la conversión. Este puede ser el agente que realiza la copia de seguridad (de forma predeterminada) o un agente instalado en otro equipo. Si opta por la segundo opción, el archivo comprimido deben almacenarse en una ubicación compartida, como una carpeta de red o una bóveda gestionada, para que el otro equipo tenga acceso al mismo.

Para especificar otro agente, haga clic en **Cambiar** y seleccione un equipo donde esté instalado Agente para VMware, Agente para Hyper-V, Agente para Windows o Agente para Linux.

#### **Almacenamiento**

Seleccione el almacenamiento en el servidor de virtualización o en la carpeta donde se depositarán los archivos del equipo virtual.

#### **VMs resultante**

Especifique el nombre del equipo virtual. El nombre predeterminado es **Copia\_de\_seguridad\_de\_[Nombre del equipo]**. Puede añadir más variables al nombre. Las siguientes plantillas son compatibles:

[Nombre del plan] [Nombre del equipo] [Nombre del servidor virtual] [Nombre del equipo virtual] [Tipo de servidor de virtualización]

#### **Carpeta en VMware vCenter**

Si el servidor de gestión está integrado con vCenter Server, las equipos virtuales resultantes aparecerán en la carpeta de **Acronis Backups** en vCenter. Puede especificar una subcarpeta para los equipos resultantes de la ejecución del plan.

### <span id="page-134-0"></span>6.2.2.2 Configuración de una programación de conversión

Una copia de seguridad del disco (pág. [226\)](#page-225-0) creada mientras se ejecuta un plan de copias de seguridad se puede convertir en un equipo virtual inmediatamente, con una programación o es posible combinar ambos métodos.

La tarea de conversión se creará en el equipo del que se está realizando la copia de seguridad y se utilizará la fecha y la hora de ese equipo. Si el agente que realiza la copia de seguridad se instala fuera del mismo (como en el caso de cuando un equipo virtual ESX(i) o Hyper-V se incluye en una copia de seguridad a nivel de hipervisor), la tarea se creará en el equipo en donde se encuentre el agente.

El equipo virtual de destino debe apagarse en el momento de la conversión, de lo contrario, la tarea de conversión fallará. Si ocurre esto, puede reiniciar la tarea de conversión manualmente tras haber apagado el equipo. Se sobrescribirán todos los cambios realizados cuando el equipo estaba encendido.

## <span id="page-135-0"></span>6.2.2.3 Selección de un equipo que realizará la conversión

Tenga en cuenta las siguientes consideraciones.

### **¿Qué agente está instalado en el equipo?**

El tipo y la ubicación del equipo virtual resultante dependen del agente que resida en el equipo seleccionado.

**Agente para VMware** está instalado en el equipo

Si el agente gestiona más de un servidor ESX(i), puede escoger el servidor en donde se creará el equipo virtual.

En el paso de **Almacenamiento**, puede seleccionar el almacenamiento en donde se creará el equipo virtual.

Los equipos virtuales que se crearon como resultado de la copia de seguridad no pueden añadirse a un plan de copias de seguridad. En el servidor de gestión aparecen como no gestionables o no aparecen en absoluto (si no está habilitada la integración con vCenter Server).

**Agente para Hyper-V** está instalado en el equipo

Solo puede crear un equipo virtual en el servidor Hyper-V.

En el paso de **Almacenamiento**, puede seleccionar la ruta al equipo virtual.

Los equipos virtuales creados en el servidor como resultado de una copia de seguridad no aparecen en el servidor de gestión porque se supone que a esos equipos no se les realiza la copia de seguridad.

**Agente para Windows** o **Agente para Linux** está instalado en el equipo.

Puede escoger el tipo de equipo virtual: VMware Workstation, Microsoft Virtual PC, Red Hat Kernel-based Virtual Machine (KVM) o Red Hat Enterprise Virtualization (RHEV).

En el paso de **Almacenamiento**, puede seleccionar la ruta al equipo virtual.

### **¿Qué es la potencia de procesamiento del equipo?**

La conversión tomará el recurso de la CPU del equipo seleccionado. Habrá en cola de espera para varias tareas de conversión en ese equipo y completarlas podrá llevarle un tiempo considerable. Téngalo en cuenta al crear un plan de copias de seguridad centralizado con conversión para múltiples equipos o múltiples planes de copias de seguridad con el mismo equipo para la conversión.

### **¿Qué almacenamiento se utilizará en las máquinas virtuales?**

### **Uso de la red**

A diferencia de las copias de seguridad normales (archivos TIB), los archivos de las equipos virtuales se transfieren sin comprimir a través de la red. Por tanto, utilizar un SAN o un almacenamiento local con respecto a un equipo que realiza las conversiones es la mejor elección desde el punto de vista de uso de la red. Un disco local no es una opción, aunque la conversión la realice el mismo equipo en el que se realiza la copia de seguridad. Utilizar un NAS también es una buena opción.

### **Espacio de almacenamiento**

En VMware, Hyper-V y Virtual PC, los discos del equipo virtual resultante utilizarán tanto espacio de almacenamiento como ocupaban los datos originales. Suponiendo que el tamaño del disco original es de 100 GB y el disco almacena 10 GB de datos, el disco virtual correspondiente ocupará aproximadamente 10 GB. VMware llama a este formato "disposiciones ligeras", Microsoft utiliza el término "disco de expansión dinámica". Debido a que el espacio en el disco no se asigna previamente, se prevé que el almacenamiento físico cuente con el espacio suficiente para que los discos virtuales aumenten de tamaño.

En KVM o RHEV, los discos del equipo virtual resultante tendrán un formato sin procesar. Esto significa que el tamaño de la unidad de disco virtual siempre es igual a la capacidad del disco original. Si suponemos que el tamaño del disco original es de 100 GB, la unidad de disco virtual correspondiente ocupará 100 GB, incluso si el disco almacena 10 GB de datos.

## 6.2.2.4 Cómo funciona la conversión regular a equipos virtuales

La forma en la que las conversiones repetidas funcionan depende de en dónde decide crear el equipo virtual.

- **Si escoge guardar el equipo virtual como un conjunto de archivos:** cada conversión recrea el equipo virtual desde cero.
- **Si escoge crear el equipo virtual en un servidor de virtualización:** al convertir una copia de seguridad incremental o diferencial, el software actualiza el equipo virtual en vez de recrearlo. Dicha conversión generalmente es más rápida. Ahorra tráfico de la red y recursos de la CPU del servidor que lleva a cabo la conversión. Si no es posible actualizar un equipo virtual, el software lo recreará desde cero.

A continuación encontrará una descripción detallada de ambos casos.

### **Si escoge guardar el equipo virtual como un conjunto de archivos**

Como resultado de esta primero conversión, se creará una nueva equipo virtual. Todos las conversiones posteriores recrearán este equipo de cero. Primero, el equipo antiguo cambia de nombre temporalmente. A continuación, se crea un equipo virtual nuevo que tiene el nombre anterior del equipo antiguo. Si esta operación se realiza correctamente, se eliminará el equipo anterior. Si esta operación no se completa, el equipo nuevo se elimina y el equipo antiguo recupera su nombre anterior. De esta manera, la conversión siempre termina con un único equipo. Sin embargo, se necesita espacio de almacenamiento adicional durante la conversión para almacenar el equipo antiguo.

### **Si escoge crear el equipo virtual en un servidor de virtualización**

La primero conversión crea un nuevo equipo virtual. Cualquier conversión subsiguiente funciona de la siguiente manera:

- Si existe una *copia de seguridad completa* desde la última conversión, el equipo virtual se recreará desde cero, como se describe en la sección anterior.
- De lo contrario, el equipo virtual existente se actualiza para reflejar los cambios desde la último conversión. Si no es posible realizar la actualización (por ejemplo, si eliminó las instantáneas intermedias, consulte a continuación), el equipo virtual se recreará desde cero.

#### **Instantáneas intermedias**

Para poder actualizar el equipo virtual, el software almacena algunas instantáneas intermedias del mismo. Se llaman **Copia de seguridad...** y **Réplica…** y deben mantenerse. Las instantáneas que no se necesiten se eliminarán automáticamente.

La último instantánea **Réplica…** corresponde a los resultados de la último conversión. Puede ir a esta instantánea si desea volver el equipo a ese estado; por ejemplo, si trabajó con el equipo y ahora desea eliminar los cambios que le realizó.

Otras instantáneas son para el uso interno del software.

## <span id="page-137-0"></span>6.2.3 Recuperación en el destino "Equipo virtual nuevo"

En vez de convertir un archivo TIB a un archivo de disco virtual, que necesita operaciones adicionales para que el disco virtual pueda utilizarse, Acronis Backup realiza la conversión al recuperar una copia de seguridad del disco a una nueva equipo virtual completamente configurada y operativa. Tiene la capacidad de adaptar la configuración de la equipo virtual a sus necesidades cuando configura la operación de recuperación.

Con **Acronis Backup Agent for Windows** o **Agent for Linux,** puede crear un nuevo equipo virtual en una carpeta local o de red. Puede iniciar el equipo con el correspondiente software de virtualización o preparar los archivos del equipo para otros usos. La siguiente tabla resume los formatos de equipos virtuales disponibles y las acciones que puede tomar para agregar el equipo al servidor de virtualización.

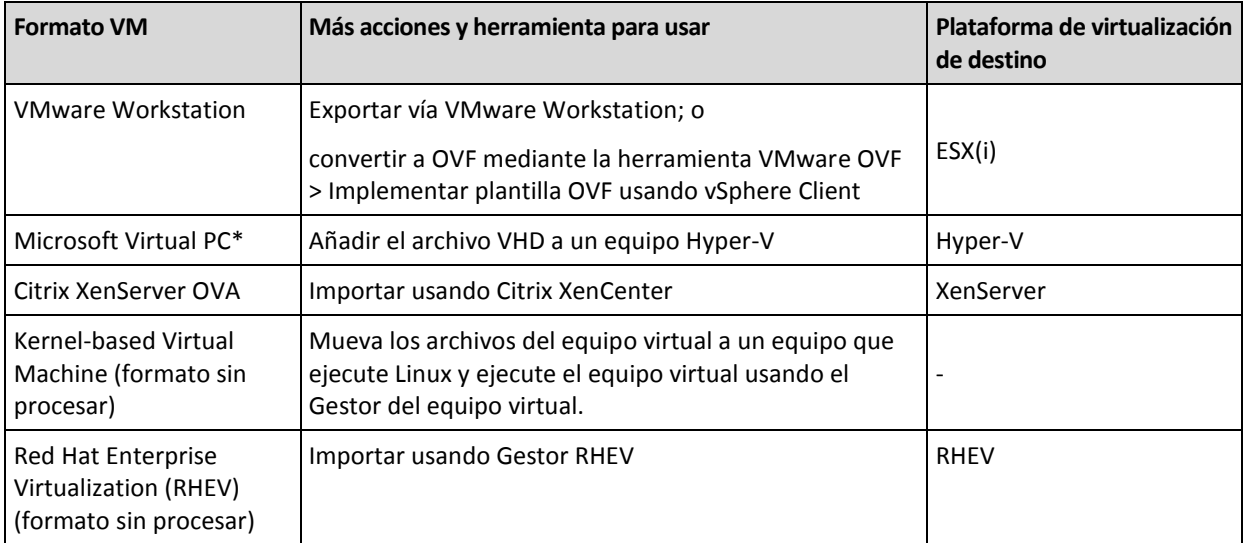

Microsoft Virtual PC no es compatible con discos con un tamaño superior a 127 GB. Acronis le permite crear equipos Virtual PC con discos más grandes de forma que pueda conectar el disco a una equipo virtual Microsoft Hyper-V.

Con **Acronis Backup Agent for Hyper-V** o **Agent for VMware**, puede crear un equipo virtual nuevo directamente en el servidor de virtualización respectivo.

### 6.2.3.1 Pasos por seguir

### *Realizar una recuperación en un nuevo equipo virtual*

- 1. Conecte la consola al servidor de gestión, a un equipo donde haya instalado un agente o a un equipo que se inicia desde un medio de arranque.
- 2. Haga clic en **Recuperar** para abrir la página de **Recuperar datos** (pág. [106\)](#page-105-0).
- 3. Haga clic en **Seleccionar datos** (pág. [107\)](#page-106-0). Utilice la pestaña **Vista de datos** o la pestaña **Vista de archivos comprimidos** para seleccionar los discos o volúmenes que desea convertir.
- 4. En **Recuperar a**, seleccione **Nueva equipo virtual**.
- 5. Haga clic en **Examinar**. En la ventana **Selección VM/VS** (pág. [139\)](#page-138-0), seleccione el tipo de equipo virtual resultante o el servidor de virtualización donde se va a crear el equipo.
- 6. [Opcional] En **Almacenamiento**, puede ver o seleccionar el almacenamiento en donde se creará el equipo virtual.
- 7. [Opcional] En **Configuración del equipo virtual** (pág[. 140\)](#page-139-0), puede cambiar el nombre del equipo virtual, el modo de aprovisionamiento del disco, la memoria asignada y demás configuraciones.

*No se puede crear el mismo tipo de equipo con el mismo nombre en la misma carpeta. Cambie el nombre del VM o la ruta si obtiene un mensaje de error generado por nombres idénticos.*

8. El disco de destino para cada uno de los discos de origen o los volúmenes de origen y los MBR se seleccionará automáticamente. Si es necesario, puede cambiar los discos de destino.

*En un PC virtual de Microsoft, asegúrese de recuperar el disco o volumen donde reside el cargador del sistema operativo en el disco duro 1. De lo contrario, el sistema operativo no arrancará. Esto no se puede arreglar cambiando el orden del dispositivo de inicio en la BIOS, ya que un PC virtual ignora esos ajustes.*

- 9. En **Cuándo recuperar**, deben especificar el momento en que comenzará la tarea.
- 10. [Opcional] En **Tarea**, revise las **Opciones de recuperación** y cambie la configuración predeterminada, si fuera necesario. Puede especificar en **Opciones de recuperación > Administración de energía de VM** si se inicia el nuevo equipo virtual automáticamente después de finalizar la recuperación. Esta opción está disponible solo cuando el nuevo equipo se crea en un servidor de virtualización.
- 11. Haga clic en **Aceptar**. Si la tarea de recuperación está programada para el futuro, especifique las credenciales con las que se ejecutará la tarea.

En la vista **Planes y tareas de copias de seguridad**, puede examinar el estado y progreso de la tarea de recuperación.

### <span id="page-138-0"></span>6.2.3.2 Selección del tipo de equipo virtual/servidor de virtualización

Seleccione el tipo de equipo virtual resultante o el servidor de virtualización donde se creará el equipo.

Las opciones disponibles dependen del agente instalado en el equipo al que está conectada la consola. Si la consola está conectada al servidor de gestión, puede elegir cualquier equipo registrado que sea capaz de realizar la operación solicitada.

### *Para seleccionar el servidor de virtualización donde se creará el equipo virtual nuevo*

- 1. Seleccione la opción **Crear nuevo equipo virtual en el servidor**.
- 2. En la parte izquierda de la ventana, seleccione el servidor de virtualización. Utilice la parte derecha de la ventana para revisar los detalles del servidor seleccionado.

[Solo si la consola está conectada al servidor de gestión] Si varios agentes administran el servidor ESX(i) seleccionado, puede seleccionar el agente que realizará la recuperación. Para obtener un mejor rendimiento, seleccione Agente para VMware (dispositivo virtual) ubicado en ese ESX(i). Si no hay ningún agente que administre ESX(i) y está activada la implementación automática, Agente para VMware (dispositivo virtual) se implementará inmediatamente después de que haga clic en **Aceptar**. La recuperación se llevará a cabo por medio de dicho agente. Se requerirá una licencia.

3. Haga clic en **Aceptar** para volver a la página **Recuperar los datos**.

### *Para seleccionar el tipo de equipo virtual*

- 1. Seleccione la opción **Guardar el equipo virtual como un conjunto de archivos**.
- 2. En la parte izquierda de la ventana, seleccione el tipo de equipo virtual. Utilice la parte derecha de la ventana para revisar los detalles del tipo de equipo virtual seleccionado. [Solo si la consola está conectada al servidor de gestión] Puede seleccionar el equipo que realizará la recuperación. Este puede ser cualquier equipo registrado que tenga instalado Agente para Windows o Agente para Linux.
- 3. Haga clic en **Aceptar** para volver a la página **Recuperar los datos**.

## <span id="page-139-0"></span>6.2.3.3 Configuración del equipo virtual

Se puede establecer la siguiente configuración del equipo virtual.

### **Discos**

**Configuración inicial:** la cantidad y el tamaño de los discos del equipo de origen.

La cantidad de discos generalmente es igual al del equipo de origen. Es posible que sea diferente si el software debe añadir más discos para albergar los volúmenes del equipo de origen debido a las limitaciones establecidas por el producto de virtualización. Puede añadir discos virtuales a la configuración del equipo o, en algunos casos, eliminar los discos propuestos.

Al añadir un nuevo disco virtual, junto con su interfaz y capacidad, puede especificar su formato.

- **Formato ligero.** El disco ocupa tanto espacio de almacenamiento como los datos que almacena. Esto ahorra espacio de almacenamiento. Para habilitar el formato ligero, seleccione la casilla de verificación **Disposiciones ligeras** (para ESX) o **Disco de expansión dinámica** (para Hyper-V).
- **Formato denso.** El disco ocupa todo el espacio de almacenamiento asignado. Esto mejora el desempeño del equipo virtual. Para utilizar el formato denso, deseleccione la casilla de verificación **Disposiciones ligeras** (para ESX) o **Disco de expansión dinámica** (para Hyper-V).

El ajuste predeterminado es formato denso si un equipo físico se incluyó en la copia de seguridad. Al recuperar desde un una copia de seguridad de equipo virtual, el software intenta reproducir el formato de los discos del equipo original. Si no es posible, se utiliza el formato denso.

*La implementación de equipos Xen se basa en Microsoft Virtual PC y presenta sus mismas limitaciones: hasta 3 discos IDE y 1procesador. los discos SCSI no son compatibles.*

### **Memoria**

**Configuración inicial:** si no está incluida en la copia de seguridad, es la configuración predeterminada del servidor de virtualización.

Se trata de la cantidad de memoria asignada al equipo virtual nuevo. Los valores de ajuste de la memoria dependen del hardware del host, el sistema operativo del host y la configuración del producto de virtualización. Por ejemplo, es posible que las equipos virtuales no puedan utilizar más del 30% de la memoria.

### **Nombre**

**Configuración inicial:** si no se incluye en la copia de seguridad, **Equipo virtual nuevo**.

Introduzca el nombre del nuevo equipo virtual. Si la copia de seguridad fue creada por Agente para VMware o Agente para Hyper-V, el software recibe el nombre de la configuración del equipo virtual que se incluye en la copia de seguridad.

### **Procesadores**

**Configuración inicial:** si no está incluida en la copia de seguridad o si la configuración en copia de seguridad no es compatible con el servidor de virtualización, es la configuración del servidor predeterminado.

Se trata de la cantidad de procesadores del equipo virtual nuevo. En la mayoría de los casos, se establece en uno. No se garantiza que se asigne más de un procesador al equipo. La cantidad de procesadores virtuales puede estar limitada por la configuración de la CPU del host, el producto de virtualización y el sistema operativo invitado. Por lo general, varios procesadores virtuales están disponibles en servidores con múltiples procesadores. Una CPU de servidor con varios núcleos o la

tecnología de varios hilos (hyperthreading) pueden permitir varios procesadores virtuales en un servidor con procesador único.

# <span id="page-140-0"></span>6.3 Recuperación en un equipo virtual creado manualmente

Esta sección describe el método de conversión (pág[. 132\)](#page-131-0) en el que crea una máquina virtual usted mismo y realiza una recuperación en él como si fuese un equipo físico.

## 6.3.1 Consideraciones para tener en cuenta antes de la conversión

### **Convertir un equipo basado en UEFI**

Si el equipo original usa Unified Extensible Firmware Interface (UEFI) para el arranque, considere crear un equipo virtual que también sea basado en UEFI.

Si el producto de virtualización no admite UEFI, puede crear un equipo basado en BIOS, siempre que el equipo original ejecute Windows. Acronis Backup ajusta el modo de arranque de Windows al firmware de arranque de BIOS y garantiza que Windows se siga pudiendo arrancar.

En los sistemas operativos de Linux, no se admite el cambio de modo de arranque de UEFI a BIOS. Acronis Backup puede convertir un equipo basado en UEFI que ejecuta Linux solo cuando el equipo usa la versión 1 de GRUB y el equipo de destino también se basa en UEFI. Para conocer más detalles, consulte "Compatibilidad con los equipos basados en UEFI" (pág[. 35\)](#page-34-1).

### **Seleccionar la interfaz del disco**

Cuando cree el equipo virtual, es posible que quiera que los discos tengan una interfaz diferente de la que esa el equipo original.

- Es posible que quiera cambiar todas las interfaces de disco de IDE a SCSI cuando migre un equipo a ESX(i), ya que SCSI es una interfaz de disco predeterminada para ESX(i) y ofrece un mejor rendimiento.
- Debe cambiar la interfaz del disco del sistema de SCSI a IDE cuando migre un equipo a Hyper-V, ya que Hyper-V no admite el arranque desde discos SCSI.

Si el equipo original usa un cargador de arranque personalizado, puede recuperar el disco del sistema en un disco con la misma interfaz, o puede configurar el cargador de arranque manualmente. La razón es que cuando la interfaz del disco del sistema cambia, el nombre del dispositivo de arranque también cambia, sin embargo, el cargador de arranque sigue usando el nombre antiguo. Por lo general, no es necesario configurar GRUB porque Acronis Backup lo hace automáticamente.

## 6.3.2 Pasos por seguir

### *Realizar una recuperación en un equipo virtual creado manualmente*

1. [Cuando se esté recuperando Windows] Preparar los controladores de Windows correspondientes a la plataforma de virtualización de destino.

Para los equipos que se ejecutan en Linux, los controladores necesarios generalmente ya están presentes en el sistema operativo.

- 2. Crear medios de arranque (pág. [169\)](#page-168-0) con la funcionalidad Universal Restore al utilizar Acronis Bootable Media Builder.
- 3. Cree un equipo virtual al utilizar las herramientas nativas del producto de virtualización.
- 4. Inicie el equipo virtual desde el medio.
- 5. [Cuando se esté recuperando Windows] Si necesita volúmenes dinámicos, cree un grupo de volúmenes al utilizar la funcionalidad de gestión del disco.
- 6. Seleccione **Acciones** > **Recuperar**. Cuando esté configurando una recuperación:
	- Habilite Universal Restore para Linux o Universal Restore para Windows. En el último caso, proporcione los controladores que preparó.
	- [Cuando se esté recuperando Linux] Si necesita volúmenes lógicos, haga clic en **Aplicar RAID/LVM** al configurar la recuperación. La estructura LVM será recreada automáticamente (pág[. 31\)](#page-30-0) durante la recuperación.
- 7. Configure otras configuraciones de recuperación y realice una recuperación de la misma manera que en un equipo físico.

# 7 Almacenamiento de los datos incluidos en la copia de seguridad

# 7.1 Bóvedas

Una bóveda es una ubicación para almacenar archivos de copia de seguridad. Para facilitar el uso y la administración, una bóveda está asociada a los metadatos de los archivos comprimidos. La referencia a estos metadatos agiliza y facilita las operaciones con los archivos comprimidos y las copias de seguridad almacenados en la bóveda.

Una bóveda se puede organizar en una unidad local o de red o en un dispositivo extraíble.

No hay configuración para limitar el tamaño de una bóveda o la cantidad de copias de seguridad de una bóveda. Puede limitar el tamaño de cada archivo con una limpieza, pero el tamaño total de los archivos almacenados en la bóveda sólo está limitado por el tamaño de almacenamiento.

### **¿Por qué crear bóvedas?**

Le recomendamos que cree una bóveda en cada uno de los destinos donde desee almacenar archivos de copia de seguridad. Esto facilitará su trabajo de la siguiente manera.

### **Acceso rápido a la bóveda**

No tendrá que recordar las rutas a las carpetas donde están almacenados los archivos comprimidos. Al crear un plan de copia de seguridad o una tarea que requiere la selección de un archivo comprimido o el lugar de destino de un archivo comprimido, la lista de bóvedas estará disponible para su rápido acceso sin tener que desplazarse por el árbol de carpetas.

### **Gestión sencilla de archivos comprimidos**

Es posible acceder a una bóveda desde el panel **Navegación**. Una vez que haya seleccionado la bóveda, podrá examinar los archivos comprimidos allí almacenados y realizar las siguientes operaciones de gestión de archivos comprimidos:

- Obtener una lista de las copias de seguridad incluidas en cada archivo comprimido
- Recuperar datos desde una copia de seguridad
- Examinar el contenido de una copia de seguridad
- Validar todos los archivos comprimidos de la bóveda o archivos o copias de seguridad individuales
- Montar la copia de seguridad de un volumen para copiar archivos desde la copia de seguridad a un disco físico
- Eliminar de manera segura los archivos comprimidos y las copias de seguridad de los archivos comprimidos.

Es muy recomendable crear bóvedas, aunque esto no es obligatorio. Puede optar por no usar los accesos directos y especificar siempre la ruta completa a la ubicación.

Crear una bóveda general la adición del nombre de la bóveda en la sección **Bóvedas** del panel de **Navegación**.

### **Vista Bóvedas**

 **Bóvedas** (en el panel de navegación): elemento superior del árbol de bóvedas. Haga clic en este elemento para mostrar las bóvedas personales. Para realizar acciones en cualquier bóveda, utilice la barra de herramientas que se encuentra en la parte superior de la vista **Bóvedas**. Consulte la sección Acciones en bóvedas personales. (pág. [145\)](#page-144-0)

**Bóvedas personales.** Estas bóvedas están disponibles cuando la consola está conectada a un equipo gestionado. Haga clic en cualquier bóveda del árbol de bóvedas para abrir la vista detallada de esta bóveda (pág. [144\)](#page-143-0) y realizar acciones en los archivos comprimidos (pág. [165\)](#page-164-0) y las copias de seguridad (pág. [166\)](#page-165-0) allí almacenados.

## <span id="page-143-0"></span>7.1.1 Trabajo con bóvedas

Esta sección describe brevemente los principales elementos de interfaz de la bóveda seleccionada y sugiere formas de trabajar con ellos.

### **Exploración de información en una bóveda**

La información sobre la bóveda seleccionada se encuentra en el panel superior de la bóveda seleccionada. Puede estimar la carga de la bóveda con la barra apilada. La carga de la bóveda es la proporción del espacio libre de la bóveda y el espacio usado. El espacio libre es el espacio en el dispositivo de almacenamiento en donde está ubicada la bóveda. Por ejemplo, si la bóveda está ubicada en un disco duro, el espacio libre de la bóveda es espacio libre del correspondiente volumen. El tamaño ocupado, es el tamaño total de los archivos de copia de seguridad y sus metadatos, si están ubicados en la bóveda.

Puede obtener el número total de archivos comprimidos y copias de seguridad almacenadas en la bóveda y la ruta completa a la bóveda.

### **Exploración del contenido de la bóveda u selección de datos**

Puede explorar el contenido de la bóveda y seleccionar los datos que va a recuperar con la pestaña **Vista Datos** o **Vista Archivo comprimido**.

#### **Vista Datos**

La pestaña **Vista Datos** le permite explorar y seleccionar los datos incluidos en la copia de seguridad por versiones (fecha y hora de la copia de seguridad). La pestaña de**vista Datos** comparte la misma funcionalidad de búsqueda y catalogación que el catálogo de datos (pág. [110\)](#page-109-0).

#### **Vista Archivo**

La pestaña **Vista Archivo** muestra los datos incluidos en la copia de seguridad por archivos comprimidos. Utilice la **Vista Archivo comprimido** para realizar operaciones con los archivos comprimidos y las copias de seguridad almacenados en la bóveda. Para obtener más información sobre estas operaciones, consulte las siguientes secciones:

- Operaciones con archivos comprimidos almacenados en una bóveda (pág. [165\)](#page-164-0).
- Operaciones con copias de seguridad (pág. [166\)](#page-165-0):
- Organización, filtrado y configuración de los elementos de la tabla (pág. [18\)](#page-17-0).

### **¿Qué significa el icono ?**

Cuando examine los archivos comprimidos en la pestaña **Vista de archivo comprimido**, puede encontrar una copia de seguridad con el icono **. El este icono significa que la copia de seguridad está** marcada para eliminación pero no se puede eliminar de inmediato porque otras copias de seguridad dependen de ella y la consolidación no es posible o está deshabilitada por las reglas de retención.
No puede realizar ninguna operación en copias de seguridad marcadas para eliminación. Desaparecen de la **Vista de archivos comprimidos** una vez que se eliminan físicamente. Esto sucede cuando todas las copias de seguridad dependientes también se eliminan, o en la próxima limpieza después de que se habilita la consolidación en las reglas de retención.

## 7.1.2 Bóvedas personales

Una bóveda se denomina personal si fue creada usando una conexión directa entre la consola y un equipo gestionado. Las bóvedas personales son específicas para cada equipo gestionado. Cualquier usuario que pueda registrarse en el sistema puede ver las bóvedas personales. El permiso de un usuario de realizar una copia de seguridad en una bóveda personal está definido por el permiso del usuario para la carpeta o el dispositivo donde está ubicada la bóveda.

Las bóvedas personales pueden organizarse en una red compartida, un servidor FTP, un dispositivo extraíble, Acronis Cloud Storage o en una unidad de disco duro local del equipo. Acronis Secure Zone se considera una bóveda personal disponible para todos los usuarios que puedan iniciar sesión en el sistema. Las bóvedas personales se crean automáticamente al realizar una copia de seguridad en cualquiera de las ubicaciones anteriores.

Los planes locales de copia de seguridad y las tareas locales pueden utilizar las bóvedas personales.

## **Uso compartido de una bóveda personal**

Varios equipos pueden hacer referencia a la misma ubicación física (por ejemplo, a la misma carpeta compartida). Sin embargo, cada uno de los equipos posee su propio acceso directo al árbol de las **Bóvedas**. Los usuarios que realizan copias de seguridad en una carpeta compartida pueden ver y gestionar los archivos de otros usuarios según sus permisos de acceso para dicha carpeta. Para facilitar la identificación de los archivos, la vista **Bóveda personal** incluye la columna **Propietario**, que muestra el propietario de cada archivo. Para obtener más información sobre el concepto de propietario, consulte Propietarios y credenciales (pág[. 23\)](#page-22-0).

## **Metadatos**

La carpeta **.meta** se genera durante la creación de una copia de seguridad en cada una de las bóvedas personales. Esta carpeta contiene información adicional sobre los archivos y las copias de seguridad almacenados en la bóveda, como los propietarios de los archivos o el nombre del equipo. Si elimina por error la carpeta .meta, esta se creará nuevamente de manera automática la próxima vez que acceda a la bóveda. Sin embargo, es posible que se pierda alguna información, como los nombres de los propietarios y los nombres de los equipos.

## 7.1.2.1 Acciones en bóvedas personales

Para acceder a las acciones en las bóvedas personales, haga clic en **Bóvedas** > **Personal** en el panel **Navegación**.

Todas las operaciones descritas aquí se realizan al hacer clic en los botones correspondientes de la barra de herramientas de las bóvedas. También es posible acceder a estas operaciones desde el elemento acciones de **[nombre de la bóveda]** del menú principal.

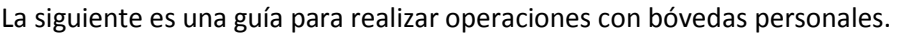

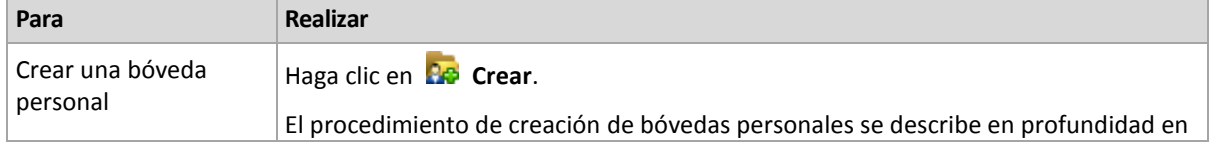

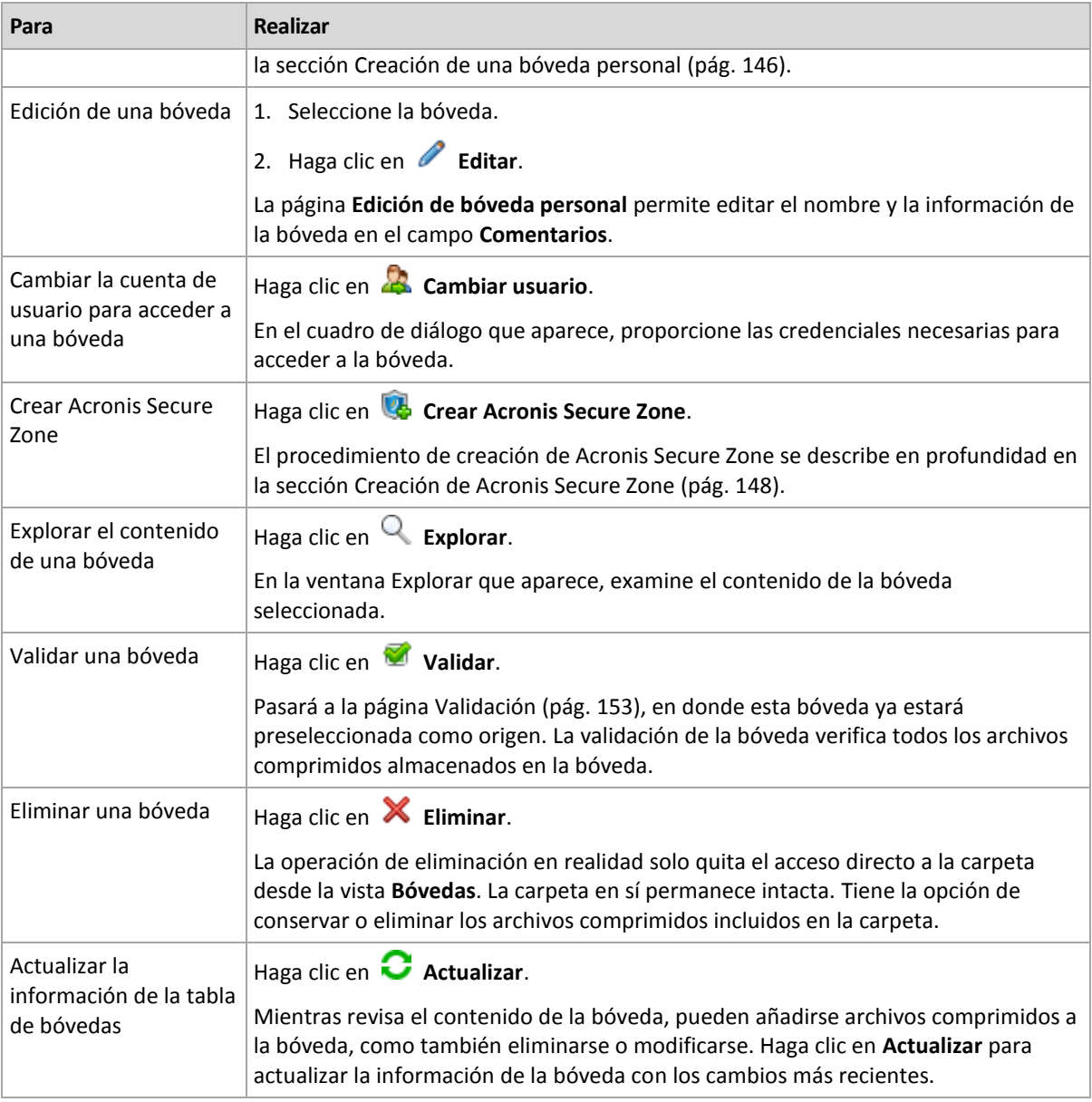

## <span id="page-145-0"></span>Creación de una bóveda personal

## *Para crear una bóveda personal*

- 1. En el campo **Nombre**, introduzca un nombre para la bóveda que se está creando.
- 2. [Opcional] En el campo **Comentarios**, añada una descripción de la bóveda.
- 3. Haga clic en **Ruta** y especifique una ruta a la carpeta que se utilizará como la bóveda. Las bóvedas personales pueden organizarse en una red compartida, un servidor FTP, un dispositivo extraíble, Acronis Cloud Storage o en una unidad de disco duro local del equipo.
- 4. Haga clic en **Aceptar**. Como resultado, la bóveda creada aparecerá en el grupo **Personales** del árbol de bóvedas.

## Combinación y movimiento de bóvedas personales

## **¿Qué sucede si necesito mover la bóveda existente de un lugar a otro?**

Haga lo siguiente

- 1. Asegúrese de que ninguno de los planes de copia de seguridad utilice la bóveda existente mientras mueve los archivos o deshabilita los planes en cuestión. Consulte Acciones en los planes y tareas de copia de seguridad (pág. [179\)](#page-178-0).
- 2. Mueva la carpeta de la bóveda con todo su contenido a un nuevo lugar manualmente mediante un administrador de archivos de terceros.
- 3. Cree una nueva bóveda.
- 4. Edite los planes y las tareas de la copia de seguridad: redirija su destino a la nueva bóveda.
- 5. Elimine la bóveda anterior.

## **¿Cómo puedo combinar dos bóvedas?**

Supongamos que tiene dos bóvedas, *A* y *B*, en uso. Los planes de copia de seguridad utilizan ambas bóvedas. Decide dejar solo la bóveda *B* y mover allí todos los archivos comprimidos de la bóveda *A*.

Para eso, haga lo siguiente

- 1. Asegúrese de que ninguno de los planes de copia de seguridad utilice la bóveda *A* mientras realiza la combinación o deshabilita los planes en cuestión. Consulte Acciones en los planes y tareas de copia de seguridad (pág[. 179\)](#page-178-0).
- 2. Mueva el contenido de la carpeta de la bóveda *A* a la bóveda *B* manualmente con un administrador de archivos de terceros.
- 3. Edite los planes de copia de seguridad que utilizan la bóveda *A*: redirija su destino a la bóveda *B*.
- 4. En el árbol de bóvedas, seleccione la bóveda *B* para verificar si se muestran los archivos comprimidos. Si no aparecen, haga clic en **Actualizar**.
- 5. Elimine la bóveda *A*.

## 7.2 Acronis Secure Zone

Acronis Secure Zone es una partición segura que permite mantener archivos comprimidos de copia de seguridad en el espacio de disco de un equipo gestionado y, por lo tanto, recuperar un disco del mismo disco en el que reside la copia de seguridad.

Si el disco tuviera una falla física, se perderían la zona y los archivos ubicados allí. Esa es la razón por la que Acronis Secure Zone no deben ser la única ubicación donde se almacene una copia de seguridad. En entornos empresariales, se puede pensar en Acronis Secure Zone como una ubicación intermedia utilizada para realizar copias de seguridad cuando una ubicación normal no está disponible temporalmente o se conecta a partir de un canal lento u ocupado.

## **Ventajas**

Acronis Secure Zone

- Permite la recuperación de un disco en el mismo disco en donde reside la copia de seguridad del disco.
- Ofrece un método rentable y útil para la protección de datos por funcionamiento defectuoso del software, ataque de virus, error del operador.
- Como es un almacenamiento interno de archivos, elimina la necesidad de separar los medio o conexión de red para realizar la copia de seguridad o recuperar los datos. Esto es muy útil para los usuarios móviles.
- Puede servir como destino principal al utilizar la replicación de copias de seguridad (pág. [79\)](#page-78-0).

### **Limitaciones**

Acronis Secure Zone no puede organizarse en un disco dinámico.

## <span id="page-147-0"></span>7.2.1 Creación de Acronis Secure Zone

Puede crear Acronis Secure Zone cuando el sistema operativo se está ejecutando o cuando está utilizando un dispositivo de arranque.

### *Para crear Acronis Secure Zone, lleve a cabo los siguientes pasos.*

### **Ubicación y tamaño**

Disco (pág. [148\)](#page-147-1)

Escoja un disco duro (si hay más de uno) donde creará la zona. Acronis Secure Zone se crea utilizando un espacio no asignado, si hay espacio disponible, o a partir del espacio libre del volumen.

Tamaño (pág[. 148\)](#page-147-2)

Especifique el tamaño exacto de la zona. Mover o cambiar de tamaño de volúmenes bloqueados, tales como el volumen del actual sistema operativo activo, requiere reiniciar el sistema.

### **Seguridad**

Contraseña (pág. [149\)](#page-148-0)

[Opcional] Proteja Acronis Secure Zone de accesos no autorizados con una contraseña. Se solicitará la contraseña para cualquier operación relacionada con la zona.

Después de configurar los ajustes necesarios, haga clic en Aceptar. En la ventana Confirmación de resultado (pág[. 149\)](#page-148-1), revise la distribución especificada y haga clic en Aceptar para comenzar a crear la zona.

## <span id="page-147-1"></span>7.2.1.1 Disco de Acronis Secure Zone

Acronis Secure Zone puede ubicarse en cualquier unidad de disco duro fija. Acronis Secure Zone siempre se crea al final del disco duro. Un equipo puede tener solo una Acronis Secure Zone. Acronis Secure Zone se crea utilizando un espacio no asignado, si hay espacio disponible, o a partir del espacio libre del volumen.

*Acronis Secure Zone no puede organizarse en un disco dinámico.*

#### *Para asignar espacio a Acronis Secure Zone*

- 1. Escoja un disco duro (si hay más de uno) donde creará la zona. El espacio no asignado y el espacio libre de todos los volúmenes del primer disco enumerado se seleccionan de manera predeterminada. El programa muestra la totalidad de espacio disponible para Acronis Secure Zone.
- 2. Si necesita asignar más espacio a la zona, puede seleccionar volúmenes desde donde se pueda obtener espacio libre. Nuevamente, el programa muestra la totalidad de espacio disponible para Acronis Secure Zone según su selección. Podrá configurar el tamaño exacto de la zona en la ventana **Tamaño de Acronis Secure Zone.** (pág[. 148\)](#page-147-2)
- 3. Haga clic en **Aceptar**.

## <span id="page-147-2"></span>7.2.1.2 Tamaño de Acronis Secure Zone

Introduzca el tamaño de Acronis Secure Zone o arrastre el deslizador para seleccionar cualquier tamaño entre los mínimos y los máximos. El tamaño mínimo es aproximadamente de 50 MB, de acuerdo con la geometría del disco duro. El tamaño máximo es igual al espacio no asignado del disco más el espacio libre total de todos los volúmenes que haya seleccionado en el paso anterior.

Si tiene que sacar espacio del volumen de inicio o del sistema, tenga en cuenta lo siguiente:

- Para mover o cambiar el tamaño del volumen desde el cual se arranca actualmente el sistema, será necesario reiniciar.
- Sacar todo el espacio libre de un volumen del sistema puede hacer que el sistema operativo funcione de forma inestable e incluso que no pueda iniciarse. No configure el tamaño máximo de la zona si está seleccionado el volumen de inicio o del sistema.

## <span id="page-148-0"></span>7.2.1.3 Contraseña para Acronis Secure Zone

Configurar una contraseña protege a Acronis Secure Zone contra accesos no autorizados. El programa solicitará la contraseña para cualquier operación relacionada con la zona y los archivos comprimidos que se encuentren en ella, como realización de copias de seguridad y recuperación de datos, validación de archivos comprimidos, modificación de tamaño y eliminación de la zona.

### *Configurar una contraseña*

- 1. Seleccione **Utilizar contraseña**.
- 2. En el campo **Introducir contraseña**, escriba una nueva contraseña.
- 3. En el campo **Confirmar contraseña**, vuelva a escribir la contraseña.
- 4. Haga clic en **Aceptar**.

### *Para deshabilitar la contraseña*

- 1. Seleccione **No utilizar**.
- 2. Haga clic en **Aceptar**.

## <span id="page-148-1"></span>7.2.1.4 Confirmación del resultado

La ventana **Confirmación del resultado** muestra la distribución esperada de la partición de acuerdo con los ajustes que haya elegido. Haga clic en **Aceptar** si está de acuerdo con la distribución y se iniciará la creación de Acronis Secure Zone.

### **Cómo se procesarán los ajustes que realiza**

Esto le ayudará a comprender cómo la creación de Acronis Secure Zone transformará un disco que contenga varios volúmenes.

- Acronis Secure Zone siempre se crea al final del disco duro. Cuando calcule la distribución final de los volúmenes, el programa utilizará primero el espacio no asignado al final.
- Si no hay espacio o no suficiente espacio no asignado al final del disco, pero sí hay espacio no asignado entre volúmenes, los mismos se moverán para agregar más espacio no asignado al final.
- Cuando se recopile todo el espacio no asignado y el mismo siga siendo insuficiente, el programa sacará espacio libre de los volúmenes que seleccione, de forma proporcional, reduciendo el tamaño de los volúmenes. Para modificar el tamaño de los volúmenes bloqueados, es necesario reiniciar el sistema.
- Sin embargo, debería haber espacio libre en un volumen para que el sistema operativo y las aplicaciones puedan funcionar; por ejemplo, para crear archivos temporales. El programa no reducirá un volumen en el que el espacio libre ocupe o quede en un nivel inferior al 25% del tamaño total del mismo. El programa continuará reduciendo los volúmenes de forma proporcional, únicamente cuando todos los volúmenes del disco tengan el 25% o menos espacio libre.

Como se deduce de lo mencionado previamente, no es recomendable configurar el máximo posible para el tamaño de la zona. Acabará sin espacio libre en ningún volumen, lo que puede hacer que el sistema operativo o las aplicaciones funcionen de forma inestable e incluso que no puedan iniciarse.

## 7.2.2 Gestión de Acronis Secure Zone

Acronis Secure Zone se considera una bóveda (pág. [223\)](#page-222-0) personal. Una vez que se crea en un equipo gestionado, la zona está presente siempre en la lista de **Bóvedas personales**.

Todos las operaciones de gestión de archivos comprimidos en las bóvedas también son aplicables a Acronis Secure Zone. Para obtener más información sobre las operaciones de gestión de los archivos comprimidos, consulte Operaciones con los archivos comprimidos y las copias de seguridad (pág. [165\)](#page-164-0).

## 7.2.2.1 Aumento de Acronis Secure Zone

## *Para aumentar Acronis Secure Zone*

- 1. En la página **Gestionar Acronis Secure Zone**, haga clic en **Aumentar**.
- 2. Seleccione los volúmenes que dispongan del espacio libre que se utilizará para aumentar Acronis Secure Zone.
- 3. Especifique el nuevo tamaño de la zona al:
	- arrastrar el deslizador y seleccionar cualquier tamaño entre los valores actuales y máximos. El tamaño máximo equivale al espacio no asignado del disco más el espacio libre total de las particiones seleccionadas;
	- escribir un valor exacto en el campo Tamaño de Acronis Secure Zone.

Al aumentar el tamaño de la zona, el programa actuará de la siguiente manera:

- en primer lugar, utilizará el espacio no asignado. De ser necesario, los volúmenes se moverán, pero no aumentarán su tamaño. Mover los volúmenes bloqueados requiere reiniciar el equipo.
- Si no existe suficiente espacio no asignado, el programa obtendrá espacio libre de los volúmenes seleccionados, reduciendo proporcionalmente el tamaño de estos. Para modificar el tamaño de las particiones bloqueadas es necesario reiniciar el sistema.

*Reducir el volumen del sistema al tamaño mínimo puede impedir el arranque del sistema operativo.*

4. Haga clic en **Aceptar**.

## 7.2.2.2 Disminución de Acronis Secure Zone

### *Para disminuir Acronis Secure Zone*

- 1. En la página **Gestionar Acronis Secure Zone**, haga clic en **Disminuir**.
- 2. Seleccione los volúmenes a los que se destinará el espacio libre después de reducir el tamaño de la zona.

Si selecciona varios volúmenes, el espacio se distribuirá en partes iguales para cada partición. Si no selecciona ningún volumen, el espacio liberado se convertirá en espacio no asignado.

- 3. Especifique el nuevo tamaño de la zona al:
	- arrastrar el deslizador y seleccionar cualquier tamaño entre los valores actuales y mínimos. El tamaño mínimo es de aproximadamente 50 MB, de acuerdo con la geometría del disco duro;
	- escribir un valor exacto en el campo **Tamaño de Acronis Secure Zone**.
- 4. Haga clic en **Aceptar**.

## 7.2.2.3 Eliminación de Acronis Secure Zone

## *Para eliminar Acronis Secure Zone*

- 1. En la página **Gestionar Acronis Secure Zone**, haga clic en **Eliminar.**
- 2. En la ventana **Eliminar Acronis Secure Zone**, seleccione los volúmenes a los cuales quiere añadir el espacio liberado de la zona y haga clic en **Aceptar**.

Si selecciona varios volúmenes, el espacio se distribuirá en partes iguales para cada partición. Si no selecciona ningún volumen, el espacio liberado se convertirá en espacio no asignado.

Tras hacer clic en **Aceptar**, Acronis Backup comenzará a eliminar la zona.

# 7.3 Dispositivos extraíbles

Esta sección describe peculiaridades de la copia de seguridad en dispositivos extraíbles.

Con dispositivo extraíble, nos referimos a una unidad RDX o a una unidad de memoria flash USB. Una unidad de disco duro USB no se considera un dispositivo extraíble a no ser que el sistema operativo lo reconozca como tal.

En Linux, se considera que una unidad RDX o unidad flash USB es un dispositivo extraíble si está especificado por su nombre (por ejemplo, **sdf:/**). Si un dispositivo está especificado por su punto de montaje (por ejemplo, **/mnt/backup**), se comportará como una unidad fija.

La manera de trabajar con las bibliotecas de discos extraíbles (dispositivos multi-cartucho) depende del tipo de dispositivo, de la marca y configuración. Por lo tanto, se debería tener en cuenta cada caso de forma individual.

## **Bóvedas en dispositivos extraíbles**

Antes de realizar una copia de seguridad de un equipo a un dispositivo extraíble, puede crear una bóveda personal (pág[. 146\)](#page-145-0). Si no desea hacerlo, el software creará automáticamente una bóveda personal en la carpeta de la unidad seleccionada para la copia de seguridad.

### **Limitación**

 Las bóvedas que se hayan creado en dispositivos extraíbles no tienen la pestaña **vista Datos** (pág. [110\)](#page-109-0).

### **Modos de uso de los dispositivos extraíbles**

Al crear un plan de copias de seguridad (pág. [37\)](#page-36-0), puede elegir si utilizar su dispositivo extraíble como una unidad fija o como un dispositivo extraíble. El modo **Unidad fija** implica que el dispositivo extraíble siempre estará conectado al equipo. El modo **Dispositivo extraíble** está seleccionado de manera predeterminada.

Al realizar la copia de seguridad utilizando la función **Crear copia de seguridad ahora** o desde dispositivos de arranque, el dispositivo extraíble siempre se utiliza en el modo **Dispositivo extraíble**.

La diferencia entre los dos modos está en su mayoría relacionada con la retención y la replicación de las copias de seguridad.

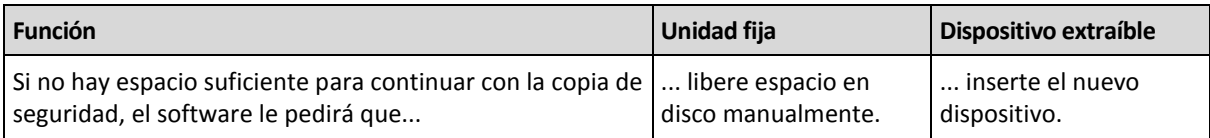

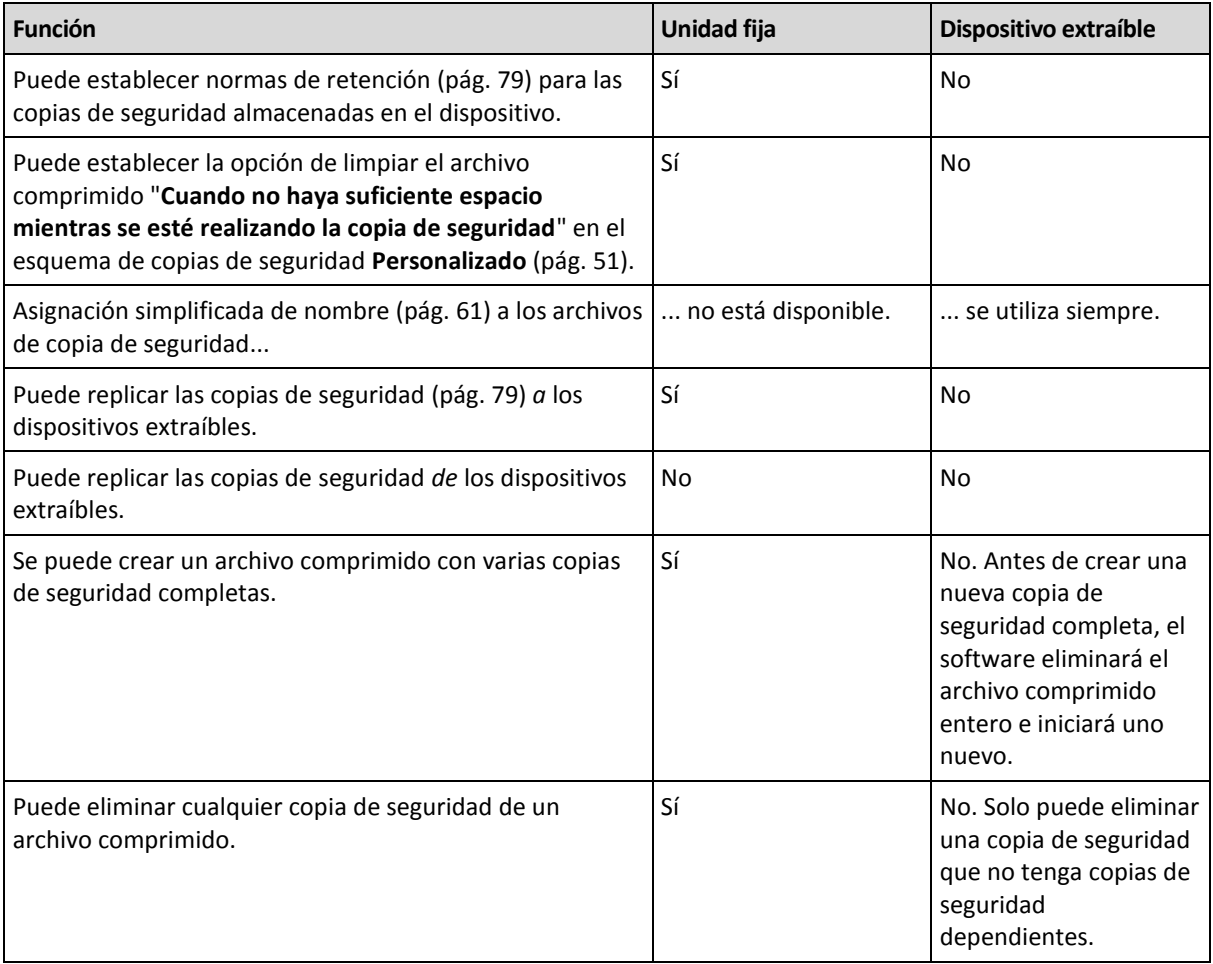

Debido a que el modo del dispositivo extraíble determina el esquema de asignación de nombres para los archivos de copia de seguridad, la casilla de verificación **Nombrar los archivos de copia de seguridad utilizando el nombre del archivo comprimido...** no aparece cuando el destino de la copia de seguridad es un dispositivo extraíble.

# 8 Operaciones con los archivos comprimidos y las copias de seguridad

## <span id="page-152-0"></span>8.1 Validación de archivos comprimidos y copias de seguridad

La validación es una operación que verifica la posibilidad de recuperación de datos en una copia de seguridad.

La validación de la copia de seguridad de un archivo imita la recuperación de todos los archivos de la copia de seguridad a un destino simulado. La validación de la copia de seguridad de un disco o volumen calcula la suma de comprobación por cada bloque de datos guardados en la copia de seguridad. Ambos procedimientos utilizan muchos recursos.

La validación de un archivo comprimido validará las copias de seguridad del archivo comprimido. La validación de una bóveda (o una ubicación) validará todos los archivos comprimidos almacenados en esta bóveda (ubicación).

Si bien una validación satisfactoria implica una gran probabilidad de recuperación exitosa, no verifica todos los factores que tienen influencia sobre el proceso de recuperación. Si realiza una copia de seguridad del sistema operativo, solo se podrá garantizar una recuperación exitosa con una recuperación de prueba en el entorno de inicio a una unidad de disco duro libre. Al menos, asegúrese de que la copia de seguridad pueda validarse correctamente utilizando el dispositivo de inicio.

#### **Limitación**

No puede validar archivos comprimidos ni copias de seguridad en Acronis Cloud Storage (pág[. 200\)](#page-199-0). No obstante, se valida una copia de seguridad de recopilación inicial (pág[. 204\)](#page-203-0) de manera automática, inmediatamente después de su creación

## **Diferentes formas de crear una tarea de validación**

La forma más general de crear una tarea de validación consiste en usar la página **Validación.** Aquí puede validar inmediatamente o establecer una planificación de validación para cualquier copia de seguridad, archivo comprimido o bóveda a la cual tenga permitido acceder.

La validación de un archivo comprimido o de la copia de seguridad más reciente del archivo comprimido puede programarse como parte del plan de copia de seguridad. Para obtener más información, consulte Creación de un plan de copias de seguridad (pág[. 37\)](#page-36-0).

Para acceder a la página **Validación**, primero seleccione un objeto de validación: una bóveda, un archivo comprimido o una copia de seguridad.

- Para seleccionar una bóveda, haga clic en el icono **Bóvedas** en el panel **Navegación** y seleccione la bóveda al expandir el árbol de bóvedas en la vista **Bóvedas** o directamente en el panel **Navegación**.
- Para seleccionar un archivo comprimido, seleccione una bóveda y después en la vista **Bóveda** seleccione la pestaña **Vista Archivo comprimido** y haga clic en el nombre del archivo comprimido.
- Para seleccionar una copia de seguridad, seleccione un archivo comprimido en la **Vista Archivo comprimido**, expanda el archivo comprimido al hacer clic en el botón expandir a la izquierda del nombre del archivo comprimido y después haga clic en la copia de seguridad.

Después de seleccionar el objeto de validación, seleccione **Validar** del menú contextual. La página **Validación** se abrirá con el objeto preseleccionado como un origen. Solo tiene que seleccionar cuándo debe realizarse la validación y (opcionalmente) proporcionar un nombre para la tarea.

### *Para crear una tarea de validación, realice los siguientes pasos.*

### **Qué validar**

### **Validar**

Elija un objeto para validar:

**Archivo comprimido:** (pág. [159\)](#page-158-0) en ese caso, debe especificar el archivo comprimido.

**Copia de seguridad** (pág. [155\)](#page-154-0): primero especifique el archivo comprimido Después, seleccione la copia de seguridad deseada en ese archivo comprimido.

**Bóveda:** (pág[. 155\)](#page-154-1) seleccione la bóveda (u otra ubicación) cuyos archivos comprimidos desee validar.

#### **Credenciales** (pág. [155\)](#page-154-2)

[Opcional] Proporcione las credenciales para acceder al origen si la cuenta de la tarea no tiene suficientes privilegios para acceder a este.

### **Cuándo validar**

#### **Comenzar la validación** (pág[. 156\)](#page-155-0)

Especifique cuándo y con qué frecuencia debe realizarse la validación.

#### **Parámetros de la tarea**

#### **Nombre de la tarea**

[Opcional] Introduzca un nombre único para la tarea de validación. Un nombre pensado deliberadamente le permite identificar de manera rápida una tarea entre las demás.

#### **Credenciales de la tarea** (pág. [156\)](#page-155-1)

[Opcional] La tarea de validación se ejecutará en nombre del usuario que cree la tarea. De ser necesario, podrá cambiar las credenciales de la tarea.

#### **Comentarios**

[Opcional] Introduzca comentarios acerca de la tarea.

Una vez que haya establecido la configuración necesaria, haga clic en **Aceptar** para crear la tarea de validación.

## 8.1.1 Selección de archivos comprimidos

#### *Para especificar un archivo comprimido para validar*

- 1. Ingrese la ruta completa a la ubicación del archivo comprimido en el campo **Ruta** o seleccione la ubicación necesaria en el árbol (pág. [109\)](#page-108-0).
- 2. En la tabla ubicada a la derecha del árbol, seleccione el archivo comprimido. La tabla muestra los nombres de los archivos comprimidos contenidos en cada ubicación que seleccione.

Mientras usted revisa el contenido de la ubicación, otro usuario o el mismo programa pueden añadir, eliminar o modificar archivos comprimidos de acuerdo con las operaciones programadas. Utilice el botón **Actualizar** para actualizar la lista de archivos comprimidos.

3. Haga clic en **Aceptar**.

## <span id="page-154-0"></span>8.1.2 Selección de la copia de seguridad

## *Para especificar una copia de seguridad para validar*

1. En el panel superior, seleccione una copia de seguridad por su fecha/hora de creación.

La parte inferior de la ventana muestra el contenido de la copia de seguridad seleccionada, lo cual le ayuda a encontrar la copia de seguridad correcta.

2. Haga clic en **Aceptar**.

## <span id="page-154-1"></span>8.1.3 Selección de la bóveda

## *Para seleccionar una bóveda o una ubicación*

- 1. Introduzca la ruta completa a la bóveda (ubicación) en el campo **Ruta** o seleccione la ubicación deseada en el árbol.
	- Para seleccionar una bóveda personal, expanda el grupo **Personal** y haga clic en la bóveda adecuada.
	- Para seleccionar una carpeta local, expanda el grupo **Carpetas locales** y haga clic en una carpeta.
	- Para seleccionar una red compartida, expanda el grupo **Carpetas de red**, seleccione el equipo en red correspondiente y, a continuación, haga clic en una carpeta compartida. Si la red compartida requiere credenciales de acceso, el programa se las solicitará.
	- Para seleccionar una carpeta almacenada en el NFS compartido, expanda el grupo de **unidades NFS** y haga clic en la carpeta.
	- Para seleccionar un servidor **FTP** o **SFTP**, expanda el grupo correspondiente y haga clic en la carpeta adecuada en el servidor.

*De acuerdo con la especificación FTP original, los credenciales necesarios para acceder a los servidores FTP se transfieren a través de la red como texto sin formato. Esto significa que una persona no deseada puede interceptar el nombre de usuario y la contraseña utilizando un comprobador de paquetes.*

Para ayudarle a escoger la bóveda correcta, la tabla muestra los nombres de los archivos que contiene cada una de las bóvedas que seleccione. Mientras usted revisa el contenido de la ubicación, otro usuario o el mismo programa pueden añadir, eliminar o modificar archivos comprimidos de acuerdo con las operaciones programadas. Utilice el botón **Actualizar** para actualizar la lista de archivos comprimidos.

<span id="page-154-2"></span>2. Haga clic en **Aceptar**.

## 8.1.4 Credenciales de acceso para el origen

Especifique las credenciales necesarias para acceder a la ubicación donde está almacenado el archivo de copia de seguridad.

### *Para especificar las credenciales*

- 1. Seleccione una de las siguientes opciones:
	- **Utilizar las credenciales de la tarea.**

El software accederá a la ubicación utilizando las credenciales de la cuenta de la tarea especificada en la sección **Parámetros de la tarea**.

**Utilice las siguientes credenciales.**

El software accederá a la ubicación utilizando las credenciales que especifique. Utilice esta opción si la cuenta de la tarea no dispone de permisos de acceso a la ubicación. Es posible

que tenga que proporcionar credenciales especiales para una red compartida o una bóveda del nodo de almacenamiento.

Especifique:

- **Nombre de usuario**. Cuando introduzca el nombre de una cuenta de usuario de Active Directory, asegúrese de especificar también el nombre del dominio (DOMINIO\NombreDeUsuario o NombreDeUsuario@dominio).
- **Contraseña**. La contraseña de la cuenta.

#### 2. Haga clic en **Aceptar**.

*De acuerdo con la especificación FTP original, los credenciales necesarios para acceder a los servidores FTP se transfieren a través de la red como texto sin formato. Esto significa que una persona no deseada puede interceptar el nombre de usuario y la contraseña utilizando un comprobador de paquetes.*

## <span id="page-155-0"></span>8.1.5 Cuándo validar

Como la validación es una operación que utiliza muchos recursos, es conveniente programar la validación para el período de menor actividad del equipo gestionado. Por otro lado, si prefiere que le informen de inmediato si los datos no están dañados y pueden recuperarse correctamente, considere la opción de iniciar la validación de inmediato después de la creación de la tarea.

### *Elija una de las siguientes opciones:*

- **Ahora**: para iniciar la tarea de validación inmediatamente después de su creación, es decir, después de hacer clic en Aceptar en la página Validación.
- **Más tarde**: para iniciar la tarea de validación solo una vez en la fecha y hora que especifique. Especifique los parámetros apropiados de la siguiente manera:
	- **Fecha y hora**: la fecha y hora en que debe comenzar la tarea.
	- **La tarea se iniciará manualmente (no programe la tarea)**: seleccione esta casilla de verificación si desea iniciar la tarea manualmente más tarde.
- **Según programación**: para programar la tarea. Para obtener más información sobre cómo configurar los parámetros de programación, consulte la sección Programación (pág[. 66\)](#page-65-0).

## <span id="page-155-1"></span>8.1.6 Credenciales de la tarea

Proporcione las credenciales para la cuenta con la que se ejecutará la tarea.

### *Para especificar las credenciales*

- 1. Seleccione una de las siguientes opciones:
	- **Utilizar credenciales actuales de usuario**

La tarea se ejecutará con las credenciales de la cuenta con la que el usuario que inicia las tareas haya iniciado la sesión. Si la tarea debe ejecutarse según la planificación, se le solicitará la contraseña del usuario actual al finalizar la creación de la tarea.

**Utilice las siguientes credenciales.**

La tarea se ejecutará siempre con las credenciales que especifique, ya sea que se inicie manualmente o según la planificación.

Especifique:

- **Nombre de usuario**. Cuando introduzca el nombre de una cuenta de usuario de Active Directory, asegúrese de especificar también el nombre del dominio (DOMINIO\NombreDeUsuario o NombreDeUsuario@dominio).
- **Contraseña**. La contraseña de la cuenta.

### 2. Haga clic en **Aceptar**.

Para obtener más información sobre cómo utilizar las credenciales para Acronis Backup, consulte la sección Propietarios y credenciales (pág. [23\)](#page-22-0).

Para obtener más información sobre las operaciones disponibles según los privilegios de usuario, consulte la sección Privilegios de usuario en un equipo gestionado (pág. [25\)](#page-24-0).

## <span id="page-156-0"></span>8.2 Exportación de archivos comprimidos y copias de seguridad

La operación de exportación crea una copia de un archivo comprimido o una copia parcial de un archivo comprimido en la ubicación especificada. El archivo comprimido original permanece intacto.

La operación de exportación puede aplicarse a:

- **Un único archivo comprimido**: se creará una copia exacta del archivo comprimido.
- **Una única copia de seguridad**: se creará un archivo comprimido que contiene una única copia de seguridad completa. La exportación de una copia de seguridad incremental o diferencial se realiza utilizando la consolidación de las copias de seguridad anteriores hasta la último copia de seguridad completa.
- **Su selección de copias de seguridad** que pertenecen al mismo archivo comprimido: el archivo comprimido resultante contendrá sólo las copias de seguridad especificadas. La consolidación se realiza según sus necesidades, para que el archivo comprimido resultante pueda contener copias de seguridad completas, incrementales y diferenciales.

#### **Escenarios de usos:**

La exportación le permite separar una copia de seguridad específica de una cadena de copias de seguridad incrementales para una rápida recuperación, escribir sobre dispositivos extraíbles u otros propósitos.

**Ejemplo.** Al realizar una copia de seguridad de datos a una ubicación remota mediante una conexión de red inestable o con un bajo ancho de banda (como una copia de seguridad a través de WAN con acceso VPN), es posible que desee guardar la copia de seguridad completa inicial en un dispositivo extraíble. Después, enviar el dispositivo a la ubicación remota. Allí la copia de seguridad se exportará desde el dispositivo al almacenamiento de destino. Las copias de seguridad incrementales posteriores, que generalmente son mucho más pequeñas, se pueden transferir a través de la red.

Al exportar una bóveda gestionada a un dispositivo extraíble, obtiene una bóveda portátil sin gestionar que puede utilizarse en las siguientes situaciones:

- Se conserva una copia externa de su bóveda o de los archivos comprimidos más importantes.
- Se realiza el transporte físico de una bóveda a una sucursal distante.
- Se recupera sin acceso al nodo de almacenamiento en el caso de problemas de red o fallas en el nodo de almacenamiento.
- Se recupera el nodo de almacenamiento mismo.

#### **El nombre del archivo comprimido resultante**

De manera predeterminada, el archivo comprimido exportado hereda el nombre del archivo original. Debido a que tener varios archivos con el mismo nombre en la misma ubicación no es conveniente, las siguientes acciones están desactivadas en el nombre de archivo comprimido predeterminado:

exportación de parte de un archivo comprimido a la misma ubicación

- exportación de un archivo comprimido o parte de un archivo comprimido a una ubicación donde existe un archivo comprimido con el mismo nombre
- exportación de un archivo comprimido o parte de un archivo comprimido a la misma ubicación dos veces

En cualquiera de los casos anteriores, proporcione un nombre de archivo comprimido que sea único en la carpeta o bóveda de destino. Si debe rehacer la exportación utilizando el mismo nombre de archivo comprimido, elimine primero el archivo comprimido que resultó de la operación de exportación anterior.

#### **Las opciones del archivo comprimido resultante**

El archivo comprimido exportado hereda las opciones del archivo comprimido original, incluyendo el cifrado y la contraseña. Al exportar un archivo comprimido protegido con contraseña, se le pedirá que introduzca la contraseña. Si el archivo comprimido está cifrado, se utilizará la contraseña para cifrar el archivo comprimido resultante.

#### **Operaciones con una tarea de exportación**

Una tarea de exportación comienza inmediatamente después de que complete su configuración. Una tarea de exportación puede detenerse o eliminarse de la misma manera que cualquier otra tarea.

Una vez que ha finalizado la tarea de exportación, puede ejecutarla nuevamente en cualquier momento. Antes de hacerlo, elimine el archivo comprimido que resultó de la ejecución de la tarea anterior si el archivo comprimido aún existe en la bóveda de destino. De lo contrario la tarea fallará. No puede editar una tarea de exportación para especificar otro nombre para el archivo comprimido de destino (esto es una limitación).

*Consejo. Puede implementar el ajuste de la situación manualmente ejecutando regularmente la tarea de eliminación del archivo comprimido seguida de la tarea de exportación.* 

#### **Maneras diferentes de crear una tarea de exportación**

La forma más general de crear una tarea de exportación consiste en usar la página **Exportación**. Aquí, puede exportar cualquier copia de seguridad o archivo comprimido al que tenga permiso para acceder.

Puede acceder a la página **Exportación** desde la vista **Bóvedas**. Haga clic en el objeto a exportar (archivos comprimidos o copias de seguridad) y seleccione **Exportar** desde el menú contextual.

Para acceder a la página **Exportación**, primero seleccione un objeto de validación: un archivo comprimido o una copia de seguridad.

- 1. Seleccione una bóveda. Para esto, haga clic en el icono **Bóvedas** en el panel **Navegación** y seleccione la bóveda al expandir el árbol de bóvedas en la vista **Bóvedas** o directamente en el panel **Navegación**.
- 2. Para seleccionar un archivo comprimido, seleccione una bóveda y después en la vista **Bóveda** seleccione la pestaña **Vista Archivo comprimido** y haga clic en el nombre del archivo comprimido.
- 3. Para seleccionar una copia de seguridad, seleccione un archivo comprimido en la **Vista Archivo comprimido**, expanda el archivo comprimido al hacer clic en el botón expandir a la izquierda del nombre del archivo comprimido y después haga clic en la copia de seguridad.

Después de seleccionar el objeto de validación, seleccione **Exportar** del menú contextual. La página **Exportar** se abrirá con el objeto preseleccionado como origen. Todo lo que debe hacer es seleccionar el destino y (de manera opcional) proporcionar un nombre para la tarea.

#### *Para exportar un archivo comprimido o una copia de seguridad siga los siguientes pasos.*

### **Qué exportar**

### **Exportar**

Seleccione el tipo de objeto que desea exportar:

**Archivo comprimido:** en ese caso, debe especificar solamente el archivo comprimido.

**Copias de seguridad:** primero debe especificar el archivo comprimido y después seleccionar las copias de seguridad deseadas en este archivo comprimido.

#### **Examinar**

### Seleccione **Archivo comprimido** (pág. [159\)](#page-158-0) o **Copias de seguridad** (pág[. 160\)](#page-159-0).

### **Mostrar las credenciales de acceso** (pág. [160\)](#page-159-1)

[Opcional] Proporcione las credenciales para acceder al origen si la cuenta de la tarea no tiene suficientes privilegios para acceder a este.

### **Dónde exportar**

### **Examinar** (pág. [160\)](#page-159-2)

Especifique la ruta a la ubicación donde se creará el archivo comprimido nuevo.

Asegúrese de proporcionar un nombre distintivo e introduzca un comentario para el nuevo archivo comprimido.

### **Catalogación completa**/**Catalogación rápida**

*No está disponible en medios de arranque ni en ubicaciones que no son compatibles con la catalogación.*

Seleccione si la catalogación completa o rápida se realizará en las copias de seguridad exportadas. Para obtener más información acerca de la catalogación, consulte "Catalogación de copias de seguridad" (pág. [88\)](#page-87-0).

### **Mostrar las credenciales de acceso** (pág. [161\)](#page-160-0)

[Opcional] Proporcione las credenciales para el destino si las credenciales de la tarea no tienen suficientes privilegios para accederlas.

Después de realizar todos los pasos requeridos, haga clic en **Aceptar** para comenzar a exportar la tarea.

Como resultado, el programa muestra el **Estado de ejecución** de la tarea en la vista **Planes y tareas de copias de seguridad**. Cuando la tarea finaliza, la ventana **Información de la tarea** muestra el estado final de la ejecución de la tarea.

## <span id="page-158-0"></span>8.2.1 Selección de archivos comprimidos

### *Para especificar un archivo comprimido para exportar*

- 1. Ingrese la ruta completa a la ubicación del archivo comprimido en el campo **Ruta** o seleccione la ubicación necesaria en el árbol (pág. [109\)](#page-108-0).
- 2. En la tabla ubicada a la derecha del árbol, seleccione el archivo comprimido. La tabla muestra los nombres de los archivos comprimidos contenidos en cada ubicación que seleccione.

Mientras usted revisa el contenido de la ubicación, otro usuario o el mismo programa pueden añadir, eliminar o modificar archivos comprimidos de acuerdo con las operaciones programadas. Utilice el botón **Actualizar** para actualizar la lista de archivos comprimidos.

3. Haga clic en **Aceptar**.

## <span id="page-159-0"></span>8.2.2 Selección de la copia de seguridad

## *Para especificar una copia de seguridad a exportar*

1. En la parte superior de la ventana, seleccione la casilla de verificación correspondiente.

Para asegurarse de que seleccionó la copia de seguridad correcta, haga clic en la copia de seguridad y observe la tabla de la parte inferior que muestra el volumen que contiene la copia de seguridad seleccionada.

Para obtener información sobre un volumen, haga clic con el botón secundario sobre éste y después seleccione **Información**.

2. Haga clic en **Aceptar**.

## <span id="page-159-1"></span>8.2.3 Credenciales de acceso para el origen

Especifique las credenciales necesarias para acceder a la ubicación donde está almacenado el archivo comprimido o la copia de seguridad de origen.

### *Para especificar las credenciales*

- 1. Seleccione una de las siguientes opciones:
	- **Utilizar las credenciales actuales de usuario**

El software accederá a la ubicación utilizando las credenciales del usuario actual.

**Utilice las siguientes credenciales.**

El programa accederá a la ubicación mediante las credenciales que especifique. Utilice esta opción si la cuenta de la tarea no dispone de permisos de acceso a la ubicación. Es posible que deba proporcionar credenciales especiales para una red compartida. Especifique:

- **Nombre de usuario**. Cuando introduzca el nombre de una cuenta de usuario de Active Directory, asegúrese de especificar también el nombre del dominio (DOMINIO\NombreDeUsuario o NombreDeUsuario@dominio).
- **Contraseña**. La contraseña de la cuenta.
- 2. Haga clic en **Aceptar**.

*De acuerdo con la especificación FTP original, los credenciales necesarios para acceder a los servidores FTP se transfieren a través de la red como texto sin formato. Esto significa que una persona no deseada puede interceptar el nombre de usuario y la contraseña utilizando un comprobador de paquetes.*

## <span id="page-159-2"></span>8.2.4 Selección del destino

Especifique un destino donde se almacenará el objeto exportado. No se permite la exportación de copias de seguridad al mismo archivo.

## **1. Selección de destino de la exportación**

Introduzca la ruta de destino completa en el campo **Ruta** o seleccione el destino deseado en el árbol.

- Para exportar datos a una bóveda personal, expanda el grupo **Personal** y haga clic en la bóveda.
- Para exportar datos a una carpeta local en el equipo, expanda el grupo **Carpetas locales** y haga clic en una carpeta.
- Para exportar datos a una red compartida, expanda el grupo **Carpetas de red**, seleccione un equipo en red y, a continuación, haga clic en la carpeta compartida. Si la red compartida requiere credenciales de acceso, el programa se las solicitará.

*Nota para los usuarios de Linux: Para especificar una red compartida de sistema de archivos de Internet común (CIFS) que esté montada en un punto de montaje como /mnt/share, seleccione este punto de montaje en lugar de la propia red compartida.*

 Para exportar datos a un servidor **FTP** o **SFTP**, escriba el nombre o la dirección del servidor en el campo **Ruta** de la siguiente manera:

**ftp://ftp\_server:port \_number** o **sftp://sftp\_server:port number**

Si no se especifica el número del puerto, se utilizará el puerto 21 para FTP y el puerto 22 para SFTP.

Tras introducir las credenciales de acceso, las carpetas del servidor estarán disponibles. Haga clic en la carpeta correspondiente del servidor.

Puede acceder al servidor como usuario anónimo, si el servidor permite ese tipo de acceso. Para hacerlo, haga clic en **Utilizar acceso anónimo** en lugar de introducir las credenciales.

*Note De acuerdo con la especificación FTP original, las credenciales necesarias para acceder a los servidores FTP se transfieren a través de la red como texto no cifrado. Esto significa que un usuario malintencionado puede interceptar el nombre de usuario y la contraseña utilizando un comprobador de paquetes.*

## **2. Uso de la tabla de archivos**

Para ayudarle a elegir del destino correcto, la tabla a la derecha muestra los nombres de los archivos que hay en cada una de las ubicaciones que seleccione en el árbol.

Mientras usted revisa el contenido de la ubicación, otro usuario o el mismo programa pueden añadir, eliminar o modificar archivos de acuerdo con las operaciones programadas. Utilice el botón **Actualizar** para actualizar la lista de archivos.

## **3. Nombrar un archivo nuevo**

De manera predeterminada, el archivo comprimido exportado hereda el nombre del archivo original. Debido a que tener varios archivos con el mismo nombre en la misma ubicación no es conveniente, las siguientes acciones están desactivadas en el nombre de archivo comprimido predeterminado:

- exportación de parte de un archivo comprimido a la misma ubicación
- exportación de un archivo comprimido o parte de un archivo comprimido a una ubicación donde existe un archivo comprimido con el mismo nombre
- exportación de un archivo comprimido o parte de un archivo comprimido a la misma ubicación dos veces

En cualquiera de los casos anteriores, proporcione un nombre de archivo comprimido que sea único en la carpeta o bóveda de destino. Si debe rehacer la exportación utilizando el mismo nombre de archivo comprimido, elimine primero el archivo comprimido que resultó de la operación de exportación anterior.

## <span id="page-160-0"></span>8.2.5 Credenciales de acceso para el destino

Especifique las credenciales necesarias para acceder a la ubicación donde se almacenará el archivo comprimido resultante. El usuario cuyo nombre se especifique se considerará el propietario del archivo comprimido.

### *Para especificar las credenciales*

- 1. Seleccione una de las siguientes opciones:
	- **Utilizar las credenciales actuales de usuario**

El software accederá al destino utilizando las credenciales del usuario actual.

**Utilice las siguientes credenciales.**

El software accederá al destino utilizando las credenciales que especifique. Utilice esta opción si la cuenta de la tarea no tiene permisos de acceso para el destino. Especifique:

- **Nombre de usuario**. Cuando introduzca el nombre de una cuenta de usuario de Active Directory, asegúrese de especificar también el nombre del dominio (DOMINIO\NombreDeUsuario o NombreDeUsuario@dominio).
- **Contraseña**. La contraseña de la cuenta.
- 2. Haga clic en **Aceptar**.

*De acuerdo con la especificación FTP original, los credenciales necesarios para acceder a los servidores FTP se transfieren a través de la red como texto sin formato. Esto significa que una persona no deseada puede interceptar el nombre de usuario y la contraseña utilizando un comprobador de paquetes.*

## <span id="page-161-0"></span>8.3 Montaje de una imagen

El montaje de volúmenes a partir de una copia de seguridad del disco (imagen) le permite acceder a los volúmenes como si se tratara de discos físicos. Se pueden montar varios volúmenes incluidos en la misma copia de seguridad dentro de una única operación de montaje. La operación de montaje está disponible cuando la consola está conectada a un equipo gestionado que ejecuta Windows o Linux.

El montaje de volúmenes en el modo de lectura-grabación le permite modificar el contenido de la copia de seguridad, es decir, guardar, mover, crear o eliminar archivos o carpetas, y ejecutar ejecutables que consten de un archivo.

*Puede montar los volúmenes si la copia de seguridad del disco se almacena en una carpeta local (excepto en un dispositivo extraíble), Acronis Secure Zone o en una red compartida.*

## **Escenarios de usos:**

- **Compartir**: las imágenes montadas pueden compartirse fácilmente con los usuarios en red.
- **Solución de recuperación de base de datos "Band aid"**: monte una imagen que contenga una base de datos SQL desde una máquina que falló recientemente. Esto dará acceso a la base de datos hasta que se recupere la máquina que falló.
- **Limpieza de virus fuera de línea**: Si una máquina es atacada, el administrador la cierra, la reinicia con medios reiniciables y crea una imagen. Luego, el administrador configura esta imagen en modo de lectura/escritura, la escanea y limpia con un programa antivirus, y finalmente recupera la máquina.
- **Comprobación de errores**: si falla la recuperación debido a un error de disco, monte la imagen en el modo lectura/escritura. Luego, compruebe el disco en búsqueda de errores por medio del comando **chkdsk /r**.

### *Para montar una imagen, realice los siguientes pasos.*

## **Origen**

### **Archivo comprimido** (pág. [163\)](#page-162-0)

Especifique la ruta a la ubicación del archivo comprimido y seleccione el archivo comprimido que contenga copias de seguridad del disco.

### **Crear copia de seguridad** (pág. [163\)](#page-162-1)

Seleccione la copia de seguridad.

### **Credenciales de acceso** (pág. [164\)](#page-163-0)

[Opcional] Proporcione las credenciales para la ubicación del archivo comprimido.

## **Configuración del montaje**

### **Volúmenes** (pág[. 164\)](#page-163-1)

Seleccione los volúmenes para montar y establezca la configuración del montaje para cada volumen: asigne una letra o introduzca el punto de montaje, elija el modo de acceso de lectura/grabación o de sólo lectura.

Cuando haya completado todos los pasos obligatorios, haga clic en **Aceptar** para montar los volúmenes.

## <span id="page-162-0"></span>8.3.1 Selección de archivos comprimidos

### *Para seleccionar un archivo comprimido*

- 1. Introduzca la ruta completa hacia la ubicación en el campo **Ruta** o seleccione la carpeta deseada en el árbol de carpetas:
	- Si el archivo comprimido está almacenado en una bóveda personal ubicada en una carpeta local, Acronis Secure Zone o en una red compartida, expanda el grupo **Personal** y haga clic en la bóveda solicitada.
	- Si el archivo se almacena en una carpeta local en la máquina, expanda el grupo **Carpetas locales** y haga clic en la carpeta solicitada.

El montaje no está disponible si el archivo comprimido está almacenado en un medio óptico como CD, DVD o discos Blu-ray (BD).

 Si el archivo comprimido se almacena en una red compartida, amplíe el grupo **Carpetas de red**, seleccione el equipo en red necesario y haga clic en la carpeta compartida. Si la red compartida requiere credenciales de acceso, el programa se las solicitará.

Para especificar una red compartida del Sistema de archivos de Internet común (CIFS) que esté montada en un punto de montaje como /mnt/share, seleccione este punto de montaje en lugar de la propia red compartida.

- Si el archivo comprimido se almacena en un NFS compartido, expanda el grupo **Unidades NFS** y haga clic en la carpeta.
- 2. En la tabla ubicada a la derecha del árbol, seleccione el archivo comprimido. La tabla muestra los nombres de los archivos comprimidos contenidos en cada una de las bóvedas/carpetas que seleccione.

Mientras usted revisa el contenido de la ubicación, otro usuario o el mismo programa pueden añadir, eliminar o modificar archivos comprimidos de acuerdo con las operaciones programadas. Utilice el botón **Actualizar** para actualizar la lista de archivos comprimidos.

<span id="page-162-1"></span>3. Haga clic en **Aceptar**.

## 8.3.2 Selección de la copia de seguridad

### *Para seleccionar una copia de seguridad:*

- 1. Seleccione una de las copias de seguridad por su fecha/hora de creación.
- 2. Para ayudarle a elegir la copia de seguridad correcta, la tabla de la parte inferior muestra los volúmenes incluidos en la copia de seguridad seleccionada.

Para obtener información sobre un volumen, haga clic con el botón secundario sobre este y después haga clic en **Información**.

3. Haga clic en **Aceptar**.

## <span id="page-163-0"></span>8.3.3 Credenciales de acceso

## *Para especificar las credenciales*

- 1. Seleccione una de las siguientes opciones:
	- **Utilizar las credenciales actuales de usuario**

El programa accederá a la ubicación utilizando las credenciales del usuario actual.

**Utilice las siguientes credenciales.**

El programa accederá a la ubicación mediante las credenciales que especifique. Utilice esta opción si la cuenta del usuario actual no tiene permisos de acceso para la ubicación. Es posible que deba proporcionar credenciales especiales para una red compartida. Especifique:

- **Nombre de usuario**. Cuando introduzca el nombre de una cuenta de usuario de Active Directory, asegúrese de especificar también el nombre del dominio (DOMINIO\NombreDeUsuario o NombreDeUsuario@dominio).
- **Contraseña**. La contraseña de la cuenta.
- 2. Haga clic en **Aceptar**.

*De acuerdo con la especificación FTP original, los credenciales necesarios para acceder a los servidores FTP se transfieren a través de la red como texto sin formato. Esto significa que una persona no deseada puede interceptar el nombre de usuario y la contraseña utilizando un comprobador de paquetes.*

## <span id="page-163-1"></span>8.3.4 Selección de volúmenes

Seleccione los volúmenes para montar y configure los parámetros de montaje para cada uno de los volúmenes seleccionados de la siguiente manera:

- 1. Seleccione la casilla de verificación para cada volumen que necesite montar.
- 2. Haga clic en el volumen seleccionado para establecer sus parámetros de montaje.
	- **Modo de acceso**: elija el modo en que desea montar el volumen:
		- **Sólo lectura**: permite explorar y abrir archivos dentro de la copia de seguridad sin ejecutar ningún cambio.
		- **Lectura/grabación**: con este modo, el programa asume que se modificará el contenido de la copia de seguridad, y crea una copia de seguridad incremental para capturar los cambios.
	- **Asignar letra** (en Windows): Acronis Backup asignará una letra que no esté en uso al volumen montado. Si fuera necesario, seleccione otra letra para asignar de la lista desplegable.
	- **Punto de montaje** (en Linux): especifique el directorio donde desea que se monte el volumen.
- 3. Si se seleccionan varios volúmenes para montar, haga clic en cada volumen para establecer sus parámetros de montaje, tal como se describió en el paso anterior.
- 4. Haga clic en **Aceptar**.

## 8.3.5 Gestión de imágenes montadas

Una vez que se haya montado un volumen, podrá examinar los archivos y carpetas incluidos en la copia de seguridad con un administrador de archivos, y copiar los archivos deseados en cualquier destino. Por lo tanto, si necesita sacar solo algunos archivos y carpetas de la copia de seguridad de un volumen, no es necesario que realice el procedimiento de recuperación.

## **Exploración de imágenes**

La exploración de volúmenes montados le permite ver y modificar el contenido del volumen (si el montaje se realizó en el modo de lectura/grabación).

Para explorar un volumen montado, selecciónelo en la tabla y haga clic en **Explorar**. Se abrirá la ventana del administrador de archivos predeterminado, lo que permitirá al usuario examinar el contenido del volumen montado.

## **Desmontaje de imágenes**

Mantener los volúmenes montados ocupa una cantidad considerable de recursos del sistema. Se recomienda que desmonte los volúmenes una vez que se hayan completado las operaciones necesarias. Si no se desmonta manualmente, un volumen permanecerá montado hasta que se reinicie el sistema operativo.

Para desmontar una imagen, selecciónela en la tabla y haga clic en **Desmontar**.

Para desmontar todos los volúmenes montados, haga clic en **XX Desmontar todo**.

## <span id="page-164-0"></span>8.4 Operaciones disponibles en las bóvedas

Al utilizar las bóvedas, puede acceder fácilmente a los archivos comprimidos y las copias de seguridad, y realizar operaciones de gestión de los archivos comprimidos.

### *Para realizar las operaciones con archivos comprimidos y copias de seguridad*

- 1. En el panel **Navegación**, seleccione la bóveda cuyos archivos comprimidos necesita gestionar.
- 2. En la vista de la bóveda, seleccione la pestaña **Vista Archivo comprimido**. Esta pestaña muestra todos los archivos comprimidos almacenados en la bóveda seleccionada.
- 3. Procesa como se describe a continuación:
	- Operaciones con archivos comprimidos (pág. [165\)](#page-164-1)
	- Operaciones con copias de seguridad (pág. [166\)](#page-165-0)

## <span id="page-164-1"></span>8.4.1 Operaciones con archivos comprimidos

#### *Para realizar cualquier operación con un archivo comprimido*

- 1. En el panel de **Navegación**, seleccione la bóveda que posee los archivos comprimidos.
- 2. En la pestaña **vista Archivo comprimido** de la bóveda, seleccione el archivo comprimido. Si el archivo comprimido está protegido con una contraseña, se le solicitará que la introduzca.
- 3. Realice las operaciones al hacer clic en los botones correspondientes en la barra de herramientas. También es posible acceder a estas operaciones desde el elemento **Acciones de "[nombre del archivo comprimido]"** del menú principal.

La siguiente es una guía para realizar operaciones con los archivos comprimidos almacenados en una bóveda.

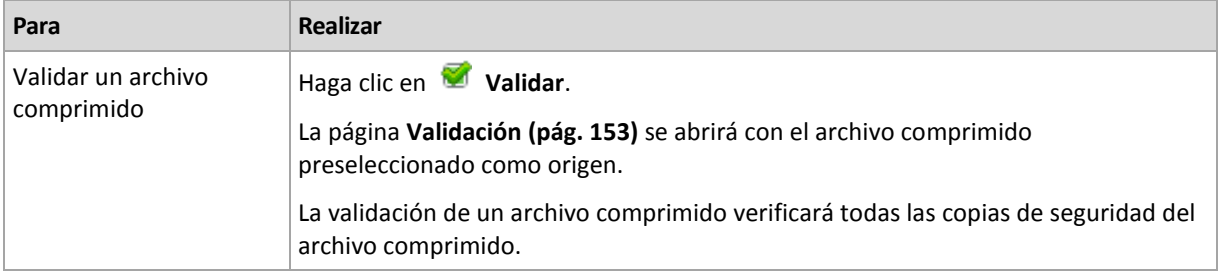

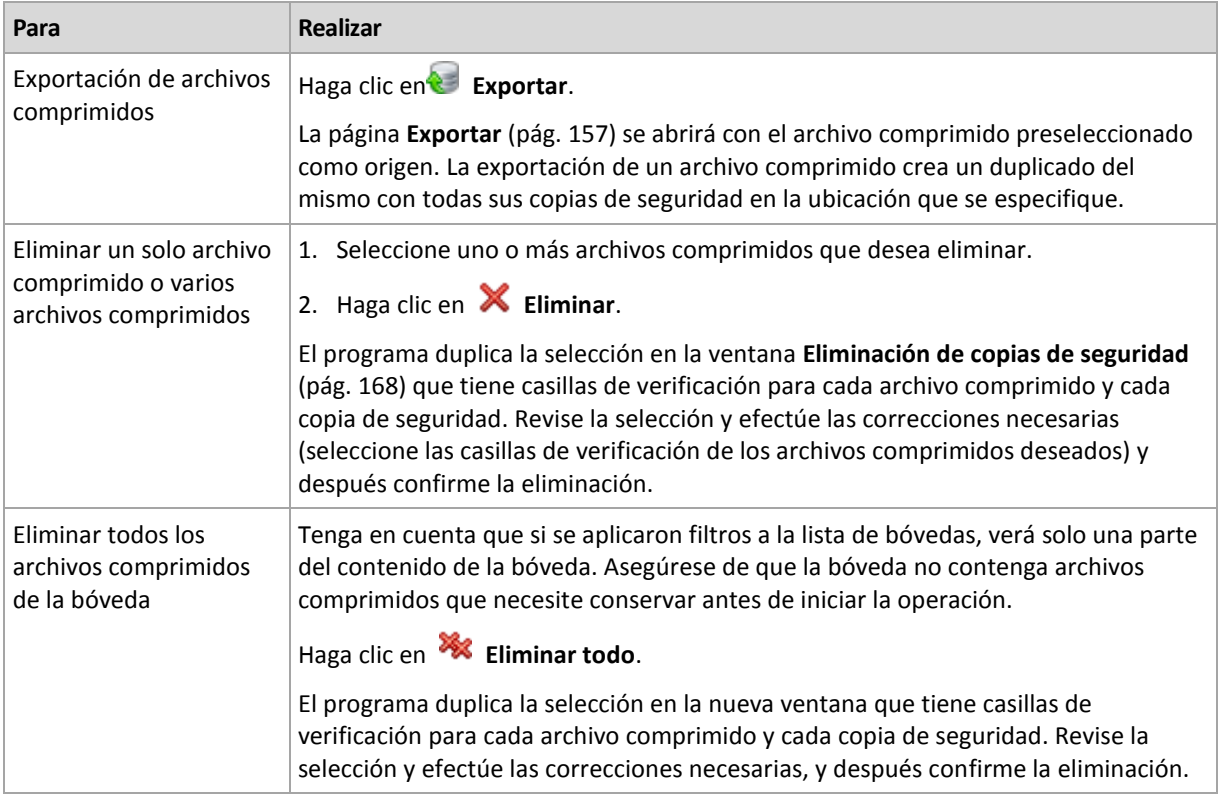

## <span id="page-165-0"></span>8.4.2 Operaciones con copias de seguridad

## *Para realizar cualquier operación con una copia de seguridad*

- 1. En el panel de **Navegación**, seleccione la bóveda que posee los archivos comprimidos.
- 2. En la pestaña **vista Archivo comprimido** de la bóveda, seleccione el archivo comprimido. Después, expanda el archivo comprimido y haga clic en la copia de seguridad para seleccionarla. Si el archivo comprimido está protegido con una contraseña, se le solicitará que la introduzca.
- 3. Realice las operaciones al hacer clic en los botones correspondientes en la barra de herramientas. También es posible acceder a estas operaciones desde el elemento **Acciones de "[nombre de la copia de seguridad]"** del menú principal.

La siguiente es una guía para realizar operaciones con copias de seguridad.

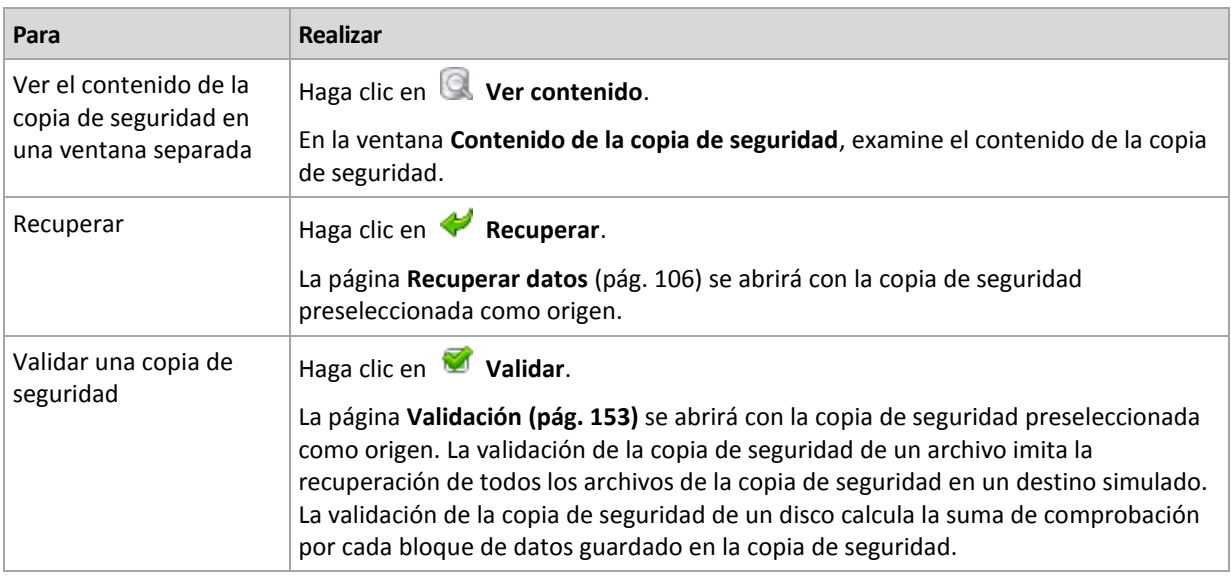

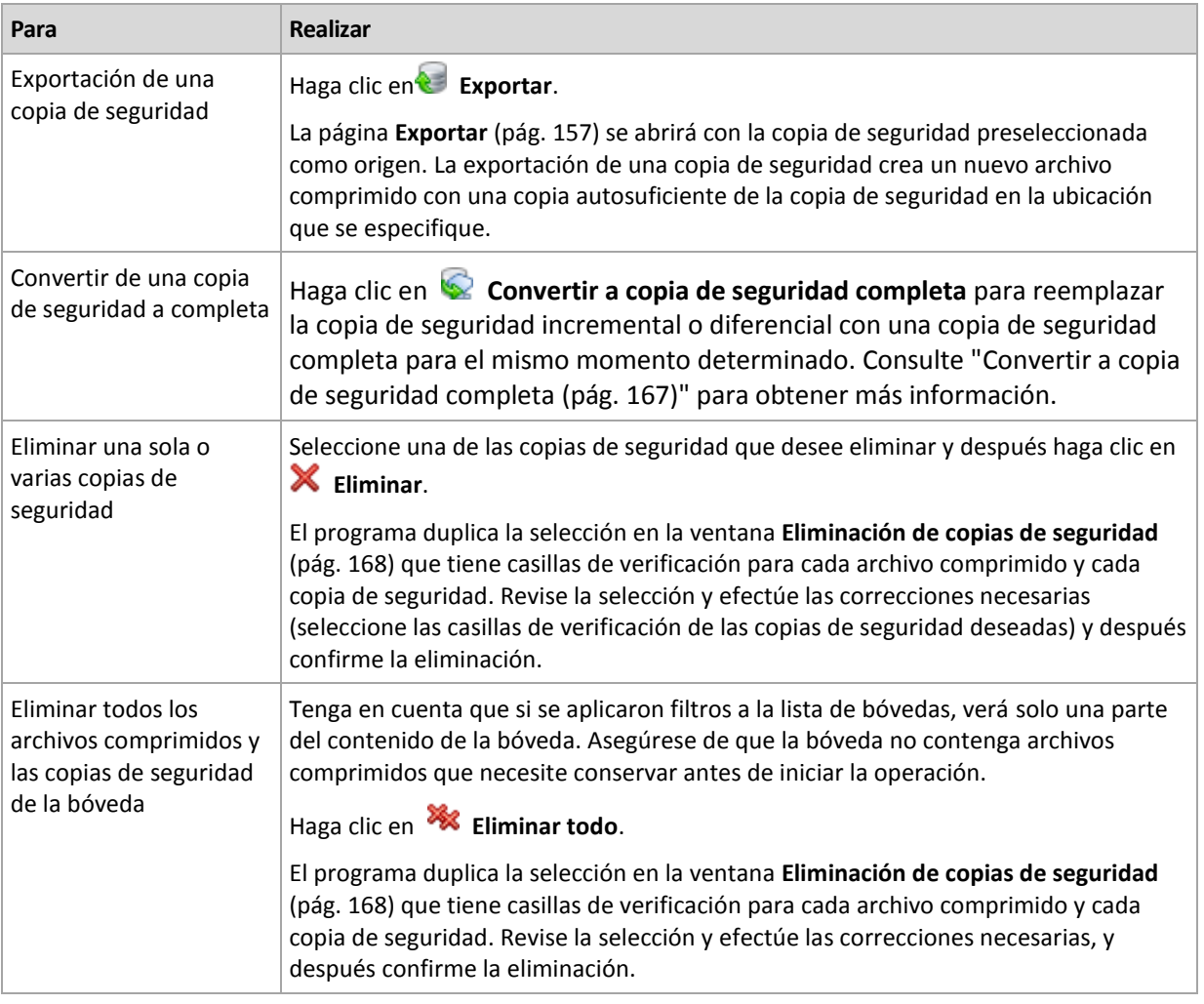

## <span id="page-166-0"></span>8.4.3 Conversión de una copia de seguridad a completa

Cuando la cadena de copias de seguridad incrementales en el archivo comprimido es muy larga, la conversión de una copia de seguridad incremental a una completa incrementa la fiabilidad de su archivo comprimido. También es posible que desee convertir una copia de seguridad diferencial si existen copias de seguridad incrementales que dependen de ella.

Durante la conversión, la copia de seguridad incremental o diferencial seleccionada se reemplaza con una copia de seguridad completa para el mismo momento determinado. Las copias de seguridad anteriores en la cadena no cambian. Todos las copias de seguridad diferenciales e incrementales hasta la copia de seguridad completa más cercana se actualizan. Las nuevas versiones de las copias de seguridad se crean primero y solo después se eliminan las anteriores. Por lo tanto, la ubicación debe tener suficiente espacio para almacenar temporalmente las versiones anterior y nueva.

### **Ejemplo**

Posee la siguiente cadena de copias de seguridad en su archivo comprimido:

### **F1 I2 I3 I4 D5 I6 I7 I8 F9 I10 I11 D12 F13**

Aquí **C** significa copia de seguridad completa, **I** incremental, **D** diferencial.

Convierte a completa la copia de seguridad **I4**. Las copias de seguridad **I4, D5, I6, I7, I8** se actualizan, mientras que **I10 I11 D12** no se cambiarán porque dependen de **C9**.

## **Consejos para el uso o para la utilización**

La conversión no crea una copia de la copia de seguridad. Para obtener una copia autosuficiente de la copia de seguridad en una unidad de memoria flash o medio extraíble, utilice la operación de exportación (pág[. 157\)](#page-156-0).

Al montar una imagen (pág[. 162\)](#page-161-0) en modo de lectura/escritura, el software crea una copia de seguridad incremental que contiene los cambios que se realizaron en el contenido de la copia de seguridad. Las copias de seguridad posteriores no contienen estos cambios. Naturalmente, si convierte cualquiera de estas copias de seguridad a completa, ninguno de estos cambios aparecerá en la copia de seguridad completa.

## **Limitaciones**

No se puede realizar la conversión de las siguientes copias de seguridad:

- Copias de seguridad almacenadas en CD/DVD o en Acronis Cloud Storage.
- Copias de seguridad que tienen nombres simplificados (pág[. 61\)](#page-60-0).
- Copias de seguridad de los datos de Microsoft Exchange Server.

## <span id="page-167-0"></span>8.4.4 Eliminación de archivos comprimidos y copias de seguridad

La ventana **Eliminación de copias de seguridad** muestra la misma pestaña que la vista de las bóvedas, pero con casillas de verificación para cada archivo comprimido y copia de seguridad. El archivo comprimido o la copia de seguridad que eligió eliminar tienen la marca de verificación. Revise el archivo comprimido o la copia de seguridad que seleccionó para eliminar. Si necesita eliminar otros archivos comprimidos y copias de seguridad, seleccione las casillas de verificación respectivas y después haga clic en **Eliminar seleccionados** y confirme la eliminación.

## **¿Qué sucede si elimino una copia de seguridad que es la base de una copia de seguridad incremental o diferencial?**

Para conservar la consistencia de los archivos comprimidos, el programa consolidará las dos copias de seguridad. Por ejemplo, elimina una copia de seguridad completa, pero retiene la siguiente incremental. Las copias de seguridad se combinarán en una sola copia de seguridad completa que tendrá la fecha de la copia de seguridad incremental. Cuando elimina una copia de seguridad incremental o diferencial desde la mitad de la cadena, el tipo de copia de seguridad resultante será incremental.

Tenga en cuenta que la consolidación es solo un método para eliminar y no una alternativa a la eliminación. La copia de seguridad resultante no tendrá los datos que estaban en la copia de seguridad eliminada y que no estaban en la copia de seguridad incremental o diferencial retenida.

Debe haber suficiente espacio en la bóveda para los archivos temporales creados durante la consolidación. Las copias de seguridad resultantes de la consolidación siempre usarán la compresión máxima.

# 9 Dispositivo de arranque

## **Dispositivo de arranque**

Los medios de arranque son un medio físico (CD, DVD, unidad flash USB u otro medio extraíble compatible con la BIOS de un equipo como un dispositivo de arranque) que se inicia en cualquier equipo compatible con PC y que le permita ejecutar Acronis Backup Agent en un entorno de arranque basado en Linux kernel, sin la ayuda de un sistema operativo. El agente puede iniciar y realizar las operaciones en cualquier hardware compatible con PC, incluyendo desde cero y los equipos con sistemas de archivos dañados o incompatibles.

Los dispositivo de arranque se usan con frecuencia para:

- recuperar de un sistema operativo que no puede iniciar
- acceder a los datos que sobrevivieron en un sistema dañado y realizar copias de seguridad de éstos
- implementar un sistema operativo desde cero
- Creación completa de volúmenes básicos o dinámicos
- realizar copias de seguridad "sector por sector" de un disco con un sistema de archivos incompatible
- realizar copias de seguridad fuera de línea de cualquier dato que no se puede incluir en la copia de seguridad en línea por acceso restricto, con un bloqueo permanente por las aplicaciones en ejecución o por cualquier otra razón.

Un equipo puede iniciarse en los entornos anteriores con medios físicos, por medio del arranque en red desde Acronis PXE Server. Este servidor con componentes de arranque cargados también puede considerarse un tipo de dispositivo de arranque. Puede crear medios de arranque o configurar el PXE Server con el mismo asistente.

Puede consultar una lista de hardware compatible con dispositivos de arranque en el siguiente artículo de Acronis Knowledge Base: https://kb.acronis.com/content/55310.

## <span id="page-168-0"></span>9.1 Dispositivos de inicio basados en Linux

#### *Para crear un dispositivo de arranque basado en Linux*

- 1. Inicie Bootable Media Builder ya sea desde la consola de gestión al seleccionar **Herramientas> Crear dispositivos de arranque** o como un componente por separado.
- 2. Si Agente para Windows o Agente para Linux *no* está instalado en el equipo, especifique la clave de licencia o el servidor de licencias con las licencias. Las licencias no se asignarán ni volverán a asignarse. Determinan la funcionalidad que se habilitará para el dispositivo creado. Sin una licencia, puede crear dispositivos solo para la recuperación desde el almacenamiento en la nube. Si *está* instalado en el equipo Agente para Windows o Agente para Linux, el dispositivo hereda su funcionalidad, incluido Universal Restore y la función de deduplicación.
- 3. Seleccione **Tipo de dispositivo de inicio**: **Predeterminado (dispositivo de arranque basado en Linux)**.

Seleccione la manera en que los volúmenes y las redes compartidas se manejarán (denominado estilo de los dispositivos).

- Un dispositivo con un manejo de volúmenes estilo Linux muestra los volúmenes como, por ejemplo, hda1 y sdb2. Intenta reconstruir los dispositivos MD y los volúmenes lógicos (LVM) antes de comenzar una recuperación.
- Un dispositivo con un manejo de volúmenes estilo Windows muestra los volúmenes como, por ejemplo, C: y D:. Proporciona acceso a los volúmenes dinámicos (LDM).
- 4. Siga los pasos del asistente para especificar lo siguiente:
	- a. [Opcional] Los parámetros del kernel de Linux. Separe los diferentes parámetros con espacios.

Por ejemplo, para poder seleccionar un modo de visualización para el agente de inicio cada vez que se inicia el dispositivo, escriba: **vga=ask**

Para obtener una lista de parámetros, consulte Parámetros del kernel (pág[. 171\)](#page-170-0).

b. Los componentes de arranque de Acronis se ubicarán en el dispositivo.

Puede seleccionar componentes de 32 bits o 64 bits. Los componentes de 32 bits pueden funcionar en hardware de 64 bits. Sin embargo, necesita componentes de 64 bits para arrancar un equipo que utiliza Unified Extensible Firmware Interface (UEFI).

Para usar el dispositivo en diferentes tipos de hardware, seleccione ambos tipos de componentes. Al arrancar un equipo desde el dispositivo resultante, podrá seleccionar componentes de 32 bits o 64 bits en el menú de arranque.

- c. [Opcional] El intervalo de tiempo de espera para el menú de arranque además del componente que se iniciará automáticamente en el tiempo de espera.
	- Si no se configura, el cargador de Acronis espera que alguien seleccione si iniciar desde el sistema operativo (de estar presente) o desde el componente de Acronis.
	- Si configura, por ejemplo, **10 s** para el agente de arranque el agente se iniciará 10 segundos después de que se muestre el menú. Esto permite la operación sin interacción del sitio cuando inicie desde un servidor PXE o WDS/RIS.
- d. [Opcional] Configuraciones de inicio de sesión remota:
	- El nombre de usuario y la contraseña que se introducirán en la consola cuando se conecte con el agente. Si deja estas casillas vacías, la conexión se habilitará sin tener que especificar las credenciales.
- e. [Opcional] Configuración de red (pág. [172\)](#page-171-0):
	- La configuración TCP/IP que será asignada a los adaptadores de red del equipo.
- f. [Opcional] Puerto de red (pág. [173\)](#page-172-0):
	- El puerto TCP que el agente de arranque escucha para las conexiones entrantes.
- g. El tipo de dispositivo que desea crear. Puede:
	- Crear CD, DVD u otros dispositivos de arranque como una unidad de memoria flash USB si la BIOS del hardware permite el arranque desde tales dispositivos
	- Crear una imagen ISO de un disco de arranque para grabar más tarde en un disco en blanco
	- Cargar los componentes seleccionados en Acronis PXE Server
	- Cargar los componentes seleccionados A WDS/RIS.
- h. [Opcional] Los controladores del sistema Windows que usará Acronis Universal Restore Esta ventana aparece solo cuando se selecciona un dispositivo que no sea PXE o WDS/RIS.
- i. La ruta del archivo ISO o el nombre o dirección IP y las credenciales para PXE o WDS/RIS.

## <span id="page-170-0"></span>9.1.1 Parámetros de kernel

Esta ventana le permite especificar uno o más parámetros del kernel de Linux. Se aplicarán automáticamente cuando se ejecute el dispositivo de arranque.

Estos parámetros se utilizan comúnmente cuando hay problemas mientras se trabaja con el dispositivo de arranque. Normalmente, puede dejar este campo vacío.

También puede especificar cualquiera de estos parámetros pulsando F11 mientras está en el menú de inicio.

### **Parámetros**

Cuando especifique varios parámetros, sepárelos con espacios.

#### **acpi=desactivada**

Desactiva la interfaz de alimentación de configuración avanzada (ACPI). Puede utilizar este parámetro cuando experimente problemas con la configuración de un hardware en particular.

#### **noapic**

Desactiva el Controlador de interrupciones programable avanzado (APIC). Puede utilizar este parámetro cuando experimente problemas con la configuración de un hardware en particular.

#### **vga=ask**

Solicita que seleccione el modo de video que utilizará la interfaz gráfica de usuario del dispositivo de arranque. Sin el parámetro **vga**, el modo vídeo se detecta automáticamente.

#### **vga=***mode\_number*

Especifica el modo de video que utilizará la interfaz gráfica de usuario del dispositivo de arranque. El número de modo aparece en *mode\_number* en formato hexadecimal, por ejemplo: **vga=0x318**

La resolución de la pantalla y el número de colores correspondiente a un número de modo puede ser diferente en equipos diferentes. Recomendamos utilizar primero el parámetro **vga=ask** para seleccionar un valor para *mode\_number*.

#### **silencio**

Desactiva la muestra de mensajes de inicio cuando el kernel de Linux se está cargando y ejecuta la consola de gestión una vez que el kernel está cargado.

Este parámetro está especificado implícitamente cuando crea el dispositivo de arranque, pero puede borrar este parámetro mientras esté en el menú de inicio.

Sin este parámetro, se mostrarán todos los mensajes de inicio, seguidos de una entrada de comandos. Para iniciar la consola de gestión desde la entrada de comandos, ejecute el comando: **/bin/product**

#### **nousb**

Desactiva la carga del subsistema del USB (bus universal en serie).

### **nousb2**

Desactiva la compatibilidad con USB 2.0. No obstante, los dispositivos USB 1.1 trabajan con este parámetro. Este parámetro le permite utilizar algunas unidades USB en el modo USB 1.1 si no funcionan en el modo USB 2.0.

#### **nodma**

Desactiva el acceso directo a memoria (DMA) para todas las unidades del disco duro IDE. Evita que el kernel se congele en algún hardware.

#### **nofw**

Desactiva la compatibilidad con la interfaz de FireWire (IEEE1394).

#### **nopcmcia**

Desactiva la detección del hardware PCMCIA.

#### **nomouse**

Desactiva la compatibilidad con el ratón.

#### *module\_name***=desactivado**

Desactiva el módulo cuyo nombre aparece en *module\_name*. Por ejemplo, para desactivar el uso del módulo SATA, especifique: **sata\_sis=desactivado**

#### **pci=bios**

Obliga al uso de PCI BIOS en vez de acceder directamente al dispositivo del hardware. Es conveniente que utilice este parámetro si el equipo tiene un puente PCI no estándar de host.

#### **pci=nobios**

Desactiva el uso de PCI BIOS; solo se pueden utilizar métodos de acceso directo al hardware. Es conveniente que utilice este parámetro cuando el dispositivo de arranque no puede iniciarse, lo que puede deberse a la BIOS.

#### **pci=biosirq**

Utiliza las alertas PCI BIOS para obtener la tabla de rutas de interrupción. Es conveniente que utilice este parámetro si el kernel no puede asignar solicitudes de interrupción (IRQ) o descubrir enlaces secundarios de PCI en la placa madre.

Estas llamadas pueden no funcionar correctamente en algunos equipos. Pero puede ser la única manera de obtener la tabla de rutas de interrupción.

## <span id="page-171-0"></span>9.1.2 Configuraciones de red

Mientras crea el dispositivo de arranque Acronis, usted tiene la opción de preconfigurar las conexiones de red que serán usadas por el agente de inicio. Se pueden preconfigurar los siguientes parámetros:

- Dirección IP
- Máscara de subred
- Puertas de enlace
- Servidor DNS
- Servidor WINS.

Una vez que se inicia el agente de arranque en un equipo, se aplica la configuración en la tarjeta de interfaz de red (NIC) del equipo. Si no se preconfiguran las configuraciones, el agente usa la configuración automática del servidor DHCP. También tienen la capacidad de establecer manualmente la configuración de red cuando se ejecuta el agente de inicio en el equipo.

### **Preconfiguración de múltiples conexiones de red**

Puede preestablecer la configuración TCP/IP de hasta 10 tarjetas de interfaz de red. Para asegurar que cada NIC tendrá asignada la configuración adecuada, cree el dispositivo en el servidor en donde se personalizan los dispositivos. Cuando seleccione la NIC existente en al agente de Windows, se selecciona su configuración para guardarlos en el dispositivo. También se guarda la dirección MAC de cada NIC en los dispositivos.

Puede cambiar la configuración, excepto por la dirección MAC, o establecer la configuración para una NIC no existente, de ser necesario.

Una vez que el dispositivo de inicio se ejecute en el servidor, recupera la lista de NIC disponibles. Esta lista está ordenada por las ranuras que ocupan las NIC, las más cercanas al procesador están en la parte superior.

El agente de inicio asigna la configuración apropiada a cada NIC conocida y las identifica por sus direcciones MAC. Después de que se configuran las NIC con direcciones MAC conocidas, se asigna la configuración que realizó para NIC no existentes a las NIC restantes, comenzando por la NIC no asignada superior.

Puede personalizar los dispositivos de arranque para cualquier equipo, y no sólo para el equipo en donde se crea el dispositivo. Para hacerlo, configure las NIC de acuerdo con el orden de ranuras del equipo. Nic1 ocupa la ranura más cercana al procesador, NIC2 es la siguiente ranura. Cuando el agente de inicio se ejecuta en el equipo, no encontrará NIC con direcciones MAC conocidas y configurará las NIC en el mismo orden que usted.

### **Ejemplo**

El agente de arranque podría usar uno de los adaptadores de red para la comunicación con la consola de administración por medio de la red de producción. Se podría establecer la configuración automática para esta conexión. Se pueden transferir los datos que se pueden dividir para su recuperación por la segunda NIC, incluida en la red de copia de seguridad por medio de la configuración TCP/IP.

## <span id="page-172-0"></span>9.1.3 Puerto de red

Cuando cree dispositivos de arranque, tiene la opción de preconfigurar el puerto de red que el agente de inicio escuchará para la conexión entrante. La opción disponible entre:

- el puerto predeterminado
- el puerto usado actualmente
- el puerto nuevo (ingrese el número de puerto)

Si no se preconfiguró el puerto, el agente usa el número de puerto predeterminado (9876.) Este puerto que se usa predeterminado por la consola de administración de Acronis Backup. La configuración temporal del puerto está disponible. Mientras se conecta la consola al agente, especifique el puerto para dicha sesión en la dirección URL <Agent-IP>:<port>.

## 9.2 Preparación para trabajar desde dispositivos de arranque

Una vez que un equipo inicia desde un dispositivo de arranque, la terminal del equipo muestra una ventana de inicio con la dirección IP que el servidor DHCP proporcionó o la establecida de acuerdo a los valores preconfigurados. Puede cambiar la configuración de red antes o después de empezar a trabajar.

Para empezar a trabajar, haga clic en **Gestionar este equipo localmente**.

## **Configurar los ajustes de red**

Para cambiar los ajustes de red de la sesión actual, haga clic en **Configurar red** en la ventana de inicio. La ventana **Configuraciones de red** que aparece le permitirá configurar los ajustes de red para cada tarjeta de interfaz de red (NIC) del equipo.

Los cambios realizados durante una sesión se perderán cuando se reinicie el equipo.

## **Añadir VLAN**

En la ventana **Configuraciones de red** puede añadir redes de área local virtual (VLAN). Utilice esta función si precisa acceder a la ubicación de una copia de seguridad incluida en una VLAN específica.

Las VLAN se utilizan principalmente para dividir una red de área local en segmentos. Las NIC conectadas a un puerto de *acceso* del interruptor pueden acceder a la VLAN especificada en la configuración del puerto. Las NIC conectadas a un puerto *troncal* del interruptor pueden acceder a las VLAN incluidas en la configuración del puerto únicamente si especifica la VLAN en las configuraciones de red.

### *Para habilitar el acceso a una VLAN mediante un puerto troncal*

- 1. Haga clic en **Añadir VLAN**.
- 2. Seleccione la NIC que proporciona el acceso a la red de área local en la que se incluye la VLAN necesaria.
- 3. Especifique el identificador de la VLAN.

Después de hacer clic en **Aceptar**, aparecerá una entrada nueva en la lista de adaptadores de red.

Si desea eliminar una VLAN, seleccione la entrada de la VLAN correspondiente y, a continuación, haga clic en **Eliminar la VLAN**.

## 9.3 Trabajo desde dispositivo de arranque

Las operaciones que se realizan en equipos que iniciaron desde dispositivo de arranque son muy parecidas a las copias de seguridad y la recuperación en el sistema operativo. La diferencia es la siguiente:

1. En un dispositivo de arranque de tipo Windows, un volumen tiene la misma letra de unidad que en Windows. A los volúmenes que no tienen letras de unidad en Windows (tal como el volumen **Reservado del sistema**) se les asignan letras según el orden de su secuencia en el disco.

Si el dispositivo de arranque no puede detectar Windows en el equipo o detecta más de uno, se asigna una letra a todos los volúmenes, incluidos aquellos que no tienen letra de unidad de disco, según el orden de su secuencia en el disco. De esta forma, es posible que las letras de los volúmenes no coincidan con las de Windows. Por ejemplo, la unidad D: en el dispositivo de arranque podría corresponder a la unidad E: de Windows.

*¡Tenga cuidado! Para estar seguro, se aconseja asignar nombres únicos a los volúmenes.*

- 2. Los dispositivos de inicio de estilo Linux muestran los discos y volúmenes locales como desmontados (sda1, sda2...).
- 3. Las copias de seguridad creadas con un dispositivo de arranque tienen nombres de archivo simplificados (pág[. 61\)](#page-60-0). Los nombres estándares se asignan a las copias de seguridad solo si se añaden a un archivo comprimido existente con una asignación de nombres estándar o si el destino no admite los nombres de archivo simplificados.
- 4. El dispositivo de arranque de estilo Linux no puede realizar copias de seguridad en un volumen formateado con NTFS. Si es necesario, cambie al estilo de Windows.
- 5. Puede cambiar el dispositivo de arranque entre el estilo de Windows y el de Linux al seleccionar **Herramientas** > **Cambiar la representación del volumen**.
- 6. La interfaz gráfica de usuario de los dispositivos no tiene un árbol de **Navegación**. Use el menú de **Navegación** para navegar entre las vistas.
- 7. No se pueden programar las tareas; de hecho, tampoco se pueden crear las tareas. Si necesita repetir la operación, configúrela desde cero.
- 8. La vida útil del registro se limita a la sesión actual. Puede guardar todo el registro o las entradas del registro filtradas en un archivo.

## 9.3.1 Configuración del modo de visualización

Para un equipo que se inicia desde un medio, se detecta automáticamente un modo de vídeo de visualización basado en la configuración del hardware (especificaciones de la tarjeta del monitor y de los gráficos). Si, por alguna razón, el modo vídeo se detecta de manera incorrecta, realice lo siguiente:

- 1. Pulse F11 en el menú de inicio.
- 2. Añada el siguiente comando en la entrada de comandos: **vga=ask** y prosiga con el arranque.
- 3. En la lista de modos de vídeo compatibles, escoja el correcto al escribir su número (por ejemplo, **318**) y pulse INTRO.

Si no desea seguir este procedimiento cada vez que inicie desde un medio en una configuración de hardware en concreto, cree de nuevo el dispositivo de arranque con el número de modo apropiado (en nuestro ejemplo, **vga=0x318**) escrito en la ventana **Parámetros del kernel** (consulte la sección Bootable Media Builder (pág. [169\)](#page-168-0) para obtener más detalles).

## 9.3.2 Configuración de los dispositivos iSCSI y NDAS

Esta sección describe cómo configurar los dispositivos de la Internet Small Computer System Interface (iSCSI) y los de Network Direct Attached Storage (NDAS) mientras trabaja desde un dispositivo de arranque.

Estos dispositivos están conectados al equipo a través de una interfaz de red y aparecen como si fueran dispositivos asociados localmente. En la red, un dispositivo iSCSI se identifica mediante su dirección IP y un dispositivo NDAS mediante el ID del dispositivo.

Un dispositivo iSCSI a veces se denomina un objetivo iSCSI. Un componente hardware o software que proporciona interacción entre el equipo y el objetivo iSCSI se denomina un iniciador iSCSI. El nombre del iniciador iSCSI generalmente está definido por un administrador del servidor que aloja el dispositivo.

### *Para añadir un dispositivo iSCSI*

- 1. En un dispositivo de arranque (basado en Linux o basado en PE), ejecute la consola de gestión.
- 2. Haga clic en **Configurar dispositivos iSCSI/NDAS** (en un medio basado en Linux) o **Ejecutar la configuración iSCSI** (en un medio basado en PE).
- 3. Especifique la dirección de IP y el puerto del servidor del dispositivo iSCSI y el nombre del iniciador iSCSI.
- 4. Si el servidor requiere autenticación, especifique el nombre de usuario y contraseña para el mismo.
- 5. Haga clic en **Aceptar**.
- 6. Seleccione el dispositivo iSCSI de la lista y después haga clic en **Conectar**.

7. Si se le solicita, especifique el nombre de usuario y la contraseña para acceder al dispositivo iSCSI.

### *Para añadir un dispositivo NDAS*

- 1. En un dispositivo de arranque basado en Linux, ejecute la consola de gestión.
- 2. Haga clic en **Configurar dispositivos iSCSI/NDAS**.
- 3. En **Dispositivos NDAS**, haga clic en **Añadir dispositivo**.
- 4. Especifique el ID de 20 caracteres del dispositivo.
- 5. Para desea permitir datos de escritura en el dispositivo, especifique la clave de escritura de cinco caracteres. Sin esta clave, el dispositivo solo estará disponible en el modo de solo lectura.
- 6. Haga clic en **Aceptar**.

## 9.4 Lista de comandos y utilidades disponibles en los dispositivos de inicio basados en Linux

Los dispositivos de inicio basados en Linux contienen los siguientes comandos y utilidades de línea de comandos, que puede usar cuando se ejecuta un shell de comando. Para comenzar el shell de comandos, pulse CTRL+ALT+F2 mientras esté en la consola de gestión del dispositivo de inicio.

## **Utilidades de línea de comandos de Acronis**

- **acrocmd**
- **acronis**
- **asamba**
- **lash**

### **Comandos y utilidades de Linux**

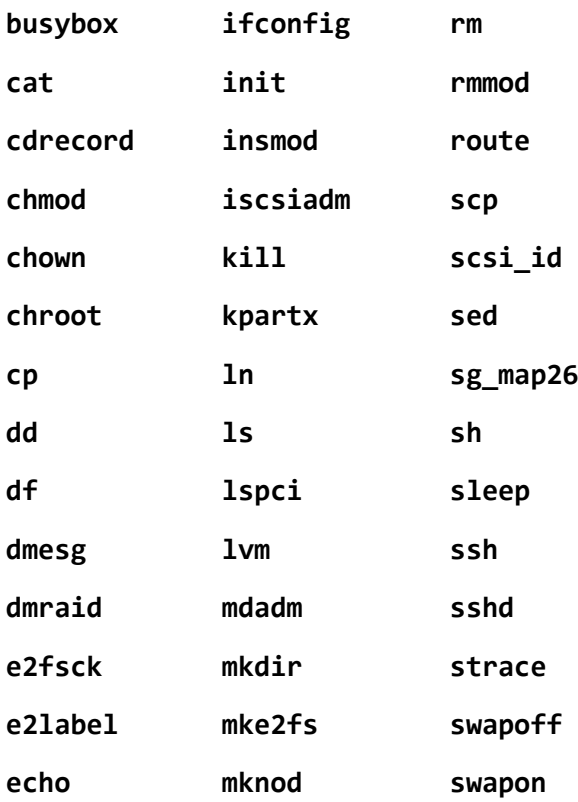

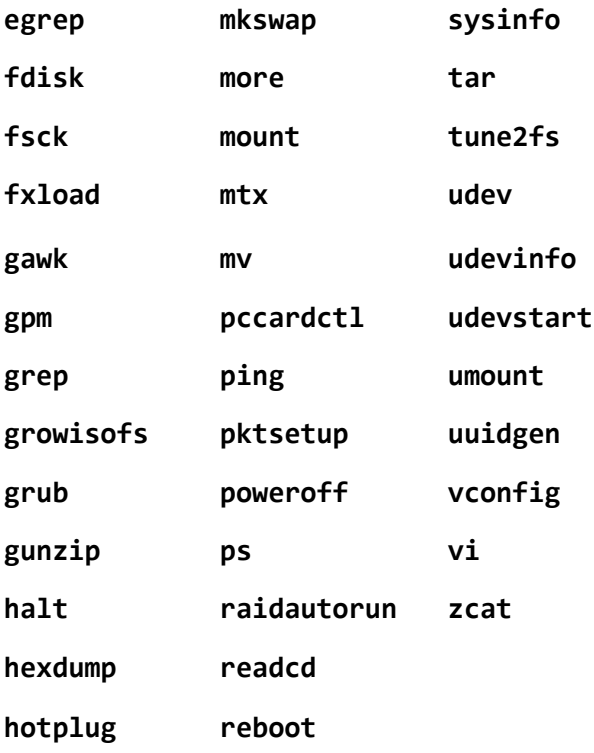

## 9.5 Acronis Startup Recovery Manager

Acronis Startup Recovery Manager es una modificación del agente de arranque (pág. [223\)](#page-222-1) que reside en el disco del sistema en Windows o en la partición /boot en Linux y está configurado para iniciarse en el tiempo de arranque al pulsar F11. Elimina la necesidad disponer de un dispositivo o conexión de red para ejecutar la utilidad de rescate de inicio.

Acronis Startup Recovery Manager es especialmente útil para los usuarios móviles. Si se produce un fallo, reinicie el equipo, espere a que aparezca el mensaje "Pulse F11 para Acronis Startup Recovery Manager…" y pulse F11. El programa se iniciará y puede realizar la recuperación.

También puede realizar copias de seguridad con Acronis Startup Recovery Manager mientras está en movimiento.

En equipos con el cargador de inicio GRUB instalado, seleccione Acronis Startup Recovery Manager en el menú de inicio en lugar de pulsar F11.

## **Activar**

La activación habilita el mensaje de tiempo de inicio "Pulse F11 para Acronis Startup Recovery Manager…" (si no tiene el cargador de inicio GRUB) o añade el elemento "Acronis Startup Recovery Manager" al menú de GRUB (si tiene GRUB).

*El disco del sistema (o la partición /boot en Linux) debe tener por lo menos 100 MB de espacio libre para activar Acronis Startup Recovery Manager.*

A menos que use el cargador de inicio GRUB y este esté instalado en el registro de inicio maestro (MBR), la activación de Acronis Startup Recovery Manager sobrescribirá el registro de inicio maestro con su propio código de inicio. Por lo tanto, necesitará activar nuevamente cargadores de inicio de terceros, si están instalados.

En Linux, cuando se utiliza un cargador de inicio que no sea GRUB (como LILO), considere instalarlo en un registro de inicio de partición de raíz (o inicio) de Linux en lugar de MBR antes de activar Acronis Startup Recovery Manager. De lo contrario, vuelva a configurar este cargador de inicio manualmente después de la activación.

## **No activar**

Deshabilita el mensaje de tiempo de inicio "Pulse F11 para Acronis Startup Recovery Manager…" (o el elemento del menú en GRUB). Si Acronis Startup Recovery Manager no está activado, necesitará realizar algunas de las siguientes acciones para recuperar el sistema cuando el arranque falle:

- arranque el equipo desde un dispositivo de rescate de arranque diferente
- realice el inicio de red desde Acronis PXE Server o Microsoft Remote Installation Services (RIS).

# 10 Administrar un equipo gestionado

Esta sección describe las vistas que están disponibles a través del árbol de navegación de la consola conectada a un equipo gestionado y explica cómo trabajar en cada vista. Esta sección también cubre las operaciones suplementarias que pueden realizarse en un equipo gestionado, como el cambio de licencia,el ajuste de las**Opciones del equipo** y la recopilación de información del sistema.

## 10.1 Planes y tareas de la copia de seguridad

La vista **Planes y tareas de la copia de seguridad** lo mantiene informado de la protección de datos en un equipo determinado. Le permite monitorizar y gestionar las tareas y los planes de copias de seguridad.

Para averiguar lo que está haciendo exactamente un plan de copias de seguridad en un equipo, active el estado de ejecución de un plan de copias de seguridad (pág. [182\)](#page-181-0). Un estado de ejecución del plan de copias de seguridad es un estado acumulado de las actividades más recientes del plan. El estado de un plan de copias de seguridad (pág. [183\)](#page-182-0) le ayuda a estimar si los datos se han protegido correctamente.

Para tener un control del progreso actual de una tarea, examine su estado (pág. [183\)](#page-182-1). Compruebe el estatus (pág[. 184\)](#page-183-0) de una tarea para determinar el resultado de una tarea.

## **Flujo de trabajo típico**

- Use filtros para mostrar los planes de copias de seguridad que desee (tareas) en la tabla de planes de copias de seguridad. De manera predeterminada, la tabla muestra los planes del equipo gestionado por orden alfabético. También puede ocultar las columnas innecesarias y mostrar las ocultas. Para obtener más información, consulte "Organización, filtrado y configuración de los elementos de la tabla" (pág. [18\)](#page-17-0).
- En la tabla de copia de seguridad, seleccione el plan (tarea) de copia de seguridad.
- Utilice los botones de la barra de herramientas para llevar a cabo una acción en el plan (tarea) seleccionado. Para obtener detalles, consulte "Acciones en los planes y tareas de copia de seguridad" (pág[. 179\)](#page-178-0).
- Para revisar la información detallada sobre el plan (tarea) seleccionado, utilice el panel de información en la parte inferior de la ventana. De manera predeterminada, el panel se encuentra minimizado. Para expandir el panel, haga clic en la marca de flecha  $($   $\triangle$ ). El contenido del panel también está duplicado en las ventanas **Detalles del plan** (pág. [189\)](#page-188-0) y **Detalles de la tarea** (pág. [190\)](#page-189-0) respectivamente.

## <span id="page-178-0"></span>10.1.1 Acciones en los planes y tareas de copia de seguridad

A continuación se ofrece una guía para la realización de operaciones con planes y tareas de copia de seguridad.

#### **Restricciones**

- Un usuario no puede ejecutar o modificar las tareas o planes de otros usuarios sin poseer los privilegios de Administrador.
- No es posible modificar o eliminar una tarea o plan de copias de seguridad actualmente en ejecución.

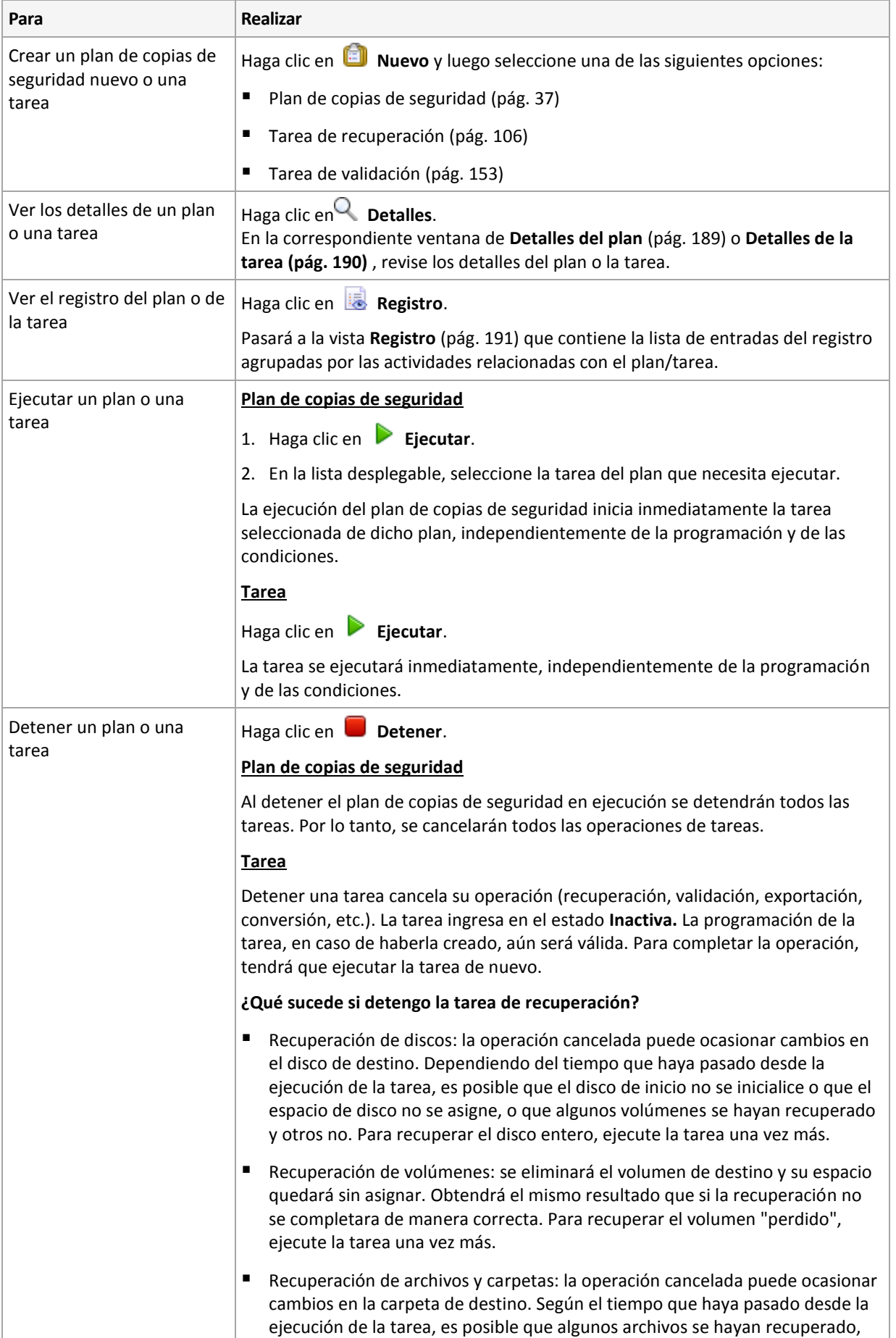
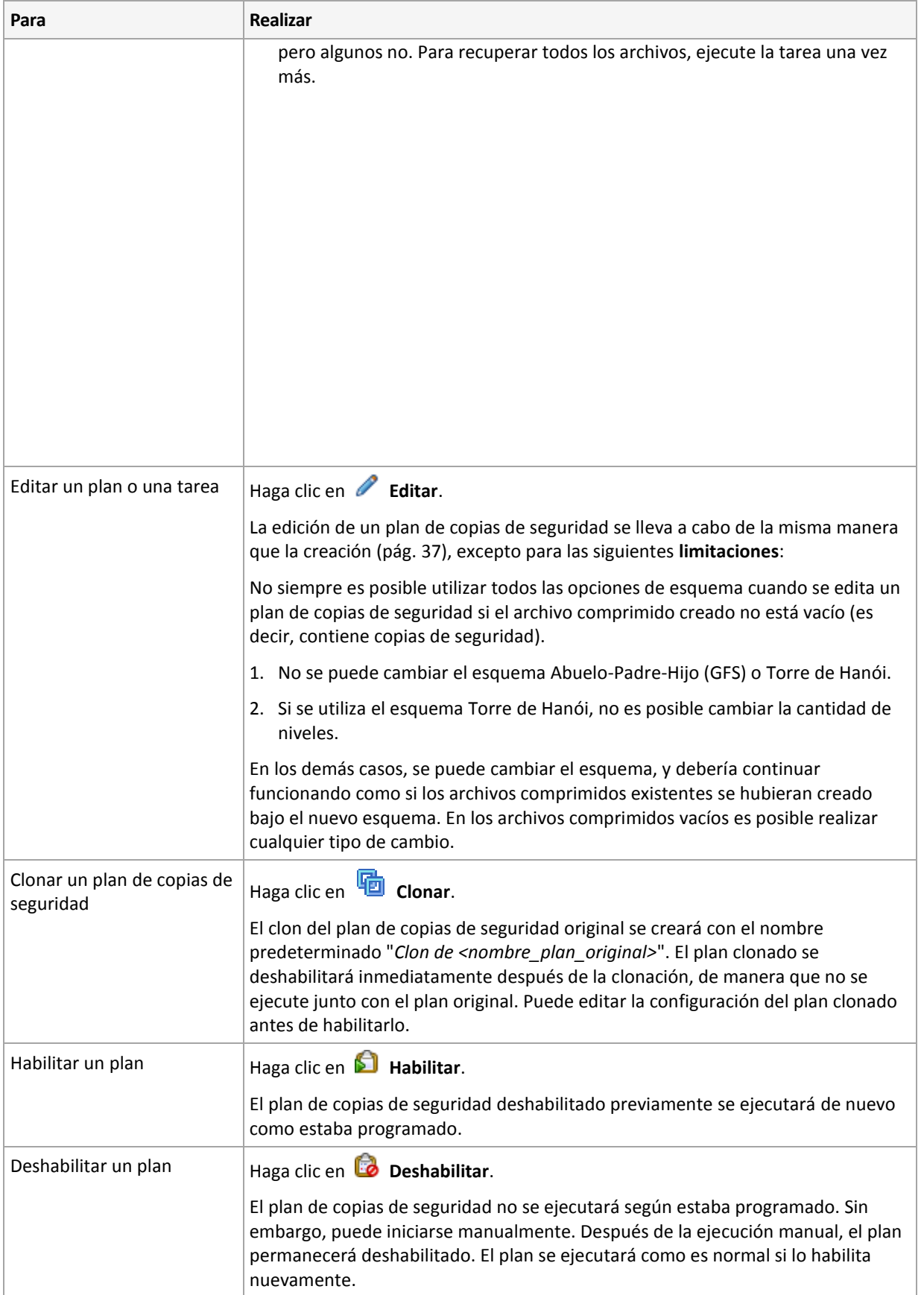

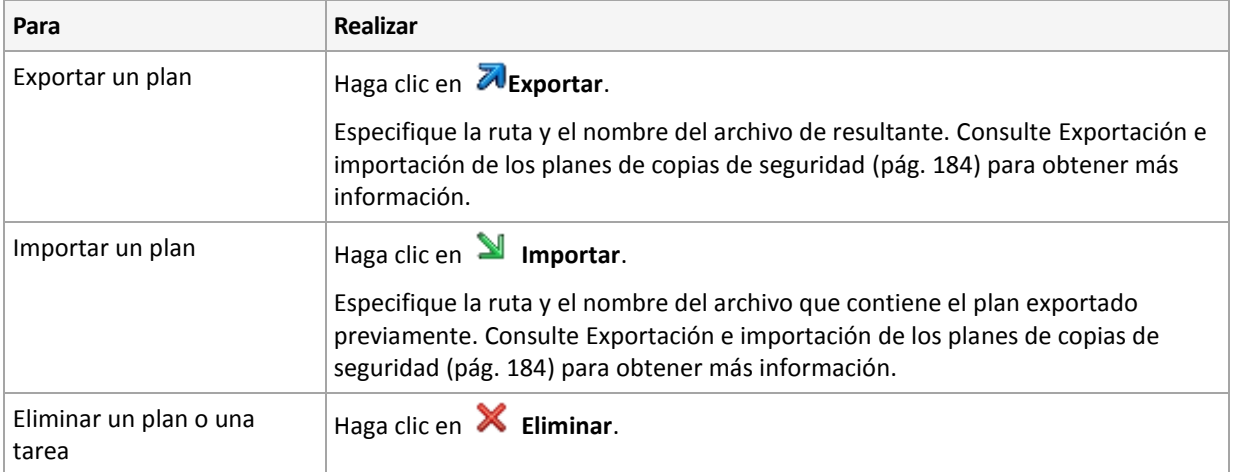

## 10.1.2 Estados y estatus de los planes y tareas de copias de seguridad

## <span id="page-181-0"></span>10.1.2.1 Estados de ejecución de planes de copias de seguridad

Un plan de copias de seguridad es un estado acumulado de las tareas/actividades del plan.

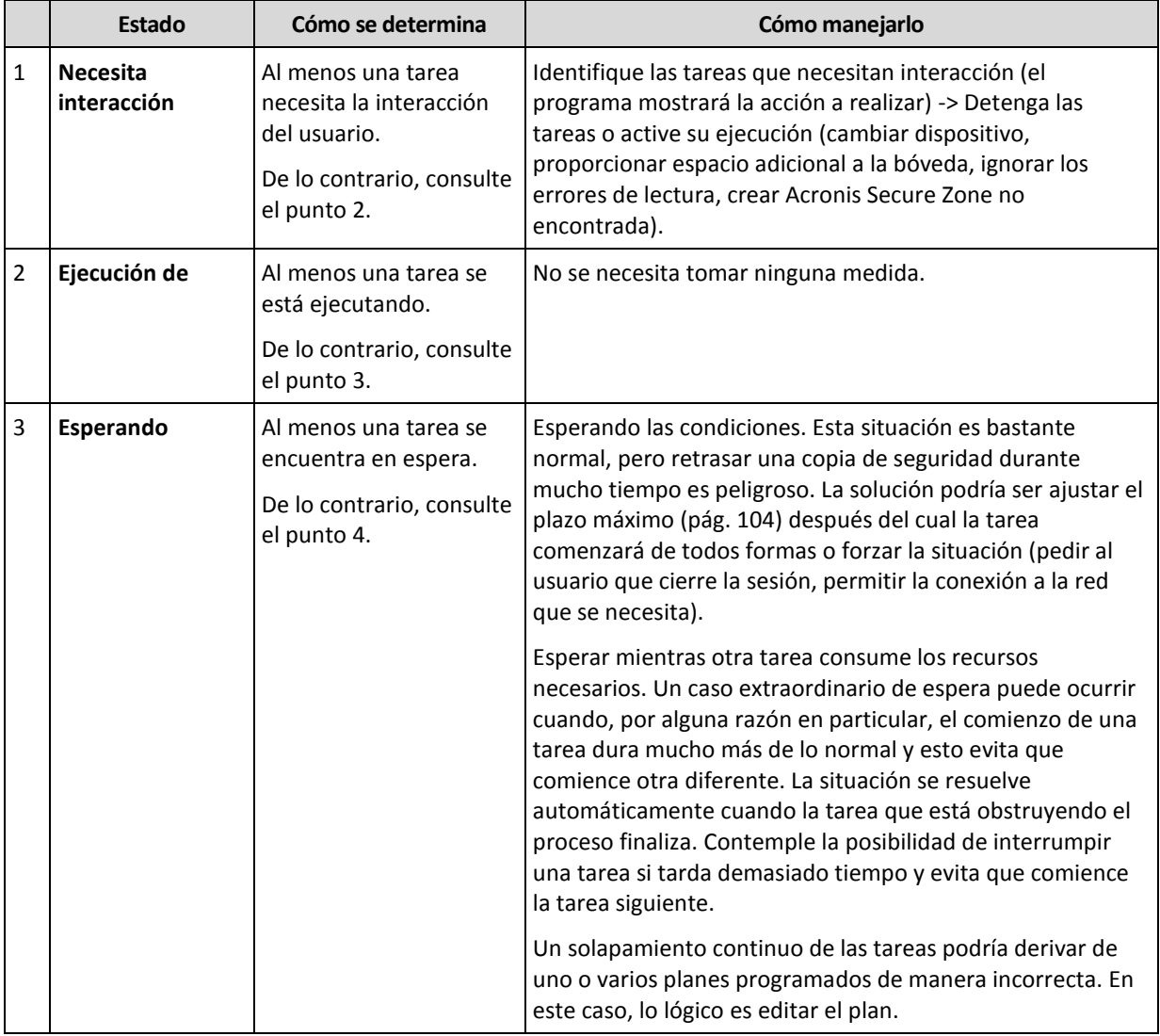

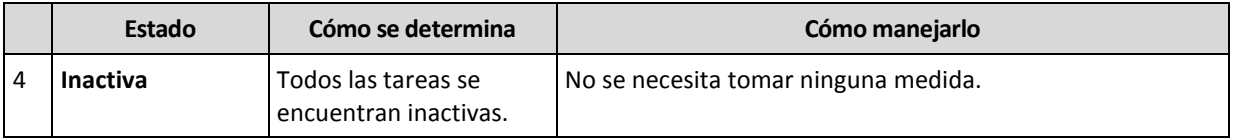

## <span id="page-182-0"></span>10.1.2.2 Estatus del plan de copias de seguridad

Un plan de copias de seguridad puede tener uno de los siguientes estatus: **Error; Advertencia; OK**.

El estado de un plan de copias de seguridad deriva de los resultados de la última ejecución de las tareas/actividades de los planes.

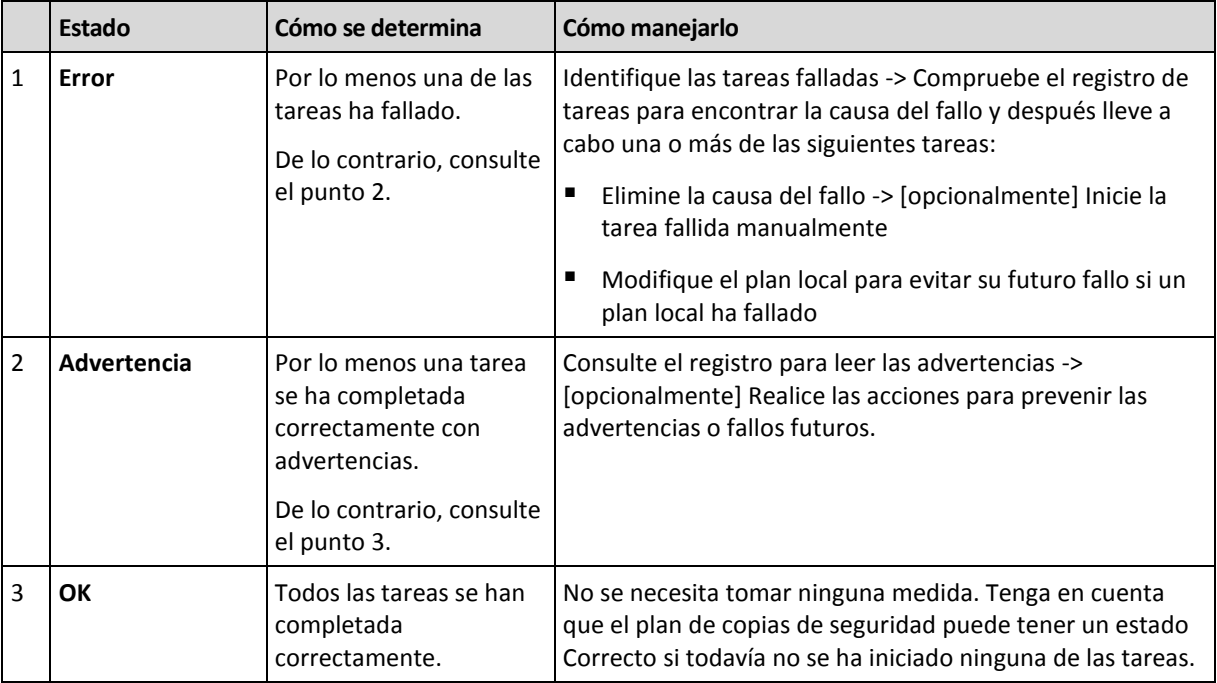

## 10.1.2.3 Estados de las tareas

Una tarea puede encontrarse en uno de los siguientes estados: **Inactiva**, **esperando**, **ejecutando**, **necesita interacción**. El estado inicial de una tarea es **Inactiva**.

Una vez que la tarea ha comenzado manualmente o que tiene lugar el evento especificado en la programación, la tarea pasa al estado **Ejecutando** o al estado **Esperando**.

#### **Ejecución de**

Una tarea cambia al estado **Ejecutando** cuando tiene lugar el evento especificado en la programación Y se cumplen todos las condiciones configuradas en el plan de copias de seguridad Y no se está ejecutando ninguna otra tarea que consuma los recursos necesarios. En este caso, nada impide que la tarea se ejecute.

#### **Esperando**

Una tarea cambia al estado **Esperando** cuando la tarea está preparada para comenzar pero otra tarea que utiliza los mismos recursos continúa ejecutándose. Particularmente, no es posible ejecutar en un equipo más de una tarea de copia de seguridad al mismo tiempo. Una tarea de copia de seguridad y una de recuperación tampoco pueden ejecutarse de manera simultánea si utilizan los mismos recursos. Una vez que la tarea deja de consumir el recurso, la tarea en espera pasa al estado **Ejecutando**.

Una tarea también puede cambiar al estado **Esperando** cuando se lleva a cabo el evento especificado en la programación pero no se cumple una condición configurada en el plan de copias de seguridad. Para obtener más información, consulte Condiciones de inicio de la tarea (pág[. 104\)](#page-103-0).

#### **Necesita interacción**

Cualquier tarea que esté ejecutándose puede pasar al estado **Necesita interacción** si necesita la interacción del usuario para, por ejemplo, cambiar un dispositivo o ignorar un error de lectura. El siguiente estado sería el de **Inactivo** (si el usuario elige detener la tarea) o **Ejecutándose** (al seleccionar Ignorar/Reintentar u otra acción, tal como Reiniciar, que vuelve a cambiar la tarea al estado de **Ejecutando**).

### 10.1.2.4 Estatus de las tareas

Una tarea puede tener uno de los siguientes estatus: **Error**; **Advertencia**; **OK**.

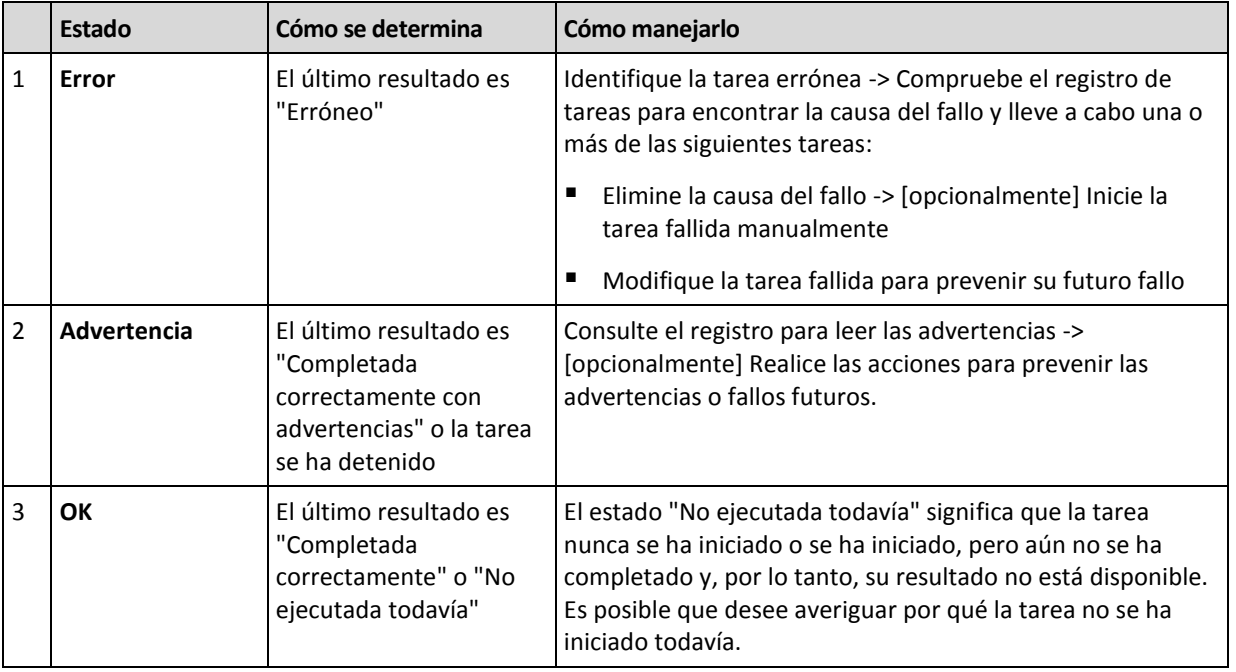

El estado de una tarea deriva del resultado de la último ejecución de la tarea.

# <span id="page-183-0"></span>10.1.3 Exportación e importación de planes de copias de seguridad

La operación de exportación crea un archivo con la configuración completa del plan de copias de seguridad. Puede importar el archivo para reutilizar el plan de copias de seguridad exportado en otro equipo.

Puede editar los planes en la interfaz gráfica de usuario de Acronis Backup al importarlos o después. Los planes de copias de seguridad se exportan como archivos .xml, por lo que puede editar los archivos exportados de los planes de copias de seguridad (pág[. 185\)](#page-184-0) con editores de texto. Las contraseñas se cifran en los archivos de exportación.

#### **Ejemplos de uso**

#### **Reinstalación del agente**

Exporte los planes de copias de seguridad antes de reinstalar el agente e impórtelos después de la reinstalación.

**Implementación de un plan de copias de seguridad en múltiples equipos**

Desea utilizar el mismo plan de copias de seguridad en múltiples equipos. Exporte este plan desde uno de los equipos e impleméntelo como un archivo (pág[. 188\)](#page-187-0) en los otros equipos.

#### **Ajuste de credenciales**

Antes de exportar un plan de copias de seguridad que se importará posteriormente a un equipo diferente, consulte la cuenta de usuario con la que se ejecuta el plan (**Editar** > **Parámetros del plan** > **Mostrar credenciales de la tarea, comentarios y etiqueta** > **Credenciales del plan**).

El plan se ejecutará correctamente en un equipo diferente si el valor de las **Credenciales del plan** son **las credenciales de servicio de Acronis** o **Ejecutar como: ... (usuario actual)**. Si el parámetro de las **Credenciales del plan** contiene una cuenta de usuario específica, el plan solo se iniciará si existe una cuenta idéntica en el equipo. Por consiguiente, tendrá que realizar una de las siguientes acciones:

- Crear una cuenta con credenciales idénticas en el equipo al que se importará el plan.
- Edite las credenciales en el archivo de exportación antes de importarlo. Para obtener detalles, consulte Edición del archivo de exportación (pág[. 185\)](#page-184-0).
- Edite las credenciales después de importar el plan.

#### **Pasos a seguir**

#### *Para exportar un plan de copias de seguridad*

- 1. Seleccione un plan de copias de seguridad en la vista **Planes y tareas de la copia de seguridad**.
- 2. Haga clic en **Exportar**.
- 3. Especifique la ruta y el nombre del archivo de exportación.
- 4. Confirme su elección.

#### *Para importar un plan de copias de seguridad*

- 1. Haga clic en **Importar** en la vista **Planes y tareas de la copia de seguridad**.
- 2. Especifique la ruta y el nombre del archivo de exportación.
- 3. Confirme su elección.
- 4. Si necesita editar el plan de copias de seguridad recientemente importado, seleccione dicho plan en la vista **Planes y tareas de la copia de seguridad** y, a continuación, haga clic en **Editar**. Realice los cambios necesarios y haga clic en **Guardar**.

### <span id="page-184-0"></span>10.1.3.1 Edición del archivo de exportación

El archivo de exportación es un archivo .xml y puede editarse con un editor de texto.

Aquí encontrará cómo hacer algunos cambios útiles.

#### **Cómo modificar credenciales**

En el archivo de exportación, las etiquetas **<login>** incluyen el nombre de usuario y las etiquetas **<password>** incluyen la contraseña del usuario.

Para modificar las credenciales, cambie las etiquetas **<login>** y **<password>** en las secciones correspondientes:

- credenciales del plan la sección <plan><options><common\_parameters>
- credenciales de acceso para los datos incluidos en la copia de seguridad la sección **<plan><targets><inclusions>**

 credenciales de acceso para el destino de la copia de seguridad - la sección **<plan><locations>**.

Preste especial atención al modificar la etiqueta **<password>**. La etiqueta que contiene una contraseña cifrada se ve así **<password encrypted="true">...</password>**.

#### *Para cambiar la contraseña cifrada*

1. En la línea de comandos, ejecute la utilidad **acronis\_encrypt**:

#### **acronis\_encrypt UserPassword#1**

(aquí **UserPassword#1** es la contraseña que desea descifrar).

- 2. La utilidad da como resultado la cadena, por ejemplo "**XXXYYYZZZ888**".
- 3. Copie esta cadena y péguela en la etiqueta de la siguiente manera:

```
<password encrypted="true">XXXYYYZZZ888</password>
```
La utilidad **acronis** encrypt está disponible en cualquier equipo con Windows donde estén instaladas la consola de gestión de Acronis Backup o la utilidad de línea de comandos de Acronis Backup (**acrocmd**). La ruta a la utilidad es la siguiente:

- En una versión de 32 bits de Windows: **%CommonProgramFiles%\Acronis\Utils**
- En una versión de 64 bits de Windows: **%CommonProgramFiles(x86)%\Acronis\Utils**
- En Linux: **/usr/sbin**

#### **Cómo hacer que un plan de copias de seguridad utilice las credenciales del agente**

Antes de importar o implementar el archivo de exportación, elimine el valor de la etiqueta **<login>** necesaria. Después el plan exportado o implementado utilizará las credenciales de servicio del agente.

#### **Ejemplo**

Para que el plan de copias de seguridad se ejecute con las credenciales del agente, encuentre la **<login>** etiqueta en la sección **<plan><options><common\_parameters>**. La etiqueta se ve de la siguiente manera:

```
<login>
   Administrator
</login>
<password encrypted="true">
   XXXYYYZZZ888
</password>
```
Elimine el valor de la etiqueta **<login>**, de manera que la etiqueta se vea:

```
<login>
</login>
<password encrypted="true">
   XXXYYYZZZ888
</password>
```
#### **Cómo cambiar los elementos para incluir en la copia de seguridad**

#### **Reemplazo de un elemento especificado directamente con otro elemento especificado directamente**

Dentro de la sección **<plan><targets><inclusions>**.

- 1. Elimine la etiqueta **<ID>**.
- 2. Edite el valor de la etiqueta **<Path>**, que contiene información acerca de los datos para incluir en la copia de seguridad; por ejemplo, reemplace "**C:**" con "**D:**".

#### **Reemplazo de un elemento especificado directamente con una plantilla de selección**

Dentro de la sección <plan><options><specific><inclusion\_rules>.

- 1. Añada la etiqueta **<rules\_type>** con el valor "**disks**" o "**files**", según el tipo de plantilla que necesite.
- 2. Añada la etiqueta **<rules>**.
- 3. Dentro de la etiqueta **<rules>**, añada **<rule>** con la plantilla necesaria. La plantilla debe corresponder al elemento especificado directamente. Por ejemplo, si el elemento especificado posee el valor "**disks**", puede utilizar las plantillas **[SYSTEM]**, **[BOOT]** y **[Fixed Volumes]**; pero no puede utilizar las plantillas **[All Files]** o **[All Profiles Folder]**. Para obtener más información acerca de las plantillas, consulte "Reglas de selección para los volúmenes" y "Reglas de selección para los archivos y las carpetas".
- 4. Para añadir otra plantilla, repita el paso 3.

#### **Ejemplo**

El siguiente ejemplo ilustra cómo reemplazar un elemento especificado directamente con las plantillas de selección.

La sección original:

```
<specific>
   <backup_type>
      disks
   </backup_type>
   <disk_level_options />
   <file_level_options />
   <inclusion_rules />
<specific>
```
La sección después de aplicar las plantillas de selección:

```
<specific>
   <backup_type>
      disks
   </backup_type>
   <disk_level_options />
   <file_level_options />
   <inclusion_rules>
      <rules_type>
         disks
      </rules_type>
      <rules>
         <rule>
            [BOOT]
         </rule>
         <rule>
            [SYSTEM]
         </rule>
      </rules>
   </inclusion_rules>
<specific>
```
## <span id="page-187-0"></span>10.1.4 Implementación de planes de copias de seguridad como archivos

Supongamos que debe aplicar un mismo plan de copias de seguridad en múltiples equipos. Una buena decisión es exportar el plan de copias de seguridad de uno de los equipos e implementarlo en todos los demás equipos.

#### **Cómo funciona**

En cada equipo en donde el agente está instalado existe una carpeta dedicada para almacenar los planes implementados. El agente realiza el seguimiento de los cambios en la carpeta dedicada. Ni bien aparece un nuevo archivo .xml en la carpeta dedicada, el agente importa el plan de copias de seguridad desde ese archivo. Si cambia (o elimina) un archivo .xml en la carpeta dedicada, el agente cambia (o elimina) automáticamente el plan de copias de seguridad apropiado.

#### **Edición del archivo de exportación**

Un plan de copias de seguridad importado de dicha manera no puede editarse mediante la interfaz gráfica de usuario. Puede editar el archivo de exportación (pág[. 185\)](#page-184-0) con un editor de texto antes de después de la implementación.

Si edita el archivo antes de la implementación, los cambios surtirán efecto en todos los equipos en los que implemente el plan. Es posible que desee cambiar la especificación directa del elemento para incluir en la copia de seguridad (como C: o C:\Usuarios) con una plantilla (como [SISTEMA] o [Todos las carpetas de perfiles]). Para obtener más información acerca de las plantillas, consulte Reglas de selección para los volúmenes y Reglas de selección para los archivos y las carpetas.

También es posible que desee cambiar las credenciales utilizadas por el plan.

#### *Para implementar un plan de copias de seguridad como un archivo*

- 1. Cree un plan de copias de seguridad en uno de los equipos.
- 2. Expórtelo a un archivo .xml (pág[. 184\)](#page-183-0).
- 3. [Opcional] Edite el archivo de exportación. Para obtener más información, consulte Edición del archivo de exportación (pág[. 185\)](#page-184-0).
- 4. Implemente este archivo .xml en la carpeta dedicada.

La ruta de la carpeta dedicada

#### **En Windows:**

La ruta predeterminada a la carpeta específica

es **%ALLUSERSPROFILE%\Acronis\BackupAndRecovery\import** (en Windows Vista y en versiones posteriores de Windows) o **%ALLUSERSPROFILE%\Application** 

**Data\Acronis\BackupAndRecovery\import** (en versiones de Windows anteriores a Windows Vista).

#### La ruta se almacena en la clave de registro **HKEY\_LOCAL\_MACHINE\SOFTWARE\Acronis\MMS\Configuration\Import\FolderPath**.

La ausencia de clave significa que el agente no supervisa la carpeta dedicada.

Para cambiar la ruta, edite la clave. El cambio se aplicará después de reiniciar **Acronis Managed Machine Service**.

#### **En Linux:**

La ruta predeterminada a la carpeta dedicada es **/usr/lib/Acronis/BackupAndRecovery/import**.

La ruta se almacena en el archivo **/etc/Acronis/MMS.config**.

Para cambiar la ruta, edite el valor **/usr/lib/Acronis/BackupAndRecovery/import** en la siguiente etiqueta:

```
<key name="Import">
         <value name="FolderPath" type="TString">
                "/usr/lib/Acronis/BackupAndRecovery/import"
         </value>
</key>
```
La clave se aplicará después de reiniciar el agente. Para reiniciar el agente, ejecute el siguiente comando como el usuario raíz:

```
/etc/init.d/acronis_mms restart
```
La ausencia de etiqueta significa que el agente no supervisa la carpeta dedicada.

### 10.1.5 Detalles del plan de copias de seguridad

La ventana de **Detalles del plan de copias de seguridad** (también duplicada en el panel **Información**) reúne toda la información del plan de copias de seguridad seleccionado.

El mensaje respectivo aparecerá en la parte superior de las pestañas si la ejecución del plan necesita la interacción del usuario. El mensaje contiene una descripción breve del problema y de los botones de acción que le permiten seleccionar la acción adecuada o detener el plan.

#### **Detalles**

La pestaña **Planes y tareas de copias de seguridad** proporciona la siguiente información general sobre el plan seleccionado:

- **Nombre**, nombre del plan de copias de seguridad
- **Origen**: si el plan se creó directamente en el equipo (origen local) o se implementó en el equipo desde el servidor de gestión (origen centralizado).
- **Estado de ejecución**: estado de ejecución (pág[. 182\)](#page-181-0) del plan de copias de seguridad.
- **Estatus**, estatus (pág. [183\)](#page-182-0) del plan de copias de seguridad.
- **Equipo**; nombre del equipo en el cual existe el plan de copias de seguridad (solo para los planes de copias de seguridad centralizados).
- **Programar**, si la tarea es programada o se ha configurado para iniciarse manualmente.
- **Última hora de inicio**: cuánto tiempo ha pasado desde el inicio del último plan o tarea.
- **Estado de implementación**: los estados de implementación del plan de copias de seguridad (solo para los planes de copias de seguridad centralizados).
- **Última hora de finalización**: cuánto tiempo ha pasado desde la finalización del último plan o tarea.
- **Último resultado**: el resultado de la última ejecución del plan o tarea.
- **Tipo**: el tipo de copia de seguridad o plan de copias de seguridad.
- **Propietario**, el nombre del usuario que ha creado o modificado el plan la último vez
- **Próxima hora de inicio**: cuándo el plan o la tarea se iniciarán la próxima vez.
- **Comentarios**, descripción del plan (si está disponible).

#### **Tareas**

La pestaña **Tareas** muestra una lista de todos las tareas del plan de copias de seguridad seleccionado. Para ver los detalles de la tarea seleccionada, haga clic en **Detalles**.

#### **Progreso**

La pestaña **Progreso** enumera todos las actividades seleccionadas del plan de copias de seguridad que se están ejecutando actualmente o esperando su turno para ejecutarse.

#### **Historial**

La pestaña **Historial** le permite examinar el historial de las actividades logradas por el plan de copias de seguridad.

#### **Qué incorporar en la copia de seguridad**

La pestaña **Origen** brinda la siguiente información sobre los datos seleccionados para la copia de seguridad:

- **Tipo de origen**, el tipo de datos seleccionados para la copia de seguridad.
- **Elementos a incluir en la copia de seguridad**, elementos seleccionados para incluir en la copia de seguridad y su tamaño.

#### **Dónde realizar copias de seguridad**

La pestaña **Destino** brinda la siguiente información:

- **Nombre**: nombre del archivo comprimido.
- **Ubicación**: nombre de la bóveda o ruta que lleva hasta la carpeta en la que está almacenado el archivo comprimido.
- **Comentarios del archivo comprimido**: comentarios sobre el archivo comprimido (si están disponibles).
- **2.ª**, **3.ª**, **4.ª**, **5.ª ubicación**: nombres de las ubicaciones en las que se copiará o moverá el archivo comprimido (si está especificado en el plan de copias de seguridad).

#### **Ajustes**

La pestaña **Ajustes** muestra la siguiente información:

- **Esquema de copias de seguridad**: el esquema de copias de seguridad seleccionado y todos sus ajustes y programaciones.
- **Validación:** si se especifica, los eventos que se han llevado a cabo antes o después de la validación y de la programación de la validación. Si la validación no está configurada, se muestra el valor **Nunca**.
- **Opciones de copia de seguridad**: opciones de copia de seguridad que se han modificado sin respetar los valores predeterminados.

## 10.1.6 Detalles de la tarea/actividad

La ventana **Detalles de la tarea/actividad** (también duplicada en el panel **Información**) reúne en varias pestañas toda la información acerca de la tarea o actividad seleccionada.

Cuando una tarea o actividad requiere la interacción del usuario, aparecerá un mensaje y botones de acción sobre las pestañas. El mensaje contiene una breve descripción del problema. Los botones le permiten reintentar o detener la tarea o actividad.

# 10.2 Registro

El registro de sucesos locales almacena el historial de las operaciones realizadas por Acronis Backup en el equipo.

Para ver una lista simple de las entradas del registro, seleccione **Eventos** en la lista desplegable **Mostrar**; para ver las entradas del registro agrupadas por actividades, seleccione **Actividades**. Los detalles del registro o la actividad seleccionado se muestran en el panel **Información** en la parte inferior de la vista **Registro**.

Utilice los filtros para mostrar las actividades deseadas y las entradas del registro en la tabla. También puede ocultar las columnas innecesarias y mostrar las ocultas. Para obtener más información, consulte "Organización, filtrado y configuración de los elementos de la tabla" (pág[. 18\)](#page-17-0).

Seleccione la actividad o la entrada del registro para realizar una acción sobre las entradas del registro. Para obtener más información, consulte "Acciones en las entradas del registro" (pág[. 191\)](#page-190-0) y "Detalles de la entrada del registro" (pág. [192\)](#page-191-0).

## <span id="page-190-0"></span>10.2.1 Acciones en las entradas del registro

Todos las operaciones descritas a continuación se llevan a cabo al hacer clic en los elementos correspondientes en la **barra de herramientas** del registro. Estas operaciones también se pueden realizar con el menú contextual (al hacer clic con el botón derecho en el registro de la entrada o la actividad).

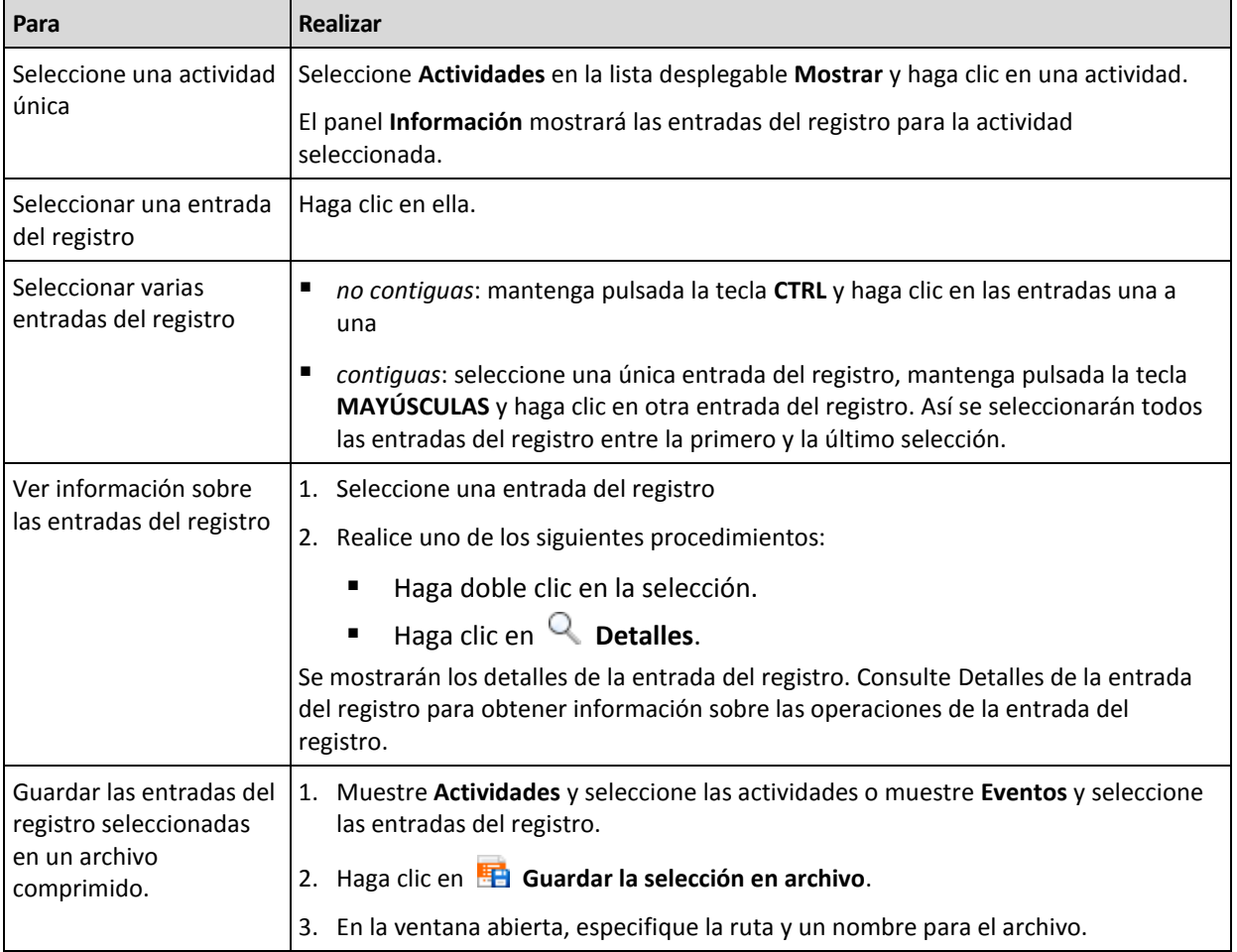

A continuación, se muestra una guía para llevar a cabo acciones en las entradas del registro.

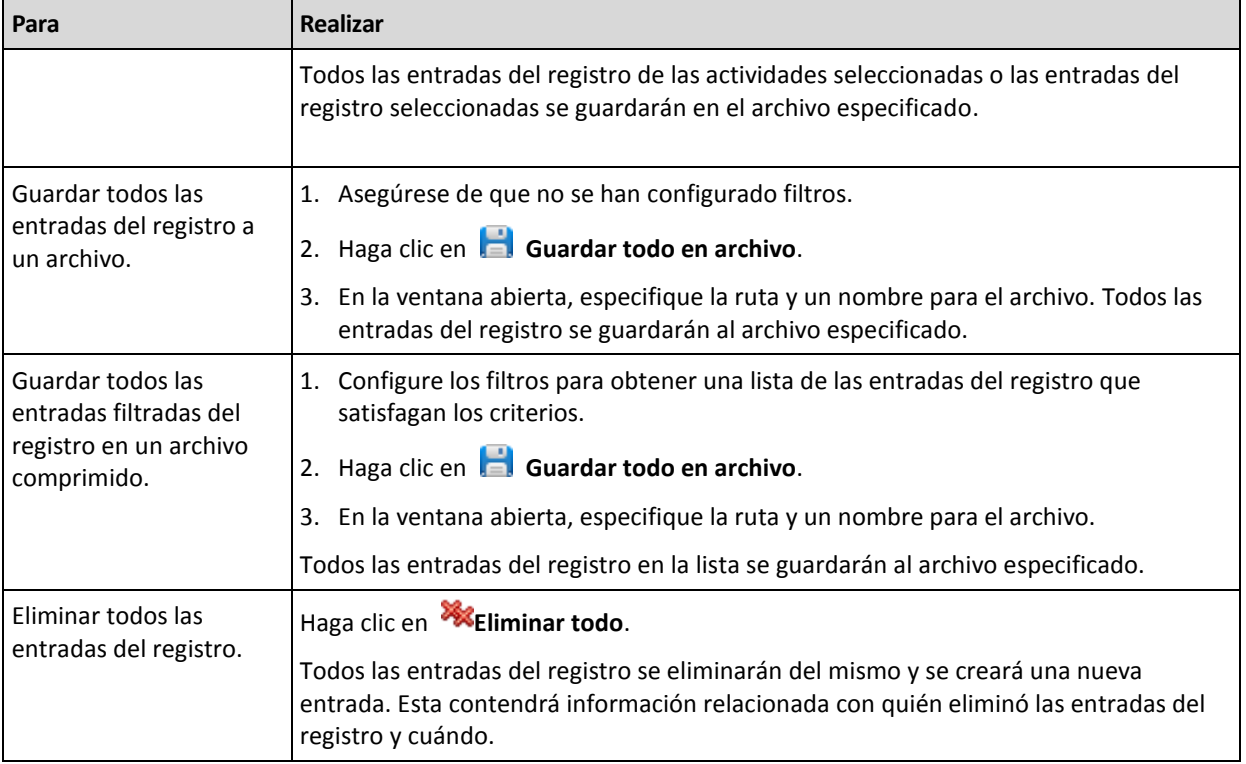

## <span id="page-191-0"></span>10.2.2 Detalles de la entrada del registro

Muestra información detallada de la entrada del registro seleccionada y permite copiarla al portapapeles.

Para ver los detalles de la entrada anterior o siguiente del registro, haga clic en el botón de flecha hacia abajo o en el botón de flecha hacia arriba.

Para copiar los detalles, haga clic en el botón **Copiar al portapapeles**.

#### **Campos de datos de entrada del registro.**

Una entrada del registro contiene los siguientes campos de datos:

- **Tipo:** tipo de evento (Error, Advertencia, Información).
- **Fecha y hora**: la fecha y hora en la que se produjo el evento.
- **Plan de copias de seguridad:** el plan de copias de seguridad con el que se relaciona el evento (si hubiera).
- **Tarea:** tarea con la que se relaciona el evento (si la hubiera).
- **Código:** puede estar en blanco o ser el código de error del programa si el tipo de evento es de error. El código de error se compone de un número entero que puede utilizar el servicio de asistencia de Acronis para solucionar el problema.
- **Módulo:** puede estar en blanco o ser el número de módulo del programa en el que ha tenido lugar el error. Se trata de un número entero que puede utilizar el servicio de asistencia de Acronis para solucionar el problema.
- **Propietario:** nombre de usuario del propietario (pág[. 23\)](#page-22-0) del plan de copias de seguridad.
- **Mensaje**: la descripción textual del evento.

La presentación de la fecha y la hora depende de su ajuste local.

# 10.3 Alertas

Una alerta es un mensaje que le advierte sobre problemas reales o posibles. La vista **Alertas** le permite identificar y resolver rápidamente los problemas al verificar las alertas actuales y ver el historial de las alertas.

#### **Alertas activas e inactivas**

Una alerta puede estar en estado activo o inactivo. El estado activo indica que el problema que generó la alerta todavía existe. Una alerta activa se transforma en inactiva cuando el problema que ocasionó la alerta se resolvió manualmente o por sí sola.

*Nota: Existe un tipo de alerta que siempre está activa: "Copia de seguridad no creada". Esto se debe a que a pesar de que la causa de la alerta se haya resuelto y las siguientes copias de seguridad se han creado correctamente, sigue existiendo el hecho de que la copia de seguridad no se creó.*

#### **Solución de problemas que generaron las alertas**

Para encontrar y resolver el problema que generó la alerta, haga clic en **Resolver el problema**. Pasará a la vista correspondiente,en donde puede examinar el problema y realizar los pasos necesarios para resolverlo.

De manera opcional, puede hacer clic en **Ver detalles** para obtener más información acerca de la alerta que selecciona.

#### **Aceptación de alertas**

De manera predeterminada, la tabla **Alertas actuales** enumera las alertas activas e inactivas hasta que se acepten. Para aceptar una alerta, selecciónela y después haga clic en **Aceptar**. Al aceptar una alerta usted confirma la alerta y aceptaresponsabilizarse de la misma. Las alertas aceptadas después se mueven a la tabla **Alertas aceptadas**, con el estado de la alerta sin cambiar.

La tabla **Alertas aceptadas** almacena el historial de las alertas aceptadas. Aquí, puede averiguar quién aceptó la alerta y cuándo se hizo. Las alertas aceptadas de ambos estados pueden eliminarse de la tabla manualmente,al utilizar los botones **Eliminar** y **Eliminar todo** o automáticamente, (consulte "Configuración de alertas" más adelante en esta sección).

Para exportar el contenido de toda la tabla a un archivo \*.txt o \*.csv, haga clic en **Guardar todo en archivo**.

#### **Configuración de alertas**

Utilice las siguientes opciones en la partes superior de la vista **Alertas** para configurar las alertas:

- **Mostrar/ocultar alertas** (pág. [20\)](#page-19-0): especifica los tipos de alerta para mostrar en la vista **Alertas**.
- **Notificaciones** (pág. [196\)](#page-195-0): configura las notificaciones por correo electrónico acerca de las alertas.
- **Ajustes** (pág[. 195\)](#page-194-0): especifica si mover las alertas inactivas a la tabla de **Alertas aceptadas** automáticamente; configurar cuánto tiempo mantener las alertas aceptadas en la tabla **Alertas aceptadas**.

# 10.4 Cambio de licencia

Al cambiar la licencia, pasa del modo de prueba a la versión completa del producto o cambia a un producto diferente. La siguiente tabla resume las opciones disponibles.

![](_page_193_Picture_223.jpeg)

\*Antes de crear una copia de seguridad en el almacenamiento en la nube, debe activar una suscripción para el servicio de copia de seguridad en la nube en el equipo para el que desea crear la copia de seguridad. Para obtener más información, consulte la sección "Creación de copia de seguridad en la nube" (pág. [200\)](#page-199-0).

#### *Para cambiar una licencia*

- 1. Haga clic en **Ayuda > Cambiar licencia**.
- 2. Haga clic en **Cambiar** o en **Especificar** al lado de la licencia actual, haga clic en **Cambiar** y, a continuación, haga clic en **Usar las siguientes claves de licencia**.
- 3. Introduzca la nueva clave de licencia.

#### **Gestión de la suscripción a copias de seguridad en nube**

El bloque **Acronis Cloud** de la ventana **Licencias** le solicita que inicie sesión en su cuenta de Acronis. Después muestra la suscripción a copias de seguridad en nube que se encuentra activada en el equipo. Si no hay ninguna suscripción activada, en este bloque puede solicitar una suscripción, introducir el código de registro que recibe después de comprarla y activar la suscripción.

# 10.5 Recolección de información del sistema

La herramienta de recolección de información del sistema recopila información acerca del equipo al cual está conectada la consola de gestión y la guarda en un archivo. Es conveniente que proporcione este archivo cuando se ponga en contacto con la asistencia técnica de Acronis.

Esta opción está disponible en medios de inicio y para equipos que tengan instalado Agent para Windows o Agente para Linux.

#### *Para recolectar la información del sistema*

- 1. Seleccione **Ayuda** > **Recopilar información del sistema desde** 'nombre del equipo' en el menú superior de la consola de gestión.
- 2. Especifique dónde guardar el archivo con la información de sistema.

# 10.6 Ajustes de las opciones del equipo

Las opciones del equipo definen el comportamiento general de todos los agentes de Acronis Backup que funcionan en el equipo gestionado y así las opciones se consideran específicas del equipo.

Para acceder a las opciones del equipo, conecte la consola al equipo gestionado y seleccione **Opciones > Opciones del equipo** desde el menú superior.

## 10.6.1 Alertas

### <span id="page-194-0"></span>10.6.1.1 Gestión de alertas

#### **Eliminar de los elementos "Alertas aceptadas" anteriores a**

Esta opción define si eliminar las alertas aceptadas de la tabla **Alertas aceptadas**.

El valor predeterminado: **Deshabilitado**.

Cuando está habilitado, puede especificar el período de retención de las alertas aceptadas. Las aletas aceptadas anteriores a este periodo se eliminarán automáticamente de la tabla.

#### **Mover automáticamente las alertas inactivas a "Alertas aceptadas"**

Esta opción define si aceptar todos las alertas que se convierten en inactivas y moverlas a la tabla de **Alertas aceptadas** automáticamente.

El valor predeterminado: **Deshabilitado**.

Cuando está habilitado, puede especificar los tipos de alertas a los que aplicar esta opción.

### 10.6.1.2 Alertas según el momento

#### **Última copia de seguridad**

La opción define si se informa en caso de que no se realice la copia de seguridad en algún equipo durante cierto tiempo. Puede ingresar el período de tiempo que cree es importante para su empresa.

El valor predeterminado: Informa si se completó la última copia de seguridad en un equipo con hasta **5 días** de anterioridad.

Se muestra la alerta en la sección **Alertas** del panel de **Navegación.**

## <span id="page-194-1"></span>10.6.2 Configuración de correo electrónico

La opción le permite ajustar la configuración de correo electrónico para enviar notificaciones sobre las alertas que se produjeron en el equipo gestionado.

La planificación de las notificaciones y los tipos de alerta que se enviarán están configurados en **Opciones de equipo** > **Configuración de correo electrónico** > **Notificaciones de alertas** (pág[. 196\)](#page-195-0).

El valor predeterminado: **Deshabilitado**.

*Nota: Las alertas advierten sobre problemas únicamente. Por lo tanto, no se enviarán notificaciones por correo electrónico sobre las operaciones de copia de seguridad o recuperación exitosas. Estas notificaciones por correo electrónico están configuradas en Opciones de copia de seguridad > Notificaciones > Correo electrónico (pág. [93\)](#page-92-0) y en Opciones de recuperación > Notificaciones > Correo electrónico (pág[. 126\)](#page-125-0), respectivamente.*

#### *Configurar notificación por correo electrónico*

- 1. En el campo **Direcciones de correo electrónico**, escriba la dirección de correo electrónico de destino. Puede introducir varias direcciones separadas por punto y coma.
- 2. En el campo **Asunto**, escriba el asunto de la notificación o deje el valor predeterminado. No se admiten variables en este campo.
- 3. En el campo **Servidor SMTP,** escriba el nombre del servidor de correo saliente (SMTP).
- 4. En el campo **Puerto**, configure el puerto del servidor de correo saliente. De manera predeterminada, el puerto se establece en **25**.
- 5. Si el servidor de correo saliente requiere autenticación, escriba el **Nombre de usuario** y la **Contraseña** de la cuenta de correo electrónico del remitente. Si el servidor SMTP no requiere autenticación, deje en blanco los campos **Nombre de usuario** y

**Contraseña**. Si no está seguro de que el servidor SMTP requiera autenticación, comuníquese con su administrador de red o su proveedor de servicios de correo electrónico para obtener ayuda.

- 6. Haga clic en **Parámetros adicionales de correo electrónico...** para configurar los parámetros adicionales de correo electrónico como se detalla a continuación:
	- a. **De**: escriba el nombre del remitente. Si deja vacío este campo, los mensajes incluirán la cuenta de correo electrónico del remitente en el campo **De**.
	- b. **Utilizar cifrado**: puede optar por una conexión cifrada al servidor de correo. Los tipos de cifrado SSL y TLS se encuentran disponibles para su elección.
	- c. Algunos proveedores de servicios de Internet exigen la autenticación del servidor de correo entrante antes de permitir enviar cualquier información. Si ese es su caso, active la casilla de verificación **Inicio de la sesión en el servidor de correo entrante** para habilitar el servidor POP y configurar sus ajustes:
		- **Servidor de correo entrante (POP)**: escriba el nombre del servidor POP.
		- **Puerto:** configure el puerto del servidor POP. De manera predeterminada, el puerto se establece en **110**.
		- **Nombre de usuario** y **Contraseña** del servidor de correo entrante.
	- d. Haga clic en **Aceptar**.
- 7. Haga clic en **Enviar mensaje de correo electrónico de prueba** para comprobar si las notificaciones por correo electrónico funcionan correctamente con la configuración especificada.

### <span id="page-195-0"></span>10.6.2.1 Notificaciones de alerta

Esta opción le permite especificar cuándo enviar notificaciones por correo electrónico sobre las alertas que se produjeron en el equipo gestionado y seleccionar los tipos de alertas que se enviarán.

Cuando utilice esta opción, asegúrese de que la configuración de correo electrónico este ajustada adecuadamente en **Opciones de equipo** > **Configuración de correo electrónico** (pág. [195\)](#page-194-1).

El valor predeterminado: **Deshabilitado**.

#### *Para configurar las notificaciones de alerta*

- 1. Seleccione el momento en que se enviarán las notificaciones de alerta:
	- **En cuanto aparezca una alerta**: enviar una notificación cada vez que se produzca una nueva alerta.

Haga clic en **Seleccionar los tipos de alertas...** para especificar los tipos de alertas sobre los que se enviarán notificaciones.

 **Enviar notificación sobre todas las alertas actuales según la planificación** : enviar una notificación de alertas acumulativa que incluya todas las alertas que se produjeron durante el intervalo que especifique.

Haga clic en **Seleccionar los tipos de alertas...** para especificar los tipos de alertas sobre los que se enviarán notificaciones.

Configure la **Frecuencia** y **Duración** de la notificación.

2. Haga clic en **Aceptar**.

## 10.6.3 Seguimiento de eventos

Es posible el envío de los sucesos registrados por el agente, que funcionan en un equipo gestionado, para los gestores SNMP especificados. Si no modifica las opciones de seguimiento de sucesos en todos lados menos aquí, su configuración será efectiva para cada plan de copia de seguridad local y cada tarea creada en el equipo.

Puede anular las configuraciones aquí, únicamente para los sucesos que ocurran durante la copia de seguridad o recuperación (Consulte las Opciones de copia de seguridad y recuperación predeterminadas) En este caso, las configuraciones serán eficaces para las funciones que no estén relacionadas con la copia de seguridad y la recuperación, como limpieza y validación de archivos comprimidos.

Además podrá anular las configuraciones establecidas en las opciones de copia de seguridad predeterminada y recuperación, cuando se cree un plan de copia de seguridad o tarea de recuperación. Las tareas que obtenga es este caso serán específicas del plan o de la tarea.

## 10.6.3.1 Notificaciones SNMP

Esta opción es eficaz tanto para los sistemas operativos de Windows como de Linux.

Esta opción no está disponible cuando se trabaja desde medios de arranque.

Esta opción define si el agente operativo en el equipo gestionado debe enviar los sucesos de registro a los gestores de Protocolo simple de administración de red (SNMP). Puede elegir los tipos de sucesos a enviar.

Puede anular las configuraciones aquí, únicamente para los sucesos que ocurran durante la copia de seguridad o recuperación, en las Opciones de copia de seguridad y recuperación predeterminadas. En este caso, las configuraciones serán eficaces para las funciones que no estén relacionadas con la copia de seguridad y la recuperación, como limpieza y validación de archivos comprimidos.

Además podrá anular las configuraciones establecidas en las opciones de copia de seguridad predeterminada y recuperación, cuando se cree un plan de copia de seguridad o tarea de recuperación. Las tareas que obtenga es este caso serán específicas del plan o de la tarea.

Para obtener información detallada acerca de cómo utilizar SNMP con Acronis Backup, vaya a "Asistencia para SNMP (pág. [35\)](#page-34-0)".

El valor predeterminado: **Deshabilitado**.

#### *Configurar el envío de mensajes SNMP*

- 1. Active la casilla de verificación **Enviar mensajes al servidor**.
- 2. Especifique las opciones apropiadas como se detalla a continuación:
	- **Tipos de eventos para enviar**: elija los tipos de eventos: **Todos los eventos**, **Errores y advertencias**, o **Sólo errores**.
- **Nombre del servidor/IP:** introduzca el nombre o dirección IP del servidor en el que se ejecuta la aplicación de gestión SNMP y al que se enviarán los mensajes.
- **Comunidad**: tipo de nombre de la comunidad SNMP a la que pertenecen tanto el servidor que ejecuta la aplicación de gestión SNMP como el equipo emisor. La comunidad típica es "pública".

Haga clic en **Enviar mensaje de prueba** para verificar si la configuración es correcta.

Para deshabilitar el envío de mensajes SNMP, desactive la casilla de verificación **Enviar mensajes al servidor SNMP**.

Los mensajes se envían a través de UDP.

La siguiente sección tiene información adicional sobre la configuración de los servicios SNMP en el equipo receptor (pág[. 198\)](#page-197-0).

### <span id="page-197-0"></span>10.6.3.2 La configuración de los servicios SNMP en el equipo receptor.

#### **Windows**

Para instalar los servicio SNMP en un equipo que ejecuta Windows:

- 1. **Inicio > Panel de control > Agregar o quitar programas > Agregar o quitar componentes de Windows.**
- 2. Seleccione las **Herramientas de Gestión y Supervisión**.
- 3. Haga clic en **Detalles.**
- 4. Seleccione la casilla de verificación **Protocolo simple de administración de red** .
- 5. Haga clic en **Aceptar**.

Es posible que se le pida lmmib2.dll, que se encuentra en el disco de instalación de su sistema operativo.

#### **Linux**

Para recibir mensajes SNMP en un equipo en el que se ejecuta Linux, se deberán instalar los paquetes net-snmp (para RHEL y SUSE) o snmpd (para Debian).

A SNMP se lo puede configurar con el comando **snmpconf**. Los archivos de configuración predeterminados están ubicados en el directorio: /etc/snmp:

- /etc/snmp/snmpd.conf archivo de configuración para el agente Net-SNMP SNMP
- /etc/snmp/snmpd.conf archivo de configuración para el daemon Net-SNMP SNMP

## 10.6.4 Reglas de limpieza de los registros

Esta opción especifica cómo limpiar el registro del agente de Acronis Backup.

Esta opción define el tamaño máximo del archivo de registro del agente (**/var/lib/Acronis/BackupAndRecovery/MMS/events.db3**).

El valor predeterminado es: **Tamaño de registro máximo: 50 MB**. **Durante la limpieza, mantenga el 95% del tamaño de registro máximo**.

Cuando la opción está habilitada, el programa compara el tamaño de registro actual con el tamaño máximo cada 100 entradas del registro. Una vez que se excede el tamaño de registro máximo, el programa elimina las entradas de registro más antiguas. Puede seleccionar las entradas del registro a retener. La configuración predeterminada de 95% conservará la mayoría del registro. Con la configuración mínima de 1%, el registro se borrará casi por completo.

## 10.6.5 Proxy de Cloud Backup

Esta opción solo es eficaz para realizar copias de seguridad en Acronis Cloud Storage y recuperar desde él a través de Internet.

Esta opción define si el agente de Acronis se conectará a Internet a través de un servidor proxy.

*Nota El servidor proxy debe estar configurado para redirigir el tráfico de HTTP/HTTPS y TCP.*

#### *Para configurar los servidores proxy*

- 1. Seleccione la casilla de verificación **Utilizar servidor proxy**.
- 2. En **Dirección**, especifique el nombre de la red o la dirección IP del servidor proxy; por ejemplo: **proxy.ejemplo.com** o **192.168.0.1**
- 3. En **Puerto**, especifique el número de puerto del servidor proxy; por ejemplo: **80**
- 4. Si el servidor proxy requiere autenticación, especifique las credenciales en **Nombre de usuario** y **Contraseña**.
- 5. Para probar la configuración del servidor proxy, haga clic en **Probar conexión**.

Si no conoce la configuración del servidor proxy, póngase en contacto con su administrador de red o proveedor de servicio de Internet para recibir asistencia.

Como alternativa, puede probar esta configuración desde la configuración de su navegador. A continuación le mostramos cómo encontrarla en tres conocidos exploradores.

- **Microsoft Internet Explorer.** En el menú **Herramientas**, haga clic en **Opciones de Internet**. En la pestaña **Conexiones**, haga clic en **Configuración de LAN**.
- **Mozilla Firefox.** En el menú **Herramientas**, haga clic en **Opciones** y después en **Avanzado**. En la pestaña **Red**, en **Conexión**, haga clic en **Configuración**.
- **Google Chrome.** En **Configuración**, haga clic en **Mostrar ajustes avanzados**. En **Red**, haga clic en **Cambiar la configuración de proxy**.

# <span id="page-199-0"></span>11 Copia de seguridad en nube

En esta sección se proporciona información sobre el uso del servicio Acronis Cloud Backup. Este servicio le permite realizar copias de seguridad de sus datos en Acronis Cloud Storage.

*Acronis Cloud Backup es posible que no esté disponible en su región. Para obtener más información, haga clic aquí: http://www.acronis.es/my/cloud-backup/corporate*

Para configurar la copia de seguridad en el almacenamiento en la nube o la recuperación desde el almacenamiento, siga los pasos normales descritos en las secciones correspondientes:

Crear un plan de copias de seguridad. (pág. [37\)](#page-36-0)

Creación de un plan de copias de seguridad centralizado

Recuperación de datos (pág. [106\)](#page-105-0)

La principal diferencia es que usted selecciona el almacenamiento en la nube como destino de la copia de seguridad.

# 11.1 Introducción a Acronis Cloud Backup

Esta sección contiene información general sobre Acronis Cloud Backup y responde a las preguntas que pueden surgir durante la evaluación y el uso de este producto.

## 11.1.1 ¿Qué es Acronis Cloud Backup?

Acronis Cloud Backup es un servicio que le permite realizar copias de seguridad de datos en Acronis Cloud Storage. Para utilizar este servicio, debe comprar una suscripción que determine la cantidad de espacio de almacenamiento de reserva para sus copias de seguridad (cuota de almacenamiento) y durante cuánto tiempo podrá disponer del servicio de copia de seguridad en nube.

#### **Ejemplos de suscripciones:**

- Una suscripción por volumen de 1 TB significa que puede realizar copias de seguridad de datos desde un número ilimitado de equipos físicos o virtuales durante un periodo de un año. Las copias de seguridad pueden ocupar hasta un terabyte.
- Una suscripción para PC significa que puede realizar copias de seguridad de datos desde un equipo que ejecute un sistema operativo de Windows que no sea servidor durante un periodo de un año. La cuota de almacenamiento es ilimitada.

## 11.1.2 ¿Qué datos puedo incluir en la copia de seguridad y recuperar?

Puede realizar copias de seguridad de todos los archivos, volúmenes o del equipo físico completo con la frecuencia que desee. A diferencia de la mayoría de las soluciones de copias de seguridad en la nube, Acronis Cloud Backup permite la recuperación completa directamente desde el almacenamiento en la nube. Los archivos pueden recuperarse desde copias de seguridad a nivel del disco, así como a nivel de archivo.

## <span id="page-200-0"></span>11.1.3 ¿Cuánto tiempo permanecerán mis copias de seguridad en el almacenamiento en la nube?

Las copias de seguridad permanecerán en el almacenamiento en la nube hasta que las elimine o hasta la fecha de vencimiento de la suscripción. Pueden recuperarse datos del almacenamiento en la nube hasta 30 días después de la fecha de vencimiento de la suscripción.

Para mejorar la eficacia del espacio de almacenamiento, puede configurar la regla de retención **Eliminar las copias de seguridad anteriores a**.

#### **Ejemplo**

Puede usar la siguiente estrategia de copias de seguridad para un servidor de archivos.

Realice una copia de seguridad de los archivos importantes dos veces al día. Configure la regla de retención **Eliminar las copias de seguridad anteriores a** 7 días. Esto quiere decir que, después de cada copia de seguridad, el software comprobará si hay copias de seguridad realizadas hace más de 7 días y las eliminará automáticamente.

Si lo desea, también puede ejecutar de forma manual la copia de seguridad del volumen del sistema del servidor. Por ejemplo, después de actualizar el sistema operativo. Elimine de forma manual las copias de seguridad que no necesite.

## 11.1.4 ¿Cómo puedo mejorar la seguridad de mis datos?

Las copias de seguridad se pueden cifrar mediante el algoritmo de cifrado AES (Estándar de cifrado avanzado) y una contraseña. Esto garantiza que nadie más pueda acceder a sus datos.

## <span id="page-200-1"></span>11.1.5 Productos de virtualización y sistemas operativos compatibles

Acronis Cloud Backup es compatible con los siguientes sistemas operativos y plataformas de virtualización.

#### **Sistemas operativos de servidor**

#### **Windows**

Windows Server 2003/2003 R2: ediciones Standard y Enterprise (x86, x64) Windows Small Business Server 2003/2003 R2 Windows Server 2008: ediciones Standard, Enterprise, Datacenter y Web (x86, x64) Windows Small Business Server 2008 Windows Server 2008 R2: ediciones Standard, Enterprise, Datacenter, Foundation y Web Windows MultiPoint Server 2010/2011/2012 Windows Small Business Server 2011: todas las ediciones Windows Server 2012/2012 R2: todas las ediciones Windows Storage Server 2003/2008/2008 R2/2012/2012 R2 **Linux** Linux con kernel de 2.4.20 a 4.1 y glibc 2.3.2 o posterior

#### Varias distribuciones de Linux x86 y x86\_64 incluyendo:

Red Hat Enterprise Linux 4.x, 5.x, 6.x y 7.x

Ubuntu 9.10, 10.04, 10.10, 11.04, 11.10, 12.04, 12.10, 13.04, 13.10, 14.04, 14.10 y 15.04 Fedora 11, 12, 13, 14, 15, 16, 17, 18, 19, 20, 21 y 22 SUSE Linux Enterprise Server 10 y 11

SUSE Linux Enterprise Server 12 – compatible con sistemas de archivos, excepto Btrfs Debian 4, 5, 6, 7.0, 7.2, 7.4, 7.5, 7.6, 7.7, 8.0 y 8.1

CentOS 5.x, 6.x y 7.0

Oracle Linux 5.x, 6.x, 7.0 y 7.1 – Unbreakable Enterprise Kernel y Red Hat Compatible Kernel

CloudLinux 6.x

Antes de instalar el producto en un sistema que no use el gestor de paquetes RPM, como un sistema Ubuntu, necesita instalar este gestor de forma manual; por ejemplo, ejecutando el siguiente comando, como usuario raíz: **apt-get install rpm**

#### **Sistemas operativos de estación de trabajo**

Windows XP Professional SP2+ (x86, x64)

Windows Vista: todos las ediciones excepto Vista Home Basic y Vista Home Premium (x86, x64)

Windows 7: todas las ediciones excepto las ediciones Starter y Home (x86, x64)

Windows 8/8.1: todas las ediciones, excepto las ediciones Windows RT (x86, x64)

#### **Productos de virtualización (copia de seguridad basada en servidor de equipos virtuales)**

VMware ESX(i) 4.0, 4.1, 5.0, 5.1, 5.5 y 6.0

(La copia de seguridad basada en servidor solo está disponible para licencias pagas de VMware ESXi.)

Windows Server 2008 (x64) con Hyper-V

Windows Server 2008 R2 con Hyper-V

Microsoft Hyper-V Server 2008/2008 R2

Windows Server 2012/2012 R2 con Hyper-V

Microsoft Hyper-V Server 2012/2012 R2

Windows 8, 8.1 (x64) con Hyper-V

Windows 10 – Ediciones Pro, Education y Enterprise con Hyper-V

## 11.1.6 Preguntas más frecuentes sobre copias de seguridad y recuperación

En esta sección se responde a las preguntas relacionadas con los procesos de copia de seguridad y recuperación.

## 11.1.6.1 ¿Cuáles son los métodos de copia de seguridad disponibles?

Los métodos de copia de seguridad completa e incremental están disponibles a través de varios esquemas de copias de seguridad. Independientemente del esquema de copias de seguridad, la primera tarea que se ejecuta produce una copia de seguridad completa; las tareas posteriores ejecutadas producen copias de seguridad incrementales. Se dispone de los siguientes esquemas de copias de seguridad:

**Inicio manual** (inicio postergado). Puede volver a ejecutar la tarea manualmente.

- **Simple** (inicio según la programación). Con este esquema de copias de seguridad puede configurar una regla de retención para eliminar automáticamente las copias de seguridad antiguas.
- **GFS (Abuelo-padre-hijo)** (inicio según la programación). Puede especificar cuáles de las copias de seguridad diarias son semanales y cuáles mensuales. Puede configurar reglas de retención independientes para las copias de seguridad diarias, semanales y mensuales.
- **Torre de Hanói** (inicio según la programación). Puede configurar el número de niveles. Este es el número de copias de seguridad almacenadas a la vez. Las copias de seguridad excedentes se eliminarán de tal manera que dejen más puntos de recuperación para fechas recientes y menos puntos de recuperación para fechas más antiguas.
- Un esquema de copias de seguridad adicional que está disponible únicamente para copias de seguridad en nube es **Recopilación inicial**. Con este esquema, la copia de seguridad se inicia inmediatamente en un destino local y utilizando el método de copia de seguridad completa. Para utilizar este esquema, necesita una licencia del servicio Recopilación inicial (pág[. 57\)](#page-56-0).

## 11.1.6.2 ¿Cuáles son los métodos de recuperación disponibles?

Hay dos métodos para recuperar los datos desde Acronis Cloud Storage:

- Recuperación de discos o archivos mediante la interfaz gráfica de usuario o la interfaz de línea de comandos de Acronis Backup. Este método le permite utilizar un amplio rango de funcionalidades de Acronis Backup.
- Recuperación de archivos (pág[. 218\)](#page-217-0) desde copias de seguridad en el nivel de archivo utilizando un navegador web. Para ello, solo necesita un equipo con acceso a Internet.

### 11.1.6.3 ¿El almacenamiento en la nube está disponible para dispositivos de arranque de Acronis?

Está disponible la recuperación desde Acronis Cloud Storage, pero la copia de seguridad en el almacenamiento no lo está.

### 11.1.6.4 ¿Puedo usar Acronis Universal Restore al recuperar un sistema del almacenamiento en la nube?

Sí. Acronis Universal Restore está siempre disponible al recuperar un sistema del almacenamiento en la nube.

### 11.1.6.5 ¿Qué sucede si se pierde la conexión de red durante la copia de seguridad o la recuperación en la nube?

El software intentará acceder al almacenamiento en la nube cada 30 segundos. Se detendrán los intentos tan pronto como se reanude la conexión o se realice un número determinado de intentos, lo que suceda primero. El número predeterminado de intentos es 300 al realizar copias de seguridad y 30 al realizar recuperaciones.

Puede modificar el número de intentos y el intervalo entre sí en la opción **Manejo de errores** > **Reintentar si se produce un error**. Todos los planes de copias de seguridad o tareas de recuperación incluyen esta opción.

## 11.1.6.6 ¿Qué sucede si me quedo sin espacio?

Cuando las copias de seguridad de un equipo estén a punto de superar el espacio de almacenamiento permitido por su suscripción, recibirá un correo electrónico de notificación con una alerta. Además, puede ver esta alerta en la página web de gestión de cuentas junto al equipo. Esto significa que tiene que liberar espacio para copias de seguridad futuras. O puede considerar el aumento de la cuota de almacenamiento. También puede definir o editar la regla de retención (pág. [201\)](#page-200-0) de forma que no se produzca un desbordamiento en el futuro. Cuando el espacio ocupado alcance el límite, las copias de seguridad dejarán de ejecutarse.

### 11.1.6.7 ¿Para qué sirve la tarea de limpieza?

Cualquier plan de copias de seguridad que tenga definida la regla de retención contiene una tarea de limpieza además de una tarea de copia de seguridad. La tarea de limpieza comprueba el archivo creado por el plan de copias de seguridad para buscar copias de seguridad que hayan pasado su vida útil. Si se encuentran esas copias de seguridad, la tarea hace que el almacenamiento en la nube las elimine. Como la eliminación se realiza en el lado del almacenamiento en la nube, no emplea recursos de la CPU de su equipo.

La tarea de limpieza se ejecuta tras cada copia de seguridad en nube, aunque haya fallado la copia de seguridad. No obstante, siempre se conserva la última copia de seguridad correcta. Para obtener más información sobre la regla de retención, consulte "¿Cuánto tiempo permanecerán mis copias de seguridad en el almacenamiento en la nube?" (pág[. 201\)](#page-200-0)

Normalmente no es necesario iniciar y detener la tarea de limpieza manualmente. Pero se puede hacer en la vista **Planes y tareas de la copia de seguridad**.

### 11.1.6.8 ¿Cómo hacer que un equipo recuperado reconozca su suscripción?

Al recuperar un equipo físico de una copia de seguridad, se crea un nuevo identificador de equipo. Por lo tanto, el equipo no es capaz de realizar la copia de seguridad en la suscripción que utilizaba antes de la recuperación.

Para continuar realizando copias de seguridad del equipo con la misma suscripción, reasigne (pág. [216\)](#page-215-0) la suscripción al equipo. Si hace esto, la próxima copia de seguridad del equipo puede ser incremental. Si asigna una nueva suscripción al equipo, el software deberá realizar una nueva copia de seguridad completa.

## 11.1.7 Preguntas más frecuentes sobre la Recopilación inicial

En esta sección se explica lo que es la Recopilación inicial y cómo puede utilizarse, además de algunos detalles de uso.

## 11.1.7.1 ¿Qué es la Recopilación Inicial?

La Recopilación Inicial es un servicio adicional que le permite guardar localmente una copia de seguridad completa inicial y, a continuación, enviarla a Acronis en una unidad de disco duro.

Acronis carga la copia de seguridad en el almacenamiento en la nube. Después de eso, puede agregar copias de seguridad incrementales a esa copia de seguridad completa, bien de forma manual o según una programación.

La unidad de disco duro se le envía de vuelta, pero no se puede recuperar desde ella. Sin embargo, la recuperación desde un dispositivo conectado localmente es posible con la opción de Recuperación a gran escala (pág. [210\)](#page-209-0).

### 11.1.7.2 ¿Por qué tendría que utilizar la Recopilación Inicial?

Este servicio le ayuda a ahorrar tiempo y tráfico de red durante la copia de seguridad completa inicial. Es útil para realizar copias de seguridad de volúmenes de datos muy grandes o de equipos enteros en el almacenamiento en la nube.

### 11.1.7.3 ¿La Recopilación inicial es un servicio de pago?

Sí, necesita adquirir una licencia de Recopilación inicial por equipo.

### <span id="page-204-0"></span>11.1.7.4 ¿Qué tipos de discos duros puedo utilizar para la Recopilación Inicial?

Acronis acepta las unidades de disco duro de los siguientes tipos de interfaces: unidades IDE, ATA, SATA, conectadas por USB. Las unidades SCSI no se aceptan.

Puede realizar la copia de seguridad directamente en el dispositivo o en una carpeta local o de red y, a continuación, copiar la copia de seguridad en el dispositivo. Asegúrese de que el dispositivo tenga un único volumen y que el sistema de archivos de ese volumen sea NTFS o FAT32.

### 11.1.7.5 ¿Puedo enviar más de una copia de seguridad con una única licencia de Recopilación inicial?

No; una licencia de Recopilación inicial solo le permite crear una copia de seguridad en un equipo.

Sin embargo, en caso de error o si decide crear otra copia de seguridad por cualquier motivo, puede cancelar el pedido de recopilación inicial. Como resultado, la licencia volverá a estar disponible.

### 11.1.7.6 ¿Puedo enviar copias de seguridad de varios equipos al mismo disco duro?

Sí. Sin embargo, seguirá necesitando una licencia por equipo.

## 11.1.7.7 ¿Cómo puedo comprar una licencia de Recopilación inicial?

Puede comprar una licencia de Recopilación inicial a un asociado de Acronis o en la tienda en línea de Acronis.

Cuando adquiera una licencia de un asociado de Acronis, recibirá un correo electrónico de confirmación con un código de registro. Inicie sesión en su cuenta de Acronis e introduzca el código de registro en la sección de registro del producto. La licencia registrada aparecerá en la pestaña **Recopilación inicial/Recuperación** en la página web de gestión de la cuenta.

Una licencia adquirida en la tienda en línea de Acronis aparecerá en la pestaña **Recopilación inicial/Recuperación** inmediatamente después de procesar el pago.

## 11.1.7.8 ¿Cómo se realiza la recopilación inicial?

#### **Preparación**

- 1. Compruebe que ha activado una suscripción de Acronis Cloud Backup en el equipo donde realizará la recopilación inicial (omita este paso si posee una suscripción por volumen).
- 2. Si actualmente utiliza una suscripción de prueba, asegúrese de tener también una suscripción de pago disponible y asignada al equipo. No utilice el servicio de Recopilación Inicial si no posee una suscripción paga.
- 3. Seleccione el medio (pág. [205\)](#page-204-0) que enviará.
- 4. Escoja la empresa transportista que utilizará para enviar el medio. Le recomendamos utilizar un proveedor reconocido, como UPS, FedEx o DHL.

#### **Creación de una copia de seguridad completa inicial**

- 1. Conecte el medio al equipo del que vaya a realizar la copia de seguridad. Como alternativa, puede realizar la copia de seguridad en una carpeta de red y, a continuación, copiar o mover la copia de seguridad al medio.
- 2. Inicie Acronis Backup, haga clic en **Crear plan de copia de seguridad** y cree un plan de copias de seguridad en el equipo:
	- En **Qué incluir en la copia de seguridad**, seleccione los discos, volúmenes o archivos/carpetas que quiera incluir en la copia de seguridad.
	- En **Dónde realizar copias de seguridad**, especifique **Cloud Storage**.
	- En **Esquema de copias de seguridad**, seleccione **Recopilación inicial**. Especifique el medio que ha indicado anteriormente como el destino de la copia de seguridad.
	- [Opcional, pero muy recomendable] Active el cifrado de copias de seguridad en **Opciones de copia de seguridad** > **Protección de archivos comprimidos**.

La copia de seguridad se iniciará justo después del último clic en **Aceptar**.

3. [Opcional] Si quiere añadir copias de seguridad de otro equipo, conecte el medio a dicho equipo y complete los mismos pasos. Necesitará una licencia de Recopilación inicial separada para cada equipo del que quiera realizar una copia de seguridad.

#### **Embalaje y envío**

1. Embale el medio y añada una etiqueta de envío franqueado de devolución.

*Importante Siga atentamente las instrucciones que se indican en la sección "¿Cómo embalar un disco duro para su envío?" (pág. [207\)](#page-206-0) para asegurar que el envío y devolución de su disco duro se realicen de forma segura.*

- 2. Envíe el medio a Acronis por correo ordinario.
- 3. En su página web de gestión de la cuenta, marque el pedido como "enviado" y consulte el estado (pág[. 209\)](#page-208-0) del pedido.

#### **Creación de copias de seguridad posteriores**

Cuando se indique que la copia de seguridad se ha cargado en el almacenamiento en la nube, puede editar el plan de copias de seguridad para realizar copias de seguridad incrementales:

- En **Esquema de copias de seguridad**, seleccione el esquema de copias de seguridad que desee y configúrelo.
- Haga clic en **Guardar**.

Cuando se inicie el plan de copias de seguridad, ya sea de forma manual o mediante planificación, las copias de seguridad incrementales se añadirán a la copia de seguridad inicial guardada en el almacenamiento en la nube.

### <span id="page-206-0"></span>11.1.7.9 ¿Cómo embalar un disco duro para su envío?

Es muy importante que el disco duro se embale cuidadosamente. Un embalaje cuidadoso protegerá a la unidad de cualquier daño durante el envío.

#### **Tipos de discos duros**

Acronis acepta las unidades de disco duro de los siguientes tipos de interfaces: unidades IDE, ATA, SATA, conectadas por USB.

*Las unidades SCSI no se aceptan.*

#### **Embalaje**

Si fuera posible, utilice el embalaje original. De lo contrario, los materiales de embalaje pueden obtenerse en cualquier tienda minorista de artículos para envíos o papelería. Siempre debe incluir todos los cables o adaptadores necesarios de la unidad. Acronis no podrá procesar su solicitud de recopilación inicial si no se incluyen los cables.

A continuación encontrará las instrucciones de embalaje de la unidad de disco duro.

#### *Paso 1*

Retire con cuidado la unidad de disco duro del equipo.

![](_page_206_Picture_11.jpeg)

#### *Paso 2*

Coloque la unidad de disco duro en una bolsa antiestática para proteger la unidad de la descarga electroestática. Si no posee una bolsa antiestática, simplemente envuelva la unidad de disco duro en papel de aluminio.

![](_page_207_Picture_2.jpeg)

#### *Paso 3*

Utilice una caja resistente de al menos dos veces el tamaño de la unidad. Envuelva la unidad con envoltorio con burbujas de aire alrededor de los 6 lados para que se adapte correctamente a la caja y no pueda moverse dentro.

*NO utilice bolitas de poliestireno para el embalaje, ya que no proporcionan suficiente protección. NO envíe su dispositivo en bolsas acolchadas*

![](_page_207_Picture_6.jpeg)

#### *Paso 4*

Desde la página web de la empresa de envíos que haya elegido, prepare e imprima dos etiquetas de envío prepagadas:

1. **Etiqueta de envío para enviar** su unidad de disco duro. Esta etiqueta se coloca en la parte superior de la caja. Debe enviar su paquete a uno de los centros de datos de Acronis. Para consultar la dirección del centro de datos, vaya a la pestaña **Recopilación inicial/Recuperación** de la página de gestión de cuentas y haga clic en **Mostrar dirección del centro de datos**.

Le recomendamos que utilice el servicio de envío en 24 horas si desea comenzar a realizar las copias de seguridad incrementales lo antes posible. Los datos generalmente están disponibles al siguiente día hábil de haberlos recibido en el centro de datos.

2. **Etiqueta de envío para devolución** de la unidad de disco duro. Coloque esta etiqueta dentro de la caja. Al devolver su unidad de disco duro, reutilizaremos el mismo embalaje, a menos que se haya dañado. Si no incluye la etiqueta, la unidad se **eliminará de forma segura**.

Es posible que desee utilizar el método de entrega más rentable para la devolución de la unidad de disco duro.

![](_page_208_Picture_1.jpeg)

#### *Paso 5*

Selle la caja de forma segura con cinta de embalar. Después, pegue la **etiqueta de envío** de la unidad de disco duro en la parte superior de la caja, de manera que la etiqueta no quede envuelta alrededor del paquete.

![](_page_208_Picture_4.jpeg)

### <span id="page-208-0"></span>11.1.7.10 ¿Cómo compruebo el estado de un pedido de Recopilación inicial?

En el sitio web de Acronis, en la pestaña **Recopilación inicial/Recuperación** se muestra el estado de todos sus pedidos. Además, recibirá notificaciones por correo electrónico de los eventos más importantes.

- **Disponible**: la licencia puede usarse en cualquier equipo.
- **Se ha creado un pedido**: la copia de seguridad va a iniciarse en breve y la licencia no puede usarse para el mismo equipo o para otro. A partir de este momento, puede cancelar el pedido en caso de error. Esto devolverá la licencia al pool de licencias disponibles.
- **Se ha iniciado una copia de seguridad completa**: este estado se activa cuando se inicia la primera copia de seguridad. La hora de inicio del pedido se produce en este momento.
- **Se ha completado correctamente una copia de seguridad completa**: la copia de seguridad se ha completado y el pedido está listo para su envío. Ahora puede enviar el medio:

**Paso 1**. Para embalar el medio, siga las instrucciones de embalaje y envío (pág[. 207\)](#page-206-0) para evitar daños durante el envío. Si quiere que el medio sea devuelto después de cargar los datos, prepare una etiqueta de envío franqueado de devolución y colóquela dentro del paquete, junto con la unidad.

**Paso 2**. Envíe la unidad al centro de datos de Acronis con su empresa de transportes.

**Paso 3**. Marque el pedido como "Enviado" para indicarnos que ha enviado el pedido. Recibirá un mensaje de notificación cuando Acronis haya recibido el pedido y se haya completado. Si fuera necesario, Acronis se pondrá en contacto con usted durante el procesamiento del pedido.

- [Ocasional] **Error al crear la copia de seguridad**: se ha producido un error al crear la copia de seguridad. Consulte los parámetros del plan de copias de seguridad y vuelva a intentarlo.
- **El medio ha sido enviado**: este estado se activa después de marcar el pedido como "enviado".
- **Acronis ha recibido el medio**: Acronis ha iniciado el procesamiento de su pedido. A partir de este momento ya no se puede cancelar el pedido. Para crear una copia de seguridad de la Recopilación inicial es necesaria una nueva licencia de Recopilación inicial.
- **Se ha iniciado la carga de datos**: se ha iniciado el proceso de carga de datos en Acronis Cloud Storage.
- **Se ha completado la carga de datos**: se ha completado correctamente la copia de seguridad completa inicial en el almacenamiento en la nube. A partir de este momento ya puede realizar copias de seguridad incrementales en nube.
- **El pedido se ha completado. El medio ha sido devuelto** (o: **No se había solicitado la devolución del medio**): el medio ha sido devuelto (se especifica la empresa de transportes y el número de seguimiento). Si no se incluyó una etiqueta de envío franqueado con el medio, este se descartará.
- [Ocasional] **El pedido está en espera**: el pedido se ha puesto en espera debido a dificultades técnicas al procesarlo. Acronis está trabajando para solucionar estos problemas.
- [Ocasional] **El pedido se ha cancelado**: el pedido se canceló antes de enviar el medio, por lo que no es necesario enviar el medio.
- [Ocasional] **Se ha cancelado el pedido. El medio ha sido devuelto** (o: **No se había solicitado la devolución del medio**): el pedido se canceló cuando el medio se encontraba en el centro de datos. El medio ha sido devuelto (se especifica la empresa de transportes y el número de seguimiento). Si no se incluyó una etiqueta de envío franqueado con el medio, este se descartará.

## <span id="page-209-0"></span>11.1.8 Preguntas frecuentes de recuperación a gran escala

En esta sección se explica qué es la Recuperación a gran escala, por qué debería utilizarla y se proporcionan algunas indicaciones de uso.

## 11.1.8.1 ¿Qué es la Recuperación a gran escala?

La Recuperación a gran escala es un servicio adicional que le permite obtener una copia de las copias de seguridad que tenga en el almacenamiento en la nube. A continuación, puede recuperar datos de esa copia.

Cuando realice el pedido de Recuperación a gran escala para un equipo determinado, Acronis le enviará una unidad de disco duro USB con todas las copias de seguridad realizadas desde ese equipo. Puede recuperar los datos directamente desde el disco o copiar las copias de seguridad a una carpeta local o de red.

## 11.1.8.2 ¿Por qué debería utilizar Recuperación a gran escala?

En caso de desastre o ante la necesidad de recuperar grandes volúmenes de datos o los equipos enteros rápidamente, este servicio le ayuda a ahorrar tiempo y tráfico de red. La recuperación de gigabytes a través de Internet puede tardar días. Este proceso le proporcionará una recuperación más rápida.

### 11.1.8.3 ¿Necesito realizar una recopilación inicial para poder usar la Recuperación a gran escala?

No, estos servicios son independientes.

### 11.1.8.4 ¿Recuperación a gran escala es un servicio de pago?

Sí, es necesario adquirir una licencia de recuperación a gran escala por equipo. La licencia permite obtener un disco con todas las copias de seguridad disponibles del equipo. Para obtener las copias de seguridad que se crearán en un futuro, necesitará una nueva licencia de recuperación a gran escala.

### 11.1.8.5 ¿Puedo realizar una recuperación a gran escala en un equipo distinto?

Sí. Puede recuperar los datos una cantidad ilimitada de veces en el equipo que desee.

### 11.1.8.6 ¿Puedo obtener copias de seguridad de varios equipos en el mismo disco duro?

No, se necesita un disco duro separado para cada equipo.

### 11.1.8.7 ¿Cómo puedo comprar una licencia de recuperación a gran escala?

Puede comprar una licencia de Recuperación a gran escala de un asociado de Acronis o en la tienda en línea de Acronis.

Cuando adquiera una licencia de un asociado de Acronis, recibirá un correo electrónico de confirmación con un código de registro. Inicie sesión en su cuenta de Acronis e introduzca el código de registro en la sección de registro del producto. La licencia registrada aparecerá en la pestaña **Recopilación inicial/Recuperación** en la página web de gestión de la cuenta.

Una licencia adquirida en la tienda en línea de Acronis aparecerá en la pestaña **Recopilación inicial/Recuperación** inmediatamente después de procesar el pago.

### 11.1.8.8 ¿Cómo puedo comprobar el estado de un pedido de recuperación a gran escala?

En el sitio web de Acronis, en la pestaña **Recopilación inicial/Recuperación** se muestra el estado de todos sus pedidos. Además, recibirá notificaciones por correo electrónico de los eventos más importantes.

- **Disponible**: la licencia puede usarse para cualquier equipo.
- **Se ha creado un pedido**: este estado se establece después de completar un formulario de pedido de recuperación a gran escala. Esto quiere decir que la licencia no puede usarse para otro equipo. A partir de este momento, puede cancelar el pedido en caso de error. Esto devolverá la licencia al pool de licencias disponibles.
- **El pedido está en proceso**: se ha iniciado el procesamiento del pedido en el centro de datos.
- **Escribiendo datos**: las copias de seguridad están siendo guardadas en el medio. A partir de este momento ya no se puede cancelar el pedido.
- **Se ha completado la escritura de datos**: las copias de seguridad se han guardado correctamente en el medio.
- **Preparado para enviar el medio**: el pedido ha sido procesado y el medio se enviará en breve.
- **El pedido se ha completado. El medio ha sido enviado**: ya se ha enviado el medio (se especifica la empresa de transportes y el número de seguimiento).
- [Ocasional] **El pedido está en espera**: el pedido se ha puesto en espera debido a dificultades técnicas al procesarlo. Acronis está trabajando para solucionar estos problemas.
- [Ocasional] **El pedido ha sido cancelado**: el pedido se ha cancelado.
- [Ocasional] **La dirección no es válida**: Acronis no puede enviar el disco. En la misma página web, haga clic en **Cambiar mi dirección de entrega** y especifique la dirección correcta para el pedido.
- [Ocasional] **La dirección se ha actualizado**: este estado se activa después de que haya actualizado la dirección de entrega en el sitio web de Acronis.

### 11.1.8.9 ¿Cómo puedo realizar una recuperación a gran escala?

El procedimiento de recuperación es el mismo que al realizar una recuperación desde el almacenamiento en la nube. Tan solo tiene que especificar la ruta de acceso a la ubicación donde se encuentran las copias de seguridad. Para obtener información detallada sobre la recuperación, consulte la ayuda contextual.

## 11.1.9 Preguntas frecuentes del ciclo de vida de la suscripción

En esta sección se explica el ciclo de vida de una suscripción y las operaciones de suscripción que puede realizar en la página web de gestión de su cuenta.

## 11.1.9.1 ¿Cómo se accede a la página web de gestión de cuentas?

Vaya a http://www.acronis.es/my/cloud-backup/corporate e inicie sesión en su cuenta (cree una si no está registrado).

Para acceder a esta página web desde Acronis Backup:

- 1. En el menú **Acciones**, haga clic en **Realizar copia de seguridad ahora** o **Crear plan de copias de seguridad**.
- 2. Haga clic en **Ubicación** y, a continuación, en **Comprar o gestionar suscripciones**.
- 3. Inicie sesión en su cuenta (cree una si no está registrado).

### 11.1.9.2 ¿Dónde puedo encontrar las suscripciones que he adquirido?

Si ha adquirido sus suscripciones a un socio de Acronis, debe haber recibido un correo electrónico de confirmación de los códigos de registro de cada suscripción. Vaya a la página web de gestión de cuentas, haga clic en **Introducir nuevo código de registro** y, a continuación, introduzca los códigos de registro. Las suscripciones aparecerán en la lista de suscripciones disponibles en la pestaña **Gestionar suscripciones**.

Otra forma de registrar suscripciones es introducir los códigos de registro durante la instalación local de Acronis Backup en Windows.

Las suscripciones adquiridas desde el sitio web de Acronis están disponibles inmediatamente en esta pestaña.

### 11.1.9.3 ¿Cuándo comienza mi suscripción?

El periodo de suscripción de una suscripción por **volumen** comienza en el momento de la compra.

El periodo de suscripción de una suscripción de **equipo** comienza en cuanto la suscripción se activa en un equipo.

## 11.1.9.4 ¿Qué sucede cuando mi suscripción caduca?

Un mes antes de la fecha de caducidad de la suscripción recibirá una notificación de correo electrónico con una alerta. Además, puede ver esta alerta en la página web de gestión de cuentas junto al equipo. Esto significa que tiene que renovar (pág[. 213\)](#page-212-0) la suscripción para poder continuar realizando copias de seguridad del equipo.

Si no renueva la suscripción, podrá realizar copias de seguridad en el almacenamiento en la nube hasta cinco días después de la fecha de caducidad. Podrá recuperar datos del almacenamiento en la nube durante 30 días tras la fecha de caducidad.

### <span id="page-212-0"></span>11.1.9.5 ¿Cómo puedo renovar una suscripción?

Adquiera otra suscripción y especifique esta como la siguiente suscripción del mismo equipo. La nueva suscripción se activará en la fecha de vencimiento de la suscripción actual.

Las suscripciones que hayan vencido se pueden renovar en un plazo de cinco días después de la fecha de vencimiento. En este caso, la nueva suscripción se activará automáticamente.

### Renovación de una suscripción individual

Puede renovar una suscripción activada a una suscripción con la misma cuota de almacenamiento o superior.

Para renovar una suscripción por **volumen**, necesita una suscripción por volumen. Para renovar una suscripción de **equipo**, necesita una suscripción de equipo del mismo tipo o una suscripción por volumen.

Puede renovarse una suscripción para equipos virtuales (en desuso actualmente) para una suscripción al servidor o una suscripción por volumen.

#### **Suscripciones por volumen**

Para renovar una suscripción por **volumen**, vaya a la página web de gestión de la cuenta, haga clic en **Renovar** al lado de la suscripción por volumen y, a continuación, siga las instrucciones en pantalla.

La nueva fecha de vencimiento aparecerá en la columna **Valido hasta**.

- Si la nueva suscripción tiene la misma cuota de almacenamiento que la antigua, los periodos de suscripción se juntarán.
- Si la nueva suscripción tiene una cuota de almacenamiento mayor, el periodo de suscripción resultante se recalculará.

#### **Suscripciones de equipo**

Para renovar una suscripción de **máquina**, vaya a la página web de gestión de cuentas, busque el equipo para el que desea renovar la suscripción, haga clic en **Renovar** al lado de la máquina y, a continuación, siga las instrucciones en pantalla.

La suscripción nueva aparecerá en la columna **Siguiente suscripción** para el equipo.

### Renovación de varias suscripciones activadas a la vez

Esta operación se puede realizar si el número apropiado de suscripciones nuevas es idéntico a las suscripciones utilizadas actualmente.

Asegúrese de que las suscripciones nuevas estén disponibles en la página web de gestión de su cuenta. A continuación, haga clic en **Renovar todo**. La ventana de confirmación resumirá qué suscripciones se renovarán. Si no se encuentran suscripciones idénticas para algunos de los equipos, tiene la opción de cancelar la renovación automática y renovar cada suscripción de forma individual.

### ¿Qué significa "Autorenovación"?

La autorenovación significa que cuando caduque la suscripción actual, la siguiente suscripción se seleccionará automáticamente de entre las suscripciones disponibles. La siguiente suscripción debe ser idéntica a la suscripción actual.

Si no se encuentra una suscripción idéntica, no se producirá la autorenovación y fallarán todas sus copias de seguridad. Las suscripciones no se comprarán automáticamente. Solo se pueden usar las suscripciones disponibles en el momento de la autorenovación. Puede seleccionar la autorenovación para cada suscripción individual o configurar la autorenovación masiva de todas las suscripciones activadas que tenga.

## 11.1.9.6 ¿Para qué sirve la columna "Grupo"?

De este modo puede aplicar acciones, como **Renovar todo** o **Renovar todo automáticamente**, a las suscripciones que seleccione. Especifique el nombre de grupo deseado, por ejemplo, DptoVentas, junto a cada una de las suscripciones que desee agrupar. Haga clic en el encabezado de la columna **Grupo** para ordenar las suscripciones y, a continuación, aplicar las acciones deseadas al grupo.

### 11.1.9.7 ¿Puedo revocar la suscripción de un equipo?

Aunque no se puede devolver una suscripción activa a la lista de suscripciones disponibles, puede reasignarla (pág[. 216\)](#page-215-0) a otro equipo mediante la interfaz de Acronis Backup.

## 11.1.9.8 ¿Puedo cancelar mi suscripción?

Tan solo tiene que esperar a la fecha de vencimiento de la suscripción. No pueden realizarse devoluciones para las suscripciones de copias de seguridad en nube.

# 11.2 ¿Dónde puedo empezar?

Vaya a http://www.acronis.es/my/cloud-backup/corporate e inicie sesión en su cuenta (cree una si no está registrado). Esta es su *página web de gestión de cuentas*. Aquí puede obtener una suscripción de prueba, localizar un socio de Acronis o comprar suscripciones en línea. Las suscripciones recién obtenidas se indican como suscripciones disponibles en la pestaña **Gestionar suscripciones**.

Si ha adquirido las suscripciones a un socio de Acronis, regístrelas manualmente usando el enlace **Introducir nuevo código de registro**. Los códigos se registro se incluyen con el correo electrónico de confirmación de compra.

A continuación, instale el software de Acronis (si aún no lo ha instalado) y comience a realizar la copia de seguridad a Acronis Cloud Storage.

# 11.3 Elección de suscripción

#### **Suscripciones por volumen**

La suscripción por **volumen** permite realizar copias de seguridad de un número ilimitado de equipos que ejecuten cualquier sistema operativo compatible (pág. [201\)](#page-200-1). Todos los equipos de los que se haya realizado una copia de seguridad comparten la misma cuota de almacenamiento. El período de suscripción comienza en el momento de la compra.

#### **Suscripciones de equipo**

Una suscripción de **equipo** permite realizar una copia de seguridad de un solo equipo. La cuota de almacenamiento se aplica únicamente a dicho equipo. El período de suscripción comienza cuando se activa la suscripción en el equipo.

Elija la suscripción para **servidor** o **PC**, según el sistema operativo que ejecute el equipo. Si no está seguro de si un equipo es un servidor o una estación de trabajo, consulte la lista de sistemas operativos compatibles (pág[. 201\)](#page-200-1).

Si es probable que las copias de seguridad superen la cuota de almacenamiento de la suscripción, es conveniente que use una suscripción de servidor en una estación de trabajo. No es posible realizar un uso a la inversa. No se puede realizar una copia de seguridad de un servidor mediante la suscripción para PC.

#### **Suscripciones de prueba**

Puede obtener una suscripción gratuita por cuenta. Una suscripción de prueba permite realizar una copia de seguridad de un solo equipo. El período de suscripción está limitado a un mes.

Es posible obtener una suscripción de prueba hasta la adquisición de una suscripción de pago. Se pueden utilizar las suscripciones de prueba junto con las de pago. Las normas de vencimiento son iguales tanto para las suscripciones de prueba como para las de pago.

Para continuar utilizando el servicio tras el vencimiento de la suscripción de prueba, adquiera una suscripción y, a continuación, renueve la de prueba especificando la suscripción pagada. Los datos incluidos en la copia de seguridad se guardarán. Las copias de seguridad de los equipos se seguirán realizando de manera ininterrumpida. El servicio no tiene que realizar una nueva copia de seguridad completa.

Para obtener la suscripción de prueba, lleve a cabo una de las dos opciones siguientes:

- En la página web de gestión de cuentas, haga clic en el enlace de prueba de copia de seguridad en nube y, a continuación, seleccione el tipo de suscripción necesaria.
- Instale Acronis Backup en el equipo del que desea realizar la copia de seguridad, inicie el producto, haga clic en **Crear copia de seguridad ahora** o en **Crear plan de copia de seguridad**, haga clic en **Ubicación** y, a continuación, en **Obtener suscripción de prueba**. Inicie sesión en su cuenta (cree una si todavía no está registrado). Se creará una suscripción de prueba y se asignará al equipo de forma automática.

# 11.4 Activación de suscripciones de copia de seguridad en nube

Al activar una suscripción en un equipo, quiere decir que dicho equipo puede guardar copias de seguridad en el almacenamiento en la nube.

Las suscripciones por **volumen** se activan automáticamente cuando comienza a almacenar copias de seguridad de equipos en Acronis Cloud Storage.

Se activa también automáticamente una suscripción de **equipo** (para Servidor o PC) si todas las suscripciones disponibles en su cuenta son del mismo tipo y tienen la misma cuota de almacenamiento. Si existen varias suscripciones disponibles en su cuenta, elija la que desee activar cuando cree un plan de copias de seguridad o mediante activación manual (como se describe en esta sección). El período de suscripción de una suscripción de equipo comienza en el momento de la activación.

*Importante Antes de activar la* primera *suscripción para su cuenta, compruebe el país seleccionado en su perfil. Según el país, el servicio determina el centro de datos adonde se enviarán sus copias de seguridad. Asegúrese de que selecciona el país donde están ubicados todos o la mayoría de los equipos de los que desea realizar la copia de seguridad en el almacenamiento en la nube. Si no lo hace, los datos tendrán que hacer un largo trayecto sin necesidad. Después, ya no podrá cambiar el centro de datos aunque cambie el país en su perfil. Para acceder a su perfil, vaya al sitio web de Acronis, inicie sesión en su cuenta y haga clic en Perfil personal.*

## 11.4.1 Activación de suscripciones en Acronis Backup

#### *Para activar una suscripción*

- 1. Inicie Acronis Backup.
- 2. En el menú **Acciones**, haga clic en **Activar suscripción de copia de seguridad en nube**.
- 3. Especifique las credenciales que se registrarán en el almacenamiento en la nube.
- 4. Seleccione la suscripción que desee activar para el equipo.
- 5. Haga clic en **Activar ahora**.

## <span id="page-215-0"></span>11.4.2 Reasignación de una suscripción activada

En algunas ocasiones puede que desee usar una suscripción ya activada en lugar de una suscripción disponible. En estos casos, por ejemplo:

- Ya no necesita realizar copias de seguridad de uno de los equipos y desea reutilizar la suscripción de ese equipo para otro.
- Ha reinstalado Acronis Backup en un equipo y desea reanudar sus copias de seguridad en nube.
- Ha recuperado un equipo mediante una restauración completa (o a un estado en el que aún no tenía una suscripción activada) y desea reanudar sus copias de seguridad en nube.

Al reasignar una suscripción no se reinicia el periodo de suscripción.

#### *Asignar una suscripción activada a un equipo*

- 1. En el equipo al que desea asignar una suscripción activada, vaya a la ventana de activación de suscripción.
- 2. Haga clic en **Volver a asignar una subscripción ya usada**.
- 3. Seleccione el equipo cuya suscripción desee reasignar al equipo actual.
- 4. Haga clic en **Reasignar ahora**.
### **Ejemplo**

El siguiente diagrama muestra qué sucede si se reasigna una suscripción a un equipo diferente. Supongamos que el equipo 1 posee cuatro copias de seguridad en la suscripción 1. El equipo 2 posee dos copias de seguridad en la suscripción 2. En este punto, usted reasigna la suscripción 1 al equipo 2, que realiza su tercera copia de seguridad en la suscripción 1.

En función de la configuración, esta copia de seguridad será completa o incremental. Sin embargo, es probable que el tamaño no sea inferior al tamaño de una copia de seguridad completa. Por consiguiente, no es práctico reasignar una suscripción a un equipo cuya primera copia de seguridad se realizó como recopilación inicial. Tendrá que volver a realizar la recopilación inicial (lo que requiere una nueva licencia) o transferir la copia de seguridad de tamaño grande a través de Internet.

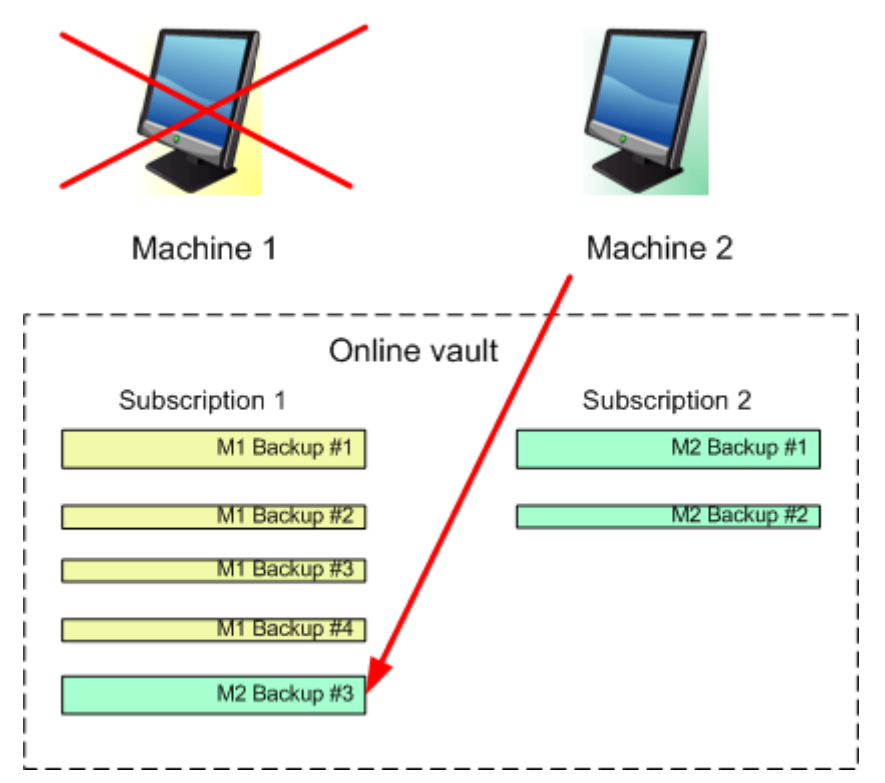

Todas las copias de seguridad creadas anteriormente se mantendrán intactas. Se pueden eliminar manualmente si fuera necesario. Sin embargo, tenga en cuenta que las copias de seguridad de una suscripción solo pueden ser eliminadas por el equipo al que se ha asignado la suscripción. En nuestro ejemplo, usted dispone de las siguientes opciones.

#### **Antes de reasignar**

Eliminar las copias de seguridad de la suscripción 1 con el equipo 1 (si está disponible y encendido). Eliminar las copias de seguridad de la suscripción 2 con el equipo 2.

#### **Después de reasignar**

Eliminar las copias de seguridad de la suscripción 1 con el equipo 2. No puede eliminar las copias de seguridad de la suscripción 2, a menos que asigne esta suscripción a cualquier equipo.

# 11.5 Ajuste de la configuración de proxy

Si el equipo se conecta a Internet por medio de un servidor proxy, configure Acronis Backup para usar el servidor proxy.

- 1. Inicie Acronis Backup.
- 2. En el menú **Opciones**, haga clic en **Opciones del equipo**.
- 3. Haga clic en **Proxy de Cloud Backup**.
- 4. Introduzca la configuración del servidor proxy. Para obtener más información (pág[. 199\)](#page-198-0) sobre la configuración, consulte la ayuda contextual.

# 11.6 Recuperación de archivos del almacenamiento en la nube usando un navegador web

Usando un navegador web, se puede examinar Acronis Cloud Storage, ver el contenido de los archivos en el nivel de archivo y descargar los archivos y carpetas seleccionados.

Los siguientes navegadores son compatibles con esas operaciones:

- Internet Explorer 7 o posterior
- Mozilla Firefox 3.5 o posterior
- Google Chrome 10 o posterior
- Safari 5.0.5 o posterior

#### *Para recuperar archivos del almacenamiento en la nube:*

- 1. Vaya a la página web de gestión de cuentas (pág. [212\)](#page-211-0) y haga clic en **Recuperar archivos desde Acronis Cloud**. Verá la lista de equipos de los que se ha realizado copia de seguridad usando la cuenta especificada. Cuando selecciona esta suscripción, aparece la lista de equipos que comparten una suscripción por volumen.
- 2. Haga clic en el nombre del equipo cuyos datos desea recuperar. El software muestra los archivos tanto en el nivel de archivo como en el nivel de disco de los datos de ese equipo.

**Nota para los usuarios del servicio de Recopilación Inicial (pág. [57\)](#page-56-0).** Mientras una copia de seguridad de recopilación inicial se está cargando desde su disco duro en Acronis Cloud Storage, la copia de seguridad es visible, pero sus datos no se pueden recuperar.

- 3. Haga clic en el archivo en el nivel de archivo requerido. Si se le pide, introduzca la contraseña del archivo. El software muestra todos los archivos y las carpetas de los que se ha realizado copia de seguridad en este archivo.
- 4. Si fuera necesario, vaya hasta la carpeta necesaria o utilice la búsqueda para obtener la lista de los archivos y las carpetas necesarios.

**Detalles.** La cadena de búsqueda puede contener uno o más caracteres comodín \* y ?.

- 5. Realice uno de los siguientes procedimientos:
	- Para obtener la última versión de un archivo o carpeta único, simplemente haga clic en su nombre.
	- Para obtener las últimas versiones de múltiples archivos y carpetas, seleccione las casillas de verificación a la izquierda de los mismos y haga clic en el botón **Descargar**.
	- Para obtener una versión anterior de un único archivo, haga clic en el icono  $\ddot{\Phi}$  a la derecha del mismo y elija **Ver versiones**. Esto abre una ventana con la lista de versiones. En esta ventana, seleccione la versión necesaria con su fecha y hora, y haga clic en **Descargar**.

 [No disponible si ha utilizado la búsqueda] Para obtener versiones anteriores de múltiples archivos y carpetas, seleccione la fecha y hora requeridas en la lista **Versiones**. Seleccione las casillas de verificación a la izquierda de los archivos y carpetas, y haga clic en el botón **Descargar**.

**Detalles.** Obtendrá las versiones de los archivos y carpetas de los que se realizaron copias de seguridad antes y lo más próximo posible al momento seleccionado.

6. Para descargar los archivos seleccionados, haga clic en **Guardar**.

**Detalles.** Si ha seleccionado un único archivo, se descargará tal cual. De lo contrario, los datos seleccionados se archivarán en un archivo .zip (llamado AcronisArchive.zip de manera predeterminada).

7. Seleccione la ubicación en la que guardar los datos y, a continuación, haga clic en **Guardar**.

# 11.7 Limitaciones del almacenamiento en la nube

A diferencia de otros tipos de almacenamiento disponibles en Acronis Backup, el almacenamiento en la nube tiene las siguientes limitaciones.

#### **Operaciones**

No se puede realizar las siguientes operaciones.

#### **Operaciones de copia de seguridad:**

- Copia de seguridad desde dispositivo de arranque
- Copia de seguridad con Agente para Exchange
- Creación de copias de seguridad diferenciales
- Utilización del esquema de copias de seguridad **Personalizado**
- Asignación simplificada de nombre a los archivos de copia de seguridad
- Copia de seguridad simultánea basada en servidor de múltiples equipos virtuales
- Configuración de una conversión regular de copias de seguridad a un equipo virtual

#### **Operaciones con copias de seguridad**:

- Validación de una copia de seguridad\*
- Exportación de una copia de seguridad
- Montaje de una copia de seguridad
- Replicación o movimiento de copias de seguridad *desde* el almacenamiento en la nube
- Conversión de una copia de seguridad incremental a completa

**Operaciones con archivos** (un archivo es un conjunto de copias de seguridad):

- Validación de un archivo
- Exportación de un archivo

Estas limitaciones también se aplican a la realización de copias de seguridad mediante Recopilación Inicial y a la recuperación de datos mediante Recuperación a gran escala.

\* Una copia de seguridad de recopilación inicial se valida de manera automática, inmediatamente después de su creación.

#### **Opciones de copia de seguridad y recuperación**

Las copias de seguridad en nube no admiten algunas opciones de copia de seguridad y recuperación. Por ejemplo, **División de copias de seguridad** (pág. [90\)](#page-89-0).

Si utiliza la opción **Rendimiento de la copia de seguridad > Velocidad de la conexión de red**, puede variar la velocidad de transferencia como kilobytes por segundo, pero no como un porcentaje.

# 11.8 Referencia de terminología

A continuación se encuentra la lista de términos relacionados con el servicio Acronis Cloud Backup.

#### **Activar una suscripción**

Permitir que el equipo utilice el almacenamiento en la nube según la suscripción.

#### **Suscripción activada**

Una suscripción que está utilizando un equipo en la actualidad.

#### **Asignar una suscripción a un equipo**

Reserve una suscripción para un equipo determinado. El periodo de suscripción no empieza a contar hasta que no se activa la suscripción.

#### **Suscripción asignada**

Una suscripción que se ha asignado a un equipo.

#### **Suscripción disponible**

Una suscripción que no se ha asignado a ningún equipo.

#### **Servicio adicional**

Es un servicio que se puede utilizar además de las suscripciones de copia de seguridad en nube.

#### **Aumentar cuota de almacenamiento**

Reemplace una suscripción por otra que tenga una mayor cuota de almacenamiento. El período de suscripción restante se reducirá en proporción al aumento de capacidad.

#### **Recopilación Inicial**

Es un servicio adicional que le permite guardar localmente una copia de seguridad completa inicial y, a continuación, enviarla a Acronis en una unidad de disco duro. Acronis carga la copia de seguridad en el almacenamiento en la nube. Después de eso, puede agregar copias de seguridad incrementales a esa copia de seguridad completa, bien de forma manual o según una programación.

Es posible que el servicio de Recopilación inicial no esté disponible en su región. Para obtener más información, haga clic aquí: http://kb.acronis.com/content/15118 [\(http://kb.acronis.com/content/15118\)](http://kb.acronis.com/content/15118).

#### **Recuperación a gran escala**

Es un servicio adicional que le permite obtener una copia de las copias de seguridad que tenga en el almacenamiento en la nube. A continuación, puede recuperar datos de esa copia.

Es posible que el servicio de Recuperación a gran escala no esté disponible en su región. Para obtener más información, haga clic aquí: http://kb.acronis.com/content/15118 [\(http://kb.acronis.com/content/15118\)](http://kb.acronis.com/content/15118).

#### **Licencia**

*No confundir con licencia de producto de Acronis Backup.*

Es el permiso para que un equipo utilice un servicio adicional de Acronis Cloud Backup.

Puede comprar licencias de Recopilación Inicial o de Recuperación a gran escala.

#### **Reasignar una suscripción**

Asigne a un equipo diferente una suscripción que ya está activada.

#### **Código de registro**

Una cadena de caracteres para registrar una suscripción o licencia que se ha comprado a un socio de Acronis.

Cuando adquiera dichas suscripciones o licencias, recibirá un correo electrónico confirmando los códigos de registro para cada una de ellas. A continuación puede introducir los códigos de registro en la página web de gestión de cuentas y esas suscripciones y licencias estarán disponibles para ser usadas.

#### **Renovar una suscripción**

Asignar una suscripción que tiene la misma cuota de copia de seguridad que la suscripción activada actualmente.

Esta suscripción se activará en cuanto caduque la suscripción actual.

#### **Cuota de almacenamiento**

La cantidad de espacio de almacenamiento que se puede ocupar según la suscripción.

#### **Suscripción**

Es el permiso para que un equipo o múltiples equipos utilicen una cantidad específica de espacio en el almacenamiento en la nube, durante un periodo de tiempo determinado.

#### **Periodo de suscripción**

El periodo durante el cual permanece activada la suscripción. Durante este periodo puede hacer copias de seguridad y recuperar el equipo. La recuperación sigue siendo posible durante 30 días adicionales tras la finalización de este periodo.

#### **Desasignar una suscripción**

Haga que una suscripción asignada vuelva a estar disponible.

Puede desasignar una suscripción mientras no esté activada.

# <span id="page-221-1"></span>12 Glosario A

### Acronis Active Restore

La tecnología propietaria de Acronis que pone un sistema en línea inmediatamente después de que comience la recuperación del sistema. El sistema se inicia desde la copia de seguridad (pág[. 226\)](#page-225-0) y el equipo queda funcional y listo para proporcionar los servicios necesarios. Se recuperan los datos que se utilizarán para las solicitudes entrantes con la más alta prioridad; todo lo demás se recupera en segundo plano. Limitaciones:

- La copia de seguridad se ubica en la unidad local (cualquier dispositivo disponible a través de BIOS, a excepción del inicio de red).
- No funciona con imágenes de Linux.
- <span id="page-221-0"></span>No es compatible con los discos GPT ni con el modo de arranque UEFI.

### Acronis Secure Zone

Un volumen seguro para almacenar archivos (pág. [223\)](#page-222-0) de copia de seguridad dentro de un equipo gestionado (pág. [228\)](#page-227-0). Ventajas:

- Permite la recuperación de un disco en el mismo disco en donde se encuentra la copia de seguridad del disco
- Ofrece un método rentable y útil para la protección de datos por fallos del software, virus, ataques o errores del operador
- Elimina la necesidad de medios o conexión de red diferentes para realizar copias de seguridad o recuperar los datos. Es especialmente útil para los usuarios móviles
- Puede servir como ubicación principal desde la cual las copias de seguridad se replican aún más.

Limitación: Acronis Secure Zone no puede organizarse en un disco dinámico (pág[. 227\)](#page-226-0).

Acronis Secure Zone se considera una bóveda personal (pág. [225\)](#page-224-0).

### Acronis Startup Recovery Manager (ASRM)

Una modificación del agente reiniciable (pág[. 223\)](#page-222-1), que reside en el disco del sistema y está configurado para iniciarse al momento del inicio al presionarse F11. Acronis Startup Recovery Manager elimina la necesidad de un dispositivo de rescate o conexión de red para iniciar la utilidad de rescate de inicio.

Acronis Startup Recovery Manager es muy útil para los usuarios móviles. En caso de fallo, el usuario reinicia el equipo, pulsa F11 cuando aparezca el aviso "Press F11 for Acronis Startup Recovery Manager…" y realiza recuperación de datos en la misma manera que con un medio de inicio común.

Limitación: requiere la reactivación de cargadores que no sean los de Windows ni GRUB.

### Acronis Universal Restore

La tecnología propia de Acronis ayuda a iniciar Windows o Linux en hardware diferente o un equipo virtual. Universal Restore maneja diferentes dispositivos que son críticos para el inicio del sistema operativo, como controladores de almacenamiento, placa madre o conjunto de chips.

Universal Restore no está disponible.

- cuando la imagen que se recupera se encuentra en Acronis Secure Zone (pág. [222\)](#page-221-0) o
- al utilizar Acronis Active Restore (pág. [222\)](#page-221-1),

debido a que estas funciones fueron especialmente diseñadas para la recuperación instantánea de datos en el mismo equipo.

### <span id="page-222-6"></span>Actividad

Una actividad realizada por Acronis Backup para lograr algún objetivo del usuario. Ejemplos: copia de seguridad, recuperación, exportación de una copia de seguridad, catalogación de una bóveda. A una actividad puede iniciarla un usuario o el software mismo. La ejecución de una tarea (pág[. 234\)](#page-233-0) siempre genera una o más actividades.

### <span id="page-222-2"></span>Agent (Acronis Backup Agent)

Una aplicación que realiza copias de seguridad de datos y recuperación, y que permite otras operaciones de gestión en el equipo (pág[. 228\)](#page-227-1), como gestión de tareas y operaciones con discos duros.

El tipo de datos con los que se puede realizar una copia de seguridad depende del tipo de agente. Acronis Backup incluye los agentes para realizar copias de seguridad de discos y archivos, y los agentes para realizar copias de seguridad de equipos virtuales que se encuentran en los servidores de virtualización.

### <span id="page-222-1"></span>Agente de inicio

Es una herramienta de rescate de inicio que incluye la mayor parte de la funcionalidad del agente Acronis Backup (pág[. 223\)](#page-222-2). El agente de inicio está basado en un núcleo de Linux. Se puede iniciar un equipo (pág[. 228\)](#page-227-1) desde un agente de inicio utilizando medios de inicio (pág. [228\)](#page-227-2) o Acronis PXE Server. Las operaciones se pueden configurar y controlar tanto de manera local, por medio de una interfaz de usuario, como de manera remota, por medio de la consola (pág[. 225\)](#page-224-1).

### <span id="page-222-0"></span>Archivo comprimido

Consulte el archivo de copia de seguridad (pág[. 223\)](#page-222-3).

### <span id="page-222-4"></span>Archivo comprimido cifrado

Es un archivo cifrado de copias de seguridad (pág[. 223\)](#page-222-3) de acuerdo con Advanced Encryption Standard (AES). Cuando se establece la opción de cifrado y contraseña del archivo en las opciones de copia de seguridad (pág[. 232\)](#page-231-0), el agente (pág[. 223\)](#page-222-2) cifra cada copia de seguridad que pertenece al archivo antes de guardar la copia de seguridad a su destino.

### <span id="page-222-3"></span>Archivo de copia de seguridad (Archivo)

<span id="page-222-5"></span>Un conjunto de copias de seguridad (pág. [227\)](#page-226-1) creadas y gestionadas por un plan de copias de seguridad (pág. [233\)](#page-232-0). Un archivo puede tener varias copias de seguridad completas (pág. [226\)](#page-225-1), como también copias de seguridad diferenciales (pág. [226\)](#page-225-2) e incrementales. (pág. [226\)](#page-225-3) Las copias de seguridad que pertenecen al mismo archivo se guardan siempre en la misma ubicación. Si el plan de copias de seguridad incluye la replicación (pág[. 234\)](#page-233-1) o mover las copias de seguridad a múltiples ubicaciones, las copias de seguridad en cada ubicación forman un archivo comprimido individual.

# B

### Bóveda

Es un lugar para almacenar archivos de copia de seguridad (pág. [223\)](#page-222-3). Se puede organizar una bóveda en una unidad o medio extraíble local o de red, como una unidad USB externa. No hay configuración para el límite del tamaño de la bóveda o el número de copias de seguridad en una bóveda. Puede limitar el tamaño de cada archivo con una limpieza (pág[. 232\)](#page-231-1), pero el tamaño total de los archivos almacenados en la bóveda sólo está limitado por el tamaño de almacenamiento.

### <span id="page-223-1"></span>Bóveda centralizada

Es una ubicación de red asignada por el administrador de management server (pág[. 232\)](#page-231-2) para que funcione como almacenamiento de archivos de copias de seguridad (pág[. 223\)](#page-222-3). Una bóveda centralizada puede ser gestionada por el nodo de almacenamiento (pág[. 234\)](#page-233-2) o quedar sin gestión. El tamaño y cantidad total de archivos almacenados en una bóveda centralizada están limitados solamente por el tamaño de almacenamiento.

Tan pronto como el administrador del management server crea una bóveda centralizada, el nombre y la ruta de la bóveda se distribuyen por todos los equipos registrados (pág[. 228\)](#page-227-3) en el servidor. El acceso directo a la bóveda aparece en los equipos en la lista de **Bóvedas.** Cualquier plan de copias de seguridad (pág. [233\)](#page-232-0) existente en los equipos, incluidos los planes locales, puede usar la bóveda centralizada.

En un equipo que no está registrado en el management server, un usuario que tiene privilegios para realizar copias de seguridad en la bóveda centralizada puede realizar las copias al especificar la ruta completa a la bóveda. Si es una bóveda gestionada, los archivos del usuario serán gestionados por el nodo de almacenamiento como también los archivos almacenados en la bóveda.

### <span id="page-223-3"></span>Bóveda cifrada

Es una bóveda gestionada (pág. [224\)](#page-223-0) en la que se cifra todo lo que se guarda y en donde el nodo de almacenamiento (pág. [234\)](#page-233-2) descifra de modo claro todo lo que se lee, por medio de una clave de cifrado específica de la bóveda guardada en el nodo. En el caso de robo o acceso por una persona no autorizada, el malhechor no podrá descifrar los contenidos de la bóveda si no tiene acceso al nodo de almacenamiento. Los archivos cifrados (pág. [223\)](#page-222-4) serán cifrados por encima de lo cifrado por el agente (pág. [223\)](#page-222-2).

### <span id="page-223-2"></span>Bóveda de deduplicación

Es una bóveda gestionada (pág. [224\)](#page-223-0) en la que se habilita la deduplicación (pág[. 227\)](#page-226-2).

### <span id="page-223-0"></span>Bóveda gestionada

Es una bóveda centralizada (pág[. 224\)](#page-223-1) gestionada por un nodo de almacenamiento (pág[. 234\)](#page-233-2). Se puede acceder a los archivos (pág[. 223\)](#page-222-3) en una bóveda gestionada de la siguiente manera:

```
bsp://node_address/vault_name/archive_name/
```
Físicamente, las bóvedas gestionadas pueden residir en una red compartida, SAN, NAS, en un disco duro local conectado al nodo de almacenamiento, o en una biblioteca de cintas conectada de manera local al nodo de almacenamiento. El nodo de almacenamiento lleva a cabo la limpieza (pág[. 232\)](#page-231-1) y la validación (pág. [235\)](#page-234-0) para cada archivo comprimido almacenado en la bóveda gestionada. El

administrador puede especificar las operaciones adicionales que el nodo de almacenamiento realizará (cifrado, deduplicación (pág. [227\)](#page-226-2)).

### <span id="page-224-0"></span>Bóveda personal

Es una bóveda (pág[. 223\)](#page-222-5) local o de red creada por gestión directa (pág[. 229\)](#page-228-0). Una vez que se crea una bóveda personal, aparece un acceso directo en el equipo gestionado en la lista de **Bóvedas**. Varios equipos pueden usar la ubicación física, por ejemplo, una red compartida como una bóveda personal.

### Bóveda sin gestionar

Es cualquier bóveda (pág[. 223\)](#page-222-5) que no esté gestionada (pág[. 224\)](#page-223-0).

# C

### **Catalogación**

La catalogación de una copia de seguridad (pág[. 227\)](#page-226-1) añade el contenido de la copia de seguridad al catálogo de datos (pág[. 225\)](#page-224-2). Las copias de seguridad se catalogan automáticamente a medida que se crean. Las copias de seguridad que se almacenan en un nodo de almacenamiento (pág[. 234\)](#page-233-2) son catalogadas por el nodo. Las copias de seguridad que se almacenan en otros lados son catalogadas por el agente (pág[. 223\)](#page-222-2). En las opciones de copia de seguridad (pág. [232\)](#page-231-0), un usuario puede elegir entre la catalogación completa y la rápida. La catalogación completa también se puede iniciar manualmente.

### <span id="page-224-2"></span>Catálogo de datos

Permite que un usuario encuentre fácilmente la versión necesaria de los datos y los seleccione para su recuperación. En un equipo gestionado (pág. [228\)](#page-227-0), los usuarios puede ver y buscar los datos en cualquier bóveda (pág[. 223\)](#page-222-5) que sea accesible desde este equipo. El catálogo centralizado disponible en el servidor de gestión (pág. [232\)](#page-231-2) contiene todos los datos almacenados en sus nodos de almacenamiento (pág. [234\)](#page-233-2).

Físicamente el catálogo de datos se almacena en archivos de catálogo. Cada bóveda utiliza su propio conjunto de archivos de catálogo que normalmente se ubican directamente en la bóveda. si esto no es posible, como por ejemplo para almacenamientos en cintas, los archivos de catálogo se almacenan en la carpeta local del equipo gestionado o el nodo de almacenamiento. Además, un nodo de almacenamiento almacena los archivos de catálogo de sus bóvedas remotas para obtener un acceso rápido.

### <span id="page-224-3"></span>Complemento de Acronis para WinPE

<span id="page-224-1"></span>Una modificación de Acronis Backup Agent for Windows que puede ejecutarse en el entorno de preinstalación. Es posible añadir el complemento a una imagen WinPE (pág[. 236\)](#page-235-0) con el generador de dispositivos de inicio (Bootable Media Builder). El medio de inicio (pág[. 228\)](#page-227-2) resultante se puede usar para iniciar cualquier equipo compatible con PC y realizar,con ciertas limitaciones, la mayoría de las operaciones de gestión directa (pág[. 229\)](#page-228-0) sin la ayuda de un sistema operativo. Las operaciones se pueden configurar y controlar tanto de manera local, por medio de una interfaz de usuario, como de manera remota, por medio de la consola (pág. [225\)](#page-224-1).

### Consola (Acronis Backup Management Console)

Una herramienta para el acceso local o remoto de agentes Acronis (pág. [223\)](#page-222-2) y Acronis Backup Management Server (pág[. 232\)](#page-231-2).

Una vez que se establece la conexión de la consola con el servidor de gestión, el administrador establece los planes de copias de seguridad centralizado (pág[. 233\)](#page-232-1) y accede a otra funcionalidad del servidor de gestión, es decir, realiza la gestión centralizada (pág[. 229\)](#page-228-1). El uso de la conexión directa de la consola y el agente, el administrador realiza gestión directa (pág[. 229\)](#page-228-0).

### <span id="page-225-4"></span>Consolidación

La combinación de dos o más copias de seguridad (pág. [227\)](#page-226-1) subsecuentes que pertenecen al mismo archivo comprimido (pág. [223\)](#page-222-3) en una sola copia de seguridad.

Se puede necesitar la consolidación cuando se elimina copias de seguridad, tanto de manera manual o durante la limpieza (pág. [232\)](#page-231-1). Por ejemplo, las reglas de retención requiere la eliminación de una copia de seguridad completa (pág. [226\)](#page-225-1) que caducó pero guarda la siguiente copia incremental (pág. [226\)](#page-225-2). Las copias de seguridad serán combinadas en una sola copia de seguridad que tendrá la fecha del copia de seguridad incremental. Debido a que mover los archivos puede demorar mucho tiempo e implicar el uso de recursos del sistema, las reglas de retención proporcionan una opción para no eliminar las copias de seguridad con dependencias. En nuestro ejemplo, se conservará la copia de seguridad completa hasta que la copia incremental también sea obsoleta. Después, se eliminarán las copias de seguridad.

### <span id="page-225-1"></span>Copia de seguridad completa

Es una copia de seguridad (pág. [227\)](#page-226-1) autosuficiente que contiene todos los datos seleccionados para la copia de seguridad. No necesita acceso a otra copia de seguridad para recuperar los datos de cualquier copia de seguridad completa.

### Copia de seguridad de un único paso

Una copia de seguridad de un único paso (también denominada copia de seguridad que reconoce aplicaciones) es una copia de seguridad del disco que contiene los metadatos de las aplicaciones presentes en el disco que reconocen la característica VSS. Estos metadatos permiten la exploración y la recuperación de los datos de las aplicaciones de los cuales se realiza una copia de seguridad, sin que sea necesario recuperar todo el disco o volumen.

### <span id="page-225-0"></span>Copia de seguridad del disco (Imagen)

Una copia de seguridad (pág. [227\)](#page-226-1) que contiene una copia basada en un sector del disco o un volumen en una forma compacta. Por lo general, se copian sólo los sectores que contienen datos. Acronis Backup proporciona la opción de tomar una imagen sin procesar, es decir, copia todo los sectores del disco, lo que permite imágenes de sistemas de archivos no compatibles.

### <span id="page-225-3"></span>Copia de seguridad diferencial

<span id="page-225-2"></span>La copia de seguridad diferencial almacena los cambios de los datos a partir de la última copia de seguridad completa (pág[. 226\)](#page-225-1). Necesita acceso a la copia de seguridad completa correspondiente para recuperar los datos de una copia de seguridad diferencial.

### Copia de seguridad incremental

Es una copia de seguridad (pág. [227\)](#page-226-1) que almacena los cambios de los datos a partir de la última copia de seguridad. Necesita tener acceso a otras copias de seguridad para recuperar los datos de una copia de seguridad incremental.

### <span id="page-226-1"></span>Crear copia de seguridad

Una copia de seguridad es el resultado de una única operación de copia de seguridad (pág. [232\)](#page-231-3). Físicamente, es un archivo o un registro de cinta que contiene una copia de los datos en una fecha y hora específica. Los archivos de copia de seguridad creados con Acronis Backup tienen la extensión TIB. Los archivos TIB que son el resultado de una exportación (pág[. 229\)](#page-228-2) o consolidación (pág. [226\)](#page-225-4) de una copia de seguridad también se denominan copias de seguridad.

### <span id="page-226-2"></span>D

### Deduplicación

Es un método diferente de almacenamiento que duplica la misma información sólo una vez.

Acronis Backup puede aplicar la tecnología de desduplicación a los archivos de copia de seguridad (pág[. 223\)](#page-222-3) almacenados en los nodos de almacenamiento (pág[. 234\)](#page-233-2). Esto minimiza el espacio de almacenamiento de los archivos, el tráfico de copias de seguridad y el uso de la red durante las copias de seguridad.

### <span id="page-226-0"></span>Disco dinámico

Los discos duros gestionados con el Administrador de discos lógicos (LDM) disponible en Windows desde Windows 2000. LDM ayuda a asignar flexiblemente los volúmenes en un dispositivo de almacenamiento para una mejor tolerancia a fallos, mejor rendimiento o mayor tamaño de volumen.

Un disco dinámico puede usar tanto el estilo de partición Registro de inicio maestro (MBR) o Tabla de partición GUID (GPT). Además de MBR o GPT, cada disco dinámico tiene una base de datos oculta en donde LDM almacena la configuración de volúmenes dinámicos. Cada disco dinámico retiene toda la información sobre los volúmenes dinámicos existentes en el grupo de discos, lo que mejora la confiabilidad del almacenamiento. La base de datos ocupa al menos 1 MB de un disco MBR. En un disco GPT, Windows crea una partición dedicada de metadatos LDM, lo que toma espacio de la partición reservada de Microsoft (MSR).

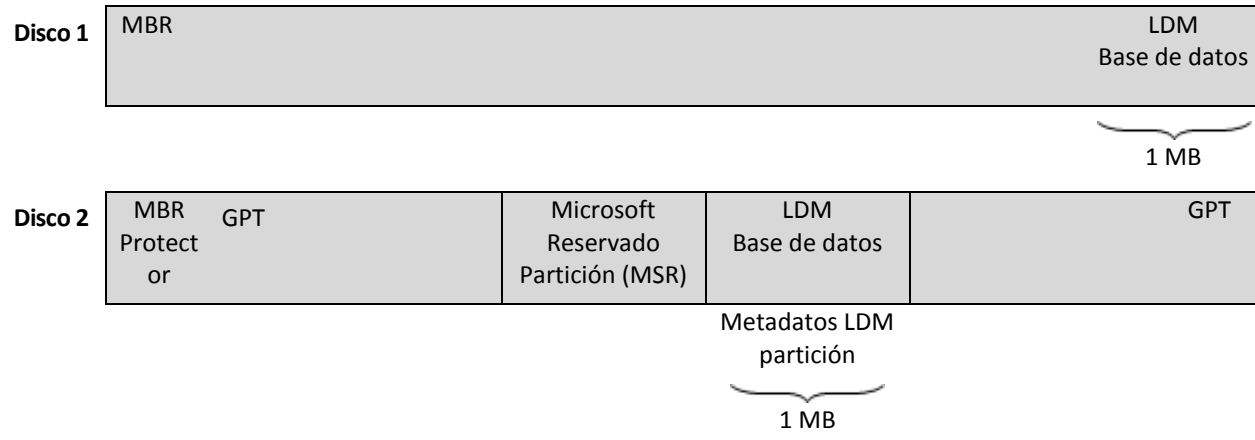

#### **Los discos dinámicos organizados con discos MBR (Disco 1) y GPT (Disco 2).**

Para obtener más información sobre los grupos de discos dinámicos, consulte el siguiente artículo de la Base de Conocimiento de Microsoft:

Gestión del disco (Windows XP Professional Resource Kit) http://technet.microsoft.com/es-es/library/bb457110.aspx

816307 Mejores prácticas para el uso de los discos dinámicos en equipos con Windows Server 2003 http://support.microsoft.com/kb/816307/es.

### <span id="page-227-2"></span>Dispositivo de arranque

Es un medio físico (CD, DVD, unidad de memoria flash USB u otros medios admitidos por un equipo (pág[. 228\)](#page-227-1) que se usa como dispositivo de arranque) que contienen el agente de arranque (pág[. 223\)](#page-222-1) o en el entorno de preinstalación de Windows (WinPE) (pág[. 236\)](#page-235-0) con el complemento de Acronis para WinPE (pág. [225\)](#page-224-3). Se puede iniciar un equipo en los entornos antedichos que se usan el inicio por red de Acronis PXE Server o los servicios de implementación de Windows (WDS). Estos servidores con componentes de inicio cargados también pueden ser dispositivo de arranque.

Los dispositivo de arranque se usan con frecuencia para:

- recuperar de un sistema operativo que no puede iniciar
- acceder a los datos que sobrevivieron en un sistema dañado y realizar copias de seguridad de éstos
- **EXTERGHT IMPLEMENTARY IN STATE IMPLEMENT IMAGES**
- creación completa de volúmenes básicos o dinámicos (pág. [235\)](#page-234-1)
- copia de seguridad sector por sector de un disco que tiene un sistema de archivos incompatible
- realizar copias de seguridad fuera de línea de cualquier dato que no se puede incluir en la copia de seguridad en línea por acceso restricto, con un bloqueo permanente por las aplicaciones en ejecución o por cualquier otra razón.

<span id="page-227-1"></span>E

### Equipo

Es un equipo físico o virtual identificado por la instalación del sistema operativo. Los equipos con varios sistemas operativos (sistemas con múltiples inicios) son considerados como equipos múltiples.

### <span id="page-227-0"></span>Equipo gestionado

Es un equipo (pág[. 228\)](#page-227-1), tanto físico como virtual cuando al menos tiene un agente instalado de Acronis Backup. (pág. [223\)](#page-222-2)

### <span id="page-227-3"></span>Equipo registrado

Un equipo (pág[. 228\)](#page-227-1) gestionado por el management server (pág. [232\)](#page-231-2). Se puede registrar un solo equipo a la vez en un management server. Un equipo se encuentra registrado como resultado del proceso de registro (pág[. 234\)](#page-233-3).

### Equipo virtual

En el Acronis Backup Management Server (pág[. 232\)](#page-231-2), se considera que un equipo (pág[. 228\)](#page-227-1) es virtual si se puede realizar una copia de seguridad del servidor de virtualización sin instalar un agente (pág.

[223\)](#page-222-2) en el equipo. Dicho equipo aparece en la sección **Equipos virtuales**. Si un agente está instalado en el sistema invitado, el agente aparece en la sección **Equipos con agentes**.

### <span id="page-228-3"></span>Esquema de copias de seguridad

Una parte del plan de copia de seguridad (pág[. 233\)](#page-232-0) que incluye el programa de copia de seguridad y (de manera opcional) las reglas de retención del programa de limpieza (pág[. 232\)](#page-231-1). Por ejemplo, realice una copia de seguridad completa (pág[. 226\)](#page-225-1) mensualmente en el último día del mes a las 10:00 h y una copia de seguridad incremental (pág[. 226\)](#page-225-2) los domingos a las 22:00 h. Elimina copias de seguridad que tienen más de tres meses. Verifica dichas copias de seguridad cada vez que se completa una operación de respaldo.

Acronis Backup ofrece la capacidad de usar programas conocidos y optimizados para copias de seguridad, como GFS y Torre de Hanói, para crear un esquema de copias de seguridad personalizado o hacer copias de seguridad solo una vez.

### <span id="page-228-2"></span>**Exportar**

Una operación que crea una copia de un archivo comprimido (pág[. 223\)](#page-222-3) o una copia parcial de un archivo comprimido en la ubicación especificada. La operación de exportación se puede aplicar a un único archivo comprimido, una única copia de seguridad (pág. [227\)](#page-226-1) o a su selección de copias de seguridad que pertenecen al mismo archivo comprimido. Se puede exportar una bóveda (pág. [223\)](#page-222-5) completa utilizando la interfaz de línea de comandos.

### G

### Generador de dispositivos

Es una herramienta dedicada a la creación de medios de inicio (pág. [228\)](#page-227-2).

### <span id="page-228-1"></span>Gestión centralizada

La gestión de la infraestructura Acronis Backup por medio de una unidad de gestión central conocida como Acronis Backup Management Server (pág[. 232\)](#page-231-2). Las operaciones de gestión centralizada incluyen:

- creación de planes de copias de seguridad (pág. [233\)](#page-232-1) para equipos registrados (pág[. 228\)](#page-227-3) y grupos de equipos
- creación y gestión de grupos dinámicos (pág[. 231\)](#page-230-0) y estáticos (pág[. 230\)](#page-229-0) de equipos (pág[. 228\)](#page-227-1)
- gestión de las tareas (pág[. 234\)](#page-233-0) existentes en los equipos
- creación y gestión de las bóvedas centralizadas (pág. [224\)](#page-223-1) para el almacenamiento de archivos
- gestión de nodos de almacenamiento (pág. [234\)](#page-233-2)
- actividades de supervisión de componentes de Acronis Backup, visualización del registro centralizado y más.

### <span id="page-228-0"></span>Gestión directa

Una operación que se realiza en un equipo gestionado (pág[. 228\)](#page-227-0) por medio de la conexión entre consola (pág[. 225\)](#page-224-1) y agente (pág[. 223\)](#page-222-2) (a diferencia de la gestión centralizada (pág. [229\)](#page-228-1) en donde se configura las operaciones en el servidor de gestión (pág. [232\)](#page-231-2) y se propaga por el servidor de los equipos gestionados).

Las operaciones de gestión directa incluyen:

- La creación y gestión de planes de copias de seguridad locales (pág[. 233\)](#page-232-2)
- La creación y gestión de tareas locales (pág. [235\)](#page-234-2), como tareas de recuperación
- La creación y gestión de la bóveda personal (pág. [225\)](#page-224-0) y los archivos almacenados allí
- La visualización del estado, progreso y propiedades de las tareas centralizadas (pág[. 235\)](#page-234-3) que existen en el equipo
- Visualización y gestión del registro de las operaciones del agente
- Operaciones de gestión de disco, como la clonación del disco, creación del volumen, conversión de volumen.

Se realiza un tipo de gestión directa cuando se usa dispositivo de arranque (pág. [228\)](#page-227-2).

### <span id="page-229-1"></span>GFS (Abuelo-padre-hijo)

Un popular esquema de copia de seguridad (pág. [229\)](#page-228-3) que permite el mantenimiento de un equilibrio óptimo entre el tamaño del archivo de copia de seguridad (pág. [223\)](#page-222-3) y el número de los puntos de recuperación (pág[. 234\)](#page-233-4) disponibles del archivo comprimido. GFS permite la recuperación con resolución diaria para los últimos días, una resolución semanal por las últimas semanas y una resolución mensual para cualquier momento en el pasado.

Para más información, consulte esquema de copias de seguridad GFS.

### <span id="page-229-2"></span>Grupo de disco

Es una variedad de discos dinámicos (pág. [227\)](#page-226-0) que almacenan los datos comunes de configuración en sus bases de datos LDM y por lo tanto se pueden gestionar como uno solo. Por lo general, todos los discos dinámicos creados dentro del mismo equipo (pág[. 228\)](#page-227-1) son miembros del mismo grupo de discos.

Tan pronto como se cree el primer disco dinámico con LDM u otra herramienta de gestión de discos, el nombre del grupo de discos se encuentra en la clave del registro HKEY\_LOCAL\_MACHINE\SYSTEM\CurrentControlSet\Services\dmio\Boot Info\Primary Disk Group\Name.

Los discos creados o importados a continuación son agregados al mismo grupo de discos. El grupo existe siempre que exista al menos uno de sus miembros. Una vez que se desconecta el último disco dinámico o se lo convierte a básico, el grupo queda suspendido, si bien su nombre queda en la clave de registro que se nombró antes. En el caso de que se conecte o se cree de nuevo un disco, se crea un grupo de discos con un nombre incremental.

Cuando se mueva un grupo de discos a otro equipo, se lo considerará como "externo" y no se podrá usar hasta que se lo importe al grupo de discos existentes. El proceso de importación actualiza los datos de configuración tanto de los discos locales como externos para que puedan formar una sola entidad. Los grupos externos se importan tal como están (tendrán el nombre original) si no existe el grupo de discos en el equipo.

Para obtener más información sobre los grupos de discos, consulte el siguiente artículo de la Base de Conocimiento de Microsoft:

<span id="page-229-0"></span>222189 Descripción de Grupos de Discos en Administrador de discos de Windows http://support.microsoft.com/kb/222189/es

### Grupo dinámico

Es un grupo de equipos (pág. [228\)](#page-227-1) que el servidor de gestión (pág. [232\)](#page-231-2) completa automáticamente de acuerdo a los criterios de pertenencia que especifica el administrador. Acronis Backup ofrece los siguientes criterios de pertenencia:

- Sistema operativo
- Unidad organizativa de Active Directory
- Rango de dirección IP
- Enumerado en el archivo txt/csv.

Un equipo sigue siendo parte de un grupo dinámico siempre que el equipo cumpla con los criterios del grupo. Sin embargo, el administrador puede especificar exclusiones y no incluir ciertos equipos en el grupo dinámico, incluso si cumplen con los criterios.

### <span id="page-230-0"></span>Grupo estático

Es un grupo de equipos que el administrador del management server (pág[. 232\)](#page-231-2) poblará manualmente al cargar los equipos al grupo. Un equipo permanece en un grupo estático hasta que el administrador elimina del grupo o del management server.

### Grupo incorporado

Un grupo de equipos que está ubicado permanentemente en un servidor de gestión (pág. [232\)](#page-231-2).

No se pueden eliminar, ni mover a otros grupos o modificar manualmente a los grupos integrados. Los grupos personalizados no pueden ser creados dentro de grupos integrados. No hay forma de quitar un equipo físico del grupo integrado, excepto al eliminar del equipo del servidor de gestión.

### Grupo rellenable

Un grupo de cintas que puede tomar cintas del grupo **Cintas libres** cuando es necesario.

### I

### **Imagen**

El mismo que en Copia de seguridad del disco (pág[. 226\)](#page-225-0).

### Indexado

Una actividad (pág. [223\)](#page-222-6) realizada por un nodo de almacenamiento (pág. [234\)](#page-233-2) después de haber guardado una copia de seguridad (pág. [227\)](#page-226-1) en la bóveda de deduplicación (pág[. 224\)](#page-223-2).

Durante la indexación, el nodo de almacenamiento realiza las siguientes operaciones:

- Mueve los bloques de datos de la copia de seguridad a un archivo especial dentro de la bóveda. Esta carpeta se denomina almacenamiento de datos de deduplicación.
- En la copia de seguridad, reemplaza a los bloques movidos con sus huellas dactilares ("hash")
- Guarda los hash y los enlaces que son necesarios para "montar" los datos de deduplicación a la base de datos de deduplicación.

La indexación puede pensarse como una "deduplicación en el destino", a diferencia de la "deduplicación en el origen" que la realiza un agente (pág[. 223\)](#page-222-2) durante una operación de copia de seguridad (pág. [232\)](#page-231-3). Un usuario puede suspender y reiniciar una indexación.

### <span id="page-231-1"></span>L

### Limpieza

Eliminación de copias de seguridad (pág[. 227\)](#page-226-1) de un archivo de copia de seguridad (pág. [223\)](#page-222-3) o moverlo a otra ubicación diferente para eliminar las copias de seguridad desactualizadas o evitar que el archivo comprimido exceda el tamaño deseado.

La limpieza consiste enaplicar las normas de retención (pág[. 232\)](#page-231-4) a un archivo comprimido. Las normas de retención las establece el plan de copias de seguridad (pág. [233\)](#page-232-0) que genera el archivo comprimido. La limpieza puede eliminar o mover las copias de seguridad o no, dependiendo de si se exceden las normas de retención o no.

# <span id="page-231-2"></span>M

### Management Server (Acronis Backup Management Server)

Es un servidor central que gestiona la protección de datos dentro de la red empresarial. Acronis Backup Management Server le proporciona al administrador lo siguiente:

- un único punto de acceso a la infraestructura de Acronis Backup;
- una manera fácil de proteger los datos en varios equipos (pág[. 228\)](#page-227-1) con planes de copias de seguridad centralizados (pág. [233\)](#page-232-1) y agrupación;
- funcionalidad de supervisión y generación de informes en toda la empresa;
- la capacidad de crear bóvedas centralizadas (pág. [224\)](#page-223-1) para guardar los archivos comprimidos de copias de seguridad (pág[. 223\)](#page-222-3) de la empresa;
- la capacidad de gestionar nodos de almacenamiento (pág. [234\)](#page-233-2);
- la catalogación (pág. [225\)](#page-224-2) centralizada de todos los datos almacenados en los nodos de almacenamiento.

Si hay varios servidores de gestión en la red, funcionan independientemente, gestionan diferentes equipos y utilizan las bóvedas centralizadas para almacenamiento de archivos comprimidos.

# <span id="page-231-4"></span>N

### Normas de retención

Una parte del plan de copias de seguridad (pág[. 233\)](#page-232-0) que especifica cuándo y cómo eliminar o mover las copias de seguridad (pág. [227\)](#page-226-1) creadas por el plan.

## <span id="page-231-0"></span> $\Omega$

### Opciones de copia de seguridad

<span id="page-231-3"></span>Son los parámetros de configuración de una operación de copia de seguridad (pág[. 232\)](#page-231-3) como comandos pre/post de copia de seguridad, asignación del máximo ancho de banda de la red para el flujo de la copia de seguridad o del nivel de compresión de datos. Las opciones de copia de seguridad son parte del plan de copia de seguridad (pág. [233\)](#page-232-0).

### Operación de copia de seguridad

Es una operación que crea una copia de los datos que existen en el disco duro del equipo (pág. [228\)](#page-227-1) para la recuperación o reversión de los datos a una fecha y hora específicos.

### P

#### Plan

Consulte el plan de copia de seguridad (pág. [233\)](#page-232-0).

### <span id="page-232-2"></span>Plan de copia de seguridad local

Es un plan de copia de seguridad (pág. [233\)](#page-232-0) creado en un equipo gestionado (pág[. 228\)](#page-227-0) por medio de la gestión directa (pág. [229\)](#page-228-0).

### <span id="page-232-0"></span>Plan de copias de seguridad (Plan)

Es un conjunto de reglas que especifican como se protegerán los datos en algún equipo. Un plan de copias de seguridad especifica:

- los datos para incluir en la copia de seguridad
- el nombre y la ubicación del archivo de copia de seguridad (pág. [223\)](#page-222-3)
- el esquema de copias de seguridad (pág. [229\)](#page-228-3). Esto incluye la programación de la copia de seguridad y [opcionalmente] las normas de retención (pág. [232\)](#page-231-4)
- [opcionalmente] operaciones adicionales para realizar con las copias de seguridad(replicación (pág[. 234\)](#page-233-1), validación (pág[. 235\)](#page-234-0), conversión a un equipo virtual)
- las opciones de copia de seguridad (pág. [232\)](#page-231-0).

Por ejemplo, un plan de copias de seguridad puede contener la siguiente información:

- copia de seguridad del volumen C: **(estos son los datos que el plan protegerá)**
- nombre al archivo comprimido como MySystemVolume y ubíquelo en \\server\backups\ (**es el nombre y la ubicación del archivo comprimido**)
- realice una copia de seguridad completa mensualmente en el último día del mes a las 10:00 y una copia de seguridad incremental los domingos a las 22:00. Elimina la copias de seguridad que tienen más de tres meses **(es el esquema de copias de seguridad)**
- valida la último copia de seguridad inmediatamente después de su creación **(es una regla de validación)**
- protege el archivo con una contraseña **(es una opción)**.

Físicamente, un plan de copias de seguridad es un paquete de tareas (pág. [234\)](#page-233-0) que se ejecutan en un equipo gestionado (pág[. 228\)](#page-227-0).

Un plan de copias de seguridad puede crearse directamente en el equipo, importarse desde otro equipo (plan local) o propagarse al equipo desde el servidor de gestión (plan centralizado (pág[. 233\)](#page-232-1)).

### <span id="page-232-1"></span>Plan de copias de seguridad centralizado

Un plan de copias de seguridad (pág[. 233\)](#page-232-0) que se implementa en un equipo gestionado (pág[. 228\)](#page-227-0) desde el servidor gestionado (pág[. 232\)](#page-231-2). Dicho plan puede modificarse solo al editar el plan de copias de seguridad original en el servidor de gestión.

### Plan de recuperación ante desastres (DRP)

Documento que contiene una lista de los elementos de datos incluidos en la copia de seguridad e instrucciones detalladas sobre cómo recuperar estos elementos desde una copia de seguridad.

Si la correspondiente opción de copia de seguridad (pág[. 232\)](#page-231-0) está habilitada, el plan de copias de seguridad crea un DRP después de la primera copia de seguridad realizada correctamente y también después de cualquier cambio aplicado a la lista de elementos de datos o de parámetros del DRP. Se puede enviar un DRP a las direcciones de correo electrónico especificadas o guardadas como archivo en una carpeta local o de red.

### <span id="page-233-4"></span>Punto de recuperación

Es la hora y fecha a la que se pueden revertir los datos de la copia de seguridad.

# <span id="page-233-3"></span>R

### **Registro**

Es un proceso que agrega un equipo gestionado (pág. [228\)](#page-227-0) a un management server (pág[. 232\)](#page-231-2).

El registro establece una relación de confianza entre el agente (pág[. 223\)](#page-222-2) del equipo y el servidor. Durante el registro, la consola recupera el certificado del cliente de management server y lo pasa al agente que lo usa después para autenticar los clientes que intentan establecer una conexión. Esto evita intentos de ataques a la red que consisten en establecer una conexión falsa de parte de un miembro de confianza (management server).

### <span id="page-233-1"></span>Replicación

Copiar una copia de seguridad (pág. [227\)](#page-226-1) a otra ubicación. De manera predeterminada, la copia de seguridad se copia inmediatamente después de la creación. Un usuario tiene la opción de posponer la copia de la copia de seguridad al establecer el tiempo de inactividad de la replicación.

Esta función reemplaza y mejora la función de copia de seguridad de doble destino, que estaba disponible en Acronis Backup & Recovery 10.

# <span id="page-233-2"></span>S

### Storage node (Acronis Backup Storage Node)

Es un servidor que permite optimizar el uso de diversos recursos necesarios para la protección de los datos de una empresa. Este objetivo se logra al organizar las bóvedas gestionadas (pág. [224\)](#page-223-0). El nodo de almacenamiento le permite al administrador:

- utilizar un único catálogo (pág[. 225\)](#page-224-2) centralizado de datos almacenado en las bóvedas gestionadas
- aliviar a los equipos gestionados (pág[. 228\)](#page-227-0) de carga de la CPU innecesaria al realizar la limpieza (pág[. 232\)](#page-231-1), validación (pág[. 235\)](#page-234-0) y demás operaciones con los archivos de copia de seguridad (pág. [223\)](#page-222-3) que de otra manera realizarían los agentes (pág[. 223\)](#page-222-2)
- reduce drásticamente el tráfico de la copia de seguridad y el espacio de almacenamiento que ocupan los archivos (pág. [223\)](#page-222-3) al usar la deduplicación (pág[. 227\)](#page-226-2)
- <span id="page-233-0"></span> evitar que malhechores tengan acceso a los archivos de copias de seguridad, incluso en caso de robo del dispositivo de almacenamiento, al usar bóvedas cifradas (pág[. 224\)](#page-223-3).

# T

### Tarea

Un conjunto de acciones que Acronis Backup realizará en un momento determinado o evento. Las acciones se describen en un archivo de servicio con formato no legible para las personas. El momento o evento (programación) se almacena en las claves de registro protegidas (en Windows) o en el sistema de archivos (en Linux).

### <span id="page-234-3"></span>Tarea centralizada

Una tarea (pág. [234\)](#page-233-0) propagada a un equipo desde el servidor de gestión (pág[. 232\)](#page-231-2). Dicha tarea puede modificarse solo al editar la tarea original o el plan de copias de seguridad centralizado (pág. [233\)](#page-232-1) en el servidor de gestión.

### <span id="page-234-2"></span>Tarea local

Una tarea (pág. [234\)](#page-233-0) creada en un equipo gestionado (pág. [228\)](#page-227-0) por medio de la gestión directa (pág. [229\)](#page-228-0).

### Torres de Hanói

Un popular esquema de copia de seguridad (pág. [229\)](#page-228-3) que permite el mantenimiento de un equilibrio óptimo entre el tamaño del archivo de copia de seguridad (pág. [223\)](#page-222-3) y el número de los puntos de recuperación (pág[. 234\)](#page-233-4) disponibles del archivo comprimido. A diferencia del esquema GFS (pág[. 230\)](#page-229-1) que posee solo tres niveles de resolución de recuperación (resolución diaria, semanal y mensual), el esquema Torres de Hanói reduce continuamente el intervalo de tiempo entre los puntos de recuperación a medida que incrementa la antigüedad de la copia de seguridad. Esto permite un uso muy eficaz del almacenamiento de las copias de seguridad.

Para obtener más información, consulte "Esquema de copias de seguridad Torres de Hanói" (pág. [54\)](#page-53-0).

# <span id="page-234-0"></span>V

### Validación

Una operación que verifica la posibilidad de recuperación de datos en una copia de seguridad (pág. [227\)](#page-226-1).

La validación de la copia de seguridad de un archivo imita la recuperación de todos los archivos de la copia de seguridad a un destino simulado. La validación de la copia de seguridad de un disco calcula la suma de comprobación por cada bloque de datos guardado en la copia de seguridad. Ambos procedimientos utilizan muchos recursos.

<span id="page-234-1"></span>Si bien la validación satisfactoria significa una gran probabilidad de tener una recuperación exitosa, no verifica todos los factores que influencian el proceso de recuperación. Si realiza una copia de seguridad del sistema operativo, sólo se podrá garantizar una recuperación exitosa con una recuperación de prueba del dispositivo de arranque a un disco duro libre.

### Volumen dinámico

Es cualquier volumen ubicado en discos dinámicos (pág. [227\)](#page-226-0), o más precisamente, en un grupo de discos (pág[. 230\)](#page-229-2). Los volúmenes dinámicos pueden abarcar múltiples discos. Los volúmenes dinámicos se configuran dependiendo del objetivo:

- Aumento del tamaño del volumen (volumen extendido).
- Reducción del tiempo de acceso (un volumen segmentado).
- Logra la tolerancia a fallos al incluir redundancia (volúmenes replicados y RAID-5).

### Volumen lógico

Este término tiene dos significados, según el contexto.

- Un volumen, la información del cual se almacena en la tabla de partición extendida. (A diferencia de un volumen primario, la información del cual se almacena en el registro de inicio maestro.)
- Un volumen creado con Logical Volume Manager (LVM) para el kernel de Linux. LVM brinda a un administrador la flexibilidad de redistribuir el espacio de almacenamiento grande según necesite, añadir discos físicos nuevos o quitar los antiguos sin interrumpir el servicio del usuario. Acronis Backup Agent (pág[. 223\)](#page-222-2) for Linux puede tener acceso, realizar las copias de seguridad y recuperar los volúmenes lógicos cuando se ejecuta en Linux con kernel 2.6.x o un dispositivo de arranque (pág. [228\)](#page-227-2) basado en Linux.

# <span id="page-235-0"></span>W

### WinPE (Entorno de preinstalación de Windows)

Un sistema Windows mínimo utilizado habitualmente por fabricantes de equipos originales (OEM) y corporaciones para implementar, probar, diagnosticar y reparar sistemas. Se puede iniciar un equipo con WinPE mediante PXE, CD-ROM, unidad de memoria flash USB o disco duro. Acronis Plug-in for WinPE (pág. [225\)](#page-224-3) permite la ejecución de Acronis Backup Agent (pág[. 223\)](#page-222-2) en el entorno de preinstalación.